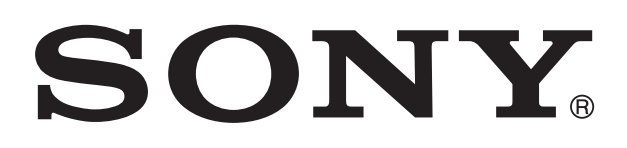

# **XPERIA**

# sola Οδηγός χρήστη

# Περιεχόμενα

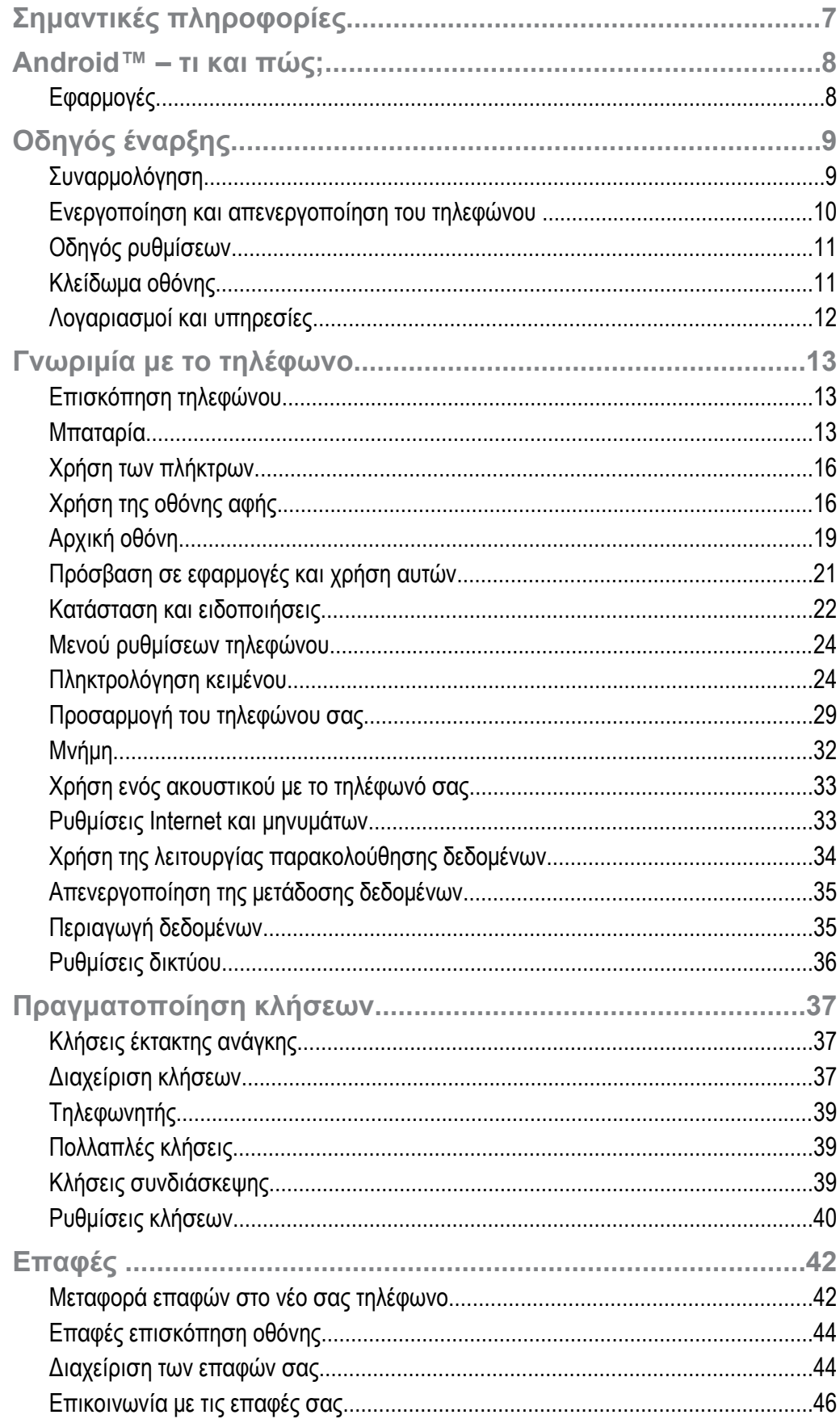

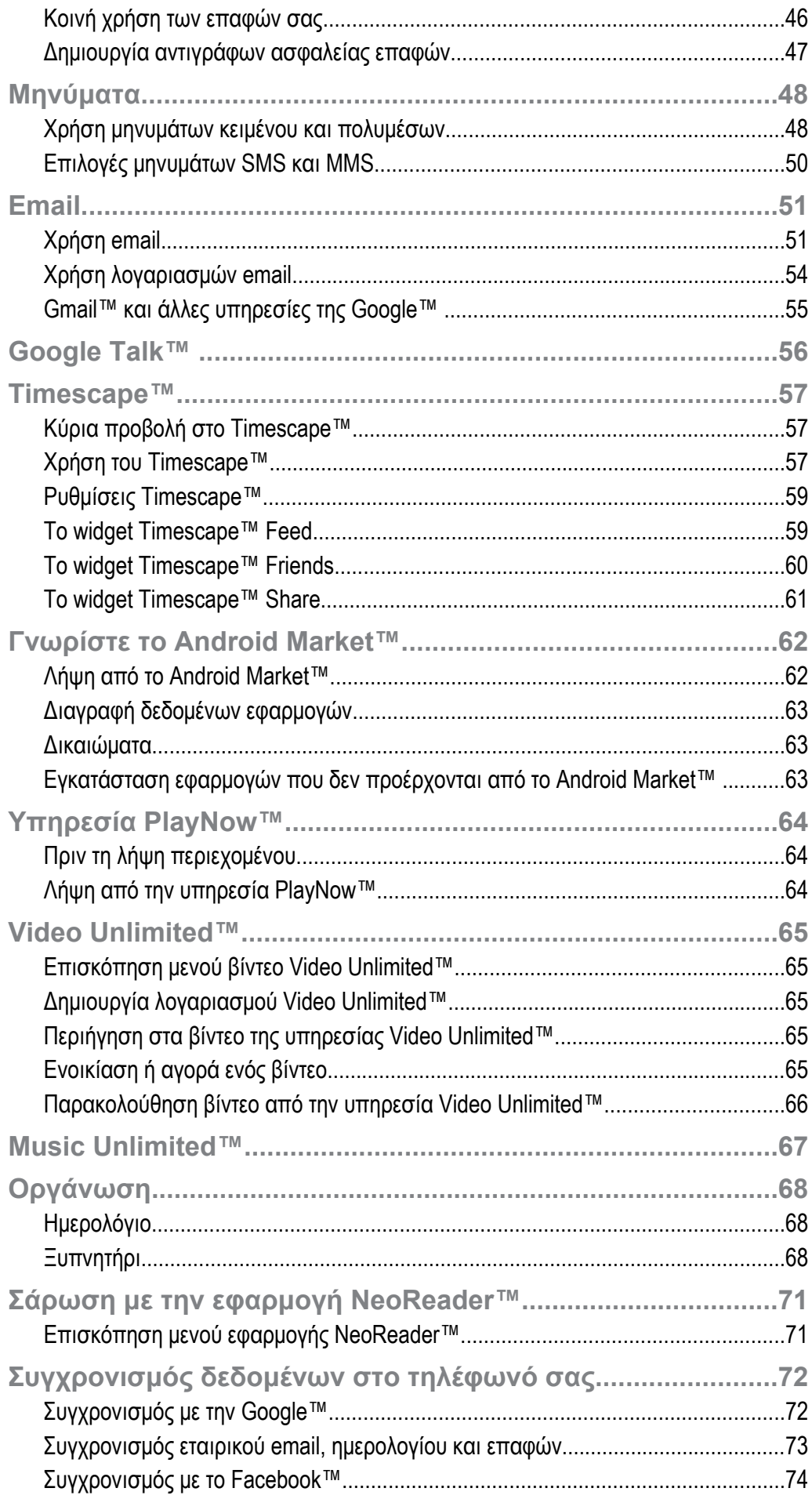

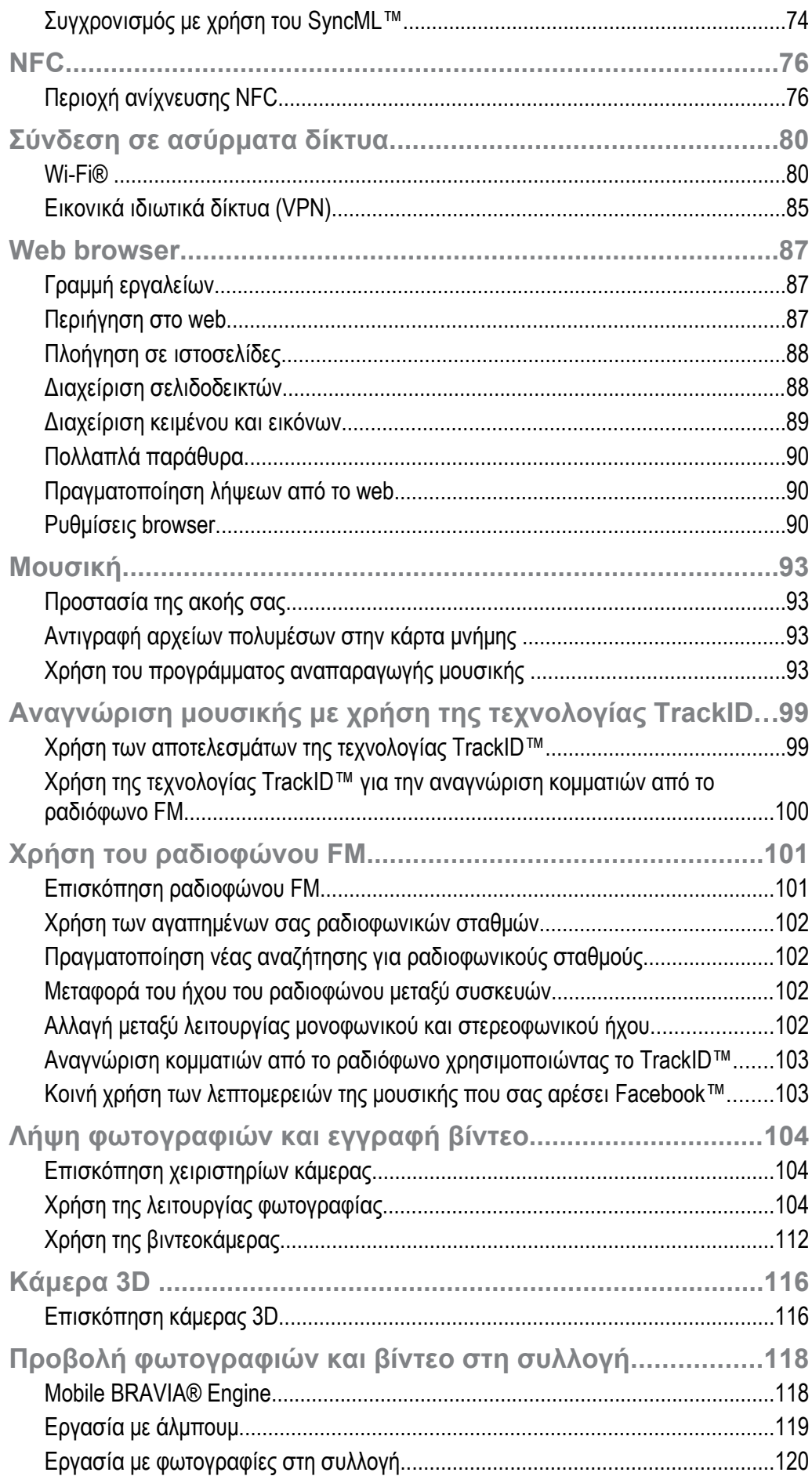

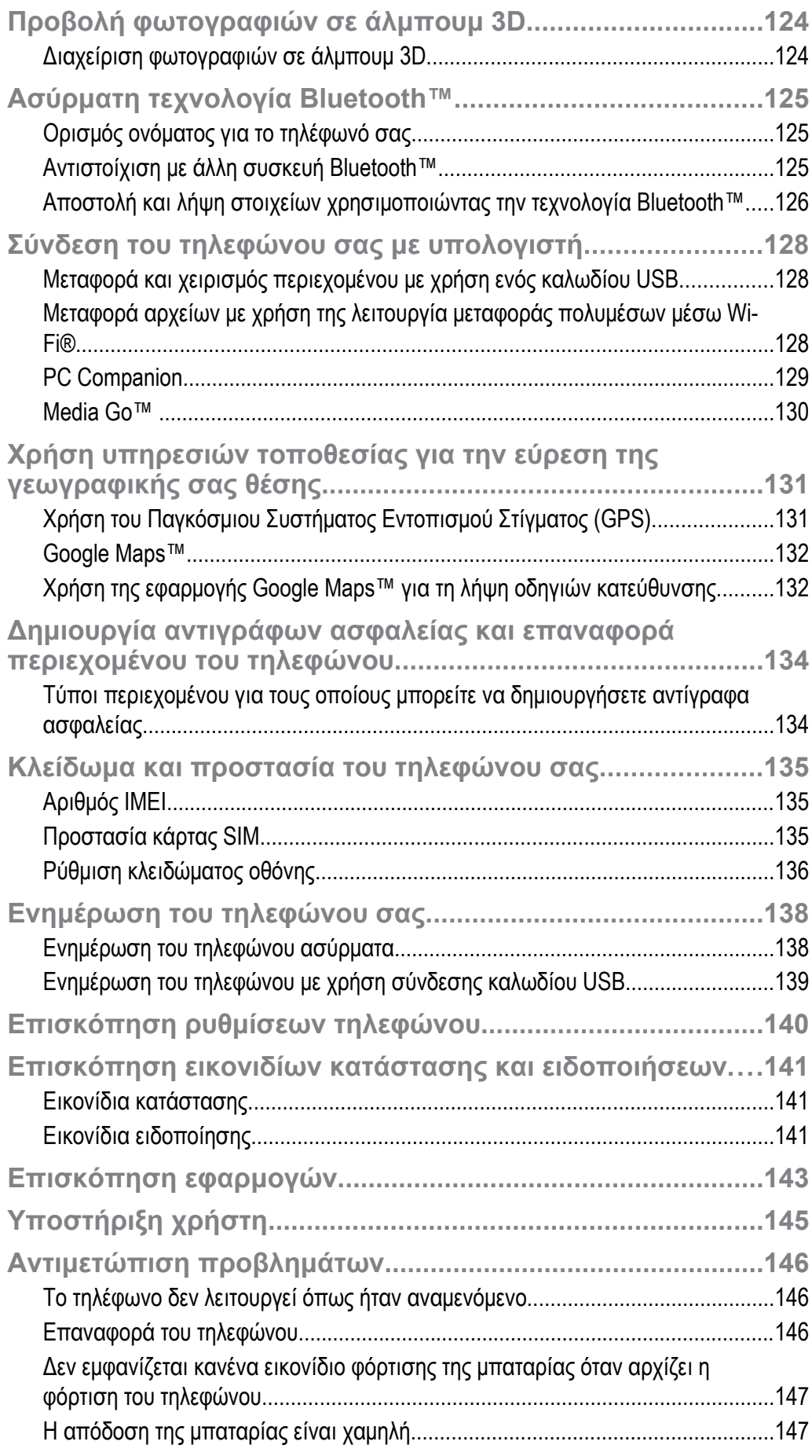

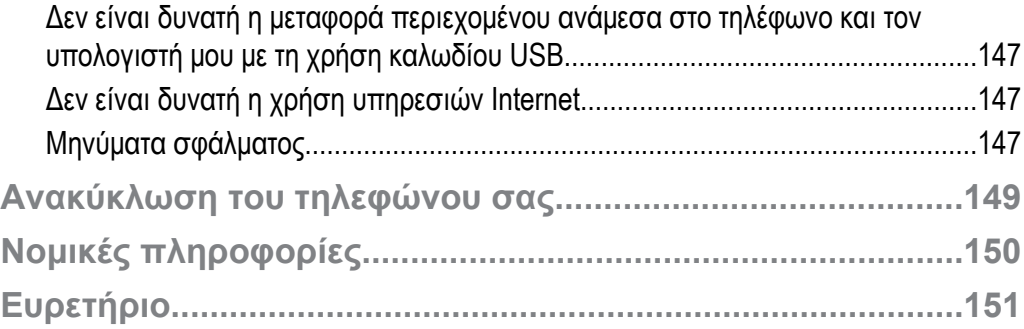

# <span id="page-6-0"></span>Σημαντικές πληροφορίες

Διαβάστε το φυλλάδιο *Σημαντικές πληροφορίες* πριν χρησιμοποιήσετε το κινητό σας τηλέφωνο.

Ορισμένες από τις υπηρεσίες και τις λειτουργίες που περιγράφονται σ' αυτόν τον Οδηγό χρήστη δεν υποστηρίζονται σε όλες τις χώρες/περιοχές ή από όλα τα δίκτυα και/ή τους παροχείς υπηρεσιών σε όλες τις περιοχές. Χωρίς περιορισμούς, αυτό ισχύει και για το Διεθνή Αριθμό Έκτακτης Ανάγκης GSM 112. Επικοινωνήστε με το φορέα του δικτύου τηλεφωνίας που χρησιμοποιείτε ή τον παροχέα υπηρεσιών σας, για να πληροφορηθείτε για τη διαθεσιμότητα μιας συγκεκριμένης υπηρεσίας ή λειτουργίας, καθώς και για το εάν ισχύουν επιπλέον χρεώσεις πρόσβασης ή χρήσης.

# <span id="page-7-0"></span>Android™ – τι και πώς;

Αποκτήσατε ένα smartphone Xperia της Sony, το οποίο βασίζεται στην πλατφόρμα Android. Τα τηλέφωνα Android μπορούν να εκτελούν πολλές από τις λειτουργίες που εκτελούνται από υπολογιστές και μπορείτε να τα προσαρμόσετε στις δικές σας ανάγκες. Για παράδειγμα, μπορείτε να κάνετε προσθήκη και διαγραφή εφαρμογών ή να βελτιώσετε τις υπάρχουσες εφαρμογές για να βελτιώσετε τη λειτουργικότητα. Από το Android Market™ μπορείτε να κάνετε λήψη μιας ποικιλίας εφαρμογών και παιχνιδιών από μια συλλογή που μεγαλώνει συνεχώς. Επίσης, μπορείτε να ενσωματώσετε τις εφαρμογές του τηλεφώνου Android™ με άλλες εφαρμογές και με online υπηρεσίες που χρησιμοποιείτε. Για παράδειγμα, μπορείτε να δημιουργήσετε αντίγραφο ασφαλείας των επαφών σας στο τηλέφωνο, να αποκτήσετε πρόσβαση στους διάφορους λογαριασμούς email και στα ημερολόγια που διαθέτετε από ένα μέρος, να παρακολουθήσετε τα ραντεβού σας και να συμμετάσχετε σε δραστηριότητες κοινωνικής δικτύωσης.

Τα τηλέφωνα Android™ εξελίσσονται συνεχώς. Όταν καταστεί διαθέσιμη μια νέα έκδοση λογισμικού και το τηλέφωνό σας υποστηρίζει αυτό το νέο λογισμικό, μπορείτε να ενημερώσετε το τηλέφωνό σας για να αποκτήσετε νέες λειτουργίες και τις πιο πρόσφατες βελτιώσεις.

- Το τηλέφωνο Android™ διαθέτει προεγκατεστημένες υπηρεσίες της Google™. Για να αξιοποιήσετε στο μέγιστο βαθμό τις παρεχόμενες υπηρεσίες της Google™, πρέπει να έχετε ένα λογαριασμό Google™ και να συνδεθείτε σε αυτόν μόλις εκκινήσετε το τηλέφωνό σας. Για να χρησιμοποιήσετε πολλές από τις λειτουργίες του Android™, πρέπει επίσης να έχετε πρόσβαση στο Internet.
- $\mathbf{y}$ Οι νέες εκδόσεις λογισμικού ενδέχεται να μην είναι συμβατές με όλα τα τηλέφωνα.

# **Εφαρμογές**

Η εφαρμογή είναι ένα πρόγραμμα του τηλεφώνου που σας βοηθά στην εκτέλεση μιας εργασίας. Για παράδειγμα, υπάρχουν εφαρμογές για την πραγματοποίηση κλήσεων, τη λήψη φωτογραφιών και τη λήψη περισσότερων εφαρμογών.

# <span id="page-8-0"></span>Οδηγός έναρξης

# **Συναρμολόγηση**

Για να αφαιρέσετε το πίσω κάλυμμα

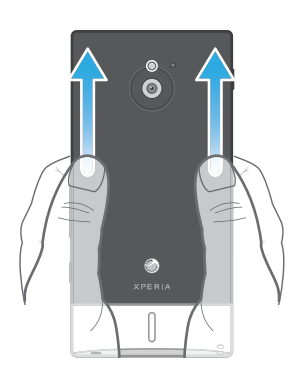

• Χρησιμοποιώντας τους αντίχειρές σας, πιέστε προς τα κάτω το πίσω κάλυμμα και, στη συνέχεια, σύρετέ το προς τα επάνω.

Για να εισαγάγετε την κάρτα μνήμης και την κάρτα SIM

 $\mathbf{I}$ Μην τοποθετείτε μη συμβατές κάρτες SIM στη θυρίδα καρτών SIM. Η ενέργεια αυτή ενδέχεται να προκαλέσει μόνιμη ζημιά στην κάρτα SIM ή στο τηλέφωνό σας.

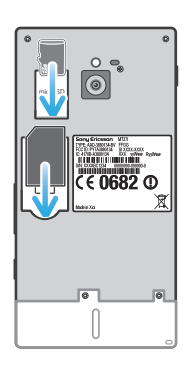

- Απενεργοποιήστε το τηλέφωνό σας, αφαιρέστε το πίσω κάλυμμα και εισαγάγετε την κάρτα μνήμης και την κάρτα SIM στις αντίστοιχες θυρίδες.
- Η κάρτα μνήμης ενδέχεται να μην περιλαμβάνεται στο πακέτο σε όλες τις αγορές.

Για να αφαιρέσετε την κάρτα SIM

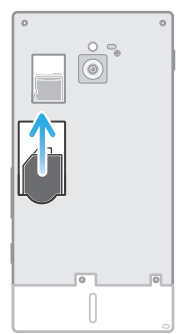

- 1 Απενεργοποιήστε το τηλέφωνο.
- 2 Αφαιρέστε το πίσω κάλυμμα.
- 3 Τοποθετήστε το άκρο του νυχιού σας στην κάρτα SIM και σύρετέ την προς τα έξω για να την αφαιρέσετε από την υποδοχή της.

<span id="page-9-0"></span>Για να αφαιρέσετε την κάρτα μνήμης

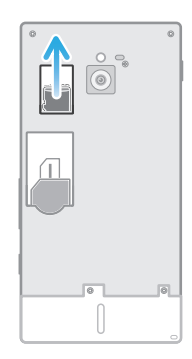

- 1 Απενεργοποιήστε το τηλέφωνο ή αποσυνδέστε την κάρτα μνήμης από το στοιχείο Ρυθμίσεις > Αποθηκευτικός χώρος > Αφαίρεση κάρτας SD.
- 2 Αφαιρέστε το πίσω κάλυμμα και, στη συνέχεια, σύρετε προς τα έξω την κάρτα μνήμης για να την αφαιρέσετε.

Για να τοποθετήσετε το πίσω κάλυμμα

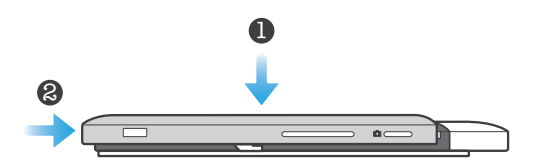

- 1 Τοποθετήστε το πίσω κάλυμμα στο πίσω μέρος του τηλεφώνου και, έπειτα, προσαρμόστε το στις θυρίδες.
- 2 Σύρετε το κάλυμμα προς το κάτω άκρο του τηλεφώνου. Όταν το πίσω κάλυμμα κλειδώσει στη θέση του, θα ακουστεί ένας ήχος.

# **Ενεργοποίηση και απενεργοποίηση του τηλεφώνου**

Για να ενεργοποιήσετε το τηλέφωνο

Ţ Βεβαιωθείτε ότι η μπαταρία έχει φορτιστεί για τουλάχιστον 30 λεπτά πριν από την πρώτη φορά που θα ενεργοποιήσετε το τηλέφωνο σας.

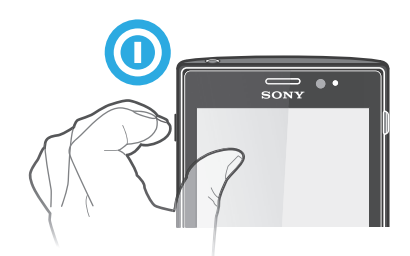

- 1 Πιέστε παρατεταμένα το πλήκτρο ενεργοποίησης/απενεργοποίησης <sup>σ</sup>ο στην αριστερή πλευρά του τηλεφώνου μέχρι το τηλέφωνο να αρχίσει να δονείται.
- 2 Αν η οθόνη σβήσει, πιέστε για μικρό χρονικό διάστημα το πλήκτρο ενεργοποίησης/ απενεργοποίησης για να ενεργοποιήσετε την οθόνη.
- 3 Για να ξεκλειδώσετε την οθόνη, σύρετε το προς τα δεξιά κατά μήκος της οθόνης.
- 4 Όταν σας ζητηθεί, εισαγάγετε τον Προσωπικό Αριθμό Αναγνώρισης (PIN) της κάρτας SIM και επιλέξτε OK.
- 5 Περιμένετε έως ότου ολοκληρωθεί η εκκίνηση του τηλεφώνου.
- Ο Προσωπικός Αριθμός Αναγνώρισης (PIN) της κάρτας SIM παρέχεται αρχικά από τον λειτουργό του δικτύου σας, αλλά μπορείτε να το αλλάξετε αργότερα από το μενού Ρυθμίσεις. Για να διορθώσετε ένα λάθος κατά την εισαγωγή του Προσωπικού Αριθμού Αναγνώρισης (PIN) της κάρτας SIM, πατήστε το ...

Για να απενεργοποιήσετε το τηλέφωνο

- <span id="page-10-0"></span>1 Πιέστε παρατεταμένα το πλήκτρο ενεργοποίησης/απενεργοποίησης (Ο μέχρι να ανοίξει το μενού επιλογών.
- 2 Στο μενού επιλογών, χτυπήστε Απενεργοποίηση.
- 3 Πατήστε OK.
- Ο τερματισμός του τηλεφώνου ενδέχεται να διαρκέσει λίγη ώρα.

# **Οδηγός ρυθμίσεων**

Την πρώτη φορά που θα θέσετε σε λειτουργία το τηλέφωνό σας, ανοίγει ένας οδηγός ρυθμίσεων ο οποίος εξηγεί τις βασικές λειτουργίες του τηλεφώνου και σας βοηθά να πραγματοποιήσετε απαραίτητες ρυθμίσεις. Αυτή είναι η κατάλληλη στιγμή για να διαμορφώσετε το τηλέφωνο με βάση τις συγκεκριμένες ανάγκες σας. Επίσης, μπορείτε να παραλείψετε ορισμένα βήματα και να αποκτήσετε αργότερα πρόσβαση στον οδηγό ρυθμίσεων με μη αυτόματο τρόπο.

Για να αποκτήσετε πρόσβαση στον οδηγό ρυθμίσεων με μη αυτόματο τρόπο

- 1 Από την Αρχική οθόνη, χτυπήστε το
- 2 Βρείτε και χτυπήστε το Οδηγός ρύθμισης.

# **Κλείδωμα οθόνης**

Όταν το τηλέφωνό σας είναι ενεργοποιημένο και μένει σε κατάσταση αδράνειας για καθορισμένη χρονική περίοδο, η οθόνη σκουραίνει για εξοικονόμηση ενέργειας και κλειδώνει αυτόματα. Αυτό το κλείδωμα αποτρέπει ανεπιθύμητες ενέργειες στην οθόνη αφής όταν δεν την χρησιμοποιείτε. Στην κλειδωμένη οθόνη, εξακολουθείτε να μπορείτε να δείτε ειδοποιήσεις, όπως για παράδειγμα ειδοποιήσεις για αναπάντητες κλήσεις και μηνύματα που παραλήφθηκαν μετά το κλείδωμα του τηλεφώνου. Επίσης, μπορείτε να χειριστείτε την αναπαραγωγή των κομματιών ήχου χωρίς να ξεκλειδώσετε την οθόνη.

Για να ενεργοποιήσετε την οθόνη

• Πιέστε στιγμιαία το πλήκτρο ενεργοποίησης/απενεργοποίησης ...

Για να δείτε τις αναπάντητες κλήσεις από την κλειδωμένη οθόνη

- 1 Για να ενεργοποιήσετε την οθόνη, πιέστε σύντομα το πλήκτρο ενεργοποίησης/ απενεργοποίησης <u>ര</u>
- 2 Σύρετε το στοιχείο **το** προς τα δεξιά κατά μήκος της οθόνης.

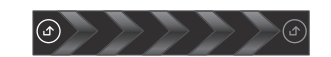

Για να προβάλετε νέα SMS από την κλειδωμένη οθόνη

- 1 Για να ενεργοποιήσετε την οθόνη, πιέστε σύντομα το πλήκτρο ενεργοποίησης/ απενεργοποίησης **.**
- 2 Σύρετε το στοιχείο **π**ρος τα δεξιά κατά μήκος της οθόνης.

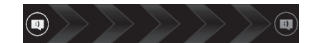

Για να αναπαραγάγετε ένα κομμάτι ήχου από την κλειδωμένη οθόνη

- 1 Για να ενεργοποιήσετε την οθόνη, πιέστε σύντομα το πλήκτρο ενεργοποίησης/ απενεργοποίησης **.**
- 2 Για να εμφανιστούν τα χειριστήρια του music player, τοποθετήστε το δάχτυλό σας στην περιοχή ημερομηνίας και ώρας και αγγίξτε απαλά προς τα αριστερά.
- 3 Χτυπήστε ...

Για να διακόψετε προσωρινά (παύση) ένα κομμάτι ήχου από την κλειδωμένη οθόνη

- 1 Για να ενεργοποιήσετε την οθόνη, πιέστε σύντομα το πλήκτρο ενεργοποίησης/απενεργοποίησης  $\odot$
- 2 Όταν εμφανιστούν τα στοιχεία ελέγχου του music player, πατήστε  $\blacksquare$ .

<span id="page-11-0"></span>Για να αλλάξετε το κομμάτι ήχου που αναπαράγεται εκείνη τη στιγμή από την κλειδωμένη οθόνη

- 1 Για να ενεργοποιήσετε την οθόνη, πιέστε σύντομα το πλήκτρο ενεργοποίησης/απενεργοποίησης  $\odot$
- 2 Όταν εμφανιστούν τα στοιχεία ελέγχου του music player, πατήστε **και ή De**

Για να ξεκλειδώσετε την οθόνη

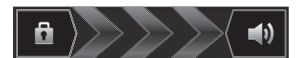

• Σύρετε το προς τα δεξιά κατά μήκος της οθόνης.

Για να κλειδώσετε την οθόνη μη αυτόματα

• Όταν η οθόνη είναι ενεργή, πιέστε σύντομα το πλήκτρο ενεργοποίησης/ απενεργοποίησης .

# **Λογαριασμοί και υπηρεσίες**

Συνδεθείτε στους λογαριασμούς των online υπηρεσιών από το τηλέφωνό σας και επωφεληθείτε από ποικιλία υπηρεσιών. Συνδυάστε υπηρεσίες και αξιοποιήστε τις στο έπακρο. Για παράδειγμα, συλλέξτε τις επαφές σας από τους λογαριασμούς Google™ και Facebook™ και ενσωματώστε τις στο ευρετήριό σας, για να τα έχετε όλα σε ένα μέρος.

Μπορείτε να συνδεθείτε στις online υπηρεσίες από το τηλέφωνο ή τον υπολογιστή σας. Όταν συνδέεστε για πρώτη φορά, δημιουργείται ένας λογαριασμός με το όνομα χρήστη, τον κωδικό πρόσβασης, τις ρυθμίσεις και τις προσωπικές πληροφορίες σας. Την επόμενη φορά που θα συνδεθείτε, θα εμφανιστεί μια εξατομικευμένη προβολή.

#### Λογαριασμός Google™

Η ύπαρξη λογαριασμού στην Google αποτελεί βασικό στοιχείο για τη χρήση μιας σειράς εφαρμογών και υπηρεσιών από το τηλέφωνο Android που διαθέτετε. Για παράδειγμα, χρειάζεστε έναν λογαριασμό στην Google™ για να χρησιμοποιήσετε την εφαρμογή Gmail™ μέσα από το τηλέφωνό σας, για να συνομιλήσετε με φίλους χρησιμοποιώντας την εφαρμογή Google Talk™, για να συγχρονίσετε την εφαρμογή του ημερολογίου του τηλεφώνου σας με την εφαρμογή Google Calendar™ και για να κάνετε λήψη εφαρμογών και παιχνιδιών από το Android Market™.

# Λογαριασμός Microsoft® Exchange ActiveSync®

Συγχρονίστε το τηλέφωνό σας με τον εταιρικό σας λογαριασμό Microsoft® Exchange ActiveSync®. Κατ' αυτόν τον τρόπο, θα έχετε πάντοτε μαζί σας συνεχώς τα email από την εργασία σας, τις επαφές και τα συμβάντα ημερολογίου.

#### Λογαριασμός Facebook™

Το Facebook™ σας συνδέει με φίλους, μέλη της οικογένειας και συναδέλφους από όλο τον κόσμο. Πραγματοποιήστε είσοδο για να μοιραστείτε τον κόσμο σας με άλλους.

#### Λογαριασμός SyncML™

Συγχρονίστε το τηλέφωνό σας με έναν διακομιστή Internet χρησιμοποιώντας το SyncML™. Προβάλετε και διαχειριστείτε τις επαφές, τα συμβάντα ημερολογίου και τους σελιδοδείκτες από το τηλέφωνό σας, όπως ακριβώς θα κάνατε εάν εκτελούσατε την εργασία αυτή μέσω υπολογιστή.

# <span id="page-12-0"></span>Γνωριμία με το τηλέφωνο

# **Επισκόπηση τηλεφώνου**

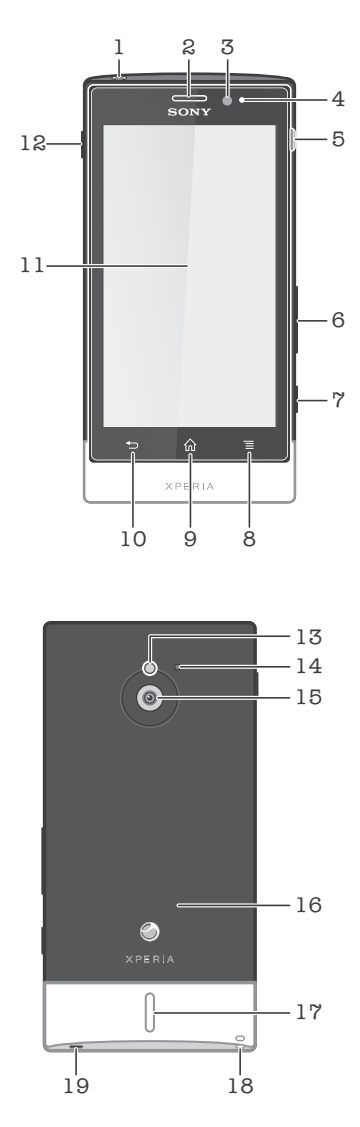

- 1. Υποδοχή σύνδεσης ακουστικού
- 2. Ακουστικό
- 3. Αισθητήρας φωτός
- 4. Αισθητήρας προσέγγισης
- 5. Υποδοχή σύνδεσης φορτιστή/καλωδίου USB
- 6. Πλήκτρο έντασης ήχου/Ζουμ
- 7. Πλήκτρο κάμερας
- 8. Πλήκτρο μενού
- 9. Πλήκτρο αρχικής οθόνης
- 10. Πλήκτρο επιστροφής
- 11. Οθόνη αφής
- 12. Πλήκτρο ενεργοποίησης/απενεργοποίησης
- 13. Φως LED κάμερας
- 14. Δεύτερο μικρόφωνο
- 15. Φακός κάμερας
- 16. Περιοχή εντοπισμού NFC
- 17. Ακουστικό
- 18. Υποδοχή για λουράκι
- 19. Κύριο μικρόφωνο

# **Μπαταρία**

Το τηλέφωνό σας διαθέτει ενσωματωμένη μπαταρία.

# Φόρτιση της μπαταρίας

Φορτίστε το τηλέφωνο για τουλάχιστον 30 λεπτά πριν το ενεργοποιήσετε για πρώτη φορά. Όταν συνδέσετε το καλώδιο του φορτιστή του τηλεφώνου σε μια πηγή ρεύματος, όπως είναι μια θύρα USB ή ένας φορτιστής τηλεφώνου, ενδέχεται να χρειαστούν μερικά λεπτά για να εμφανιστεί το εικονίδιο της μπαταρίας στην οθόνη. Μπορείτε να χρησιμοποιήσετε το τηλέφωνο ενώ φορτίζει. Η φόρτιση του τηλεφώνου για μεγάλο χρονικό διάστημα, για παράδειγμα κατά τη διάρκεια της νύχτας, δεν καταστρέφει την μπαταρία ή το τηλέφωνο.

Ţ Η μπαταρία θα αρχίσει να αποφορτίζεται λίγο μετά από την πλήρη φόρτιση και, στη συνέχεια, φορτίζει ξανά μετά από συγκεκριμένο χρόνο για όσο είναι συνδεδεμένος ο φορτιστής του τηλεφώνου. Αυτό συμβαίνει για να παραταθεί η διάρκεια ζωής της μπαταρίας και μπορεί να έχει ως αποτέλεσμα η κατάσταση φόρτισης να εμφανίζεται κάτω από το 100%.

Για να φορτίσετε το τηλέφωνο

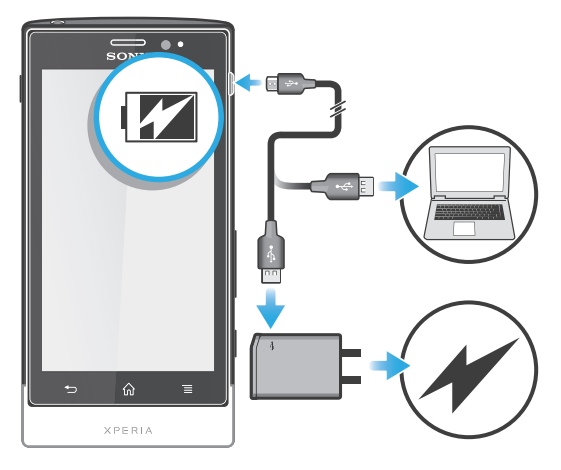

- 1 Συνδέστε το φορτιστή του τηλεφώνου σε μια πρίζα.
- 2 Συνδέστε το ένα άκρο του καλωδίου USB στο φορτιστή (ή στη θύρα USB ενός υπολογιστή).
- 3 Συνδέστε το άλλο άκρο του καλωδίου στη θύρα micro USB του τηλεφώνου, με το σύμβολο USB στραμμένο προς τα επάνω. Η λυχνία LED κατάστασης μπαταρίας ανάβει όταν αρχίζει η φόρτιση. Αν η μπαταρία είναι πλήρως αποφορτισμένη, μπορεί να χρειαστούν μερικά λεπτά μέχρι να ανάψει η λυχνία LED αφού συνδέσετε το καλώδιο του φορτιστή του τηλεφώνου σε μια πηγή ρεύματος.

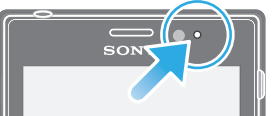

4 Όταν η λυχνία LED κατάστασης μπαταρίας ανάβει με πράσινο χρώμα, η φόρτιση του τηλεφώνου έχει ολοκληρωθεί. Αποσυνδέστε το καλώδιο USB από το τηλέφωνό σας, τραβώντας το ευθεία προς τα έξω. Προσέξτε να μην λυγίσετε την υποδοχή σύνδεσης κατά την αφαίρεση του καλωδίου από το τηλέφωνο.

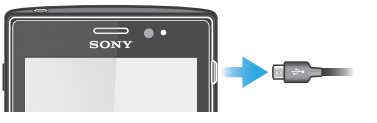

# Κατάσταση μπαταρίας LED

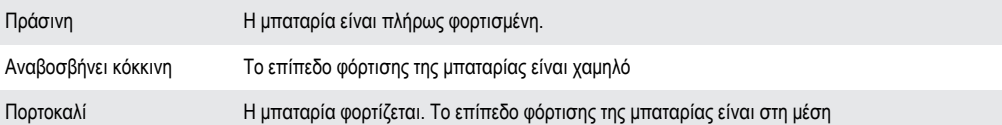

Για να ελέγξετε το επίπεδο της μπαταρίας

- 1 Από την Αρχική οθόνη, πατήστε
- 2 Βρείτε και πατήστε το στοιχείο Ρυθμίσεις > Σχετικά με το τηλέφωνο > Κατάσταση.

# <span id="page-14-0"></span>Βελτίωση της απόδοσης της μπαταρίας

Οι παρακάτω συμβουλές μπορούν να σας βοηθήσουν να βελτιώσετε την απόδοση της μπαταρίας:

- Φροντίστε να φορτίζετε συχνά το τηλέφωνό σας. Αυτό δεν θα επηρεάζει τη διάρκεια ισχύος της μπαταρίας.
- Η λήψη δεδομένων από το Internet καταναλώνει ενέργεια. Όταν δεν χρησιμοποιείτε το Internet, μπορείτε να εξοικονομήσετε ενέργεια απενεργοποιώντας όλες τις συνδέσεις δεδομένων μέσω δικτύων κινητής τηλεφωνίας. Αυτή η ρύθμιση δεν αποτρέπει τη μετάδοση δεδομένων από το τηλέφωνό σας μέσω άλλων ασύρματων δικτύων.
- Απενεργοποιείτε τις λειτουργίες GPS, Bluetooth™ και Wi-Fi®, όταν δεν τις χρειάζεστε. Μπορείτε να τις ενεργοποιείτε και να τις απενεργοποιείτε εύκολα προσθέτοντας το widget Γρήγορες ρυθμίσεις στην Αρχική οθόνη. Δεν χρειάζεται να απενεργοποιήσετε το 3G.
- Χρησιμοποιήστε τη λειτουργία Εξοικονόμηση ενέργειας για να μειώσετε την κατανάλωση ισχύος από την μπαταρία. Μπορείτε να επιλέξετε την κατάσταση εξοικονόμησης ενέργειας που ταιριάζει καλύτερα στον τρόπο με τον οποίο χρησιμοποιείτε το τηλέφωνό σας. Μπορείτε ακόμα και να προσαρμόσετε τις ρυθμίσεις κάθε κατάστασης εξοικονόμησης ενέργειας.
- Ρυθμίστε τις εφαρμογές συγχρονισμού που χρησιμοποιούνται για το συγχρονισμό του email σας, του ημερολογίου και των επαφών σας, για να πραγματοποιήσετε συγχρονισμό μη αυτόματα. Μπορείτε, επίσης, να πραγματοποιείτε συγχρονισμό αυτόματα, αλλά να αυξήσετε τα διαστήματα συγχρονισμού.
- Ελέγξτε το μενού χρήσης της μπαταρίας στο τηλέφωνο για να δείτε ποιες εφαρμογές χρησιμοποιούν την περισσότερη ενέργεια. Η μπαταρία σας καταναλώνει περισσότερη ενέργεια όταν χρησιμοποιείτε εφαρμογές streaming βίντεο και μουσικής, όπως το YouTube™. Μερικές εφαρμογές του Android Market™ καταναλώνουν, επίσης, περισσότερη ενέργεια.
- Συνιστάται να κλείνετε και να τερματίζετε τις εφαρμογές που δεν χρησιμοποιείτε.
- Χαμηλώστε το επίπεδο φωτεινότητας της οθόνης.
- Απενεργοποιείτε το τηλέφωνό σας ή ενεργοποιείτε τη ρύθμιση Λειτουργία πτήσης, αν βρίσκεστε σε μια περιοχή χωρίς κάλυψη δικτύου. Διαφορετικά, το τηλέφωνό σας θα πραγματοποιεί επανειλημμένα σάρωση για διαθέσιμα δίκτυα, και αυτό καταναλώνει ενέργεια.
- Χρησιμοποιείτε μια γνήσια συσκευή handsfree της Sony για να ακούτε μουσική. Οι συσκευές handsfree απαιτούν λιγότερη ισχύ μπαταρίας από ό,τι τα ηχεία του τηλεφώνου.
- Έχετε το τηλέφωνό σας σε κατάσταση αναμονής όποτε αυτό είναι εφικτό. Ο χρόνος αναμονής αναφέρεται στο χρόνο κατά τον οποίο το τηλέφωνο είναι συνδεδεμένο στο δίκτυο αλλά δεν χρησιμοποιείται.
- Μεταβείτε στη διεύθυνση *[www.sonymobile.com](http://www.sonymobile.com)* για να βρείτε τις πιο πρόσφατες συμβουλές σχετικά με τη βελτίωση της απόδοσης της μπαταρίας για το δικό σας μοντέλο τηλεφώνου.

Για να αποκτήσετε πρόσβαση στο μενού χρήσης της μπαταρίας

- 1 Από την Αρχική οθόνη, πατήστε
- 2 Βρείτε και πατήστε το στοιχείο Ρυθμίσεις > Σχετικά με το τηλέφωνο > Χρήση μπαταρίας για να δείτε ποιες από τις εγκατεστημένες εφαρμογές καταναλώνουν την περισσότερη ισχύ μπαταρίας.

#### Για να προσθέσετε το widget μεταφοράς δεδομένων στην αρχική οθόνη

- 1 Από την Αρχική οθόνη, πιέστε
- 2 Χτυπήστε Προσθήκη > Widget > Εργαλεία.
- 3 Αγγίξτε απαλά για να βρείτε και να επιλέξετε το widget Κίνηση δεδομένων. Τώρα μπορείτε να ενεργοποιείτε και να απενεργοποιείτε τη σύνδεση δεδομένων πιο εύκολα.

#### Για να προσθέσετε το widget γρήγορων ρυθμίσεων στην αρχική οθόνη

- 1 Από την Αρχική οθόνη, πιέστε
- 2 Χτυπήστε Προσθήκη > Widget > Εργαλεία.
- 3 Επιλέξτε το widget Γρήγορες ρυθμίσεις.

# Μείωση της κατανάλωσης ισχύος από την μπαταρία, με τη λειτουργία Εξοικονόμησης ενέργειας

Χρησιμοποιήστε τις προκαθορισμένες καταστάσεις λειτουργίας εξοικονόμησης ενέργειας για να διαχειριστείτε τις εφαρμογές που καταναλώνουν ενέργεια και να μειώσετε την κατανάλωση ισχύος της μπαταρίας. Με τη λειτουργία Εξοικονόμησης ενέργειας, μπορείτε επίσης να τροποποιήσετε τις ρυθμίσεις κάθε κατάστασης εξοικονόμησης ενέργειας ανάλογα με τον τρόπο χρήσης του τηλεφώνου.

Για να ενεργοποιήσετε μια κατάσταση εξοικονόμησης ενέργειας

- <span id="page-15-0"></span>1 Από την Αρχική οθόνη, πατήστε ...
- 2 Βρείτε και πατήστε το στοιχείο Εξοικονόμηση ενέργειας.
- 3 Πατήστε το εικονίδιο που υπάρχει δίπλα στην κατάσταση εξοικονόμησης ενέργειας που θέλετε να ενεργοποιήσετε.

Για να απενεργοποιήσετε μια κατάσταση εξοικονόμησης ενέργειας

- 1 Από την Αρχική οθόνη, πατήστε
- 2 Βρείτε και πατήστε το στοιχείο Εξοικονόμηση ενέργειας.
- 3 Πατήστε το φωτισμένο εικονίδιο που υπάρχει δίπλα στην ενεργή κατάσταση εξοικονόμησης ενέργειας για να την απενεργοποιήσετε.

Για να αλλάξετε τις ρυθμίσεις για μια κατάσταση εξοικονόμησης ενέργειας

- 1 Από την Αρχική οθόνη, πατήστε ...
- 2 Βρείτε και πατήστε το στοιχείο Εξοικονόμηση ενέργειας.
- 3 Για να ανοίξετε το μενού ρυθμίσεων, πατήστε στο όνομα μιας κατάστασης εξοικονόμησης ενέργειας.
- 4 Μαρκάρετε τις λειτουργίες που θέλετε να απενεργοποιήσετε ώστε να εξοικονομείται ενέργεια.
- 5 Πατήστε Ολοκλήρωση.

Για να εμφανίζονται ειδοποιήσεις εξοικονόμησης ενέργειας

- 1 Από την Αρχική οθόνη, πατήστε
- 2 Βρείτε και πατήστε το στοιχείο Εξοικονόμηση ενέργειας.
- 3 Πατήστε = και επιλέξτε Ρυθμίσεις.
- 4 Μαρκάρετε το πλαίσιο ελέγχου Ειδοποιήσεις.

# **Χρήση των πλήκτρων**

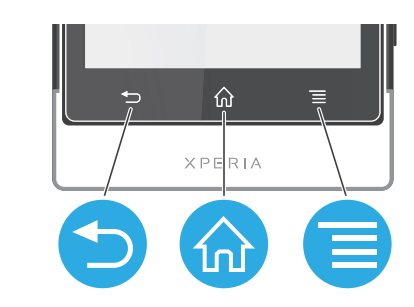

#### Πλήκτρο επιστροφής

- Μετάβαση στην προηγούμενη οθόνη
- Κλείσιμο του πληκτρολογίου οθόνης, ενός πλαισίου διαλόγου, ενός μενού επιλογών ή του πλαισίου ειδοποιήσεων

#### Πλήκτρο αρχικής οθόνης  $\bigoplus$

- Μεταβείτε στην Αρχική οθόνη
	- Πιέστε παρατεταμένα για να ανοίξετε ένα παράθυρο στο οποίο εμφανίζονται οι εφαρμογές που χρησιμοποιήσατε πιο πρόσφατα

#### Πλήκτρο μενού

• Άνοιγμα μιας λίστας με τις διαθέσιμες επιλογές στην τρέχουσα οθόνη ή εφαρμογή

# **Χρήση της οθόνης αφής**

Όταν αγοράζετε το τηλέφωνό σας, υπάρχει στην οθόνη ένα πλαστικό προστατευτικό. Θα πρέπει να αφαιρέσετε αυτό το προστατευτικό πριν ξεκινήσετε τη χρήση της οθόνης αφής. Διαφορετικά, η οθόνη αφής ενδέχεται να μην λειτουργεί σωστά.

Όταν το τηλέφωνό σας είναι ενεργοποιημένο και μένει σε κατάσταση αδράνειας για καθορισμένη χρονική περίοδο, η οθόνη σκουραίνει για εξοικονόμηση ενέργειας και κλειδώνει αυτόματα. Αυτό το κλείδωμα αποτρέπει ανεπιθύμητες ενέργειες στην οθόνη αφής όταν δεν την χρησιμοποιείτε. Μπορείτε, επίσης, να ρυθμίσετε τις παραμέτρους των προσωπικών κλειδωμάτων για να προστατεύσετε τη

συνδρομή σας και μόνο να βεβαιωθείτε ότι μπορείτε να αποκτήσετε πρόσβαση στο περιεχόμενο του τηλεφώνου σας.

Ţ Η οθόνη του τηλεφώνου σας είναι κατασκευασμένη από γυαλί. Μην αγγίζετε την οθόνη εάν το γυαλί ραγίσει ή θρυμματιστεί. Αποφύγετε να επιχειρήσετε να επισκευάσετε μόνοι σας μια καταστραμμένη οθόνη. Οι γυάλινες οθόνες είναι ευαίσθητες στις πτώσεις και τους μηχανικούς κραδασμούς. Οι περιπτώσεις αμέλειας δεν καλύπτονται από την υπηρεσία επισκευών εντός εγγύησης της Sony.

Για να ανοίξετε ή να επισημάνετε ένα στοιχείο

• Πατήστε το στοιχείο.

Για να μαρκάρετε ή να ξεμαρκάρετε επιλογές

• Πατήστε το αντίστοιχο πλαίσιο ελέγχου ή επιλογή λίστας.

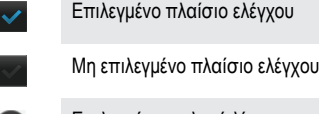

Επιλεγμένη επιλογή λίστας

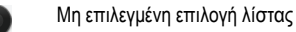

# Μεγέθυνση και σμίκρυνση

Οι διαθέσιμες επιλογές ζουμ εξαρτώνται από την εφαρμογή που χρησιμοποιείτε.

Για να εστιάσετε

- Όταν η λειτουργία είναι διαθέσιμη, πατήστε  $\frac{1}{2}$  ή  $\frac{1}{2}$  για να πραγματοποιήσετε μεγέθυνση ή σμίκρυνση.
- Ίσως χρειαστεί να σύρετε την οθόνη (προς οποιαδήποτε κατεύθυνση) για να εμφανίσετε τα εικονίδια εστίασης.

Για να κάνετε ζουμ με δύο δάκτυλα

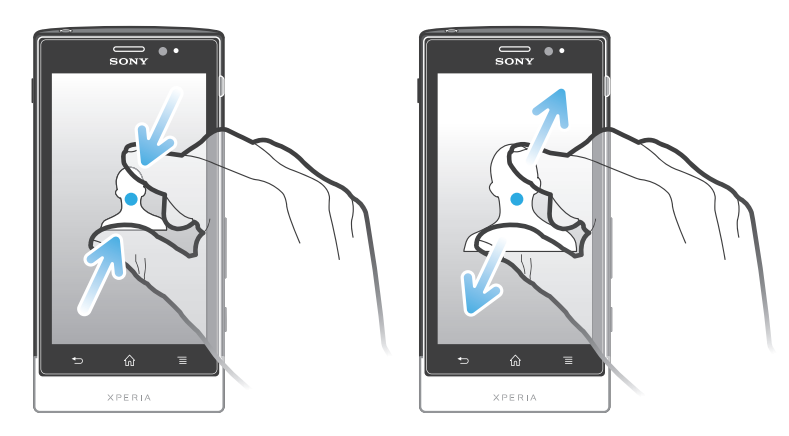

- Τοποθετήστε δύο δάκτυλα ταυτόχρονα επάνω στην οθόνη και ενώστε τα σαν να "τσιμπάτε" (για σμίκρυνση) ή απομακρύνετέ τα (για μεγέθυνση).
- Χρησιμοποιήστε τη λειτουργία ζουμ κατά την προβολή φωτογραφιών και χαρτών ή κατά την περιήγησή σας στο web.

#### Κύλιση

Μεταβείτε μετακινώντας το δάχτυλό σας προς τα πάνω ή κάτω στην οθόνη. Σε ορισμένες ιστοσελίδες μπορείτε επίσης να μεταβείτε στις πλευρές.

ı Το σύρσιμο ή το ελαφρύ κτύπημα της οθόνης με το δάχτυλο δεν θα ενεργοποιήσει τίποτα στην οθόνη.

Για να μετακινηθείτε

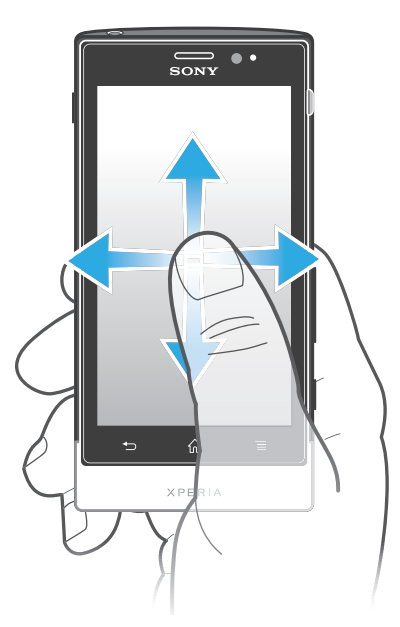

- Σύρετε το δάκτυλό σας ή αγγίξτε απαλά προς την κατεύθυνση που θέλετε να μετακινηθείτε στην οθόνη.
- Για πιο γρήγορη μετακίνηση, αγγίξτε απαλά το δάκτυλό σας προς την κατεύθυνση που θέλετε να μεταβείτε στην οθόνη.

Για να χρησιμοποιήσετε τη λειτουργία απαλού αγγίγματος

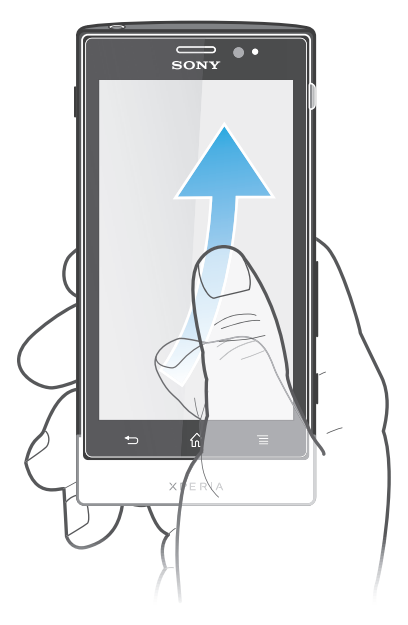

• Για πιο γρήγορη κύλιση, αγγίξτε απαλά το δάκτυλό σας προς την κατεύθυνση που θέλετε να μεταβείτε στην οθόνη. Μπορείτε να περιμένετε να σταματήσει η κύλιση μόνη της ή να την σταματήσετε εσείς αμέσως, χτυπώντας την οθόνη.

# Αισθητήρες

Το τηλέφωνό σας διαθέτει αισθητήρες φωτός και προσέγγισης. Ο αισθητήρας φωτός ανιχνεύει το επίπεδο του φωτός του περιβάλλοντος και προσαρμόζει τη φωτεινότητα της οθόνης. Ο αισθητήρας προσέγγισης απενεργοποιεί την οθόνη αφής, όταν το πρόσωπό σας αγγίζει την οθόνη. Αυτό εμποδίζει την τυχαία ενεργοποίηση των λειτουργιών του τηλεφώνου όταν βρίσκεστε σε κλήση.

# <span id="page-18-0"></span>**Αρχική οθόνη**

Η Αρχική οθόνη του τηλεφώνου σας είναι το αντίστοιχο της επιφάνειας εργασίας ενός υπολογιστή. Αποτελεί την πύλη για τις βασικές λειτουργίες του τηλεφώνου σας. Μπορείτε να προσαρμόσετε την Αρχική οθόνη με widget, συντομεύσεις, φακέλους, θέματα, ταπετσαρίες και άλλα στοιχεία.

Η Αρχική οθόνη εκτείνεται πέρα από το κανονικό πλάτος της οθόνης, οπότε πρέπει να αγγίξετε απαλά με το δάχτυλο προς τα αριστερά ή προς τα δεξιά για να προβάλλετε το περιεχόμενο σε μία από τις τέσσερις επεκτάσεις της οθόνης. **Ο ο ο Το στοιχείο εμφανίζει το τμήμα της Αρ**χική οθόνη στο οποίο βρίσκεστε.

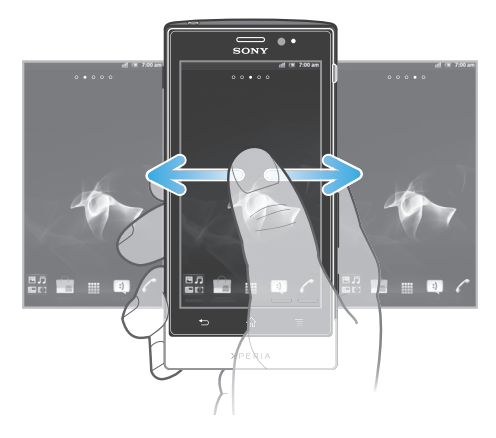

Τα στοιχεία στη γραμμή στο κάτω μέρος της οθόνης είναι πάντοτε διαθέσιμα για γρήγορη πρόσβαση.

Για να μεταβείτε στην αρχική οθόνη

• Πιέστε  $\bigcap$ .

Για να περιηγηθείτε στην αρχική οθόνη

• Αγγίξτε απαλά προς τα δεξιά ή προς τα αριστερά.

Για την κοινή χρήση ενός στοιχείου από την αρχική οθόνη

- 1 Πιέστε για να ανοίξει η Αρχική οθόνη.
- 2 Αγγίξτε παρατεταμένα ένα στοιχείο έως ότου μεγεθυνθεί και το τηλέφωνο δονηθεί. Στη συνέχεια, σύρετε το στοιχείο στο .
- 3 Ορίστε μια εφαρμογή και επιβεβαιώστε την, αν αυτό είναι απαραίτητο. Πλέον μπορείτε να μοιραστείτε τις εφαρμογές και τα widget που σας αρέσουν με τους φίλους σας, ώστε να έχουν τη δυνατότητα να πραγματοποιήσουν λήψη τους και να τα χρησιμοποιήσουν.

#### **Widget**

Τα widget είναι μικροεφαρμογές που μπορείτε να χρησιμοποιήσετε απευθείας στην Αρχική οθόνη. Για παράδειγμα, το widget Music player σάς επιτρέπει να ξεκινήσετε απευθείας την αναπαραγωγή μουσικής.

Για να προσθέσετε ένα widget στην αρχική οθόνη

- 1 Από την Αρχική οθόνη, πιέστε
- 2 Πατήστε Προσθήκη > Widget.
- 3 Πατήστε σε ένα widget.

Για την επισκόπηση όλων των widget της αρχικής οθόνης

- Ενώστε τα δάκτυλά σας σαν να "τσιμπάτε" σε οποιαδήποτε περιοχή της Αρχική οθόνη. Όλα τα widget από τα διαφορετικά τμήματα της Αρχική οθόνη εμφανίζονται τώρα σε μία προβολή.
- Όταν όλα τα widget της Αρχική οθόνη έχουν συνδυαστεί σε μία προβολή, πατήστε σε οποιοδήποτε widget για να μεταβείτε στο τμήμα της Αρχική οθόνη που περιέχει το συγκεκριμένο widget.

# Αναδιάταξη της αρχικής οθόνης

Προσαρμόστε την εμφάνιση της αρχικής σελίδας και αλλάξτε τις λειτουργίες στις οποίες μπορείτε να αποκτήσετε πρόσβαση από αυτή. Αλλάξτε την ταπετσαρία της οθόνης, μετακινήστε στοιχεία, δημιουργήστε φακέλους και προσθέστε συντομεύσεις σε επαφές.

Για να ανοίξετε το μενού επιλογών της αρχικής οθόνης

Μπορείτε να ανοίξετε το μενού επιλογών της Αρχική οθόνη με δύο τρόπους:

- Από την Αρχική οθόνη, πιέστε .
- Αγγίξτε παρατεταμένα οποιοδήποτε τμήμα της Αρχική οθόνη.

Για να προσθέσετε μια συντόμευση στην αρχική οθόνη

- 1 Από την Αρχική οθόνη, πιέστε
- 2 Πατήστε Προσθήκη > Συντομεύσεις.
- 3 Βρείτε και επιλέξτε μια συντόμευση.
- Προσθέστε μια συντόμευση εφαρμογής απευθείας από την οθόνη εφαρμογών, αγγίζοντας παρατεταμένα την εφαρμογή.

Για να προσθέσετε έναν φάκελο στην αρχική οθόνη

- 1 Από την Αρχική οθόνη, πιέστε
- 2 Πατήστε Προσθήκη > Φάκελος.
- 3 Εισαγάγετε ένα όνομα για τον φάκελο και πατήστε Ολοκλήρωση.
- Για να δημιουργήσετε αυτόματα έναν φάκελο, σύρετε και αποθέστε ένα αντικείμενο επάνω σε ένα άλλο αντικείμενο της αρχικής οθόνης.

Για να προσθέσετε στοιχεία σε έναν φάκελο

• Αγγίξτε παρατεταμένα ένα στοιχείο έως ότου μεγεθυνθεί και το τηλέφωνο δονηθεί. Στη συνέχεια, σύρετε το στοιχείο στον φάκελο.

Για να μετονομάσετε έναν φάκελο

- 1 Πατήστε τον φάκελο για να τον ανοίξετε.
- 2 Αγγίξτε τη γραμμή τίτλου του φακέλου για να εμφανιστεί το πεδίο Όνομα φακέλου.
- 3 Εισαγάγετε το νέο όνομα του φακέλου και πατήστε Ολοκλήρωση.

Για να μετακινήσετε ένα στοιχείο στην αρχική οθόνη

- 1 Πιέστε για να ανοίξει η Αρχική οθόνη.
- 2 Αγγίξτε παρατεταμένα ένα στοιχείο έως ότου μεγεθυνθεί και το τηλέφωνο αρχίσει να δονείται. Στη συνέχεια, σύρετε το στοιχείο στη νέα θέση.

Για να διαγράψετε ένα στοιχείο από την αρχική οθόνη

• Αγγίξτε παρατεταμένα ένα στοιχείο έως ότου μεγεθυνθεί και το τηλέφωνο δονηθεί. Στη συνέχεια, σύρετε το στοιχείο στο .

## Αλλαγή της ταπετσαρίας της αρχικής οθόνης

Προσαρμόστε την Αρχική οθόνη ανάλογα με τις προτιμήσεις σας, χρησιμοποιώντας ταπετσαρίες και διαφορετικά θέματα.

Για να αλλάξετε την ταπετσαρία της αρχικής οθόνης

- 1 Από την Αρχική οθόνη, πιέστε
- 2 Πατήστε το Φόντο, και στη συνέχεια, επιλέξτε μια ταπετσαρία.
- ÷ó÷ Μπορείτε να χρησιμοποιήσετε μια φωτογραφία που έχετε τραβήξει ή μια κινούμενη εικόνα. Μεταβείτε στο Android Market™ και σε άλλες πηγές για να πραγματοποιήσετε λήψη, για παράδειγμα, live ταπετσαριών που αλλάζουν με την εναλλαγή των ωρών μέσα στην ημέρα.

Για να ορίσετε ένα θέμα

- <span id="page-20-0"></span>1 Από την Αρχική οθόνη, πιέστε ...
- 2 Πατήστε το στοιχείο Θέμα, και στη συνέχεια, επιλέξτε ένα θέμα.
- Όταν αλλάζετε ένα θέμα, αλλάζει επίσης η ταπετσαρία σε ορισμένες εφαρμογές.

# **Πρόσβαση σε εφαρμογές και χρήση αυτών**

Ανοίξτε εφαρμογές μέσω συντομεύσεων στην Αρχική οθόνη ή από την οθόνη εφαρμογών.

## Οθόνη εφαρμογών

Η οθόνη εφαρμογών, η οποία ανοίγει από την Αρχική οθόνη, περιέχει τις εφαρμογές που είναι προεγκατεστημένες στο τηλέφωνό σας, καθώς και τις εφαρμογές που κάνετε λήψη.

Η οθόνη εφαρμογών εκτείνεται πέρα από το κανονικό πλάτος της οθόνης, οπότε πρέπει να αγγίξετε απαλά με το δάχτυλο προς τα αριστερά ή προς τα δεξιά για να προβληθεί όλο το περιεχόμενο.

Για να ανοίξετε την οθόνη εφαρμογών

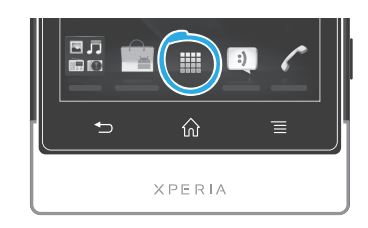

• Από την Αρχική οθόνη, χτυπήστε

Για να περιηγηθείτε στην οθόνη εφαρμογών

• Ανοίξτε την οθόνη εφαρμογών και αγγίξτε απαλά προς τα δεξιά ή προς τα αριστερά.

Για να δημιουργήσετε μια συντόμευση προς μια εφαρμογή στην αρχική οθόνη

- 1 Από την Αρχική οθόνη, χτυπήστε
- 2 Αγγίξτε παρατεταμένα μια εφαρμογή έως ότου εμφανιστεί στην Αρχική οθόνη και, στη συνέχεια, σύρετέ την στην επιθυμητή θέση.

Για την κοινή χρήση μιας εφαρμογής από την οθόνη "Εφαρμογές"

- 1 Από την Αρχική οθόνη, πατήστε
- 2 Αγγίξτε παρατεταμένα μια εφαρμογή μέχρι να εμφανιστεί στην Αρχική οθόνη και, στη συνέχεια, σύρετε το στοιχείο στο .
- 3 Ορίστε μια εφαρμογή και επιβεβαιώστε την, αν αυτό είναι απαραίτητο. Πλέον μπορείτε να μοιραστείτε τις εφαρμογές που σας αρέσουν με τους φίλους σας, ώστε να έχουν τη δυνατότητα να πραγματοποιήσουν λήψη τους και να τις χρησιμοποιήσουν.

## Άνοιγμα και κλείσιμο εφαρμογών

Για να ανοίξετε μια εφαρμογή

• Από την Αρχική οθόνη ή την οθόνη εφαρμογών, πατήστε την εφαρμογή.

Για να κλείσετε μια εφαρμογή

- Πιέστε ...
- Ορισμένες εφαρμογές διακόπτονται προσωρινά όταν πιέσετε <sub>10</sub> για να κάνετε έξοδο, ενώ άλλες εφαρμογές μπορεί να εξακολουθούν να εκτελούνται στο παρασκήνιο. Στην πρώτη περίπτωση, την επόμενη φορά που θα ανοίξετε την εφαρμογή, μπορείτε να συνεχίσετε από εκεί που σταματήσατε.

# <span id="page-21-0"></span>Παράθυρο πρόσφατα χρησιμοποιημένων εφαρμογών

Από αυτό το παράθυρο μπορείτε να προβάλλετε και να αποκτήσετε πρόσβαση στις πρόσφατα χρησιμοποιημένες εφαρμογές.

Για να ανοίξετε το παράθυρο των πρόσφατα χρησιμοποιημένων εφαρμογών

• Πιέστε παρατεταμένα .

#### Μενού εφαρμογών

Μπορείτε να ανοίξετε ένα μενού, οποιαδήποτε στιγμή ενώ χρησιμοποιείτε μια εφαρμογή, πιέζοντας το πλήκτρο του τηλεφώνου σας. Η εμφάνιση αυτού του μενού διαφέρει ανάλογα με την εφαρμογή που χρησιμοποιείτε.

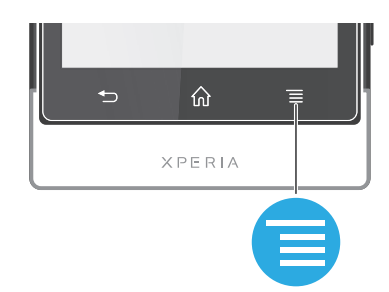

Για να ανοίξετε ένα μενού σε μια εφαρμογή

- Ενώ χρησιμοποιείτε την εφαρμογή, πιέστε  $\equiv$
- Δεν διατίθεται μενού σε όλες τις εφαρμογές.

#### Αναδιάταξη της οθόνης εφαρμογών

Μετακινήστε τις εφαρμογές οπουδήποτε στην οθόνη εφαρμογών, σύμφωνα με τις προτιμήσεις σας.

Για να τακτοποιήσετε τις εφαρμογές στην οθόνη "Εφαρμογές"

- 1 Από την Αρχική οθόνη, πατήστε για να μεταβείτε στην οθόνη "Εφαρμογές".
- 2 Πατήστε και επιλέξτε μία από τις διαθέσιμες επιλογές.

Για να μετακινήσετε μια εφαρμογή στην οθόνη εφαρμογών

- 1 Ανοίξτε την οθόνη εφαρμονών και, στη συνέχεια, πατήστε ...
- 2 Αγγίξτε παρατεταμένα ένα στοιχείο έως ότου μεγεθυνθεί και το τηλέφωνο δονηθεί. Στη συνέχεια, σύρετε το στοιχείο στη νέα θέση.
- 3 Πατήστε για να τερματίσετε τη λειτουργία επεξεργασίας.
- ļ Μπορείτε να μετακινήσετε τις εφαρμογές μόνο όταν το επιλεγμένο.

Για να καταργήσετε την εγκατάσταση μιας εφαρμογής από την οθόνη "Εφαρμογές"

- 1 Από την Αρχική οθόνη, πατήστε
- 2 Πατήστε το στοιχείο .... Όλες οι εφαρμογές για τις οποίες έχετε τη δυνατότητα να καταργήσετε την εγκατάστασή τους, μαρκάρονται με το εικονίδιο **x**
- 3 Πατήστε την εφαρμογή που θέλετε να καταργήσετε και, στη συνέχεια, πατήστε OK.

# **Κατάσταση και ειδοποιήσεις**

Η γραμμή κατάστασης στο επάνω μέρος της οθόνης εμφανίζει ό,τι γίνεται στο τηλέφωνό σας. Στα αριστερά, λαμβάνετε ειδοποιήσεις όταν υπάρχει κάποιο νέο ή κάτι σε εξέλιξη. Για παράδειγμα, οι ειδοποιήσεις νέων μηνυμάτων και ημερολογίου εμφανίζονται εδώ. Στη δεξιά πλευρά εμφανίζεται η ισχύς του σήματος, η κατάσταση της μπαταρίας και άλλες πληροφορίες.

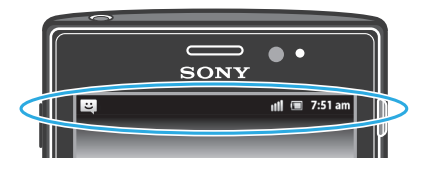

Επίσης, μια φωτεινή ένδειξη ειδοποίησης σάς δίνει πληροφορίες για την κατάσταση της μπαταρίας καθώς και μερικές ειδοποιήσεις. Για παράδειγμα, η μπλε φωτεινή ένδειξη που αναβοσβήνει σημαίνει ότι υπάρχει ένα νέο μήνυμα ή μια αναπάντητη κλήση. Η λυχνία ειδοποίησης ενδέχεται να μη λειτουργεί όταν η στάθμη της μπαταρίας είναι χαμηλή.

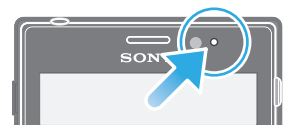

# Έλεγχος ειδοποιήσεων και δραστηριοτήτων σε εξέλιξη

Μπορείτε να σύρετε προς τα κάτω τη γραμμή κατάστασης για να ανοίξετε το πλαίσιο ειδοποιήσεων και να λάβετε περισσότερες πληροφορίες. Για παράδειγμα, μπορείτε να ανοίξετε το πλαίσιο για να ανοίξετε ένα νέο μήνυμα ή για να προβάλετε ένα συμβάν ημερολογίου. Επίσης, μπορείτε να ανοίξετε ορισμένες εφαρμογές που εκτελούνται στο παρασκήνιο, όπως το music player.

Για να ανοίξετε το πλαίσιο ειδοποιήσεων

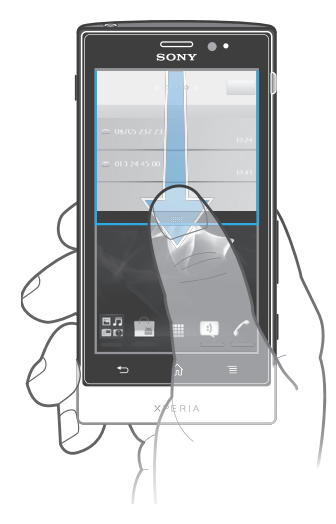

• Σύρετε τη γραμμή κατάστασης προς τα κάτω.

Για να κλείσετε το πλαίσιο ειδοποιήσεων

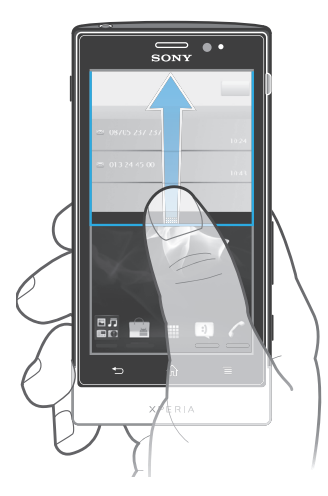

• Σύρετε την καρτέλα προς τα επάνω στο κάτω μέρος του πλαισίου ειδοποιήσεων.

Για να ανοίξετε μια εφαρμογή που εκτελείται από το πλαίσιο Ειδοποιήσεων

<span id="page-23-0"></span>• Από το πλαίσιο Ειδοποιήσεων, χτυπήστε το εικονίδιο της εφαρμογής που εκτελείται, για να την ανοίξετε.

Για να πραγματοποιήσετε απαλοιφή του περιεχομένου του panel Ειδοποιήσεων

• Από το panel Ειδοποιήσεων, επιλέξτε Εκκαθ..

# **Μενού ρυθμίσεων τηλεφώνου**

Προβάλετε και αλλάξτε τις ρυθμίσεις του τηλεφώνου σας από το μενού ρυθμίσεων.

Για να αποκτήσετε πρόσβαση στις ρυθμίσεις του τηλεφώνου

- 1 Από την Αρχική οθόνη, χτυπήστε
- 2 Χτυπήστε Ρυθμίσεις.

# **Πληκτρολόγηση κειμένου**

#### Πληκτρολόγιο οθόνης

Πατήστε τα πλήκτρα του πληκτρολογίου QWERTY στην οθόνη για να εισαγάγετε κείμενο με άνεση. Ορισμένες εφαρμογές ανοίγουν το πληκτρολόγιο οθόνης αυτόματα. Μπορείτε επίσης να ανοίξετε το πληκτρολόγιο αγγίζοντας ένα πεδίο κειμένου.

#### Χρήση του πληκτρολογίου οθόνης

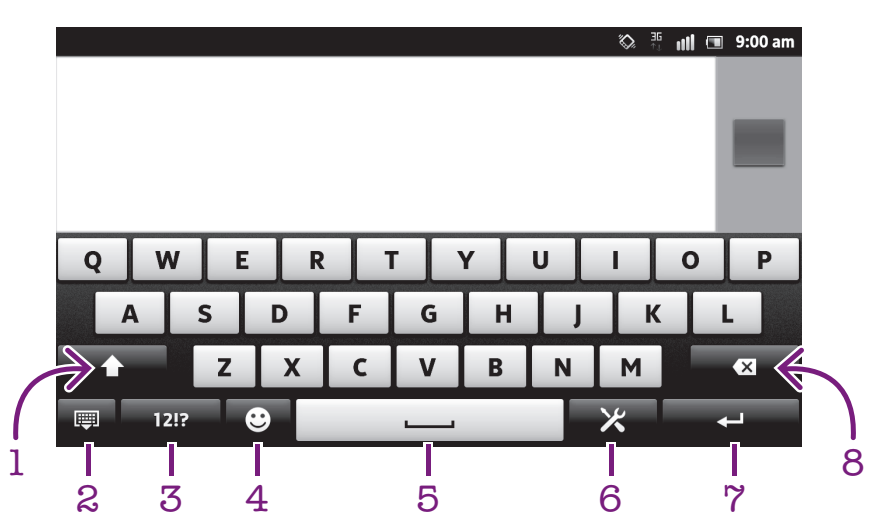

- 1 Κάντε εναλλαγή μεταξύ πεζών/κεφαλαίων και ενεργοποιήστε το Caps Lock. Για ορισμένες γλώσσες, αυτό το πλήκτρο χρησιμοποιείται για την πρόσβαση σε επιπλέον χαρακτήρες της γλώσσας.
- 2 Κλείστε την προβολή του πληκτρολογίου οθόνης. Έχετε υπόψη ότι το εικονίδιο αυτό δεν εμφανίζεται στη λειτουργία κατακόρυφης προβολής.
- 3 Εμφανίζονται αριθμοί και σύμβολα.
- 4 Εμφάνιση smiley.
- 5 Εισαγάγετε έναν χαρακτήρα κενού διαστήματος.
- 6 Ανοίξτε το μενού ρυθμίσεων εισαγωγής για να πραγματοποιήσετε μια αλλαγή, για παράδειγμα, στο στοιχείο Γλώσσες πληκτρολογίου. Αυτό το πλήκτρο αλλάζει επίσης τη γλώσσα πληκτρολόγησης όταν έχουν επιλεχθεί περισσότερες από μία γλώσσες εισαγωγής.
- 7 Εισαγάγετε έναν χαρακτήρα αλλαγής γραμμής ή επιβεβαιώστε την εισαγωγή κειμένου.
- 8 Διαγράψτε τον χαρακτήρα που βρίσκεται πριν από τον δρομέα.
- 1 Όλες οι εικόνες χρησιμοποιούνται μόνο ως παράδειγμα και ενδέχεται να μην απεικονίζουν με ακρίβεια το πραγματικό τηλέφωνο.

Για να προβάλλετε το πληκτρολόγιο οθόνης για την εισαγωγή κειμένου

• Πατήστε ένα πεδίο εισαγωγής κειμένου.

Για να αποκρύψετε το πληκτρολόγιο οθόνης

• Όταν είναι ανοικτό το πληκτρολόγιο οθόνης, πιέστε ...

Για να χρησιμοποιήσετε το πληκτρολόγιο οθόνης σε οριζόντιο προσανατολισμό

- Κατά την εισαγωγή κειμένου, στρέψτε το τηλέφωνο στο πλάι.
- Για να υποστηρίζει το πληκτρολόγιο αυτήν τη λειτουργία, θα πρέπει η εφαρμογή που χρησιμοποιείτε να υποστηρίζει την οριζόντια λειτουργία και οι ρυθμίσεις προσανατολισμού της οθόνης να έχουν οριστεί σε αυτόματη λειτουργία.

Για να εισαγάγετε κείμενο χρησιμοποιώντας το πληκτρολόγιο οθόνης

- Για να εισαγάγετε έναν χαρακτήρα που εμφανίζεται στο πληκτρολόγιο, πατήστε τον χαρακτήρα.
- Για να εισαγάγετε μια παραλλαγή ενός χαρακτήρα, αγγίξτε παρατεταμένα έναν κανονικό χαρακτήρα του πληκτρολογίου για να εμφανίσετε μια λίστα διαθέσιμων επιλογών και, στη συνέχεια, επιλέξτε από τη λίστα. Για παράδειγμα, για να εισαγάγετε το "ι", αγγίξτε παρατεταμένα το "e" έως ότου εμφανιστούν άλλες επιλογές. Στη συνέχεια, ενόσω εξακολουθείτε να πιέζετε με το δάκτυλο το πληκτρολόγιο, σύρετέ το και επιλέξτε "ι".

Για να αλλάξετε τα κεφαλαία γράμματα σε πεζά και αντίστροφα

• Πριν εισάνετε ένα νράμμα, χτυπήστε  $\hat{I}$  νια να αλλάξετε σε κεφαλαία  $\hat{I}$  ή αντίστροφα.

Για να ενεργοποιήσετε το κλείδωμα κεφαλαίων

• Πριν πληκτρολογήσετε μια λέξη, χτυπήστε **ή μ**έχρι να εμφανιστεί το εικονίδιο  $\mathbf{r}$ .

Για να εισαγάγετε αριθμούς ή σύμβολα

• Καθώς εισάγετε κείμενο, πατήστε 1217. Θα εμφανιστεί ένα πληκτρολόγιο με αριθμούς και σύμβολα. Πατήστε για να προβάλλετε περισσότερες επιλογές.

Για να εισαγάγετε συνηθισμένα σημεία στίξης

- 1 Αφού τελειώσετε με την εισαγωγή μιας λέξης, πατήστε το πλήκτρο διαστήματος.
- 2 Επιλέξτε ένα σημείο στίξης από τη γραμμή με τις υποψήφιες λέξεις. Το επιλεγμένο σημείο στίξης εισάγεται πριν από το κενό.
- Για να εισαγάγετε γρήγορα μια τελεία, πατήστε δύο φορές το πλήκτρο διαστήματος μόλις ολοκληρώσετε την εισαγωγή μιας λέξης.

Για να εισάγετε εικονίδιο smiley

- 1 Καθώς εισάγετε κείμενο, πατήστε ...
- 2 Επιλέξτε ένα smiley.

Για να διαγράψετε χαρακτήρες

• Χτυπήστε για να τοποθετήσετε τον κέρσορα μετά τον χαρακτήρα που θέλετε να διαγράψετε, και στη συνέχεια χτυπήστε  $\sqrt{\infty}$ .

Για να εισαγάγετε έναν χαρακτήρα αλλαγής γραμμής

• Κατά την εισαγωγή κειμένου, πατήστε (= για να εισαγάγετε έναν χαρακτήρα αλλαγής γραμμής.

Για να επεξεργαστείτε κείμενο

- 1 Κατά τη διάρκεια εισαγωγής κειμένου, αγγίξτε παρατεταμένα το πεδίο κειμένου μέχρι να εμφανιστεί το μενού Επεξεργασία κειμένου.
- 2 Ενεργοποιήστε μια επιλογή.

# Χρήση της λειτουργίας Σύνταξη με πέρασμα για να γράψετε λέξεις

Μπορείτε να εισαγάγετε κείμενο κινώντας το δάχτυλό σας από γράμμα σε γράμμα στο πληκτρολόγιο της οθόνης. Μπορείτε να ανασηκώνετε το δάχτυλό σας μεταξύ των λέξεων προκειμένου το τηλέφωνό σας να τις αναγνωρίζει.

Η λειτουργία Σύνταξη με πέρασμα είναι διαθέσιμη μόνο όταν χρησιμοποιείτε το πληκτρολόγιο της οθόνης.

#### Για να αλλάξετε τις ρυθμίσεις Σύνταξη με πέρασμα

- 1 Όταν εισάγετε κείμενο χρησιμοποιώντας το πληκτρολόγιο οθόνης, πατήστε ... Αν έχετε επιλέξει περισσότερες από μία γλώσσες πληκτρολόγησης, αγγίξτε παρατεταμένα το πλήκτρο γλώσσας εισαγωγής. Για παράδειγμα, αγγίξτε παρατεταμένα FN
- 2 Χτυπήστε Ρυθμίσεις πληκτρολογίου > Ρυθμίσεις εισαγωγής κειμένου.
- 3 Μαρκάρετε ή ξεμαρκάρετε το πλαίσιο ελέγχου Σύνταξη με πέρασμα.
- 4 Εάν θέλετε να προσθέσετε αυτόματα ένα κενό μεταξύ των κινήσεων του χεριού χωρίς να χρειάζεται να πατάτε το πλήκτρο διαστήματος κάθε φορά, μαρκάρετε το πλαίσιο ελέγχου Κενό πριν από πέρασμα.

#### Για να εισαγάγετε κείμενο με χρήση της λειτουργίας Σύνταξη με πέρασμα

- 1 Όταν εισαγάγετε κείμενο χρησιμοποιώντας το πληκτρολόγιο της οθόνης, σύρετε το δάχτυλό σας από γράμμα σε γράμμα για να γράψετε την επιθυμητή λέξη. Ανασηκώστε το δάχτυλό σας μόλις ολοκληρώσετε την εισαγωγή μιας λέξης.
- 2 Το τηλέφωνο προτείνει μια λέξη με βάση τα γράμματα που σχηματίσατε. Εάν είναι απαραίτητο, επιλέξτε τη σωστή λέξη από τη γραμμή με τις υποψήφιες λέξεις. Για να προβάλετε περισσότερες επιλογές, μετακινηθείτε προς τα δεξιά ή προς τα αριστερά στη γραμμή με τις υποψήφιες λέξεις. Εάν δεν μπορείτε να βρείτε την επιθυμητή λέξη, πατήστε μία φορά για να διαγράψετε ολόκληρη τη λέξη. Στη συνέχεια, μπορείτε να δοκιμάσετε πάλι ή να πατήσετε σε κάθε γράμμα για να εισαγάγετε τη λέξη.
- 3 Εάν η ρύθμιση Κενό πριν από πέρασμα είναι ενεργοποιημένη, σύρετε το δάχτυλο στο πληκτρολόγιο για να εισαγάγετε την επόμενη λέξη. Διαφορετικά, εισαγάγετε ένα κενό και, στη συνέχεια, σύρετε το δάχτυλο για να εισαγάγετε την επόμενη λέξη.
- Για να εισαγάγετε ενωμένες σύνθετες λέξεις όταν είναι ενεργοποιημένη η ρύθμιση Κενό πριν από πέρασμα, ενδέχεται να χρειαστεί να εισαγάγετε το πρώτο τμήμα της λέξης σύροντας το δάχτυλο και, στη συνέχεια, πατώντας κάθε γράμμα για να εισαγάγετε το υπόλοιπο τμήμα της λέξης.

## Πληκτρολόγιο τηλεφώνου

Το Πληκτρολόγιο τηλεφώνου είναι παρόμοιο με το τυπικό πληκτρολόγιο τηλεφώνου 12 πλήκτρων. Μπορείτε να χρησιμοποιήσετε την προγνωστική μέθοδο εισαγωγής κειμένου και τη μέθοδο εισαγωγής κειμένου με πολλαπλή πίεση πλήκτρων. Μπορείτε να ενεργοποιήσετε τη μέθοδο εισαγωγής κειμένου για το πληκτρολόγιο τηλεφώνου μέσω των ρυθμίσεων πληκτρολογίου. Το πληκτρολόγιο τηλεφώνου είναι διαθέσιμο μόνο στον κατακόρυφο προσανατολισμό.

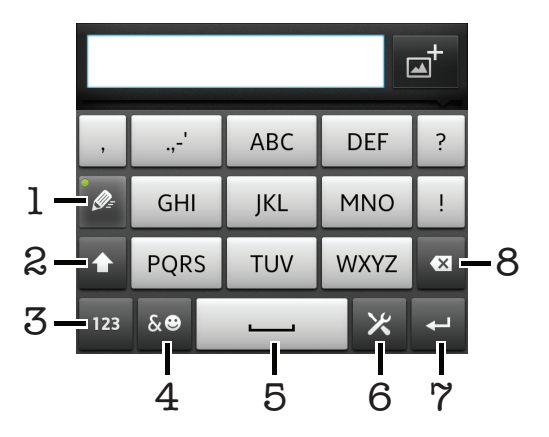

## Χρήση του πληκτρολογίου τηλεφώνου

1 Ορισμός επιλογής εισαγωγής κειμένου

- 2 Εναλλαγή μεταξύ πεζών/κεφαλαίων και ενεργοποίηση του caps lock
- 3 Εμφάνιση αριθμών
- 4 Εμφάνιση συμβόλων και smileys
- 5 Εισαγωγή χαρακτήρα κενού διαστήματος
- 6 Άνοιγμα του μενού ρυθμίσεων εισαγωγής για την αλλαγή επιλογών όπως είναι, για παράδειγμα, η επιλογή Γλώσσες πληκτρολογίου. Αυτό το πλήκτρο αλλάζει επίσης τη γλώσσα πληκτρολόγησης όταν έχουν επιλεχθεί περισσότερες από μία γλώσσες εισαγωγής.
- 7 Εισαγωγή χαρακτήρα αλλαγής γραμμής ή επιβεβαίωση εισαγωγής κειμένου
- 8 Διαγραφή του χαρακτήρα πριν από τον δρομέα
- 1 Όλες οι εικόνες χρησιμοποιούνται μόνο ως παράδειγμα και ενδέχεται να μην απεικονίζουν με ακρίβεια το πραγματικό τηλέφωνο.

Για να πραγματοποιήσετε εναλλαγή μεταξύ του πληκτρολογίου οθόνης και του Phonepad

- 1 Καθώς εισάγετε κείμενο, πατήστε ... Αν έχετε επιλέξει περισσότερες από μία γλώσσες πληκτρολόγησης, αγγίξτε παρατεταμένα το πλήκτρο γλώσσας εισαγωγής, για παράδειγμα, <sub>EN</sub>
- 2 Πατήστε Ρυθμίσεις πληκτρολογίου > Διάταξη πληκτρολογίου και, στη συνέχεια, επιλέξτε μία από τις διαθέσιμες επιλογές.
- Το Phonepad είναι διαθέσιμο μόνο στον κατακόρυφο προσανατολισμό.

Για να εισαγάγετε κείμενο με τη χρήση του Phonepad

- Όταν εμφανίζεται το στοιχείο  $\gg$  στο Phonepad, πατήστε κάθε πλήκτρο χαρακτήρα μόνο μία φορά, ακόμα και αν το γράμμα που θέλετε δεν είναι το πρώτο γράμμα στο πλήκτρο. Πατήστε τη λέξη που εμφανίζεται ή πατήστε το στοιχείο για να δείτε περισσότερες προτάσεις λέξεων και να επιλέξετε μια λέξη από τη λίστα.
- Όταν εμφανίζεται το στοιχείο  $\gg$  στο Phonepad, πατήστε το πλήκτρο στην οθόνη που αντιστοιχεί στον χαρακτήρα που θέλετε να εισαγάγετε. Συνεχίστε να πιέζετε αυτό το πλήκτρο μέχρι να επιλεχθεί ο χαρακτήρας που θέλετε. Στη συνέχεια, κάντε το ίδιο για τον επόμενο χαρακτήρα που θέλετε να εισαγάγετε κ.ο.κ.

Για να εισαγάγετε αριθμούς με τη χρήση του πληκτρολογίου τηλεφώνου

Όταν είναι ανοικτό το πληκτρολόγιο τηλεφώνου, πατήστε 123. Θα εμφανιστεί ένα πληκτρολόγιο τηλεφώνου με αριθμούς.

Για την εισαγωγή συμβόλων και εικονιδίων smiley με χρήση του πληκτρολογίου τηλεφώνου

- 1 Όταν είναι ανοικτό το πληκτρολόγιο τηλεφώνου, πατήστε «... Θα εμφανιστεί ένα πλέγμα με σύμβολα και εικονίδια smiley.
- 2 Μετακινηθείτε προς τα επάνω ή προς τα κάτω για να προβάλλετε περισσότερες επιλογές. Πατήστε ένα σύμβολο ή ένα εικονίδιο smiley για να το επιλέξετε.

## Ρυθμίσεις πληκτρολογίου και πληκτρολογίου τηλεφώνου

Μπορείτε να επιλέξετε ρυθμίσεις για το πληκτρολόγιο οθόνης και για το πληκτρολόγιο τηλεφώνου, όπως είναι η γλώσσα πληκτρολογίου και η αυτόματη διόρθωση.

Για να αποκτήσετε πρόσβαση στις ρυθμίσεις του πληκτρολογίου οθόνης και του πληκτρολογίου του τηλεφώνου

- 1 Όταν εισάνετε κείμενο χρησιμοποιώντας το πληκτρολόγιο οθόνης ή το Phonepad, πατήστε ... Αν έχετε επιλέξει περισσότερες από μία γλώσσες πληκτρολόγησης, αγγίξτε παρατεταμένα το πλήκτρο γλώσσας εισαγωγής, για παράδειγμα,  $\overline{F_N}$
- 2 Χτυπήστε Ρυθμίσεις πληκτρολογίου.

Για να προσθέσετε γλώσσα πληκτρολόγησης στο πληκτρολόγιο οθόνης ή στο πληκτρολόγιο τηλεφώνου

- 1 Όταν εισάγετε κείμενο χρησιμοποιώντας το πληκτρολόγιο οθόνης ή το Phonepad, πατήστε . Αν έχετε επιλέξει περισσότερες από μία γλώσσες πληκτρολόγησης, αγγίξτε παρατεταμένα το πλήκτρο γλώσσας εισαγωγής, για παράδειγμα, EN
- 2 Πατήστε Γλώσσες πληκτρολογίου και μαρκάρετε το πλαίσιο ελέγχου για τις γλώσσες που θέλετε να χρησιμοποιείτε κατά την πληκτρολόγηση. Αφού τελειώσετε, πιέστε επιβεβαίωση.
- 3 Για την αλλαγή μεταξύ γλωσσών, πατήστε το πλήκτρο γλώσσας εισαγωγής, για παράδειγμα, ......<br>En

# Ρυθμίσεις εισαγωγής κειμένου

Κατά την εισαγωγή κειμένου χρησιμοποιώντας το πληκτρολόγιο οθόνης ή το πληκτρολόγιο του τηλεφώνου, μπορείτε να αποκτήσετε πρόσβαση σε ένα μενού ρυθμίσεων εισαγωγής κειμένου, που σας βοηθά να ορίσετε επιλογές για τη λειτουργία πρόβλεψης κειμένου. Για παράδειγμα, μπορείτε να αποφασίσετε πώς θέλετε το τηλέφωνο να παρουσιάζει τις εναλλακτικές επιλογές μιας λέξης και πώς να διορθώνει λέξεις καθώς πληκτρολογείτε, ή μπορείτε να ορίσετε η εφαρμογή εισαγωγής κειμένου να απομνημονεύει τις νέες λέξεις που γράφετε.

#### Για να αλλάξετε τις ρυθμίσεις εισαγωγής κειμένου

- 1 Όταν εισαγάγετε κείμενο χρησιμοποιώντας το πληκτρολόγιο οθόνης ή το πληκτρολόγιο του τηλεφώνου, πατήστε .... Αν έχετε επιλέξει περισσότερες από μία γλώσσες πληκτρολόγησης, αγγίξτε παρατεταμένα το πλήκτρο γλώσσας εισαγωγής, για παράδειγμα, **....**..
- 2 Χτυπήστε Ρυθμίσεις πληκτρολογίου > Ρυθμίσεις εισαγωγής κειμένου.
- 3 Επιλέξτε τις ρυθμίσεις που θέλετε.

# Εισαγωγή κειμένου με τη λειτουργία φωνητικής εισαγωγής

Κατά την εισαγωγή κειμένου, μπορείτε να χρησιμοποιήσετε τη λειτουργία φωνητικής εισαγωγής, αντί να πληκτρολογείτε τις λέξεις. Απλώς εκφωνήστε τις λέξεις που θέλετε να εισαγάγετε. Η φωνητική εισαγωγή είναι μια πειραματική τεχνολογία από την Google™ και είναι διαθέσιμη σε έναν αριθμό γλωσσών και περιοχών.

Για να χρησιμοποιήσετε αυτήν την υπηρεσία, πρέπει να έχετε μια σύνδεση δεδομένων σε ένα δίκτυο κινητής τηλεφωνίας ή σε ένα δίκτυο Wi-Fi®. Ενδέχεται να ισχύουν πρόσθετες χρεώσεις.

Για να ενεργοποιήσετε τη φωνητική εισαγωγή

- 1 Καθώς εισάγετε κείμενο, πατήστε ... Εναλλακτικά, εάν έχετε επιλέξει περισσότερες από μία γλώσσες πληκτρολόγησης, αγγίξτε παρατεταμένα το πλήκτρο της γλώσσας εισαγωγής, π.χ. .
- 2 Πατήστε Ρυθμίσεις πληκτρολογίου > Φων.εισαγ.από το πληκτ..
- 3 Μαρκάρετε το πλαίσιο ελέγχου Πλήκτρο εισ. φωνής Google, διαβάστε προσεκτικά τις πληροφορίες και, στη συνέχεια, πατήστε OK για επιβεβαίωση.
- 4 Για να ορίσετε μια γλώσσα για τη φωνητική εισαγωγή, πατήστε Γλώσσα και επιλέξτε τη γλώσσα που θέλετε να χρησιμοποιήσετε.
- 5 Επιλέξτε το πλαίσιο ελέγχου Χρήση βέλτιστ. επιλογής για να γίνεται αυτόματα εισαγωγή της πιο πιθανής προτεινόμενης λέξης.
- 6 Πιέστε για να αποθηκευτούν οι ρυθμίσεις σας. Στο πληκτρολόγιο οθόνης ή στο πληκτρολόγιο τηλεφώνου εμφανίζεται ένα εικονίδιο μικροφώνου ...

#### Για να εισαγάγετε κείμενο με τη χρήση της λειτουργίας φωνητικής εισαγωγής

- <span id="page-28-0"></span>1 Όταν εισάγετε κείμενο, βεβαιωθείτε ότι έχει ενεργοποιηθεί η λειτουργία φωνητικής εισαγωγής και ότι έχετε μια ενεργή σύνδεση δεδομένων.
- 2 Όταν εμφανίζεται το στο πληκτρολόγιο οθόνης ή στο πληκτρολόγιο τηλεφώνου, πατήστε το. Όταν εμφανιστεί το πλήκτρο της γλώσσας εισαγωγής, π.χ. <sub>εν</sub>., αγγίξτε το παρατεταμένα. Θα εμφανιστεί ένα βέλος. Μετακινήστε το βέλος μέχρι να δείχνει στο μικρόφωνο και, τότε, αφήστε το δάκτυλό σας.
- 3 Όταν στην οθόνη σας εμφανιστεί η ένδειξη Μιλήστε, εκφωνήστε το κείμενο που θέλετε να εισαχθεί.
- 4 Όταν έχει ενεργοποιηθεί η λειτουργία Χρήση βέλτιστ. επιλογής, η πιο πιθανή προτεινόμενη λέξη εμφανίζεται υπογραμμισμένη. Αν η λέξη δεν είναι σωστή, πατήστε  $\sqrt{2}$ μία φορά και, στη συνέχεια, ξεκινήστε ξανά. Όταν δεν έχει ενεργοποιηθεί η λειτουργία Χρήση βέλτιστ. επιλογής, τα αποτελέσματα της αναζήτησης εμφανίζονται σε μια λίστα. Επιλέξτε τη λέξη που θέλετε.

Πρόσβαση στις ρυθμίσεις πληκτρολογίου Xperia™ όταν η φωνητική εισαγωγή είναι ενεργοποιημένη

- Όταν εμφανίζεται το στο πληκτρολόγιο οθόνης ή στο πληκτρολόγιο τηλεφώνου, αγγίξτε το παρατεταμένα και, έπειτα, επιλέξτε Ρυθμίσεις πληκτρολογίου.
- Όταν εμφανιστεί το πλήκτρο της γλώσσας εισαγωγής, π.χ. <sub>εν</sub>., στο πληκτρολόγιο οθόνης ή στο πληκτρολόγιο τηλεφώνου, αγγίξτε το παρατεταμένα. Θα εμφανιστεί ένα βέλος. Μετακινήστε το βέλος μέχρι να δείχνει στο και, τότε, αφήστε το δάκτυλό σας.

# **Προσαρμογή του τηλεφώνου σας**

Προσαρμόστε το τηλέφωνο στις ανάγκες σας προσαρμόζοντας, για παράδειγμα, τις προσωπικές σας ρυθμίσεις για τον ήχο κλήσης, τη γλώσσα του τηλεφώνου και το απόρρητο.

# Ρύθμιση της έντασης του ήχου

Μπορείτε να ρυθμίσετε την ένταση του ήχου για τις τηλεφωνικές κλήσεις και τις ειδοποιήσεις, καθώς και για την αναπαραγωγή μουσικής και βίντεο.

Για να προσαρμόσετε την ένταση της κλήσης με το πλήκτρο έντασης

• Πιέστε το πλήκτρο έντασης προς τα επάνω ή προς τα κάτω.

Για να ρυθμίσετε την ένταση του ήχου αναπαραγωγής πολυμέσων με το πλήκτρο έντασης

• Κατά τη διάρκεια αναπαραγωγής της μουσικής ή της προβολής βίντεο, πιέστε το πλήκτρο αύξησης ή μείωσης έντασης ήχου.

Για να ρυθμίσετε το τηλέφωνο στη σιωπηλή λειτουργία με δόνηση

- 1 Από την Αρχική οθόνη, πατήστε
- 2 Βρείτε και πατήστε το στοιχείο Ρυθμίσεις > Ήχος.
- 3 Μαρκάρετε το πλαίσιο ελέγχου Λειτουργία σίγασης.
- 4 Επιλέξτε Δόνηση και ενεργοποιήστε μια επιλογή.

Για να βελτιώσετε την ακουστότητα του ηχείου

- 1 Από την Αρχική οθόνη, πατήστε
- 2 Βρείτε και πατήστε το στοιχείο Ρυθμίσεις > Ήχος.
- 3 Μαρκάρετε το πλαίσιο ελέγχου xLOUD<sup>™</sup>.

#### Ώρα και ημερομηνία

Μπορείτε να αλλάξετε την ώρα και την ημερομηνία στο τηλέφωνό σας.

#### Για να ρυθμίσετε την ημερομηνία μη αυτόματα

- 1 Από την Αρχική οθόνη, πατήστε ...
- 2 Βρείτε και πατήστε το στοιχείο Ρυθμίσεις > Ημερομηνία και ώρα.
- 3 Αποεπιλέξτε το πλαίσιο ελέγχου Αυτόματο, σε περίπτωση που είναι επιλεγμένο.
- 4 Πατήστε Ορισμός ημερομηνίας.
- 5 Πραγματοποιήστε κύλιση προς τα επάνω ή προς τα κάτω για να ρυθμίσετε την ημερομηνία.
- 6 Πατήστε Ορισμός.

#### Για να ρυθμίσετε την ώρα μη αυτόματα

- 1 Από την Αρχική οθόνη, πατήστε
- 2 Βρείτε και χτυπήστε το Ρυθμίσεις > Ημερομηνία και ώρα.
- 3 Αποεπιλέξτε το πλαίσιο ελέγχου Αυτόματο, σε περίπτωση που είναι επιλεγμένο.
- 4 Αποεπιλέξτε το πλαίσιο ελέγχου Χρήση μορφής 24ώρου, σε περίπτωση που είναι επιλεγμένο.
- 5 Χτυπήστε Ορισμός ώρας.
- 6 Μετακινηθείτε προς τα επάνω ή προς τα κάτω για να ρυθμίσετε τις ώρες και τα λεπτά.
- 7 Πατήστε am για αλλαγή σε pm ή το αντίστροφο.
- 8 Χτυπήστε Ορισμός.

#### Για να ρυθμίσετε τη ζώνη ώρας

- 1 Από την Αρχική οθόνη, πατήστε
- 2 Βρείτε και πατήστε το στοιχείο Ρυθμίσεις > Ημερομηνία και ώρα.
- 3 Αποεπιλέξτε το πλαίσιο ελέγχου Αυτόματο, σε περίπτωση που είναι επιλεγμένο.
- 4 Πατήστε Επιλογή ζώνης ώρας.
- 5 Ενεργοποιήστε μια επιλογή.

#### Για να ρυθμίσετε τη μορφή της ημερομηνίας

- 1 Από την Αρχική οθόνη, πατήστε ....
- 2 Βρείτε και πατήστε το στοιχείο Ρυθμίσεις > Ημερομηνία και ώρα > Επιλογή μορφής ημερομ..
- 3 Ενεργοποιήστε μια επιλογή.

# Ρυθμίσεις ήχου κλήσης

Για να ρυθμίσετε έναν ήχο κλήσης τηλεφώνου

- 1 Από την Αρχική οθόνη, πατήστε
- 2 Βρείτε και πατήστε το στοιχείο Ρυθμίσεις > Ήχος > Ήχος κλήσης τηλεφώνου.
- 3 Επιλέξτε έναν ήχο κλήσης.
- 4 Πατήστε Ολοκλήρωση.

#### Για ενεργοποιήσετε τους τόνους αφής

- 1 Από την Αρχική οθόνη, πατήστε
- 2 Βρείτε και πατήστε το στοιχείο Ρυθμίσεις > Ήχος.
- 3 Μαρκάρετε τα πλαίσια ελέγχου Ήχοι αγγίγματος οθόνης και Ηχητική επιλογή.

#### Για να επιλέξετε έναν ήχο ειδοποίησης

- 1 Από την Αρχική οθόνη, πατήστε
- 2 Βρείτε και πατήστε το στοιχείο Ρυθμίσεις > Ήχος > Ήχος ειδοποίησης.
- 3 Επιλέξτε έναν ήχο κλήσης.
- 4 Πατήστε Ολοκλήρωση.

#### Για να ρυθμίσετε μια ειδοποίηση με δόνηση

- 1 Από την Αρχική οθόνη, πατήστε
- 2 Βρείτε και πατήστε το στοιχείο Ρυθμίσεις > Ήχος.
- 3 Επιλέξτε Δόνηση και ενεργοποιήστε μια επιλογή.

# Ρυθμίσεις οθόνης

#### Για να προσαρμόσετε τη φωτεινότητα της οθόνης

- 1 Από την Αρχική οθόνη, πατήστε ...
- 2 Βρείτε και πατήστε το στοιχείο Ρυθμίσεις > Προβολή > Φωτεινότητα.
- 3 Σύρετε το ρυθμιστικό για να προσαρμόσετε τη φωτεινότητα.
- 4 Πατήστε OK.
- Το επίπεδο της φωτεινότητας επηρεάζει την απόδοση της μπαταρίας σας. Για υποδείξεις σχετικά με τη βελτίωση της απόδοσης της μπαταρίας, ανατρέξτε στην ενότητα *[Βελτίωση της](#page-14-0) [απόδοσης της μπαταρίας](#page-14-0)* στη σελίδα 15.

#### Για ρύθμιση της οθόνης σε δόνηση

- 1 Από την Αρχική οθόνη, πατήστε
- 2 Βρείτε και πατήστε το στοιχείο Ρυθμίσεις > Ήχος.
- 3 Μαρκάρετε το πλαίσιο ελέγχου Απτικά σχόλια. Η οθόνη δονείται όταν πατάτε προγραμματιζόμενα πλήκτρα και ορισμένες εφαρμογές.

Για να προσαρμόσετε το χρόνο αδράνειας πριν από την απενεργοποίηση της οθόνης

- 1 Από την Αρχική οθόνη, πατήστε
- 2 Βρείτε και πατήστε το στοιχείο Ρυθμίσεις > Προβολή > Χρονική υπέρβαση οθόν..
- 3 Ενεργοποιήστε μια επιλογή.
- Για να απενεργοποιήσετε γρήγορα την οθόνη, πιέστε σύντομα το πλήκτρο ενεργοποίησης/ απενεργοποίησης <sup>..</sup>

Για να διατηρήσετε την οθόνη αναμμένη κατά τη διάρκεια της φόρτισης του τηλεφώνου

- 1 Από την Αρχική οθόνη, πατήστε
- 2 Βρείτε και πατήστε το στοιχείο Ρυθμίσεις > Εφαρμογές > Ανάπτυξη.
- 3 Μαρκάρετε το πλαίσιο ελέγχου Σε κανονική κατάστ. λειτ..

# Γλώσσα τηλεφώνου

Μπορείτε να επιλέξετε τη γλώσσα που θα χρησιμοποιείτε στο τηλέφωνό σας.

Για να αλλάξετε τη γλώσσα τηλεφώνου

- 1 Από την Αρχική οθόνη, πατήστε ....
- 2 Βρείτε και πατήστε το στοιχείο Ρυθμίσεις > Γλώσσα και πληκτρολ. > Επιλογή γλώσσας.
- 3 Ενεργοποιήστε μια επιλογή.
- 4 Πατήστε Ολοκλήρωση.
- Εάν κάνετε λανθασμένη επιλογή γλώσσας και δεν μπορείτε να διαβάσετε τα κείμενα των μενού, βρείτε και πατήστε στο εικονίδιο Ρυθμίσεις . Στη συνέχεια, επιλέξτε την καταχώριση δίπλα στο και επιλέξτε την πρώτη καταχώριση στο επόμενο μενού. Εδώ μπορείτε να επιλέξετε την επιθυμητή γλώσσα.

# Λειτουργία πτήσης

Στη λειτουργία πτήσης, οι πομποδέκτες δικτύου και ραδιοφώνου του τηλεφώνου σας απενεργοποιούνται προκειμένου να αποτραπούν ενδεχόμενες παρεμβολές σε ευαίσθητο εξοπλισμό. Ωστόσο, εξακολουθείτε να μπορείτε να παίξετε παιχνίδια, να ακούσετε μουσική και να παρακολουθήσετε βίντεο και άλλο περιεχόμενο, εφόσον το περιεχόμενο αυτό είναι αποθηκευμένο στην κάρτα μνήμης ή την εσωτερική μνήμη. Επίσης, μπορείτε να ενημερωθείτε μέσω ειδοποιήσεων, εφόσον οι ειδοποιήσεις είναι ενεργοποιημένες.

Η μετάβαση σε λειτουργία πτήσης μειώνει την κατανάλωση της μπαταρίας.

Για να ενεργοποιήσετε τη λειτουργία πτήσης

- <span id="page-31-0"></span>1 Από την Αρχική οθόνη, πατήστε ...
- 2 Βρείτε και χτυπήστε το Ρυθμίσεις > Ασύρματο και δίκτυα.
- 3 Επιλέξτε το πλαίσιο ελέγχου Λειτουργία πτήσης.
- Επίσης, μπορείτε να επιλέξετε Λειτουργία πτήσης από το μενού Επιλογές τηλεφώνου. Για να αποκτήσετε πρόσβαση στο μενού Επιλογές τηλεφώνου, πιέστε παρατεταμένα το πλήκτρο ενεργοποίησης **...**

# **Μνήμη**

Μπορείτε να αποθηκεύσετε περιεχόμενο σε μια κάρτα μνήμης, στην εσωτερική μνήμη του τηλεφώνου και στη μνήμη τηλεφώνου. Η μουσική, τα κλιπ βίντεο και οι φωτογραφίες αποθηκεύονται στην εσωτερική μνήμη ή στην κάρτα μνήμης, ενώ οι εφαρμογές, οι επαφές και τα μηνύματα αποθηκεύονται στη μνήμη του τηλεφώνου.

 $\bullet$ Μπορείτε να μετακινήσετε ορισμένες εφαρμογές από τη μνήμη τηλεφώνου στην εσωτερική μνήμη.

Για να μετακινήσετε μια εφαρμογή στην εσωτερική μνήμη του τηλεφώνου

- 1 Από την Αρχική οθόνη, πατήστε ....
- 2 Βρείτε και πατήστε το στοιχείο Ρυθμίσεις > Εφαρμογές > Διαχείριση εφαρμογών.
- 3 Επιλέξτε την εφαρμογή που θέλετε να μετακινήσετε στην εσωτερική μνήμη.
- 4 Πατήστε Μετακίν. σε εσωτ. χώρο αποθ..
- 1 Δεν είναι δυνατή η μετακίνηση ορισμένων εφαρμογών από τη μνήμη τηλεφώνου στην εσωτερική μνήμη.

#### Κάρτα μνήμης

Ίσως χρειαστεί να αγοράσετε μια κάρτα μνήμης ξεχωριστά από το τηλέφωνό σας.

Το τηλέφωνό σας υποστηρίζει κάρτα μνήμης microSD™, η οποία χρησιμοποιείται για περιεχόμενο πολυμέσων. Αυτό το είδος κάρτας μπορεί να χρησιμοποιηθεί και ως φορητή κάρτα μνήμης με άλλες συμβατές συσκευές.

## Ασφαλής αφαίρεση της κάρτας μνήμης

Μπορείτε να αφαιρέσετε με ασφάλεια την κάρτα μνήμης από το τηλέφωνο όταν αυτό είναι απενεργοποιημένο. Αν θέλετε να αφαιρέσετε την κάρτα μνήμης όταν το τηλέφωνο είναι ενεργοποιημένο, πρέπει πρώτα να την αποπροσαρτήσετε και, στη συνέχεια, να την αφαιρέσετε από το τηλέφωνο. Με αυτόν τον τρόπο δεν προκαλείται ζημιά στην κάρτα μνήμης και δεν κινδυνεύετε να χάσετε τα δεδομένα που είναι αποθηκευμένα σε αυτήν.

Για να αποπροσαρτήσετε την κάρτα μνήμης

- 1 Από την Αρχική οθόνη, πατήστε ....
- 2 Βρείτε και πατήστε το στοιχείο Ρυθμίσεις > Αποθηκευτικός χώρος > Αφαίρεση κάρτας SD.

## Διαμόρφωση της κάρτας μνήμης

Μπορείτε να μορφοποιήσετε την κάρτα μνήμης στο τηλέφωνό σας, για παράδειγμα, για να ελευθερώσετε μνήμη. Αυτό σημαίνει ότι όλα τα δεδομένα της κάρτας θα διαγραφούν.

Όλο το περιεχόμενο στην κάρτα μνήμης διαγράφεται όταν την μορφοποιείτε. Φροντίστε να δημιουργήσετε αντίγραφα ασφαλείας από ό,τι θέλετε να αποθηκεύσετε προτού μορφοποιήσετε την κάρτα μνήμης. Για να δημιουργήσετε αντίγραφο ασφαλείας του περιεχομένου, μπορείτε να το αντιγράψετε στον υπολογιστή σας. Για περισσότερες πληροφορίες, ανατρέξτε στο κεφάλαιο *[Σύνδεση του τηλεφώνου σας με υπολογιστή](#page-127-0)* στη σελίδα 128.

Για να διαμορφώσετε την κάρτα μνήμης

- <span id="page-32-0"></span>1 Από την Αρχική οθόνη, πατήστε ...
- 2 Βρείτε και πατήστε το στοιχείο Ρυθμίσεις > Αποθηκευτικός χώρος > Αφαίρεση κάρτας SD.
- 3 Αφού αποσυνδέσετε την κάρτα μνήμης, πατήστε Διαγραφή κάρτας SD.

# **Χρήση ενός ακουστικού με το τηλέφωνό σας**

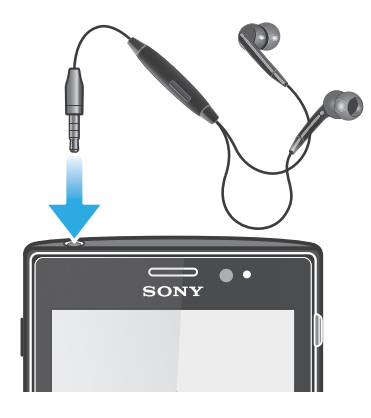

ļ Χρησιμοποιήστε τα αξεσουάρ που συνοδεύουν το τηλέφωνό σας ή άλλα συμβατά αξεσουάρ, για βέλτιστες επιδόσεις.

Για να χρησιμοποιήσετε ένα ακουστικό

- 1 Συνδέστε το ακουστικό στο τηλέφωνό σας.
- 2 Για να απαντήσετε σε μια κλήση, πιέστε το πλήκτρο χειρισμού κλήσης.
- 3 Για να τερματίσετε την κλήση, πιέστε το πλήκτρο χειρισμού κλήσης.
- 1 Αν δεν περιλαμβάνεται ακουστικό στο τηλέφωνο, μπορείτε να το αγοράσετε ξεχωριστά.
- Αν ακούτε μουσική, η αναπαραγωγή της σταματάει όποτε λαμβάνεται μια κλήση και συνεχίζει μετά το τέλος της κλήσης.

# **Ρυθμίσεις Internet και μηνυμάτων**

Για την αποστολή μηνυμάτων SMS και MMS και την πρόσβαση στο Internet, πρέπει να έχετε σύνδεση δεδομένων 2G/3G και τις σωστές ρυθμίσεις. Υπάρχουν διάφοροι τρόποι για να λάβετε αυτές τις ρυθμίσεις:

- Για τα περισσότερα δίκτυα και λειτουργούς δικτύων κινητής τηλεφωνίας, υπάρχουν προεγκατεστημένες ρυθμίσεις Internet και μηνυμάτων στο τηλέφωνό σας. Έτσι, μπορείτε να αρχίσετε αμέσως να χρησιμοποιείτε το Internet και να στέλνετε μηνύματα.
- Σε ορισμένες περιπτώσεις, σας δίνεται η επιλογή να κάνετε λήψη των ρυθμίσεων Internet και μηνυμάτων την πρώτη φορά που θα ενεργοποιήσετε το τηλέφωνό σας. Μπορείτε, επίσης, να κάνετε λήψη αυτών των ρυθμίσεων αργότερα από το μενού Ρυθμίσεις.
- Μπορείτε, επίσης, να προσθέσετε και να αλλάξετε τις ρυθμίσεις Internet και δικτύου στο τηλέφωνό σας με μη αυτόματο τρόπο, οποιαδήποτε στιγμή. Επικοινωνήστε με το λειτουργό του δικτύου σας για λεπτομερείς πληροφορίες σχετικά με τις ρυθμίσεις Internet και μηνυμάτων.

#### Για να κάνετε λήψη ρυθμίσεων Internet και μηνυμάτων

- 1 Από την Αρχική οθόνη, πατήστε ....
- 2 Βρείτε και πατήστε το στοιχείο Ρυθμίσεις > Xperia™ > Ρυθμίσεις Internet.

Για να προβάλλετε το τρέχον Όνομα Σημείου Πρόσβασης (APN)

- <span id="page-33-0"></span>1 Από την Αρχική οθόνη, πατήστε ...
- 2 Βρείτε και πατήστε το στοιχείο Ρυθμίσεις > Ασύρματο και δίκτυα > Δίκτυα κινητής τηλεφωνίας.
- 3 Πατήστε Ονόματα σημείου πρόσβασης.
- $\bullet$ Αν υπάρχουν διαθέσιμες περισσότερες από μία συνδέσεις, η ενεργή σύνδεση δικτύου θα υποδεικνύεται από ένα μαρκαρισμένο κουμπί στα δεξιά.

Για να διαμορφώσετε τις ρυθμίσεις του Ονόματος Σημείου Πρόσβασης (APN) με μη αυτόματο τρόπο

- 1 Από την Αρχική οθόνη, πατήστε
- 2 Βρείτε και πατήστε το Ρυθμίσεις > Ασύρματο και δίκτυα > Δίκτυα κινητής τηλεφωνίας > Ονόματα σημείου πρόσβασης.
- 3 Πιέστε .
- 4 Πατήστε Νέο APN.
- 5 Πατήστε Όνομα και εισαγάγετε το όνομα του προφίλ δικτύου που θέλετε να δημιουργήσετε.
- 6 Πατήστε APN και εισαγάγετε το όνομα του σημείου πρόσβασης.
- 7 Εισαγάγετε όλες τις υπόλοιπες πληροφορίες που απαιτούνται από το λειτουργό δικτύου.
- $8$  Πιέστε  $\equiv$  και πατήστε Αποθ/ση ...
- Για λεπτομερείς πληροφορίες σχετικά με τις ρυθμίσεις δικτύου, επικοινωνήστε με το λειτουργό δικτύου.

Για να επαναφέρετε τις προεπιλεγμένες ρυθμίσεις Internet

- 1 Από την Αρχική οθόνη, πατήστε
- 2 Χτυπήστε Ρυθμίσεις > Ασύρματο και δίκτυα > Δίκτυα κινητής τηλεφωνίας > Ονόματα σημείων πρόσβασης.
- 3 Πιέστε .
- 4 Πατήστε Επαναφ. στις προεπιλογές.

# Πληροφορίες σχετικά με τη χρήση

Για λόγους ποιότητας, η Sony συλλέγει ανώνυμες αναφορές σφαλμάτων και στατιστικά στοιχεία σχετικά με τη χρήση του τηλεφώνου σας. Κανένα από τα στοιχεία που συλλέγονται δεν περιλαμβάνει προσωπικά δεδομένα. Από προεπιλογή, η επιλογή αποστολής πληροφοριών σχετικά με τη χρήση δεν είναι ενεργοποιημένη. Μπορείτε να επιλέξετε να την ενεργοποιήσετε, εάν θέλετε.

Για να αποστείλετε πληροφορίες σχετικά με τη χρήση

- 1 Από την Αρχική οθόνη, πατήστε
- 2 Βρείτε και πατήστε το στοιχείο Ρυθμίσεις > Xperia™ > Πληροφορίες χρήσης.
- 3 Μαρκάρετε το πλαίσιο ελέγχου Αποστ.πληροφ. χρήσης.

# **Χρήση της λειτουργίας παρακολούθησης δεδομένων**

Χρησιμοποιήστε την παρακολούθηση δεδομένων για να ελέγχετε συνεχώς τον όγκο δεδομένων που στέλνει και λαμβάνει το τηλέφωνό σας. Η εφαρμογή αυτή παρακολουθεί κατά προσέγγιση τη μεταφορά δεδομένων μέσω δικτύων 2G/3G από μια προκαθορισμένη ημέρα έναρξης. Οι τιμές μηδενίζονται κάθε μήνα. Για παράδειγμα, αν ως ημέρα έναρξης οριστεί η 15η ημέρα του μήνα, ο μετρητής μεταφοράς δεδομένων μηδενίζεται στις 15 κάθε μήνα. Την πρώτη φορά που θα ξεκινήσετε την παρακολούθηση δεδομένων, ως ημέρα έναρξης θα οριστεί η 1η του μήνα.

Ρυθμίστε την παρακολούθηση δεδομένων ώστε να σας ειδοποιεί όταν ο όγκος των μεταφερόμενων δεδομένων συμπληρώσει ένα συγκεκριμένο όριο. Μπορείτε να ορίσετε ξεχωριστά όρια για τα απεσταλμένα δεδομένα, τα ληφθέντα δεδομένα και τα συνολικά δεδομένα. Μπορείτε επίσης να ενεργοποιήσετε την παρακολούθηση δεδομένων ως widget στην Αρχική οθόνη.

- Οι όγκοι δεδομένων που εμφανίζονται είναι ενδεικτικοί. Για να επαληθεύσετε την πραγματική χρήση δεδομένων, συμβουλευτείτε τον παροχέα υπηρεσιών σας.
- ÷ò⊆. Τα δεδομένα που αποστέλλονται ή λαμβάνονται μέσω συνδέσεων Wi-Fi® ή Bluetooth™ δεν παρακολουθούνται.

Για να ορίσετε την ημέρα έναρξης της παρακολούθησης δεδομένων

- <span id="page-34-0"></span>1 Στην Αρχική οθόνη, πατήστε
- 2 Βρείτε και πατήστε το στοιχείο Data monitor.
- 3 Πατήστε Ρυθμίσ. > Μηνιαία περίοδος.
- 4 Ρυθμίστε την ημέρα έναρξης κάνοντας κύλιση προς τα πάνω και προς τα κάτω.
- 5 Όταν τελειώσετε, πατήστε ΟΚ.

#### Για να ορίσετε μια ειδοποίηση στην παρακολούθηση δεδομένων

- 1 Στην Αρχική οθόνη, πατήστε ...
- 2 Βρείτε και πατήστε το στοιχείο Data monitor.
- 3 Πατήστε το εικονίδιο κουδουνιού που βρίσκεται δίπλα στα στοιχεία Απεσταλμένα δεδομένα, Ληφθέντα δεδομένα ή Συνολικά δεδομένα, ανάλογα με την ειδοποίηση που θέλετε να ορίσετε.
- 4 Ρυθμίστε τις τιμές κάνοντας κύλιση προς τα πάνω και προς τα κάτω.
- 5 Όταν τελειώσετε, πατήστε ΟΚ.

Για να διαγράψετε μια ειδοποίηση από την παρακολούθηση δεδομένων

- 1 Από την Αρχική οθόνη, χτυπήστε ...
- 2 Βρείτε και χτυπήστε την επιλογή Data monitor.
- 3 Πατήστε το εικονίδιο κουδουνιού που βρίσκεται δίπλα στην επιλογή Απεσταλμένα δεδομένα, Ληφθέντα δεδομένα ή Συνολικά δεδομένα, ανάλογα με την ειδοποίηση που θέλετε να διαγράψετε.
- 4 Χτυπήστε Επαναφορά. Το όριο ειδοποιήσεων μηδενίζεται και η ειδοποίηση απενεργοποιείται.

# **Απενεργοποίηση της μετάδοσης δεδομένων**

Μπορείτε να απενεργοποιήσετε όλες τις συνδέσεις δεδομένων μέσω δικτύων 2G/3G με το τηλέφωνό σας, για να αποφύγετε τυχόν ανεπιθύμητες λήψεις και συγχρονισμούς δεδομένων. Εάν χρειάζεστε λεπτομερείς πληροφορίες σχετικά με το πρόγραμμα της συνδρομής σας και τις χρεώσεις μετάδοσης δεδομένων, επικοινωνήστε με το λειτουργό του δικτύου σας.

Όταν η κίνηση δεδομένων είναι απενεργοποιημένη, εξακολουθείτε να μπορείτε να χρησιμοποιήσετε τις συνδέσεις Wi-Fi® και Bluetooth™. Μπορείτε επίσης να στείλετε και να λάβετε μηνύματα πολυμέσων.

Για να απενεργοποιήσετε όλες τις μεταδόσεις δεδομένων

- 1 Από την Αρχική οθόνη, πατήστε
- 2 Βρείτε και πατήστε το στοιχείο Ρυθμίσεις > Ασύρματο και δίκτυα > Δίκτυα κινητής τηλεφωνίας.
- 3 Ξεμαρκάρετε το πλαίσιο ελέγχου Ενεργοποίηση δεδομένων.

# **Περιαγωγή δεδομένων**

Ανάλογα με το φορέα δικτύου τηλεφωνίας, ίσως είναι δυνατό να επιτρέψετε συνδέσεις δεδομένων μέσω 2G/3G εκτός του οικείου δικτύου σας (περιαγωγή). Σημειώστε ότι ενδέχεται να υπάρχουν χρεώσεις για τη μετάδοση δεδομένων. Επικοινωνήστε με το λειτουργό του δικτύου σας για περισσότερες πληροφορίες.

Οι εφαρμογές ενδέχεται, μερικές φορές, να χρησιμοποιούν τη σύνδεση στο Internet στο οικείο δίκτυό σας χωρίς καμία ειδοποίηση, όπως για παράδειγμα όταν στέλνετε αιτήματα αναζήτησης και συγχρονισμού. Ενδέχεται να υπάρχουν πρόσθετες χρεώσεις για την περιαγωγή δεδομένων. Συμβουλευτείτε τον δικό σας παροχέα υπηρεσιών.

#### Για να ενεργοποιήσετε την περιαγωγή δεδομένων

- 1 Από την Αρχική οθόνη, πατήστε
- 2 Βρείτε και πατήστε το στοιχείο Ρυθμίσεις > Ασύρματο και δίκτυα > Δίκτυα κινητής τηλεφωνίας.
- 3 Μαρκάρετε το πλαίσιο ελέγχου Περιαγωγή δεδομένων.
- 1 Δεν μπορείτε να ενεργοποιήσετε την περιαγωγή δεδομένων όταν οι συνδέσεις δεδομένων είναι απενεργοποιημένες

# <span id="page-35-0"></span>**Ρυθμίσεις δικτύου**

Το τηλέφωνο πραγματοποιεί αυτόματη εναλλαγή μεταξύ των δικτύων, ανάλογα με τα δίκτυα που είναι διαθέσιμα στις διαφορετικές τοποθεσίες. Αρχικά, το τηλέφωνό σας είναι διαμορφωμένο ώστε να χρησιμοποιεί την πιο γρήγορη λειτουργία δικτύου κινητής τηλεφωνίας που είναι διαθέσιμη για δεδομένα. Μπορείτε όμως να διαμορφώσετε το τηλέφωνό σας ώστε να χρησιμοποιεί μόνο την πιο αργή λειτουργία δικτύου 2G για δεδομένα, για να επεκτείνετε τη διάρκεια ζωής της μπαταρίας μεταξύ των φορτίσεων. Μπορείτε επίσης να διαμορφώσετε το τηλέφωνό σας ώστε να αποκτά πρόσβαση σε διαφορετικές λειτουργίες δικτύου ή να λειτουργεί με συγκεκριμένο τρόπο κατά την περιαγωγή.

#### Για να επιλέξετε λειτουργία δικτύου

- 1 Από την Αρχική οθόνη, πατήστε
- 2 Βρείτε και πατήστε το στοιχείο Ρυθμίσεις > Ασύρματο και δίκτυα > Δίκτυα κινητής τηλεφωνίας.
- 3 Πατήστε Λειτουργία δικτύου.
- 4 Επιλέξτε μια λειτουργία δικτύου.

#### Για να επιλέξετε άλλο δίκτυο με μη αυτόματο τρόπο

- 1 Από την Αρχική οθόνη, πατήστε
- 2 Βρείτε και πατήστε το στοιχείο Ρυθμίσεις > Ασύρματο και δίκτυα > Δίκτυα κινητής τηλεφωνίας > Εταιρείες δικτύου.
- 3 Πατήστε Τρόπος αναζήτησης.
- 4 Μόλις εμφανιστεί ένα αναδυόμενο παράθυρο, πατήστε το στοιχείο Μη αυτόματα.
- 5 Επιλέξτε ένα δίκτυο.
- Αν επιλέξετε ένα δίκτυο με μη αυτόματο τρόπο, το τηλέφωνό σας δεν θα αναζητήσει άλλα δίκτυα, ακόμα και αν μετακινηθείτε εκτός της εμβέλειας του δικτύου που έχετε επιλέξει με μη αυτόματο τρόπο.

Για να ενεργοποιήσετε την αυτόματη επιλογή δικτύου

- 1 Από την Αρχική οθόνη, πατήστε
- 2 Βρείτε και πατήστε το στοιχείο Ρυθμίσεις > Ασύρματο και δίκτυα > Δίκτυα κινητής τηλεφωνίας > Εταιρείες δικτύου.
- 3 Πατήστε Τρόπος αναζήτησης.
- 4 Πατήστε Αυτόματο.
# Πραγματοποίηση κλήσεων

# **Κλήσεις έκτακτης ανάγκης**

Το τηλέφωνό σας υποστηρίζει διεθνείς αριθμούς έκτακτης ανάγκης, για παράδειγμα, 112 ή 911. Μπορείτε να χρησιμοποιείτε αυτούς τους αριθμούς, στις περισσότερες περιπτώσεις, για την πραγματοποίηση κλήσεων έκτακτης ανάγκης σε οποιαδήποτε χώρα, με ή χωρίς κάρτα SIM τοποθετημένη στο τηλέφωνο, με την προϋπόθεση ότι βρίσκεστε μέσα στην περιοχή εμβέλειας ενός δικτύου.

Για να πραγματοποιήσετε μια κλήση SOS

- 1 Από την Αρχική οθόνη, πατήστε
- 2 Βρείτε και πατήστε το Κινητό.
- 3 Εισαγάγετε τον αριθμό έκτακτης ανάγκης και πατήστε Κλήση. Για να διαγράψετε έναν αριθμό, πατήστε .
- Μπορείτε να πραγματοποιήσετε μια κλήση SOS χωρίς να έχετε τοποθετήσει κάρτα SIM ή όταν έχει ενεργοποιηθεί η φραγή εξερχόμενων κλήσεων.

Για να πραγματοποιήσετε μια κλήση SOS ενώ η κάρτα SIM είναι κλειδωμένη

- 1 Χτυπήστε Κλήση SOS.
- 2 Εισαγάγετε τον αριθμό έκτακτης ανάγκης και χτυπήστε Κλήση. Για να διαγράψετε έναν αριθμό, χτυπήστε .

## **Διαχείριση κλήσεων**

Μπορείτε να πραγματοποιήσετε μια κλήση, πληκτρολογώντας έναν αριθμό τηλεφώνου, πατώντας έναν αριθμό που είναι αποθηκευμένος στη λίστα επαφών του τηλεφώνου σας ή πατώντας τον αριθμό τηλεφώνου στην προβολή του αρχείου κλήσεων.

Κατά τη διάρκεια της κλήσης, το κύριο μικρόφωνο του τηλεφώνου σας συνεργάζεται με το δεύτερο μικρόφωνο για να καταστείλει το θόρυβο και τους ήχους του περιβάλλοντος.

 $\bullet$ Μην καλύπτετε το δεύτερο μικρόφωνο κατά τη διάρκεια μιας κλήσης.

Για να πραγματοποιήσετε μια κλήση πληκτρολογώντας τον αριθμό

- 1 Από την Αρχική οθόνη, πατήστε ...
- 2 Βρείτε και πατήστε το Κινητό.
- 3 Εισαγάγετε τον αριθμό του παραλήπτη και πατήστε Κλήση. Για να διαγράψετε έναν αριθμό, πατήστε .

Για να τερματίσετε μια κλήση

• Πατήστε Τερματισμός κλήσης.

Για να πραγματοποιήσετε μια διεθνή κλήση

- 1 Από την Αρχική οθόνη, πατήστε
- 2 Βρείτε και πατήστε το στοιχείο Κινητό.
- 3 Αγγίξτε παρατεταμένα το 0 μέχρι να εμφανιστεί το σύμβολο "+".
- 4 Εισαγάγετε τον κωδικό χώρας, τον κωδικό περιοχής (χωρίς μηδέν μπροστά) και τον αριθμό τηλεφώνου και, στη συνέχεια, πατήστε Κλήση.

Για να απαντήσετε σε μια κλήση

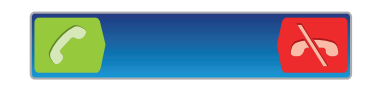

- Σύρετε το **το προς τα δεξιά κατά μήκος της οθόνης.**
- ν. Αν χρησιμοποιείτε συνηθισμένα ακουστικά χωρίς μικρόφωνο, πρέπει να αφαιρέσετε τα ακουστικά από την υποδοχή σύνδεσης για να μπορέσετε να απαντήσετε στην κλήση.

Για να απορρίψετε μια κλήση

 $\cdot$  Σύρετε το εικονίδιο  $\sim$  στα αριστερά κατά μήκος της οθόνης.

Για να αλλάξετε την ένταση ήχου του ακουστικού κατά τη διάρκεια μιας κλήσης

• Πιέστε το πλήκτρο αύξησης ή μείωσης έντασης ήχου.

Για να ενεργοποιήσετε το μεγάφωνο (ανοικτή συνομιλία) κατά τη διάρκεια μιας κλήσης

• Χτυπήστε **.** 

Για να πραγματοποιήσετε σίγαση του μικροφώνου κατά τη διάρκεια μιας κλήσης

 $\cdot$  Χτυπήστε  $\mathbb{R}$ .

Για να ενεργοποιήσετε την οθόνη κατά τη διάρκεια μιας κλήσης

• Πιέστε  $\left\langle \right\rangle$ .

Για να εισαγάγετε αριθμούς κατά τη διάρκεια μιας κλήσης

- 1 Κατά τη διάρκεια μιας κλήσης, χτυπήστε . Εμφανίζεται ένα πληκτρολόγιο.
- 2 Εισαγάγετε τους αριθμούς.

Για να πραγματοποιήσετε σίγαση του ήχου κλήσης μιας εισερχόμενης κλήσης

• Όταν λάβετε μια κλήση, πατήστε το πλήκτρο έντασης.

## Πρόσφατες κλήσεις

Στο αρχείο καταγραφής κλήσεων, μπορείτε να προβάλλετε πρόσφατες αναπάντητες και ληφθείσες και και εξερχόμενες κλήσεις.

Για να δείτε τις αναπάντητες κλήσεις σας

- 1 Όταν έχετε λάβει αναπάντητη κλήση, το εικονίδιο  $\blacktriangle$  εμφανίζεται στη γραμμή κατάστασης. Σύρετε τη γραμμή κατάστασης προς τα κάτω.
- 2 Πατήστε Αναπάντητη κλήση.

Για να καλέσετε έναν αριθμό από το αρχείο κλήσεων

- 1 Από την Αρχική οθόνη, πατήστε .
- 2 Βρείτε και πατήστε το Κινητό.Η προβολή του αρχείου κλήσεων θα εμφανιστεί στο πάνω μέρος της οθόνης.
- 3 Για να καλέσετε απευθείας κάποιον αριθμό, πατήστε τον αριθμό. Για να επεξεργαστείτε έναν αριθμό πριν από την κλήση, αγγίξτε παρατεταμένα τον αριθμό και, στη συνέχεια, πατήστε Επεξερ. αρ. πριν την κλήση.
- Μπορείτε επίσης να καλέσετε έναν αριθμό πατώντας το > Επανάκληση.

Για να προσθέσετε έναν αριθμό από το αρχείο κλήσεων στις επαφές σας

- 1 Από την Αρχική οθόνη, πατήστε
- 2 Βρείτε και πατήστε το Κινητό.Η προβολή του αρχείου κλήσεων θα εμφανιστεί στο πάνω μέρος της οθόνης.
- 3 Αγγίξτε παρατεταμένα τον αριθμό και, στη συνέχεια, πατήστε Προσθήκη στις επαφές.
- 4 Πατήστε την επαφή που θέλετε ή πατήστε Δημιουργία νέας επαφής.
- 5 Επεξεργαστείτε τις λεπτομέρειες επαφής και πατήστε Τέλος

# **Τηλεφωνητής**

Εάν η συνδρομή σας περιλαμβάνει υπηρεσία αυτόματου τηλεφωνητή, οι καλούντες έχουν τη δυνατότητα να σας αφήνουν μηνύματα, όταν δεν μπορείτε να απαντήσετε σε κλήσεις. Ο αριθμός αυτόματου τηλεφωνητή σας κανονικά αποθηκεύεται στην κάρτα SIM. Εάν όχι, πληκτρολογήστε χειροκίνητα τον αριθμό που έχετε λάβει από τον παροχέα υπηρεσιών σας.

Για να εισαγάγετε τον αριθμό της υπηρεσίας τηλεφωνητή

- 1 Από την Αρχική οθόνη, πατήστε
- 2 Βρείτε και πατήστε το στοιχείο Ρυθμίσεις > Ρυθμίσεις κλήσης > Ρυθμίσεις αυτόματου τηλεφωνητή > Αριθμός αυτόματου τηλεφωνητή.
- 3 Εισαγάγετε τον αριθμό της υπηρεσίας τηλεφωνητή.
- 4 Πατήστε OK.

Για να καλέσετε την υπηρεσία αυτόματου τηλεφωνητή σας

- 1 Από την Αρχική οθόνη, πατήστε ....
- 2 Βρείτε και χτυπήστε το Κινητό.
- 3 Αγγίξτε παρατεταμένα το 1.

# **Πολλαπλές κλήσεις**

Αν έχετε απενεργοποιήσει την αναμονή κλήσης, μπορείτε να χειριστείτε πολλές κλήσεις ταυτόχρονα. Αν είναι ενεργοποιημένη, θα ειδοποιηθείτε με ένα ήχο "μπιπ" σε περίπτωση που δεχτείτε άλλη κλήση.

Για να ενεργοποιήσετε ή να απενεργοποιήσετε την αναμονή κλήσεων

- 1 Από την Αρχική οθόνη, χτυπήστε ....
- 2 Βρείτε και χτυπήστε την επιλογή Ρυθμίσεις > Ρυθμίσεις κλήσης > Πρόσθετες ρυθμίσεις.
- 3 Για να ενεργοποιήσετε ή να απενεργοποιήσετε την αναμονή κλήσεων, χτυπήστε Αναμ. κλήσ..

Για να απορρίψετε μια δεύτερη κλήση

• Όταν ακούσετε τα επαναλαμβανόμενα μπιπ κατά τη διάρκεια μιας κλήσης, χτυπήστε Κατειλημμένο.

Για να απαντήσετε σε μια δεύτερη κλήση και να τερματίσετε την κλήση σε εξέλιξη

• Όταν ακούσετε τα επαναλαμβανόμενα μπιπ κατά τη διάρκεια μιας κλήσης, πατήστε Τερμ.κλήσης και απάντηση.

Για να απαντήσετε σε μια δεύτερη κλήση και να θέσετε την κλήση σε εξέλιξη σε αναμονή

• Όταν ακούσετε τα επαναλαμβανόμενα μπιπ κατά τη διάρκεια μιας κλήσης, χτυπήστε Απάντ..

Για να πραγματοποιήσετε μια δεύτερη κλήση

- 1 Κατά τη διάρκεια μιας κλήσης, επιλέξτε ...
- 2 Εισαγάγετε τον αριθμό του παραλήπτη και χτυπήστε ...
- 3 Αν ο παραλήπτης απαντήσει, η πρώτη κλήση θα τεθεί σε αναμονή.
- Η ίδια διαδικασία εφαρμόζεται στις επόμενες κλήσεις.

Για να κάνετε εναλλαγή μεταξύ πολλών κλήσεων

• Για να αλλάξετε σε άλλη κλήση και να θέσετε την τρέχουσα σε αναμονή, χτυπήστε τον αριθμό ή την επαφή που θέλετε.

Για να τερματίσετε την κλήση σε εξέλιξη και να επιστρέψετε στην κλήση σε αναμονή

Χτυπήστε **λ** 

## **Κλήσεις συνδιάσκεψης**

Με την κλήση συνδιάσκεψης ή την κλήση με πολλούς συμμετέχοντες, μπορείτε να πραγματοποιήσετε μία ομαδική συνομιλία με δύο ή περισσότερα άτομα.

Για να πραγματοποιήσετε μια κλήση συνδιάσκεψης

- 1 Κατά τη διάρκεια μιας κλήσης, επιλέξτε ...
- 2 Καλέστε τον αριθμό του δεύτερου συνομιλητή και χτυπήστε ...
- 3 Αν ο δεύτερος συνομιλητής απαντήσει, η πρώτη κλήση θα τεθεί σε αναμονή.
- 4 Χτυπήστε ...
- Για να προσθέσετε περισσότερους συνομιλητές, επαναλάβετε τα βήματα 1 έως 4.

Για να έχετε μια ιδιωτική συνομιλία με έναν συνομιλητή κατά τη διάρκεια κλήσης συνδιάσκεψης

- 1 Κατά τη διάρκεια μιας κλήσης συνδιάσκεψης, πατήστε το κουμπί που εμφανίζει τον αριθμό των συνομιλητών. Για παράδειγμα, πατήστε το στοιχείο 3 συνομιλητέςστην περίπτωση που συμμετέχουν τρεις συνομιλητές στην κλήση.
- 2 Πατήστε το όνομα του συνομιλητή που θέλετε να μιλήσετε ιδιωτικά.
- 3 Για να τερματίσετε την ιδιωτική συνομιλία και να επιστρέψετε στην κλήση συνδιάσκεψης, πατήστε το στοιχείο .

Για να αποδεσμεύσετε έναν συνομιλητή από μια κλήση συνδιάσκεψης

- 1 Κατά τη διάρκεια μιας κλήσης συνδιάσκεψης, πατήστε το κουμπί που εμφανίζει τον αριθμό των συνομιλητών. Για παράδειγμα, πατήστε το στοιχείο 3 συνομιλητές στην περίπτωση που συμμετέχουν τρεις συνομιλητές.
- 2 Πατήστε το στοιχείο δίπλα από τον συνομιλητή που θέλετε να αποδεσμεύσετε.

Για να τερματίσετε μια κλήση συνδιάσκεψης

• Κατά τη διάρκεια της κλήσης συνδιάσκεψης, χτυπήστε Τερμ. κλήσης συνδιάσκ..

## **Ρυθμίσεις κλήσεων**

### Φραγή κλήσεων

Μπορείτε να ενεργοποιήσετε τη φραγή για όλες ή για ορισμένες κατηγορίες εισερχόμενων και εξερχόμενων κλήσεων. Κατά την πρώτη χρήση της φραγής κλήσεων, θα χρειαστεί να εισαγάγετε το PUK (Προσωπικό Κλειδί Ξεκλειδώματος) και, στη συνέχεια, έναν νέο κωδικό πρόσβασης, για να ενεργοποιήσετε τη λειτουργία.

Για τη φραγή εισερχόμενων ή εξερχόμενων κλήσεων

- 1 Από την Αρχική οθόνη, πατήστε
- 2 Βρείτε και πατήστε το στοιχείο Ρυθμίσεις > Ρυθμίσεις κλήσης > Φραγή κλήσεων.
- 3 Ενεργοποιήστε μια επιλογή.
- 4 Εισαγάγετε τον κωδικό πρόσβασης και πατήστε Ενεργοποίηση.

### Προώθηση κλήσεων

Μπορείτε να προωθήσετε κλήσεις, για παράδειγμα, σε άλλο τηλεφωνικό αριθμό ή σε μια υπηρεσία αυτόματου τηλεφωνητή.

Για να προωθήσετε κλήσεις

- 1 Από την Αρχική οθόνη, πατήστε ...
- 2 Βρείτε και πατήστε το στοιχείο Ρυθμίσεις > Ρυθμίσεις κλήσης > Προώθηση κλήσης.
- 3 Ενεργοποιήστε μια επιλογή.
- 4 Εισαγάγετε τον αριθμό στον οποίο θέλετε να προωθούνται οι κλήσεις και, στη συνέχεια, πατήστε το στοιχείο Ενεργοποίηση.

Για να απενεργοποιήσετε την προώθηση κλήσης

- 1 Από την Αρχική οθόνη, πατήστε
- 2 Βρείτε και πατήστε το στοιχείο Ρυθμίσεις > Ρυθμίσεις κλήσης > Προώθηση κλήσης.
- 3 Ορίστε μια επιλογή και, στη συνέχεια, πατήστε το στοιχείο Απενεργοποίηση.

## Προβολή ή απόκρυψη του αριθμού τηλεφώνου σας

Μπορείτε να επιλέξετε την προβολή ή την απόκρυψη του αριθμού τηλεφώνου στις συσκευές αυτών που καλείτε.

Για να προβάλλετε ή να αποκρύψετε τον αριθμό τηλεφώνου σας

- 1 Από την Αρχική οθόνη, πατήστε
- 2 Βρείτε και πατήστε το στοιχείο Ρυθμίσεις > Ρυθμίσεις κλήσης > Πρόσθετες ρυθμίσεις > Αναγνώριση κλήσης.

## Αριθμοί προκαθορισμένης κλήσης

Αν έχετε λάβει κωδικό PIN2 από τον παροχέα υπηρεσιών, μπορείτε να χρησιμοποιήσετε μια λίστα αριθμών προκαθορισμένης κλήσης (FDN) για να περιορίσετε τις εξερχόμενες κλήσεις.

Για να ενεργοποιήσετε ή να απενεργοποιήσετε τις προκαθορισμένες κλήσεις

- 1 Από την Αρχική οθόνη, πατήστε
- 2 Βρείτε και πατήστε το στοιχείο Ρυθμίσεις > Ρυθμίσεις κλήσης > Αριθμοί κλήσης καθορισμένων αριθμών.
- 3 Χτυπήστε Ενεργ. προκαθ. κλήσης ή Απεν. προκαθ. κλήσης.
- 4 Εισαγάγετε το PIN2 και χτυπήστε OK.

Για να αποκτήσετε πρόσβαση στη λίστα αποδεκτών καλούντων

- 1 Από την Αρχική οθόνη, πατήστε
- 2 Βρείτε και πατήστε το στοιχείο Ρυθμίσεις > Ρυθμίσεις κλήσης > Αριθμοί κλήσης καθορισμένων αριθμών > Αριθμοί κλήσης καθορισμένων αριθμών.

# Επαφές

Χρησιμοποιήστε την εφαρμογή Επαφές για την αποθήκευση και διαχείριση όλων των αριθμών, των διευθύνσεων email και των υπόλοιπων στοιχείων επικοινωνίας σε ένα σημείο. Απλώς πατήστε επάνω σε μια επαφή για να δείτε σε μια εύχρηστη επισκόπηση κάθε είδους επικοινωνία σας με αυτήν την επαφή.

Μπορείτε να προσθέσετε νέες επαφές στο τηλέφωνό σας και να τις συγχρονίσετε με τις επαφές που είναι αποθηκευμένες στο λογαριασμό Google™, στο λογαριασμό Microsoft® Exchange ActiveSync® ή σε άλλους λογαριασμούς που υποστηρίζουν τη λειτουργία συγχρονισμού. Η εφαρμογή «Επαφές» δημιουργεί αυτόματα νέες επαφές και, επίσης, σας βοηθά να αντιστοιχίσετε δεδομένα, όπως οι διευθύνσεις email, με υπάρχουσες καταχωρίσεις. Επίσης, μπορείτε να διαχειριστείτε αυτήν τη διαδικασία με μη αυτόματο τρόπο. Για περισσότερες πληροφορίες, μεταβείτε στο website*[www.sonymobile.com/support](http://www.sonymobile.com/support)*.

## **Μεταφορά επαφών στο νέο σας τηλέφωνο**

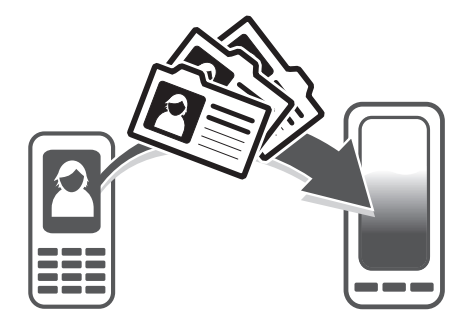

Υπάρχουν πολλοί τρόποι για τη μεταφορά επαφών στο νέο σας τηλέφωνο. Επιλέξτε μια μέθοδο μεταφοράς που ταιριάζει καλύτερα στις ανάγκες σας.

## Μεταφορά επαφών με χρήση υπολογιστή

Μπορείτε να χρησιμοποιήσετε υπολογιστή για να μεταφέρετε επαφές από διάφορες μάρκες τηλεφώνου, συμπεριλαμβανομένων των iPhone, Samsung, HTC και Nokia.

### Χρειάζεστε:

- Έναν υπολογιστή με Windows® και σύνδεση στο Internet
- Ένα καλώδιο USB για το παλιό σας τηλέφωνο
- Ένα καλώδιο USB για το νέο σας τηλέφωνο με Android™
- Το παλιό σας τηλέφωνο
- Το νέο σας τηλέφωνο με Android™
- Εάν δεν έχετε πρόσβαση σε όλα τα αντικείμενα που αναγράφονται παραπάνω, μεταβείτε στη διεύθυνση *[www.sonymobile.com/support/contacts](http://www.sonymobile.com/support/contacts)* για να ενημερωθείτε σχετικά με άλλους τρόπους μεταφοράς των επαφών σας.

## Χρησιμοποιήστε το πρόγραμμα PC Companion για να μεταφέρετε τις επαφές σας

Εάν μεταφέρετε τις επαφές σας χρησιμοποιώντας ένα PC, χρησιμοποιείστε το πρόγραμμα PC Companion. Είναι δωρεάν και τα αρχεία εγκατάστασης είναι ήδη αποθηκευμένα στο καινούριο σας τηλέφωνο. Το PC Companion προσφέρει επίσης μια σειρά από άλλες λειτουργίες, συμπεριλαμβανομένης και της βοήθειας για να ενημερώσετε το λογισμικό του τηλεφώνου σας.

Για να εγκαταστήσετε το PC Companion

- 1 Νέο τηλέφωνο: Ενεργοποιήστε το νέο σας τηλέφωνο με Android™ και συνδέστε το σε έναν υπολογιστή χρησιμοποιώντας ένα καλώδιο USB.
- 2 Νέο τηλέφωνο: Πατήστε Εγκατάσ. για να γίνει εγκατάσταση του PC Companion στον υπολογιστή.
- 3 Υπολογιστής: Εάν εμφανιστεί ένα αναδυόμενο παράθυρο, επιλέξτε *Run Startme.exe*. Στο νέο αναδυόμενο παράθυρο που εμφανίζεται, κάντε κλικ στην επιλογή *Install* για να αρχίσει η εγκατάσταση και, στη συνέχεια, ακολουθήστε τις οδηγίες για να την ολοκληρώσετε.

Για να μεταφέρετε επαφές στο νέο σας τηλέφωνο χρησιμοποιώντας το PC Companion

- 1 Βεβαιωθείτε ότι το λογισμικό PC Companion έχει εγκατασταθεί στον υπολογιστή σας.
- 2 Ανοίξτε το πρόγραμμα PC Companion στον υπολογιστή και, στη συνέχεια, κάντε κλικ στην επιλογή *Contacts Setup* και ακολουθήστε τις οδηγίες για τη μεταφορά των επαφών σας.

### Μεταφορά επαφών με χρήση υπολογιστή Apple® Mac®

Για λεπτομερείς οδηγίες σχετικά με τον τρόπο χρήση ενός υπολογιστή Apple Mac για τη μεταφορά επαφών από το παλιό σας τηλέφωνο, μεταβείτε στη διεύθυνση *[www.sonymobile.com/support/contacts](http://www.sonymobile.com/support/contacts)*.

## Μεταφορά επαφών με χρήση λογαριασμών συγχρονισμού

Το τηλέφωνό σας λειτουργεί με δημοφιλείς online λογαριασμούς συγχρονισμού, όπως τα Google Sync™, Microsoft® Exchange ActiveSync® και Facebook™. Εάν έχετε συγχρονίσει τις επαφές που έχετε στο παλιό σας τηλέφωνο ή στον υπολογιστή σας με έναν online λογαριασμό, μπορείτε να μεταφέρετε τις επαφές σας στο νέο σας τηλέφωνο χρησιμοποιώντας αυτόν τον λογαριασμό. Για πιο λεπτομερείς πληροφορίες σχετικά με τον συγχρονισμό, δείτε *[Συγχρονισμός δεδομένων στο τηλέφωνό σας](#page-71-0)* στη σελίδα 72.

Για συγχρονισμό των επαφών του τηλεφώνου σας με έναν λογαριασμό συγχρονισμού

- 1 Από την Αρχική οθόνη, χτυπήστε , και στη συνέχεια χτυπήστε .
- 2 Πιέστε και, στη συνέχεια, χτυπήστε Ρυθμίσεις > Λογαριασμοί & Συγχρ..
- 3 Για να ρυθμίσετε έναν λογαριασμό συγχρονισμού, χτυπήστε Προσθήκη λογαριασμού και ακολουθήστε τις οδηγίες στην οθόνη. Εάν έχετε ήδη ορίσει τις παραμέτρους ενός λογαριασμού συγχρονισμού και θέλετε να συγχρονιστείτε με εκείνον τον λογαριασμό, χτυπήστε τον λογαριασμό, πιέστε **και χτυπήστε Να γίνει συγχρονισμός τώρα.**

Για να εισαγάγετε επαφές από κάρτα SIM

- 1 Από την Αρχική οθόνη, χτυπήστε , και στη συνέχεια χτυπήστε .
- 2 Πιέστε = και, στη συνέχεια, χτυπήστε Εισαγ.επαφών > Κάρτα SIM.
- 3 Εάν έχετε δημιουργήσει λογαριασμό συγχρονισμού, μπορείτε να επιλέξετε να προσθέσετε τις επαφές της κάρτας SIM σε αυτόν τον λογαριασμό. Ή, μπορείτε να επιλέξετε να χρησιμοποιήσετε μόνο αυτές τις επαφές του τηλεφώνου. Επιλέξτε την επιθυμητή επιλογή.
- 4 Για να εισαγάγετε μια επαφή, βρείτε και χτυπήστε την επαφή που θέλετε. Για να εισάγετε όλες τις επαφές, πιέστε και στη συνέχεια χτυπήστε Εισαγωγή όλων.

Για να εισάγετε επαφές από μια κάρτα μνήμης

- 1 Από την Αρχική οθόνη, χτυπήστε , και στη συνέχεια χτυπήστε .
- 2 Πιέστε = και, στη συνέχεια, χτυπήστε Εισαγ.επαφών > Κάρτα SD.
- 3 Εάν έχετε δημιουργήσει λογαριασμό συγχρονισμού, μπορείτε να προσθέσετε τις εισαχθείσες επαφές της κάρτας μνήμης σε αυτόν τον λογαριασμό. Ή, μπορείτε να επιλέξετε να χρησιμοποιήσετε μόνο τις εισαχθείσες επαφές του τηλεφώνου. Επιλέξτε την επιθυμητή επιλογή.
- 4 Εάν έχετε περισσότερα από ένα αρχεία vCard στην κάρτα SD, εμφανίζεται μια λίστα που παρουσιάζει διαφορετικές ομάδες των επαφών του τηλεφώνου, μαζί με τις αντίστοιχες ημερομηνίες δημιουργίας τους. Επιλέξτε την ομάδα που θέλετε να εισάγετε.

Για να κάνετε λήψη των δεδομένων επαφών που αποστέλλονται χρησιμοποιώντας την τεχνολογία Bluetooth™

- 1 Βεβαιωθείτε ότι έχετε ενεργοποιήσει τη λειτουργία Bluetooth™ και ότι έχετε ρυθμίσει το τηλέφωνό σας σε ορατό. Εάν δεν το κάνετε, τότε δεν μπορείτε να λάβετε δεδομένα από άλλες συσκευές.
- 2 Όταν σας ζητηθεί να επιβεβαιώσετε εάν θέλετε να κάνετε λήψη του αρχείου, πατήστε Αποδοχή.
- 3 Σύρετε προς τα κάτω το πλαίσιο ειδοποιήσεων και πατήστε το ληφθέν αρχείο για να εισαγάγετε τα δεδομένα των επαφών.

Για λήψη επαφών χρησιμοποιώντας την υπηρεσία μηνυμάτων

- 1 Όταν λαμβάνετε ένα νέο μήνυμα κειμένου, ένα μήνυμα πολυμέσων ή μήνυμα email, ανοίξτε το μήνυμα.
- 2 Τα δεδομένα της ληφθείσας επαφής εμφανίζονται ως συνημμένο αρχείο vCard. Χτυπήστε ή αγγίξτε παρατεταμένα το αρχείο vCard για να ανοίξει ένα μενού ώστε να μπορέσετε να αποθηκεύσετε τα δεδομένα της επαφής.

#### $\bullet$ <sup>+</sup> 1 2 aniela Lee Linden d 3 my Stroom 4 Lily Ellen Ackland Margaret Chow 5 6 Y र्

# **Επαφές επισκόπηση οθόνης**

- 1 Πατήστε εδώ για να δημιουργήσετε μια επαφή
- 2 Πεδίο αναζήτησης επαφών
- 3 Αγγίξτε μια επαφή για να προβάλετε τις λεπτομέρειές της
- 4 Αλφαβητικό ευρετήριο για την περιήγηση στις επαφές
- 5 Πατήστε στη μικρογραφία μιας επαφής για να αποκτήσετε πρόσβαση στο μενού γρήγορης επικοινωνίας
- 6 Καρτέλες συντομεύσεων

## **Διαχείριση των επαφών σας**

Μπορείτε να δημιουργήσετε, να επεξεργαστείτε και να συγχρονίσετε τις επαφές σας με μερικά απλά βήματα. Μπορείτε να επιλέξετε επαφές που είναι αποθηκευμένες σε διαφορετικούς λογαριασμούς και να διαχειριστείτε τον τρόπο εμφάνισής τους στο τηλέφωνο.

Αν συγχρονίσετε τις επαφές σας με περισσότερους από έναν λογαριασμούς, μπορείτε να συνδέσετε επαφές στο τηλέφωνό σας για να αποφύγετε τις επαναλήψεις.

ı Ορισμένες υπηρεσίες συγχρονισμού, για παράδειγμα, ορισμένες υπηρεσίες κοινωνικής δικτύωσης, δεν σας επιτρέπουν να επεξεργαστείτε τις λεπτομέρειες των επαφών.

#### Για να προβάλλετε τις επαφές σας

• Από την Αρχική οθόνη, χτυπήστε , και στη συνέχεια χτυπήστε . Οι επαφές σας εμφανίζονται εδώ.

Για να επιλέξετε τις επαφές που θα εμφανίζονται στην εφαρμογή "Επαφές"

- 1 Από την Αρχική οθόνη, πατήστε **....** και, στη συνέχεια, πατήστε ...
- 2 Πιέστε το πλήκτρο  **και κατόπιν χτυπήστε Φίλτρο.**
- 3 Στη λίστα που εμφανίζεται, επιλέξτε και αποεπιλέξτε τις επιθυμητές επιλογές. Αν έχετε συγχρονίσει τις επαφές σας με ένα λογαριασμό συγχρονισμού, αυτός ο λογαριασμός εμφανίζεται στη λίστα. Για να επεκτείνετε περαιτέρω τη λίστα επιλογών, πατήστε τον λογαριασμό.
- 4 Αφού τελειώσετε, χτυπήστε την επιλογή OK.

### Για να προσθέσετε μια επαφή

- 1 Από την Αρχική οθόνη, πατήστε και, στη συνέχεια, πατήστε .
- 2 Πατήστε .
- 3 Εάν έχετε συγχρονίσει τις επαφές σας με έναν ή περισσότερους λογαριασμούς, επιλέξτε τον λογαριασμό στον οποίο θέλετε να προσθέσετε αυτήν την επαφή ή πατήστε Επαφή κινητού εάν θέλετε να χρησιμοποιήσετε αυτήν την επαφή μόνο στο τηλέφωνό σας.
- 4 Εισάγετε ή επιλέξτε τις επιθυμητές πληροφορίες για την επαφή.
- 5 Αφού τελειώσετε, πατήστε το στοιχείο Τέλος.
- Αν προσθέσετε το σύμβολο "+" και τον κωδικό χώρας πριν από τον αριθμό τηλεφώνου μιας επαφής, μπορείτε να χρησιμοποιήσετε τον αριθμό όταν πραγματοποιείτε κλήσεις από άλλες χώρες.

#### Για να επεξεργαστείτε μια επαφή

- 1 Από την Αρχική οθόνη, πατήστε το στοιχείο **και, στη συνέχεια, πατήστε το στοιχείο** ...
- 2 Αγγίξτε παρατεταμένα την επαφή που θέλετε να επεξεργαστείτε και, στη συνέχεια, χτυπήστε Επεξεργασία επαφής.
- 3 Επεξεργαστείτε τις πληροφορίες που θέλετε. Αφού τελειώσετε, πατήστε το στοιχείο Τέλος.

### Για να συσχετίσετε μια εικόνα με μια επαφή

- 1 Από την Αρχική οθόνη, πατήστε και, στη συνέχεια, πατήστε .
- 2 Αγγίξτε παρατεταμένα την επαφή που θέλετε να επεξεργαστείτε και, στη συνέχεια, χτυπήστε Επεξεργασία επαφής.
- 3 Χτυπήστε και επιλέξτε την επιθυμητή μέθοδο προσθήκης της εικόνας της επαφής.
- 4 Αφού προσθέσετε την εικόνα, χτυπήστε Τέλος.
- Μπορείτε επίσης να προσθέσετε μια φωτογραφία σε μια επαφή απευθείας από την εφαρμογή Συλλογή.

#### Για να προβάλλετε την επικοινωνία με μια επαφή

- 1 Από την Αρχική οθόνη, χτυπήστε , στη συνέχεια, χτυπήστε .
- 2 Χτυπήστε την επαφή που θέλετε να προβάλλετε.
- 3 Για να προβάλλετε την επικοινωνία σας με την επαφή μέσω διαφόρων τρόπων, χτυπήστε ή αγγίξτε απαλά μεταξύ των στοιχείων φίλτρου στο κάτω μέρος της οθόνης.

### Για να διαγράψετε επαφές

- 1 Από την Αρχική οθόνη, πατήστε και, στη συνέχεια, πατήστε .
- 2 Πιέστε το πλήκτρο και, στη συνέχεια, πατήστε το στοιχείο Διαγρ.επαφών.
- 3 Μαρκάρετε τις επαφές που θέλετε να διαγράψετε ή χτυπήστε Επισήμανση όλων αν θέλετε να διαγράψετε όλες τις επαφές.
- 4 Πατήστε Διαγραφή > OK.

### Για να επεξεργαστείτε τις δικές σας πληροφορίες επαφής

- 1 Από την Αρχική οθόνη, πατήστε και, στη συνέχεια, πατήστε .
- 2 Αγγίξτε παρατεταμένα Ο εαυτός μου στην κορυφή της λίστας επαφών και, έπειτα, χτυπήστε Επεξεργασία επαφής.
- 3 Εισάγετε τις νέες πληροφορίες ή κάντε τις αλλαγές που θέλετε.
- 4 Αφού τελειώσετε, χτυπήστε Τέλος.

## Αποφυγή διπλών καταχωρίσεων στην εφαρμογή επαφών

Εάν συγχρονίσετε τις επαφές σας με έναν νέο λογαριασμό ή εισαγάγετε πληροφορίες επαφών με άλλους τρόπους, υπάρχει πιθανότητα να καταλήξετε με διπλές καταχωρίσεις στην εφαρμογή επαφών. Εάν αυτό συμβεί, μπορείτε να συνδέσετε τέτοιες επαναλήψεις για να δημιουργήσετε μία καταχώρηση. Εάν συνδέσετε καταχωρήσεις από λάθος, μπορείτε να τις διαχωρίσετε ξανά αργότερα.

Για να συσχετίσετε επαφές

- 1 Από την Αρχική οθόνη, πατήστε και, στη συνέχεια, πατήστε .
- 2 Αγγίξτε παρατεταμένα την επαφή που θέλετε να συσχετίσετε με μια άλλη επαφή και, έπειτα, πατήστε Συσχέτιση επαφής.
- 3 Από τη λίστα που εμφανίζεται, πατήστε την επαφή της οποίας τις πληροφορίες θέλετε να συνδέσετε με την πρώτη επαφή και, στη συνέχεια, πατήστε OK για επιβεβαίωση. Οι πληροφορίες της πρώτης επαφής συγχωνεύονται με τη δεύτερη επαφή και η πρώτη επαφή δεν εμφανίζεται πλέον στη λίστα επαφών.

Για να διαχωρίσετε συσχετισμένες επαφές

- 1 Από την Αρχική οθόνη, πατήστε και, στη συνέχεια, πατήστε .
- 2 Αγγίξτε παρατεταμένα τη συσχετισμένη επαφή που θέλετε να επεξεργαστείτε και, στη συνέχεια, πατήστε Επεξεργασία επαφής.
- 3 Χτυπήστε Κατ.συσχ. επαφής.
- 4 Χτυπήστε OK.

## Αγαπημένα

Μπορείτε να επισημάνετε μία επαφή ως αγαπημένη. Η καρτέλα Αγαπ. παρέχει γρήγορη πρόσβαση στις επιλεγμένες επαφές. Στην καρτέλα Αγαπ. μπορείτε, επίσης, να βρείτε μια λίστα με τις επαφές με τις οποίες επικοινωνείτε συχνότερα.

Για να επισημάνετε ή να καταργήσετε την επισήμανση μιας επαφής ως αγαπημένης

- 1 Από την Αρχική οθόνη, χτυπήστε , στη συνέχεια, χτυπήστε .
- 2 Χτυπήστε την επαφή την οποία θέλετε να προσθέσετε ή να αφαιρέσετε από τα αγαπημένα.
- 3 Χτυπήστε .

## **Επικοινωνία με τις επαφές σας**

Για να αναζητήσετε μια επαφή

- 1 Από την Αρχική οθόνη, πατήστε και, στη συνέχεια, πατήστε .
- 2 Εισάγετε τα πρώτα γράμματα του ονόματος της επαφής στο πεδίο Αναζήτηση. Εμφανίζονται όλες οι επαφές που ξεκινούν με αυτά τα γράμματα.

### Το μενού γρήγορης επικοινωνίας

Πατήστε στη μικρογραφία μιας επαφής για να δείτε τις επιλογές άμεσης επικοινωνίας με τη συγκεκριμένη επαφή. Στις επιλογές περιλαμβάνεται η κλήση της επαφής, η αποστολή μηνύματος SMS ή MMS και η έναρξη συνομιλίας με χρήση της εφαρμογής Google Talk™.

1 Για να εμφανίζεται μια εφαρμογή ως επιλογή στο μενού γρήγορης επικοινωνίας, ενδέχεται να χρειαστεί να ορίσετε τις παραμέτρους της εφαρμογής στο τηλέφωνό σας και να έχετε πραγματοποιήσει είσοδο στην εφαρμογή. Για παράδειγμα, πρέπει να ξεκινήσετε την εφαρμογή Gmail™ και να εισαγάγετε τα στοιχεία εισόδου σας για να μπορέσετε να χρησιμοποιήσετε την εφαρμογή Gmail™ από το μενού γρήγορης επικοινωνίας.

## **Κοινή χρήση των επαφών σας**

Για αποστολή της επαγγελματικής σας κάρτας

- 1 Από την Αρχική οθόνη, πατήστε και, στη συνέχεια, πατήστε .
- 2 Χτυπήστε Ο εαυτός μου.
- 3 Πιέστε = και στη συνέχεια χτυπήστε Αποστολ. επαφής > ΟΚ.
- 4 Επιλέξτε μια διαθέσιμη μέθοδο μεταφοράς και ακολουθήστε τις οδηγίες στην οθόνη.

Για αποστολή επαφής

- 1 Από την Αρχική οθόνη, πατήστε και, στη συνέχεια, πατήστε .
- 2 Πατήστε την επαφή, τα στοιχεία της οποίας θέλετε να στείλετε.
- 3 Πιέστε = και, στη συνέχεια, πατήστε Αποστολ. επαφής > ΟΚ.
- 4 Επιλέξτε μια διαθέσιμη μέθοδο μεταφοράς και ακολουθήστε τις οδηγίες στην οθόνη.

### Για να στείλετε διάφορες επαφές μαζί

- 1 Από την Αρχική οθόνη, πατήστε και, στη συνέχεια, πατήστε .
- 2 Πιέστε το πλήκτρο  **και**, στη συνέχεια, πατήστε το στοιχείο Αποστολή επαφών.
- 3 Μαρκάρετε τις επαφές που θέλετε να στείλετε ή επιλέξτε όλες τις επαφές, αν θέλετε να στείλετε όλες τις επαφές.
- 4 Πατήστε Αποστολή και, στη συνέχεια, πατήστε OK για επιβεβαίωση.
- 5 Επιλέξτε μια διαθέσιμη μέθοδο μεταφοράς και ακολουθήστε τις οδηγίες στην οθόνη.

## **Δημιουργία αντιγράφων ασφαλείας επαφών**

Για τη δημιουργία αντιγράφων ασφαλείας επαφών μπορείτε να χρησιμοποιήσετε μια κάρτα μνήμης, μια κάρτα SIM ή ένα εργαλείο συγχρονισμού στο διαδίκτυο, όπως είναι το Microsoft® Exchange ActiveSync®.

Για εξαγωγή όλων των επαφών σε μια κάρτα μνήμης

- 1 Από την Αρχική οθόνη, πατήστε και, στη συνέχεια, πατήστε .
- 2 Πιέστε <u>ται</u> και, στη συνέχεια, πατήστε Δημ.αντ.ασφ.επ. > Κάρτα SD.
- 3 Πατήστε OK.

Για να εξαγάγετε επαφές σε μια κάρτα SIM

- 1 Από την Αρχική οθόνη, χτυπήστε , και στη συνέχεια χτυπήστε .
- 2 Πιέστε = και, στη συνέχεια, χτυπήστε Δημ.αντ.ασφ.επ. > Κάρτα SIM.
- 3 Μαρκάρετε τις επαφές που θέλετε να εξαγάγετε ή πατήστε Επισήμανση όλων αν θέλετε να εξαγάγετε όλες τις επαφές σας.
- 4 Χτυπήστε Δημ.αντιγρ.ασφαλ..
- 5 Επιλέξτε Προσθήκη επαφών εάν θέλετε να προσθέσετε τις επαφές στις υπάρχουσες επαφές στην κάρτα SIM, ή επιλέξτε Αντικατ. όλων των επαφ. εάν θέλετε να αντικαταστήσετε τις επαφές που υπάρχουν ήδη στην κάρτα SIM.
- $\mathbf{y}$ Κατά την εξαγωγή επαφών σε μια κάρτα SIM, ενδέχεται να μην εξαχθούν όλες οι πληροφορίες. Αυτό οφείλεται στους περιορισμούς μνήμης των καρτών SIM.

# Μηνύματα

# **Χρήση μηνυμάτων κειμένου και πολυμέσων**

Μπορείτε να στείλετε και να λάβετε μηνύματα SMS από το τηλέφωνό σας με χρήση της λειτουργίας SMS (Υπηρεσία Σύντομων Μηνυμάτων). Εάν η συνδρομή σας περιλαμβάνει MMS (Υπηρεσία Μηνυμάτων Πολυμέσων), μπορείτε επίσης να στείλετε και να λάβετε μηνύματα που περιλαμβάνουν αρχεία πολυμέσων, όπως εικόνες και video. Ένα SMS μπορεί να αποτελείται από 160 χαρακτήρες το μέγιστο. Αν υπερβείτε τους 160 χαρακτήρες, τότε όλα τα μονά μηνύματα συνδέονται και αποστέλλονται μαζί. Χρεώνεστε για κάθε μήνυμα 160 χαρακτήρων που αποστέλλετε. Όταν προβάλλετε τα μηνύματά σας, εμφανίζονται ως συνομιλίες που σημαίνει ότι όλα τα μηνύματα προς και από ένα συγκεκριμένο άτομο ομαδοποιούνται.

Για να στείλετε MMS, χρειάζεστε τις σωστές ρυθμίσεις MMS στο τηλέφωνό σας. Δείτε *[Ρυθμίσεις](#page-32-0) [Internet και μηνυμάτων](#page-32-0)* στη σελίδα 33.

## Δημιουργία και αποστολή μηνύματος

- 1 Από την Αρχική οθόνη, πατήστε **........** και, στη συνέχεια, βρείτε και πατήστε **...**.
- 2 Χτυπήστε ...
- 3 Για να προσθέσετε έναν παραλήπτη, πατήστε και, στη συνέχεια, βρείτε και μαρκάρετε το πλαίσιο ελέγχου που βρίσκεται δίπλα στο όνομα του παραλήπτη. Για να προσθέσετε περισσότερους από έναν παραλήπτες, μαρκάρετε τα αντίστοιχα πλαίσια ελέγχου για τους επιθυμητούς παραλήπτες. Επίσης, μπορείτε να εισαγάγετε χειροκίνητα τον πλήρη αριθμό στο πεδίο αναζήτησης και, στη συνέχεια, να πατήσετε Προσθήκη.
- 4 Αφού ολοκληρώσετε την προσθήκη παραληπτών, πατήστε Ολοκληρώθ..
- 5 Χτυπήστε Δημιουρ. μην. και εισαγάγετε το κείμενο του μηνύματός σας.
- 6 Αν θέλετε να προσθέσετε ένα αρχείο πολυμέσων, χτυπήστε το και επιλέξτε μια από τις διαθέσιμες επιλογές.
- 7 Για να στείλετε το μήνυμα, χτυπήστε Αποστ..
- Εάν κλείσετε ένα μήνυμα πριν το στείλετε, αποθηκεύεται ως πρόχειρο. Η συνομιλία επισημαίνεται με τη λέξη Πρόχειρο:.

### Για διαβάσετε ένα εισερχόμενο μήνυμα

- 1 Από την Αρχική οθόνη, πατήστε **και, στη συνέχεια, βρείτε και πατήστε**
- 2 Χτυπήστε την επιθυμητή συνομιλία.
- 3 Αν δεν έχει γίνει ακόμη λήψη του μηνύματος, πατήστε παρατεταμένα το μήνυμα και, στη συνέχεια, πατήστε Λήψη μηνύματος.
- Επίσης, μπορείτε να ανοίξετε μηνύματα από τη γραμμή κατάστασης όταν εμφανιστεί εκεί το μήνυμα . Απλώς σύρετε προς τα κάτω τη γραμμή και πατήστε το μήνυμα.

### Για να απαντήσετε σε ένα μήνυμα

- 1 Από την Αρχική οθόνη, πατήστε **Ηλέκαι, στη συνέχεια, βρείτε και πατήστε** <sup>3</sup>.
- 2 Πατήστε τη συνομιλία που περιέχει το μήνυμα.
- 3 Εισαγάγετε την απάντησή σας και χτυπήστε Αποστ..

## Για να προωθήσετε ένα μήνυμα

- 1 Από την Αρχική οθόνη, πατήστε **........** και, στη συνέχεια, βρείτε και πατήστε **...**..
- 2 Πατήστε τη συνομιλία που περιέχει το μήνυμα που θέλετε να προωθήσετε.
- 3 Αγγίξτε παρατεταμένα το μήνυμα που θέλετε να προωθήσετε, στη συνέχεια, χτυπήστε Προώθηση μηνύμ..
- 4 Επιλέξτε έναν παραλήπτη από τη λίστα ή χτυπήστε την επιλογή τη για να προσθέσετε όποιον παραλήπτη δεν είναι στη λίστα.
- 5 Επεξεργαστείτε το μήνυμα και χτυπήστε Αποστ..

Για να διαγράψετε ένα μήνυμα

- 1 Από την Αρχική οθόνη, πατήστε **Η και, στη συνέχεια, βρείτε και πατήστε** <sup>3</sup>.
- 2 Πατήστε τη συνομιλία που περιέχει το μήνυμα που θέλετε να διαγράψετε.
- 3 Αγγίξτε παρατεταμένα το μήνυμα που θέλετε να διαγράψετε, στη συνέχεια, χτυπήστε Διαγραφή μηνύμ. > Ναι.

### Για διαγραφή συνομιλιών

- 1 Από την Αρχική οθόνη, πατήστε και, στη συνέχεια, βρείτε και πατήστε .
- 2 Πιέστε το πλήκτρο  **και κατόπιν χτυπήστε Διαγρ. πολλών.**
- 3 Επιλέξτε τα πλαίσια ελέγχου για τις συνομιλίες που θέλετε να διαγράψετε, στη συνέχεια χτυπήστε Διαγραφή.

### Για να αποθηκεύσετε τον αριθμό του αποστολέα ενός μηνύματος

- 1 Από την Αρχική οθόνη, πατήστε και, στη συνέχεια, βρείτε και πατήστε ...
- 2 Πατήστε μια συνομιλία.
- 3 Πιέστε το πλήκτρο και, στη συνέχεια, πατήστε το στοιχείο Προσθήκη στις Επαφές.
- 4 Αν θέλετε να προσθέσετε τον αριθμό σε μια υπάρχουσα επαφή, επιλέξτε τη σχετική επαφή. Εναλλακτικά, πατήστε από τον θέλετε να δημιουργήσετε μια νέα επαφή.
- 5 Επιλέξτε το λογαριασμό στον οποίο θέλετε να αποθηκεύσετε την επαφή.
- 6 Επεξεργαστείτε τις πληροφορίες επαφής και πατήστε Τέλος.

#### Για να καλέσετε έναν αποστολέα μηνύματος

- 1 Από την Αρχική οθόνη, πατήστε **Παράστε και, στη συνέχεια, βρείτε και πατήστε** 19 Ι.
- 2 Χτυπήστε μια συνομιλία.
- 3 Πατήστε το όνομα ή τον αριθμό παραλήπτη στο επάνω μέρος της οθόνης και, στη συνέχεια, επιλέξτε το όνομα ή τον αριθμό παραλήπτη από τη λίστα που εμφανίζεται.
- 4 Αν ο αποστολέας είναι αποθηκευμένος στις επαφές σας, πατήστε τον αριθμό τηλεφώνου που θέλετε να καλέσετε. Αν ο αποστολέας δεν είναι αποθηκευμένος στις επαφές, πατήστε .

### Για να αποθηκεύσετε ένα αρχείο που περιέχεται σε ένα μήνυμα που λαμβάνετε

- 1 Από την Αρχική οθόνη, πατήστε και, στη συνέχεια, βρείτε και πατήστε ...
- 2 Πατήστε τη συνομιλία που θέλετε να ανοίξετε.
- 3 Αν δεν έχει γίνει ακόμη λήψη του μηνύματος, πατήστε παρατεταμένα το μήνυμα και, στη συνέχεια, πατήστε Λήψη μηνύματος.
- 4 Αγγίξτε παρατεταμένα το μήνυμα που θέλετε να αποθηκεύσετε, και στη συνέχεια, κάντε την επιθυμητή επιλογή.

#### Για να τοποθετήσετε αστέρι σε ένα μήνυμα

- 1 Από την Αρχική οθόνη, πατήστε **......** και, στη συνέχεια, βρείτε και πατήστε **...**.
- 2 Πατήστε τη συνομιλία που θέλετε να ανοίξετε.
- 3 Στο μήνυμα που θέλετε να τοποθετήσετε αστέρι, πατήστε
- 4 Για να αφαιρέσετε αστέρι από ένα μήνυμα, πατήστε  $\blacklozenge$ .

### Προβολή μηνυμάτων με αστέρι

- 1 Από την Αρχική οθόνη, πατήστε **Ηλέκαι, στη συνέχεια, βρείτε και πατήστε** <sup>3</sup>.
- 2 Πιέστε το πλήκτρο  **και κατόπιν χτυπήστε Μηνύματα με αστέρι**.
- 3 Όλα τα μηνύματα με αστέρι εμφανίζονται σε μια λίστα.

### Για να πραγματοποιήσετε αναζήτηση για μηνύματα

- 1 Από την Αρχική οθόνη, πατήστε **......** και, στη συνέχεια, βρείτε και πατήστε ......
- 2 Πιέστε το πλήκτρο **και κατόπιν χτυπήστε Αναζήτηση.**
- 3 Χτυπήστε Αναζήτηση σε μηνύμ..
- 4 Εισαγάγετε τις λέξεις-κλειδιά αναζήτησης και, στη συνέχεια, πατήστε  $\Omega$ .

## **Επιλογές μηνυμάτων SMS και MMS**

Για να αλλάξετε τις ρυθμίσεις ειδοποιήσεων μηνυμάτων

- 1 Από την Αρχική οθόνη, πατήστε **Η και, στη συνέχεια, βρείτε και πατήστε .**.
- 2 Πιέστε το πλήκτρο **και κατόπιν χτυπήστε Ρυθμίσεις.**
- 3 Για να ορίσετε ήχο, πατήστε Τόνος ειδοποίησης και επιλέξτε μία από τις διαθέσιμες επιλογές.
- 4 Για άλλες ρυθμίσεις ειδοποιήσεων, επιλέξτε ή αποεπιλέξτε τα αντίστοιχα πλαίσια ελέγχου.

Για να αλλάξετε τις ρυθμίσεις μιας αναφοράς παράδοσης για εξερχόμενα μηνύματα

- 1 Από την Αρχική οθόνη, πατήστε **Ηλάκαι, στη συνέχεια, βρείτε και πατήστε** 3.
- 2 Πιέστε το πλήκτρο  **και κατόπιν χτυπήστε Ρυθμίσεις**.
- 3 Πατήστε Αναφορά παράδ. για να ενεργοποιήσετε ή να απενεργοποιήσετε τις αναφορές παράδοσης.
- Όταν ένα μήνυμα παραδοθεί στον παραλήπτη, στο μήνυμα εμφανίζεται το εικονίδιο .

Για να προβάλλετε μηνύματα που είναι αποθηκευμένα στην κάρτα SIM

- 1 Από την Αρχική οθόνη, πατήστε **και, στη συνέχεια, βρείτε και πατήστε** <sup>3</sup>.
- 2 Πιέστε  **και στη συνέχεια χτυπήστε Ρυθμίσεις > Μηνύματα SIM.**

# Email

Χρησιμοποιήστε την εφαρμογή email του τηλεφώνου σας για την αποστολή και λήψη email μέσω του συνηθισμένου λογαριασμού σας email ή μέσω του εταιρικού σας λογαριασμού. Ή μπορείτε να τα κάνετε και τα δύο. Το τηλέφωνό σας μπορεί να χειριστεί ταυτόχρονα πολλούς λογαριασμούς email. Μπορείτε να ρυθμίσετε αυτούς τους λογαριασμούς έτσι ώστε να εκτελούνται σε έναν συνδυασμένο φάκελο εισερχομένων ή μέσω ξεχωριστών φακέλων εισερχομένων. Έχετε υπόψη ότι μπορείτε να αποκτήσετε πρόσβαση στα email που λαμβάνετε στον λογαριασμό σας Gmail™ μέσα από το τηλέφωνό σας τόσο από την εφαρμογή email όσο και από την εφαρμογή Gmail™ .

Για να είναι δυνατό να λειτουργήσουν οι λειτουργίες που περιγράφονται παραπάνω, τα εταιρικά μηνύματα email μέσω του Microsoft® Outlook® πρέπει να αποθηκεύονται σε έναν διακομιστή Microsoft® Exchange. Για περισσότερες πληροφορίες, δείτε *[Συγχρονισμός](#page-72-0) [εταιρικού email, ημερολογίου και επαφών](#page-72-0)* στη σελίδα 73.

Για να δημιουργήσετε ένα λογαριασμό email στο τηλέφωνό σας

- 1 Από την Αρχική οθόνη, πατήστε ...
- 2 Βρείτε και χτυπήστε το Email.
- 3 Εισάγετε τη διεύθυνση email και τον κωδικό πρόσβασης και, στη συνέχεια, χτυπήστε Επόμενο.
- 4 Εάν η λήψη των ρυθμίσεων λογαριασμού email δεν μπορεί να γίνει αυτόματα, ολοκληρώστε τη ρύθμιση μη αυτόματα. Εάν είναι απαραίτητο, επικοινωνήστε με τον πάροχο υπηρεσιών email για λεπτομερείς ρυθμίσεις. Για ρύθμιση του εταιρικού email στο τηλέφωνό σας, επιλέξτε Exchange Active Sync ως τύπο λογαριασμού.
- 5 Όταν σας ζητηθεί, εισαγάγετε ένα όνομα για τον λογαριασμό σας email, ώστε να τον αναγνωρίζετε εύκολα. Το ίδιο όνομα εμφανίζεται στα email που στέλνετε από αυτόν τον λογαριασμό. Αφού τελειώσετε, χτυπήστε την επιλογή Τέλος.
- Μπορείτε να ρυθμίσετε περισσότερους από έναν λογαριασμούς email. Δείτε στην ενότητα *[Για](#page-53-0) [να προσθέσετε ένα επιπλέον λογαριασμό email στο τηλέφωνό σας](#page-53-0)* στη σελίδα 54.

# **Χρήση email**

Για να δημιουργήσετε και να στείλετε ένα μήνυμα email

- 1 Από την Αρχική οθόνη, πατήστε **και, στη συνέχεια, βρείτε και πατήστε Email**.
- 2 Αν χρησιμοποιείτε πολλούς λογαριασμούς email, πατήστε τον λογαριασμό από τον οποίο θέλετε να στείλετε το μήνυμα και, στη συνέχεια, πατήστε ...
- 3 Πατήστε Προς και αρχίστε να πληκτρολογείτε τη διεύθυνση του παραλήπτη. Τα στοιχεία που ταιριάζουν με την πληκτρολόγησή σας εμφανίζονται σε μια δυναμική λίστα. Πατήστε το επιθυμητό στοιχείο ή ολοκληρώστε την πληκτρολόγηση της διεύθυνσης email. Για να προσθέσετε περισσότερους παραλήπτες, εισαγάγετε ένα κόμμα ( , ) ή ένα ερωτηματικό ( ; ) και αρχίστε να πληκτρολογείτε ένα άλλο όνομα. Για να διαγράψετε έναν παραλήπτη, πατήστε το πλήκτρο **.**
- 4 Για να επιλέξετε μια διεύθυνση email που είναι αποθηκευμένη στις επαφές σας, πατήστε και, στη συνέχεια, βρείτε και μαρκάρετε το πλαίσιο ελέγχου που βρίσκεται δίπλα στο πεδίο του παραλήπτη. Για να προσθέσετε περισσότερους από έναν παραλήπτες, μαρκάρετε τα αντίστοιχα πλαίσια ελέγχου για τους επιθυμητούς παραλήπτες. Αφού τελειώσετε, χτυπήστε την επιλογή Ολοκληρώθ..
- 5 Πατήστε Θέμα και εισαγάγετε το θέμα του email.
- 6 Για να επισυνάψετε ένα αρχείο, χτυπήστε  $\oslash$ . Επιλέξτε τον τύπο αρχείου και, στη συνέχεια, πατήστε στο αρχείου που θέλετε να επισυνάψετε από τη λίστα που εμφανίζεται.
- 7 Στην περιοχή του μηνύματος, εισαγάγετε το κείμενο του μηνύματός σας.
- 8 Για να ρυθμίσετε επίπεδο προτεραιότητας, πιέστε = και, στη συνέχεια, πατήστε Ορισμός προτερ. και επιλέξτε μία από τις διαθέσιμες επιλογές.
- 9 Για να προσθέσετε τα πεδία Κοιν./Ιδιαίτ. κοιν., πιέστε  $\equiv$  και, στη συνέχεια, πατήστε Προσθ. Κοιν./Ιδιαίτ. κοιν..
- 10 Για να στείλετε το email, πατήστε ...

Για κάνετε λήψη μηνυμάτων email

- 1 Από την Αρχική οθόνη, πατήστε ...
- 2 Χτυπήστε Email.
- 3 Εάν χρησιμοποιείτε πολλούς λογαριασμούς email, πατήστε στον λογαριασμό που θέλετε να ελέγξετε. Εάν θέλετε να ελέγξετε ταυτόχρονα όλους τους λογαριασμούς email, πατήστε Συνδυασμ. προβολή εισερχ..
- 4 Για να κάνετε λήψη νέων μηνυμάτων, πιέστε = και, στη συνέχεια, πατήστε Ανανέωση.
- Εάν έχετε ορίσει τις παραμέτρους ενός εταιρικού λογαριασμού email, μπορείτε να ορίσετε τη συχνότητα ελέγχου σε Αυτόματο (Ώθηση).

Για να διαβάσετε τα μηνύματα email

- 1 Από την Αρχική οθόνη, πατήστε το στοιχείο ...
- 2 Βρείτε και πατήστε το στοιχείο Email.
- 3 Αν χρησιμοποιείτε πολλούς λογαριασμούς email, πατήστε το λογαριασμό που θέλετε να ελέγξετε. Αν θέλετε να ελέγξετε ταυτόχρονα όλους τους λογαριασμούς email, πατήστε το στοιχείο Συνδυασμ. προβολή εισερχ..
- 4 Στα εισερχόμενα email, μετακινηθείτε προς τα επάνω ή προς τα κάτω και πατήστε το email που θέλετε να διαβάσετε.

#### Για να χρησιμοποιήσετε το παράθυρο προεπισκόπησης email

- 1 Από την Αρχική οθόνη, πατήστε **και, στη συνέχεια, βρείτε και πατήστε Email**.
- 2 Εάν χρησιμοποιείτε πολλούς λογαριασμούς email, πατήστε στον λογαριασμό που θέλετε να ελέγξετε. Εάν θέλετε να ελέγξετε ταυτόχρονα όλους τους λογαριασμούς email, πατήστε Συνδυασμ. προβολή εισερχ..
- 3 Κρατήστε το τηλέφωνό σας σε οριζόντια θέση. Εμφανίζεται το παράθυρο προεπισκόπησης email.
- 4 Μετακινηθείτε προς τα επάνω ή προς τα κάτω στα εισερχόμενα email και πατήστε το email που θέλετε να διαβάσετε. Το email θα ανοίξει στο παράθυρο προεπισκόπησης. Για να προβάλετε περισσότερες πληροφορίες σχετικά με το email, πατήστε το βέλος προς τα κάτω, δίπλα στο όνομα του αποστολέα. Στο πεδίο κειμένου του σώματος του μηνύματος, ενώστε δύο δάχτυλα ή απομακρύνετέ τα, για να κάνετε μεγέθυνση ή σμίκρυνση.
- 5 Για να προβάλετε το email σε μορφή πλήρους οθόνης, σύρετε ανάλογα τη διαχωριστική γραμμή (βρίσκεται ανάμεσα στη λίστα email και το σώμα του email). Στη μορφή πλήρους οθόνης, χρησιμοποιήστε τα βέλη προς τα επάνω και προς τα κάτω που βρίσκονται στο επάνω μέρος της οθόνης, για να διαβάσετε το προηγούμενο ή το επόμενο μήνυμα.
- 6 Για να επιστρέψετε στην προβολή των εισερχομένων, σύρετε τη διαχωριστική γραμμή ανάλογα.
- Για να αποκρύψετε το παράθυρο προεπισκόπησης, κρατήστε το τηλέφωνο σε κατακόρυφη θέση ή αλλάξτε τις ρυθμίσεις του παραθύρου προεπισκόπησης.

### Για να αλλάξετε τις ρυθμίσεις του παραθύρου προεπισκόπησης email

- 1 Από την Αρχική οθόνη, πατήστε **και, στη συνέχεια, βρείτε και πατήστε Email**.
- 2 Αν χρησιμοποιείτε πολλούς λογαριασμούς email, πατήστε το λογαριασμό που θέλετε να ελέγξετε.
- 3 Πιέστε —, στη συνέχεια, χτυπήστεΠερισσότερα > Παράθυρο προεπισκόπ. και επιλέξτε μια από τις διαθέσιμες επιλογές.
- Για να αλλάξετε τις ρυθμίσεις του παραθύρου προεπισκόπησης email όταν χρησιμοποιείτε το συνδυασμένο φάκελο εισερχομένων, πιέστε και, έπειτα, πατήστε Παράθυρο προεπισκόπ. και κάντε μια επιλογή.

### Για να προβάλετε ένα συνημμένο μηνύματος email

- 1 Από την Αρχική οθόνη, πατήστε
- 2 Βρείτε και χτυπήστε το Email.
- 3 Βρείτε και πατήστε το επιθυμητό μήνυμα στα εισερχόμενα email. Τα email με συνημμένα αναγνωρίζονται από το εικονίδιο  $\oslash$ .
- 4 Πατήστε το βέλος προς τα κάτω που βρίσκεται δίπλα στο όνομα του αποστολέα, πατήστε ένα συνημμένο και επιλέξτε Άνοιγμα ή Αποθήκευση.

Για να αποθηκεύσετε τη διεύθυνση email ενός αποστολέα στις επαφές σας

- 1 Από την Αρχική οθόνη, πατήστε
- 2 Βρείτε και πατήστε το στοιχείο Email.
- 3 Βρείτε και πατήστε το επιθυμητό μήνυμα στα εισερχόμενα email.
- 4 Πατήστε το όνομα του αποστολέα στο επάνω μέρος της οθόνης.
- 5 Όταν σας ζητηθεί, πατήστε OK για να προσθέσετε το όνομα στις επαφές σας.
- 6 Επιλέξτε μια υπάρχουσα επαφή ή χτυπήστε το Δημιουργία νέας επαφής αν θέλετε να δημιουργήσετε μια επαφή.
- 7 Επεξεργαστείτε τις πληροφορίες επαφής και χτυπήστε Τέλος.

### Για να απαντήσετε σε ένα μήνυμα email

- 1 Από την Αρχική οθόνη, πατήστε
- 2 Χτυπήστε Email.
- 3 Στα εισερχόμενα email, αγγίξτε παρατεταμένα το μήνυμα στο οποίο θέλετε να απαντήσετε.
- 4 Χτυπήστε Απάντηση ή Απάντηση σε όλους.
- 5 Εισαγάγετε την απάντησή σας και, στη συνέχεια, πατήστε ...

### Για να προωθήσετε ένα μήνυμα email

- 1 Από την Αρχική οθόνη, πατήστε
- 2 Χτυπήστε Email.
- 3 Στα εισερχόμενα email, αγγίξτε παρατεταμένα το μήνυμα που θέλετε να προωθήσετε.
- 4 Χτυπήστε Προώθηση.
- 5 Χτυπήστε Προς και εισαγάγετε τη διεύθυνση του παραλήπτη. Ή πατήστε για να επιλέξετε παραλήπτη από τις επαφές σας.
- 6 Εισαγάγετε το κείμενο του μηνύματός σας και, στη συνέχεια, πατήστε ........

### Για να διαγράψετε ένα μήνυμα email

- 1 Από την Αρχική οθόνη, πατήστε ....
- 2 Πατήστε Email.
- 3 Στα εισερχόμενα email, αγγίξτε παρατεταμένα το μήνυμα που θέλετε να διαγράψετε και, στη συνέχεια, πατήστε Διαγραφή.

### Για να ταξινομήσετε τα email σας

- 1 Από την Αρχική οθόνη, πατήστε
- 2 Χτυπήστε Email.
- 3 Εάν χρησιμοποιείτε πολλούς λογαριασμούς email, πατήστε στον λογαριασμό που θέλετε να ελέγξετε. Εάν θέλετε να ελέγξετε ταυτόχρονα όλους τους λογαριασμούς email, πατήστε Συνδυασμ. προβολή εισερχ..
- 4 Πιέστε το πλήκτρο  **και κατόπιν χτυπήστε Ταξινόμηση**.
- 5 Επιλέξτε μια επιλογή ταξινόμησης.

#### Για να πραγματοποιήσετε αναζήτηση για email

- 1 Από την Αρχική οθόνη, πατήστε . Στη συνέχεια, βρείτε και πατήστε Email.
- 2 Εάν χρησιμοποιείτε πολλούς λογαριασμούς email και θέλετε να ελέγξετε μόνο έναν λογαριασμό, πατήστε το όνομα το λογαριασμού. Πιέστε το πλήκτρο και κατόπιν χτυπήστε Αναζήτηση.
- 3 Πατήστε Λέξη-κλ. αν., εισαγάγετε το κείμενο αναζήτησης και, στη συνέχεια, πατήστε **...**
- 4 Τα αποτελέσματα της αναζήτησης εμφανίζονται σε μια λίστα, ταξινομημένα με βάση την ημερομηνία. Πατήστε το email που θέλετε να ανοίξετε.
- 5 Για να αλλάξετε επιλογές αναζήτησης, πατήστε και επιλέξτε μια άλλη επιλογή.

Για να διαχειριστείτε τα email σε ομάδες

- <span id="page-53-0"></span>1 Από την Αρχική οθόνη, πατήστε **ΕΠ** και, στη συνέχεια, βρείτε και πατήστε Email.
- 2 Εάν χρησιμοποιείτε πολλούς λογαριασμούς email, πατήστε στον λογαριασμό που θέλετε να ελέγξετε. Εάν θέλετε να ελέγξετε ταυτόχρονα όλους τους λογαριασμούς email, πατήστε Συνδυασμ. προβολή εισερχ..
- 3 Πιέστε το πλήκτρο = και κατόπιν χτυπήστε Επ/νση αρκετών.
- 4 Μαρκάρετε τα πλαίσια ελέγχου για τα email που θέλετε να επιλέξετε.
- 5 Όταν τελειώσετε, πατήστε ένα από τα εικονίδια στο κάτω μέρος της οθόνης, προκειμένου, για παράδειγμα, να διαγράψετε τα επιλεγμένα email. Επίσης, μπορείτε να τα μαρκάρετε ως αναγνωσμένα ή μη αναγνωσμένα. Για περισσότερες επιλογές, πιέστε .
- $-\bullet$ Σε έναν λογαριασμό Exchange Active Sync, μπορείτε επίσης να πατήσετε για να μετακινήσετε τα επιλεγμένα email σε άλλον φάκελο.

Για να προβάλετε όλους τους φακέλους για έναν λογαριασμό email

- 1 Από την Αρχική οθόνη, πατήστε . Στη συνέχεια, βρείτε και πατήστε Email.
- 2 Εάν χρησιμοποιείτε πολλούς λογαριασμούς email, πατήστε στον λογαριασμό που θέλετε να ελέγξετε.
- 3 Πιέστε και, στη συνέχεια, πατήστε Φάκελοι για να προβάλετε όλους τους φακέλους αυτού του λογαριασμού.

Για να αλλάξετε τη συχνότητα ελέγχου των εισερχομένων

- 1 Από την Αρχική οθόνη, πατήστε
- 2 Βρείτε και χτυπήστε το Email.
- 3 Αν χρησιμοποιείτε πολλούς λογαριασμούς email, πατήστε παρατεταμένα τον λογαριασμό που θέλετε να προσαρμόσετε και, στη συνέχεια, πατήστε Ρυθμίσεις λογαριασμού. Εάν προβάλετε τα εισερχόμενα ενός λογαριασμού, πιέστε και, στη συνέχεια, πατήστε Περισσότερα > Ρυθμίσεις λογαριασμού.
- 4 Πατήστε το στοιχείο Συχνότητα ελέγχου εισερχομένων και επιλέξτε μια από τις διαθέσιμες επιλογές.

Για να ρυθμίσετε μια αυτόματη απάντηση «Εκτός γραφείου» σε έναν λογαριασμό Exchange Active Sync

- 1 Από την Αρχική οθόνη, πατήστε **και, στη συνέχεια, βρείτε και πατήστε Email**.
- 2 Εάν χρησιμοποιείτε πολλούς λογαριασμούς email, αγγίξτε παρατεταμένα τον επιθυμητό λογαριασμό EAS (Exchange Active Sync) και, στη συνέχεια, επιλέξτε Ρυθμίσεις λογαριασμού > Εκτός γραφείου.
- 3 Επιλέξτε το πλαίσιο ελέγχου Εκτός γραφείου.
- 4 Εάν χρειάζεται, μαρκάρετε το πλαίσιο ελέγχου Καθορισμός εύρους ώρας και ρυθμίστε το εύρος ημερομηνίας για την αυτόματη απάντηση.
- 5 Εισαγάγετε το μήνυμα «Εκτός γραφείου» στο πεδίο κειμένου στο σώμα του μηνύματος.
- 6 Πατήστε το στοιχείο ΟΚ για επιβεβαίωση.

## **Χρήση λογαριασμών email**

Για να προσθέσετε ένα επιπλέον λογαριασμό email στο τηλέφωνό σας

- 1 Από την Αρχική οθόνη, πατήστε
- 2 Βρείτε και χτυπήστε το Email.
- 3 Εάν έχετε περισσότερους από έναν λογαριασμούς email στο τηλέφωνό σας, όλοι οι λογαριασμοί θα εμφανίζονται σε μορφή λίστας. Εάν έχετε μόνο έναν λογαριασμό email στο τηλέφωνό σας, πιέστε  $\equiv$  και, στη συνέχεια, πατήστε Περισσότερα > Λογαριασμοί.
- 4 Πιέστε το πλήκτρο  **και κατόπιν χτυπήστε Προσθήκη λογαριασμού**.
- 5 Εισάγετε τη διεύθυνση email και τον κωδικό πρόσβασης, και στη συνέχεια, χτυπήστε Επόμενο. Εάν η λήψη των ρυθμίσεων λογαριασμού email δεν μπορεί να γίνει αυτόματα, ολοκληρώστε τη ρύθμιση μη αυτόματα.
- 6 Όταν σας ζητηθεί, εισαγάγετε ένα όνομα για τον λογαριασμό σας email, ώστε να τον αναγνωρίζετε εύκολα. Το ίδιο όνομα εμφανίζεται στα email που στέλνετε από αυτόν τον λογαριασμό.
- 7 Αφού τελειώσετε, χτυπήστε την επιλογή Τέλος.

Για ρύθμιση λογαριασμού email ως προεπιλεγμένο λογαριασμό

- <span id="page-54-0"></span>1 Από την Αρχική οθόνη, πατήστε ...
- 2 Βρείτε και χτυπήστε το Email.
- 3 Πατήστε παρατεταμένα τον λογαριασμό που θέλετε να χρησιμοποιείτε ως προεπιλεγμένο για τη σύνθεση και αποστολή email και, στη συνέχεια, πατήστε Ρυθμίσεις λογαριασμού.
- 4 Επιλέξτε το πλαίσιο ελέγχου Προεπιλεγμένος λογαριασμός.
- Εάν έχετε μόνο έναν λογαριασμό email, τότε αυτός ο λογαριασμός γίνεται αυτόματα ο προεπιλεγμένος λογαριασμός.

Για να αφαιρέσετε ένα λογαριασμό email στο τηλέφωνό σας

- 1 Από την Αρχική οθόνη, πατήστε
- 2 Βρείτε και χτυπήστε το Email.
- 3 Εάν διαθέτετε πολλούς λογαριασμούς email στο τηλέφωνό σας, μεταβείτε στο βήμα. 4. Εάν διαθέτετε μόνο έναν λογαριασμό email, πιέστε και, στη συνέχεια, πατήστε Περισσότερα > Λογαριασμοί.
- 4 Αγγίξτε παρατεταμένα τον λογαριασμό που θέλετε να καταργήσετε και, στη συνέχεια, χτυπήστε Κατάργηση λογαριασμού > ΟΚ.

## Gmail™ **και άλλες υπηρεσίες της Google™**

Εάν έχετε λογαριασμό στην Google™, μπορείτε να χρησιμοποιήσετε την εφαρμογή Gmail™ στο τηλέφωνό σας για να διαβάσετε, να γράψετε και να οργανώσετε τα μηνύματα email. Αφού ορίσετε τις παραμέτρους του λογαριασμού Google™ για να λειτουργήσει στο τηλέφωνο, μπορείτε, επίσης, να συνομιλήσετε με φίλους χρησιμοποιώντας την εφαρμογή Google Talk™, να συγχρονίσετε την εφαρμογή του ημερολογίου του τηλεφώνου σας με την εφαρμογή Google Calendar™ και να κάνετε λήψη εφαρμογών και παιχνιδιών από το Android Market™.

1 Οι υπηρεσίες και λειτουργίες που περιγράφονται σε αυτό το κεφάλαιο μπορεί να μην υποστηρίζονται σε όλες τις χώρες ή περιοχές ή από όλα τα δίκτυα ή/και τους παροχείς υπηρεσιών σε όλες τις περιοχές.

Για να δημιουργήσετε έναν λογαριασμό Google™ στο τηλέφωνό σας

- 1 Από την Αρχική οθόνη, πατήστε
- 2 Βρείτε και πατήστε το στοιχείο Ρυθμίσεις > Λογαριασμοί & συγχρον. > Προσθήκη λογαριασμού > Google.
- 3 Ακολουθήστε τον οδηγό εγγραφής για να δημιουργήσετε έναν λογαριασμό Google™ ή συνδεθείτε αν έχετε ήδη λογαριασμό. Το τηλέφωνό σας είναι πλέον έτοιμο να το χρησιμοποιήσετε με τα Gmail™ , Google Talk™ και Google Calendar™.
- Επίσης, μπορείτε να συνδεθείτε ή να δημιουργήσετε έναν λογαριασμό Google™ από τον οδηγό ρυθμίσεων την πρώτη φορά που θα ενεργοποιήσετε το τηλέφωνό σας. Ή, μπορείτε να μεταβείτε στο διαδίκτυο και να δημιουργήσετε έναν λογαριασμό στη διεύθυνση *[www.google.com/accounts](http://www.google.com/accounts)*.

Για να ανοίξετε την Gmail™ εφαρμογή

- 1 Από την Αρχική οθόνη, χτυπήστε
- 2 Βρείτε και χτυπήστε την επιλογή Gmail™ .

# Google Talk™

Μπορείτε να χρησιμοποιήσετε τα άμεσα μηνύματα Google Talk™ στο τηλέφωνό σας για να συνομιλήσετε με φίλους που επίσης χρησιμοποιούν αυτήν την εφαρμογή.

Για να εκκινήσετε το Google Talk™

- 1 Από την Αρχική οθόνη, χτυπήστε
- 2 Βρείτε και χτυπήστε την επιλογή Ομιλία.

Για να απαντήσετε σε ένα άμεσο μήνυμα με το Ομιλία

- 1 Όταν κάποιος επικοινωνήσει μαζί σας στο Ομιλία,  $\equiv$ , εμφανίζεται στη γραμμή κατάστασης.
- 2 Σύρετε τη γραμμή κατάστασης προς τα κάτω και στη συνέχεια πατήστε το μήνυμα και αρχίστε τη συνομιλία.

# Timescape™

Το Timescape™ συλλέγει όλες τις επικοινωνίες σας σε μία ενιαία προβολή. Συμβάντα όπως οι ενημερώσεις στο Facebook™ ή στο Twitter™ εμφανίζονται ως πλακίδια σε χρονολογική σειρά στην οθόνη. Περιηγηθείτε στα αρχεία για να δείτε μια προεπισκόπηση μικρού μεγέθους των συμβάντων, προτού επιλέξετε να τα ανοίξετε και να δείτε το πλήρες περιεχόμενο. Το Timescape™ διαθέτει επίσης ένα πλήκτρο απείρου (ο που σας παρέχει πρόσβαση σε μια σειρά από περιεχόμενο σχετικά με το στοιχείο που προβάλλεται εκείνη τη στιγμή.

Ţ Οι υπηρεσίες και λειτουργίες που περιγράφονται σε αυτό το κεφάλαιο μπορεί να μην υποστηρίζονται σε όλες τις χώρες ή περιοχές ή από όλα τα δίκτυα ή/και τους λειτουργούς δικτύου σε όλες τις περιοχές.

#### Για να ξεκινήσετε το Timescape™

- 1 Από την Αρχική οθόνη, πατήστε
- 2 Βρείτε και πατήστε το στοιχείο Timescape™ 4.
- 3 Αν ξεκινάτε το Timescape™ για πρώτη φορά, πατήστε το πλακίδιο στην οθόνη υποδοχής για να ορίσετε τις παραμέτρους του Timescape.
- 4 Πατήστε την οθόνη Υπηρεσίες για να πραγματοποιήσετε είσοδο σε υπηρεσίες κοινωνικής δικτύωσης όπως το Facebook™ ή το Twitter™, ή για να πραγματοποιήσετε αναζήτηση για επεκτάσεις που σχετίζονται με το Timescape στο Android Market™.
- 5 Αν δεν θέλετε να πραγματοποιήσετε είσοδο σε κάποιο λογαριασμό κοινωνικής δικτύωσης ή να πραγματοποιήσετε αναζήτηση στο Android Market™, πατήστε Ολοκλήρωση.

## **Κύρια προβολή στο Timescape™**

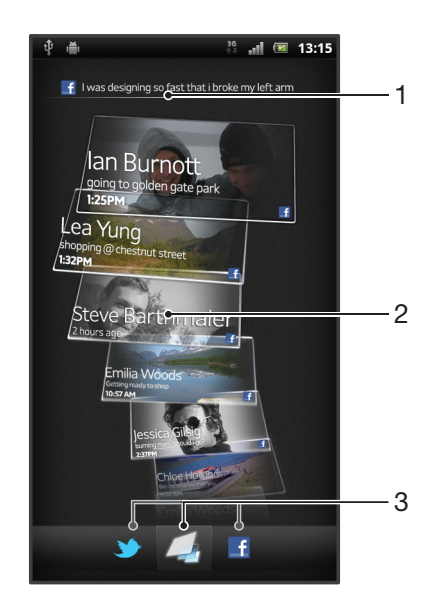

- 1 Η κατάστασή σας στις υπηρεσίες web που έχετε επιλέξει
- 2 Πλακίδια Timescape™, με χρονολογική σειρά, με το πιο πρόσφατο πλακίδια στην κορυφή
- 3 Φίλτρο συμβάντων στο Timescape™

## **Χρήση του Timescape™**

Για να μετακινηθείτε ανάμεσα στα πλακίδια στο Timescape™

- 1 Από την Αρχική οθόνη, πατήστε
- 2 Βρείτε και πατήστε το στοιχείο Timescape™.
- 3 Αγγίξτε απαλά προς τα επάνω ή προς τα κάτω για να μετακινηθείτε ανάμεσα στα πλακίδια.

Για να πραγματοποιήσετε προεπισκόπηση ενός πλακιδίου στο Timescape™

- 1 Από την Αρχική οθόνη, πατήστε ...
- 2 Βρείτε και πατήστε το στοιχείο Timescape™.
- 3 Μετακινηθείτε στο πλακίδιο για το οποίο θέλετε να πραγματοποιήσετε προεπισκόπηση και, στη συνέχεια, πατήστε το.

### Επισκόπηση φίλτρου συμβάντων στο Timescape™

- Όλα τα συμβάντα  $\overline{\phantom{a}}$
- Ενημερώσεις από τις επαφές σας στο Twitter™
- Ενημερώσεις από τις επαφές σας στο Facebook™  $\mathbf{f}$
- Εάν έχετε εγκαταστήσει άλλες υπηρεσίες του Timescape, θα εμφανίζονται περισσότερα συμβάντα στο φίλτρο συμβάντων του Timescape™.

Για να φιλτράρετε τα συμβάντα που εμφανίζονται στο Timescape™

- 1 Από την Αρχική οθόνη, πατήστε
- 2 Βρείτε και πατήστε το στοιχείο Timescape™.
- 3 Πατήστε ή αγγίξτε απαλά τα εικονίδια φίλτρων.

Για να ανανεώσετε την κύρια προβολή του Timescape™

- Όταν το φίλτρο συμβάντων στο Timescape™ έχει ρυθμιστεί να εμφανίζει όλα τα συμβάντα, πιέστε και, στη συνέχεια, πατήστε Ανανέωση.
- Όταν ανανεώνετε την κύρια προβολή, το τηλέφωνο σας μπορεί να συνδεθεί στο Internet για να ενημερώσει τις πληροφορίες από τους λογαριασμούς υπηρεσιών web, τους οποίους έχετε συνδέσει με το Timescape™.

Για να πραγματοποιήσετε είσοδο στο Facebook™ ή το Twitter™ από το Timescape™

- 1 Από την Αρχική οθόνη, χτυπήστε
- 2 Βρείτε και χτυπήστε την επιλογή Timescape™.
- 3 Πιέστε και, στη συνέχεια, χτυπήστε Ρυθμίσεις > Ρύθμιση υπηρεσιών.
- 4 Πατήστε την υπηρεσία στην οποία θέλετε να πραγματοποιήσετε είσοδο.
- 5 Εισαγάγετε τα στοιχεία εισόδου σας.
- Όταν έχετε πραγματοποιήσει είσοδο σε μια υπηρεσία web, μπορείτε να ενημερώνετε την κατάστασή σας ή να προβάλετε ενημερώσεις από την υπηρεσία web στο Timescape™.

Για να ενημερώσετε την κατάστασή σας στο Facebook™ ή στο Twitter™ μέσω του Timescape™

- 1 Από την Αρχική οθόνη, πατήστε .....
- 2 Βρείτε και πατήστε το στοιχείο Timescape™.
- 3 Πατήστε > Ενημ. κατάστ..
- 4 Πατήστε την υπηρεσία στην οποία θέλετε να ενημερώσετε την κατάστασή σας. Αν δεν είστε συνδεδεμένοι στην υπηρεσία, θα πρέπει να συνδεθείτε για να συνεχίσετε. Αφού επιλέξετε την υπηρεσία που θέλετε, πατήστε Συνέχεια.
- 5 Πατήστε το πεδίο κειμένου και εισαγάγετε τη νέα σας κατάσταση. Στη συνέχεια, πατήστε Δημοσίευση.

Για να πραγματοποιήσετε έξοδο από το Facebook™ ή το Twitter™ μέσα από το Timescape™

- 1 Από την Αρχική οθόνη, χτυπήστε
- 2 Βρείτε και χτυπήστε την επιλογή Timescape™.
- 3 Πιέστε = και, στη συνέχεια, χτυπήστε Ρυθμίσεις > Ρύθμιση υπηρεσιών.
- 4 Πατήστε την υπηρεσία από την οποία θέλετε να πραγματοποιήσετε έξοδο.
- ļ Όταν πραγματοποιείτε έξοδο, οι πληροφορίες του λογαριασμού σας διαγράφονται.

## Λήψη νέων υπηρεσιών για το Timescape™

Μπορείτε να εκτελέσετε αναζήτηση επέκτασης στο Android Market™ και κάντε λήψη νέων υπηρεσιών για το Timescape™. Αυτές οι υπηρεσίες περιλαμβάνουν εφαρμογές και plug-in που προσθέτουν επιπλέον λειτουργίες στο Timescape. Για παράδειγμα, μπορείτε να κάνετε λήψη εφαρμογών που ενημερώνουν το Timescape με τις δραστηριότητές σας σε διάφορες τοποθεσίες κοινωνικής δικτύωσης.

Για να κάνετε λήψη και εγκατάσταση νέων υπηρεσιών για το Timescape™

- 1 Από την Αρχική οθόνη, πατήστε ....
- 2 Βρείτε και χτυπήστε το Timescape™.
- 3 Πιέστε το πλήκτρο  **και κατόπιν χτυπήστε Ρυθμίσεις > Ρύθμιση υπηρεσιών >** Αναζήτηση επεκτάσεων.
- 4 Εάν δεν έχετε ρύθμιση λογαριασμού Google στο τηλέφωνό σας, ακολουθήστε τις οδηγίες της οθόνης για να προσθέσετε μία. Διαφορετικά, θα μεταφερθείτε απευθείας στο Android Market™.
- 5 Στο Android Market™, επιλέξτε μια υπηρεσία για λήψη από τη λίστα που εμφανίζεται και, στη συνέχεια, ακολουθήστε τις οδηγίες για να κάνετε λήψη και να την εγκαταστήσετε.
- Μπορείτε να διαγράψετε εγκατεστημένες υπηρεσίες Timescape με τον ίδιο τρόπο που διαγράφετε οποιαδήποτε άλλη εγκατεστημένη εφαρμογή.

### Για να προβάλλετε ένα συμβάν στο Timescape™

- 1 Από την Αρχική οθόνη, χτυπήστε
- 2 Βρείτε και χτυπήστε την επιλογή Timescape™.
- 3 Μεταβείτε στο πλακίδιο του επιθυμητού συμβάντος και χτυπήστε το ώστε να εμφανιστεί στη λειτουργία προεπισκόπησης. Έπειτα, χτυπήστε πάλι το πλακίδιο.

## Το πλήκτρο απείρου στο Timescape™

Όταν πατάτε ένα πλακίδιο, το πλήκτρο απείρου ο εμφανίζεται στην επάνω δεξιά γωνία. Αν το πλακίδιο είναι συνδεδεμένο με μια επαφή, μπορείτε να αποκτήσετε πρόσβαση σε σχετικό περιεχόμενο πατώντας το πλήκτρο απείρου.

Για να προβάλλετε όλη την επικοινωνία με μια επαφή στο Timescape™

- 1 Από την Αρχική οθόνη, πατήστε ....
- 2 Βρείτε και πατήστε το στοιχείο Timescape™.
- 3 Πατήστε ένα πλακίδιο για ένα συμβάν που σχετίζεται με μια επαφή.
- 4 Πατήστε ... Εμφανίζεται όλη η επικοινωνία με την επαφή.
- 5 Χτυπήστε ή αγγίξτε απαλά τα στοιχεία φίλτρου στο κάτω μέρος της οθόνης για να προβάλλετε την επικοινωνία με την επαφή μέσω διαφόρων τρόπων.

# **Ρυθμίσεις Timescape™**

Για να αποκτήσετε πρόσβαση στις ρυθμίσεις του Timescape™

- 1 Από την Αρχική οθόνη, χτυπήστε ....
- 2 Βρείτε και χτυπήστε την επιλογή Timescape™.
- 3 Πιέστε και, στη συνέχεια, χτυπήστε Ρυθμίσεις.

Για να προγραμματίσετε ενημερώσεις περιεχομένου υπηρεσιών web στο Timescape™

- 1 Από την Αρχική οθόνη, χτυπήστε ...
- 2 Βρείτε και χτυπήστε την επιλογή Timescape™.
- 3 Πιέστε και, στη συνέχεια, χτυπήστε Ρυθμίσεις > Λειτουργ. ενημερώσεων.
- 4 Πατήστε την επιθυμητή επιλογή. Εάν επιλέξετε Μη αυτόματα, δεν θα γίνει προγραμματισμός αυτόματων ενημερώσεων.

## **Το widget Timescape™ Feed**

Το widget Timescape™ Feed εμφανίζει όλα τα πιο πρόσφατα συμβάντα του Timescape™ σε μία προβολή. Μπορείτε να αγγίξετε απαλά προς τα επάνω ή προς τα κάτω μέσα στο widget για να δείτε το πλήρες περιεχόμενο κάθε συμβάντος. Μπορείτε επίσης να πατήσετε σε ένα συμβάν για να δείτε το

πλήρες περιεχόμενό του σε μορφή πλήρους οθόνης ή να αντιδράσετε σε αυτό, χρησιμοποιώντας σχόλια, την επιλογή Like (Μου αρέσει) και retweet.

## Προβολή του widget Timescape™ Feed

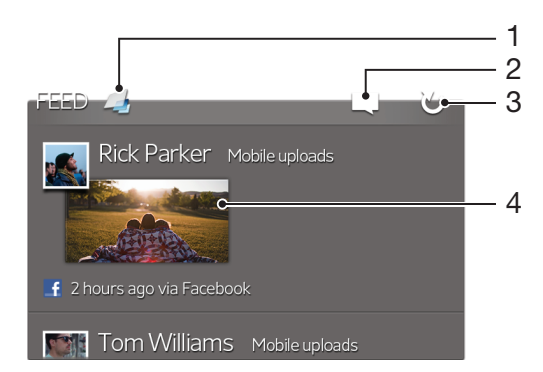

- Συντόμευση για την κύρια προβολή του Timescape™
- Συντόμευση για ενημέρωση κατάστασης
- Ανανέωση της προβολής του widget
- Το πιο πρόσφατο online συμβάν

Για να προσθέσετε το widget του Timescape™ Feed στην αρχική οθόνη

- 1 Από την Αρχική οθόνη, πιέστε ...
- Πατήστε Προσθήκη > Widget.
- Πατήστε Ροή Timescape™.

Για να αφαιρέσετε το widget του Timescape™ Feed από την αρχική οθόνη

- Από την αρχική οθόνη, αγγίξτε παρατεταμένα το widget του Timescape™ Feed.
- 2 Σύρετε το widget στο ...

## **Το widget Timescape™ Friends**

Το widget Timescape™ Friends σάς ειδοποιεί σχετικά με τις πιο πρόσφατες δραστηριότητες στα κοινωνικά δίκτυα, οι οποίες αφορούν εσάς και τους φίλους σας. Μπορείτε να βλέπετε όλες τις δραστηριότητες και να επικοινωνείτε με τους φίλους σας χρησιμοποιώντας σχόλια, την επιλογή Like (Μου αρέσει) και retweet.

## Προβολή του widget φίλων του Timescape™

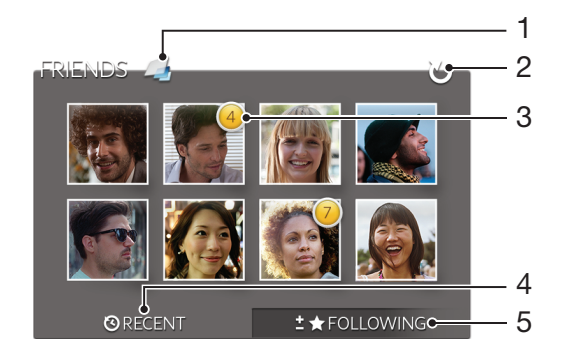

- Συντόμευση προς την κύρια προβολή του Timescape™
- Πατήστε για να ανανεωθεί η προβολή
- Ένδειξη δραστηριότητας υποδεικνύει ενημερώσεις στις πηγές ειδήσεων
- Πατήστε για να εμφανιστούν οι φίλοι με την πιο πρόσφατη δραστηριότητα κοινωνικής δικτύωσης
- Ανοίξτε αυτήν την καρτέλα για να εμφανιστούν οι φίλοι που ακολουθείτε και για να προσθέσετε άλλους φίλους

Για να προσθέσετε το widget του Timescape™ Friends στην αρχική οθόνη

- 1 Από την Αρχική οθόνη, πιέστε
- 2 Πατήστε Προσθήκη > Widget.
- 3 Πατήστε Φίλοι στο Timescape™.

Για να αφαιρέσετε το widget φίλων του Timescape™ από την αρχική οθόνη

- 1 Από την αρχική οθόνη, αγγίξτε παρατεταμένα το widget φίλων του Timescape™.
- 2 Σύρετε το widget στο ...

## **Το widget Timescape™ Share**

Μπορείτε να μοιραστείτε πληροφορίες για την κατάστασή σας μέσω μίας από τις υπηρεσίες στις οποίες έχετε πραγματοποιήσει είσοδο από το τηλέφωνό σας. Για παράδειγμα, μπορείτε να κάνετε ενημερώσεις στο Facebook™ ή το Twitter™.

## Προβολή widget κοινής χρήσης του Timescape™

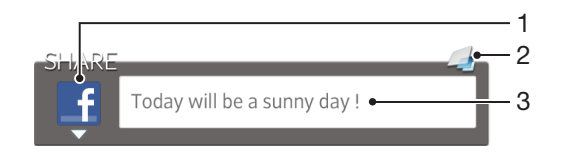

- 1 Εικονίδιο που εμφανίζει την υπηρεσία που χρησιμοποιείται τη δεδομένη στιγμή για την αποστολή δημοσιεύσεων
- 2 Συντόμευση προς την κύρια προβολή του Timescape™
- 3 Εισαγωγή νέων δημοσιεύσεων εδώ

Για να προσθέσετε το widget του Timescape™ Share στην αρχική οθόνη

- 1 Από την Αρχική οθόνη, πιέστε
- 2 Πατήστε Προσθήκη > Widget.
- 3 Πατήστε Κοινή χρήση Timescape™.

Για να αφαιρέσετε το widget κοινής χρήσης του Timescape™ από την αρχική οθόνη

- 1 Από την αρχική οθόνη, αγγίξτε παρατεταμένα το widget φίλων του Timescape™.
- 2 Σύρετε το widget στο ...

# Γνωρίστε το Android Market™

Ανοίξτε το Android Market™ και θα μπείτε σε έναν κόσμο εφαρμογών και παιχνιδιών. Μπορείτε να περιηγείστε στις εφαρμογές και τα παιχνίδια χρησιμοποιώντας διαφορετικές κατηγορίες. Μπορείτε επίσης να βαθμολογήσετε μια εφαρμογή ή ένα παιχνίδι και να στείλετε σχόλια για αυτό.

Για να χρησιμοποιήσετε το Android Market™, θα χρειαστείτε έναν λογαριασμό Google™. Ανατρέξτε στην ενότητα *[Για να δημιουργήσετε έναν λογαριασμό Google™ στο τηλέφωνό σας](#page-54-0)* στη σελίδα 55.

Το Android Market™ μπορεί να μην είναι διαθέσιμο σε όλες τις χώρες ή περιοχές

Για να ανοίξετε το Android Market™

- 1 Από την Αρχική οθόνη, πατήστε ...
- 2 Βρείτε και πατήστε το στοιχείο Αγορά.

## **Λήψη από το Android Market™**

Μπορείτε να κάνετε λήψη εφαρμογών κάθε είδους από το Android Market™, συμπεριλαμβανομένων των δωρεάν εφαρμογών.

### Πριν τη λήψη εφαρμογών

Πριν αρχίσετε τη λήψη από το Android Market™, βεβαιωθείτε ότι διαθέτετε σύνδεση στο Internet που λειτουργεί.

Επίσης, να θυμάστε ότι ενδεχομένως να υπάρχουν χρεώσεις κίνησης δεδομένων κατά τη λήψη περιεχομένου στο τηλέφωνό σας. Για περισσότερες πληροφορίες, επικοινωνήστε με τον παροχέα του δικτύου σας.

Για να κάνετε λήψη μιας δωρεάν εφαρμογής

- 1 Στο Android Market™, περιηγηθείτε στις διαθέσιμες κατηγορίες ή χρησιμοποιήστε τη λειτουργία αναζήτησης, για να βρείτε το στοιχείο που θέλετε να κάνετε λήψη.
- 2 Πατήστε το στοιχείο για να προβάλλετε τις λεπτομέρειές του και ακολουθήστε τις οδηγίες για να ολοκληρώσετε την εγκατάσταση.
- 3 Αν η εφαρμογή που θέλετε να λάβετε απαιτεί την πρόσβαση στα δεδομένα σας ή τον έλεγχο ορισμένων από τις λειτουργίες του τηλεφώνου, θα εμφανιστεί μια ακόμα οθόνη με τις σχετικές λεπτομέρειες. Διαβάστε αυτήν την οθόνη προσεκτικά επειδή ενδέχεται να επηρεαστεί σημαντικά η λειτουργικότητα του τηλεφώνου σας αν αποφασίσετε να συνεχίσετε. Πατήστε OK αν συμφωνείτε ή πατήστε Ακύρωση αν θέλετε να ακυρώσετε τη λήψη.

Για να κάνετε λήψη μιας εφαρμογής με χρέωση

- 1 Στο Android Market™, περιηγηθείτε στις διαθέσιμες κατηγορίες ή χρησιμοποιήστε τη λειτουργία αναζήτησης, για να βρείτε το στοιχείο που θέλετε να κάνετε λήψη.
- 2 Πατήστε το στοιχείο για να προβάλλετε τις λεπτομέρειές του και ακολουθήστε τις οδηγίες στο τηλέφωνό σας, για να ολοκληρώσετε την αγορά.
- 3 Αν η εφαρμογή που θέλετε να λάβετε απαιτεί την πρόσβαση στα δεδομένα σας ή τον έλεγχο ορισμένων από τις λειτουργίες του τηλεφώνου, θα εμφανιστεί μια ακόμα οθόνη με τις σχετικές λεπτομέρειες. Διαβάστε αυτήν την οθόνη προσεκτικά επειδή ενδέχεται να επηρεαστεί σημαντικά η λειτουργικότητα του τηλεφώνου σας αν αποφασίσετε να συνεχίσετε. Πατήστε OK αν συμφωνείτε ή πατήστε Ακύρωση αν θέλετε να ακυρώσετε τη λήψη.

Για να ανοίξετε μια εφαρμογή που έχετε λάβει

- 1 Στο Android Market™, πιέστε  **και**, στη συνέχεια, πατήστε My Apps.
- 2 Πατήστε την εφαρμογή που έχετε λάβει.
- ÷ó-Μπορείτε επίσης να αποκτήσετε πρόσβαση στις εφαρμογές που έχετε λάβει από την οθόνη "Εφαρμογές".

# **Διαγραφή δεδομένων εφαρμογών**

Μερικές φορές, μπορεί να χρειαστεί να διαγράψετε δεδομένα μιας εφαρμογής. Αυτό μπορεί να συμβεί, για παράδειγμα, όταν η μνήμη εφαρμογών είναι πλήρης ή όταν θέλετε να διαγράψετε τις υψηλότερες βαθμολογίες σε ένα παιχνίδι. Μπορεί επίσης να θέλετε να διαγράψετε εισερχόμενα μηνύματα email, SMS και MMS σε ορισμένες εφαρμογές.

Για να εκκαθαρίσετε πλήρως το cache μιας εφαρμογής

- 1 Από την Αρχική οθόνη, πατήστε
- 2 Βρείτε και πατήστε το στοιχείο Ρυθμίσεις.
- 3 Πατήστε Εφαρμογές > Διαχείριση εφαρμογών.
- 4 Πατήστε την εφαρμογή της οποίας το cache θέλετε να εκκαθαρίσετε πλήρως.
- 5 Πατήστε Εκκαθάριση προσωρινής μνήμης.
- $\bullet$ Δεν είναι δυνατή η εκκαθάριση του cache για ορισμένες εφαρμογές.

Για να διαγράψετε μια εγκατεστημένη εφαρμογή

- 1 Από την Αρχική οθόνη, χτυπήστε
- 2 Βρείτε και χτυπήστε την επιλογή Ρυθμίσεις.
- 3 Χτυπήστε Εφαρμογές > Διαχείριση εφαρμογών.
- 4 Χτυπήστε την εφαρμογή που θέλετε.
- 5 Χτυπήστε Κατάργηση εγκατ..
- Δεν είναι δυνατή η διαγραφή ορισμένων προεγκατεστημένων εφαρμογών.

## **Δικαιώματα**

Ορισμένες εφαρμογές χρειάζονται πρόσβαση σε μέρη του τηλεφώνου σας, ώστε να μπορέσουν να λειτουργήσουν σωστά. Για παράδειγμα, μια εφαρμογή πλοήγησης χρειάζεται δικαιώματα για την αποστολή και λήψη μετάδοσης δεδομένων και την πρόσβαση στις πληροφορίες τοποθεσίας σας. Ορισμένες εφαρμογές μπορεί να κάνουν κατάχρηση των δικαιωμάτων τους κλέβοντας ή διαγράφοντας δεδομένα ή αναφέροντας την τοποθεσία σας. Βεβαιωθείτε ότι εγκαθιστάτε και παραχωρείτε δικαιώματα μόνο σε εφαρμογές που εμπιστεύεστε.

Για να προβάλετε τα δικαιώματα μιας εφαρμογής

- 1 Από την Αρχική οθόνη, χτυπήστε
- 2 Βρείτε και χτυπήστε την επιλογή Ρυθμίσεις.
- 3 Χτυπήστε Εφαρμογές > Διαχείριση εφαρμογών.
- 4 Χτυπήστε την εφαρμογή που θέλετε.
- 5 Μετακινηθείτε με κύλιση προς τα κάτω για να προβάλετε την επιλογή Άδειες.

## **Εγκατάσταση εφαρμογών που δεν προέρχονται από το Android Market™**

Η εγκατάσταση εφαρμογών που προέρχονται από άγνωστη ή μη αξιόπιστη προέλευση, μπορεί να προκαλέσει βλάβη στο τηλέφωνό σας. Από προεπιλογή, το τηλέφωνό σας έχει ρυθμιστεί ώστε να αποκλείει τέτοιου είδους εγκαταστάσεις. Ωστόσο, μπορείτε να αλλάξετε αυτήν τη ρύθμιση και να επιτρέψετε την εγκατάσταση εφαρμογών από άγνωστες πηγές.

Η Sony δεν παρέχει εγγυήσεις για την απόδοση οποιασδήποτε εφαρμογής τρίτου μέρους ή περιεχομένου που μεταφέρθηκε μέσω λήψης ή άλλης διασύνδεσης στο τηλέφωνό σας. Παρόμοια, η Sony δεν φέρει ευθύνη για τυχόν ζημιά ή μειωμένη απόδοση του τηλεφώνου που αποδίδεται στη μεταφορά περιεχομένου τρίτου μέρους. Χρησιμοποιείτε μόνο περιεχόμενο που προέρχεται από αξιόπιστες πηγές. Αν έχετε ερωτήσεις ή απορίες, επικοινωνήστε με τον παροχέα περιεχομένου.

Για να επιτρέψετε την εγκατάσταση εφαρμογών που δεν προέρχονται από το Android Market™

- 1 Από την Αρχική οθόνη, χτυπήστε .
- 2 Βρείτε και πατήστε Ρυθμίσεις > Εφαρμογές.
- 3 Μαρκάρετε το πλαίσιο ελέγχου Άγνωστες πηγές.

# Υπηρεσία PlayNow™

Μπορείτε να χρησιμοποιήσετε την υπηρεσία PlayNow™ για να πραγματοποιήσετε λήψη εφαρμογών, μουσικής, παιχνιδιών, ήχων κλήσης και ταπετσαρίας. Η υπηρεσία PlayNow™ προσφέρει δωρεάν λήψεις αλλά και λήψεις με χρέωση.

Η υπηρεσία PlayNow™ δεν είναι διαθέσιμη σε όλες τις χώρες.

## **Πριν τη λήψη περιεχομένου**

Πριν κάνετε λήψη, βεβαιωθείτε ότι έχετε σύνδεση στο Internet. Επίσης, ίσως χρειάζεται να έχετε μια κάρτα μνήμης τοποθετημένη στο τηλέφωνό σας για να κάνετε λήψη περιεχομένου.

Ţ Όταν κάνετε λήψη περιεχομένου στο τηλέφωνό σας, ενδέχεται να χρεωθείτε για τον όγκο των δεδομένων που μεταφέρονται. Επικοινωνήστε με το λειτουργό του δικτύου σας για πληροφορίες σχετικά με τις χρεώσεις μεταφοράς δεδομένων στη χώρα σας.

Για να εκκινήσει το PlayNow™

- 1 Από την Αρχική οθόνη, χτυπήστε το
- 2 Βρείτε και χτυπήστε το

## **Λήψη από την υπηρεσία PlayNow™**

Πραγματοποιήστε λήψη ποικιλίας περιεχομένου από την υπηρεσία PlayNow™ απευθείας στο τηλέφωνό σας. Επιλέξτε μέσα από μια ποικιλία εφαρμογών, παιχνιδιών, μουσικής, ήχων κλήσης και άλλου περιεχομένου. Έχετε υπόψη ότι οι επιλογές πληρωμής για τις μη δωρεάν εφαρμογές ενδέχεται να διαφέρουν ανάλογα με τη χώρα.

Για να πραγματοποιήσετε λήψη ενός στοιχείου της υπηρεσίας PlayNow στο τηλέφωνό σας

- 1 Από την Αρχική οθόνη, πατήστε
- 2 Βρείτε και πατήστε το PlayNow™.
- 3 Περιηγηθείτε στις διαθέσιμες κατηγορίες ή χρησιμοποιήστε τη λειτουργία αναζήτησης, για να βρείτε το στοιχείο που θέλετε να κάνετε λήψη.
- 4 Πατήστε το στοιχείο για να προβάλετε τις λεπτομέρειές του.
- 5 Κάντε κλικ στο στοιχείο "Άμεση αγορά" για να ξεκινήσετε τη διαδικασία αγοράς. Μετά την επικύρωση της αγορά, μπορείτε να ξεκινήσετε τη διαδικασία λήψης του περιεχομένου.

# Video Unlimited™

Χρησιμοποιήστε την υπηρεσία Video Unlimited™ για να ενοικιάσετε και να αγοράσετε βίντεο, τα οποία μπορείτε να προβάλετε όχι μόνο στο τηλέφωνό σας, αλλά και στον υπολογιστή, το PlayStation® Portable (PSP®) και το PlayStation® που διαθέτετε. Επιλέξτε από τις πιο πρόσφατες κυκλοφορίες του Χόλυγουντ, από ταινίες δράσης, κωμωδίες, κλασικές ταινίες και ποικιλία άλλων κατηγοριών.

1 Το Video Unlimited™ ενδέχεται να μην είναι διαθέσιμο σε όλες τις χώρες ή τις περιοχές.

Για άνοιγμα του Video Unlimited™

- 1 Από την Αρχική οθόνη, πατήστε
- 2 Βρείτε και πατήστε το στοιχείο  $\mathbf{Q}_i$ .

# **Επισκόπηση μενού βίντεο Video Unlimited™**

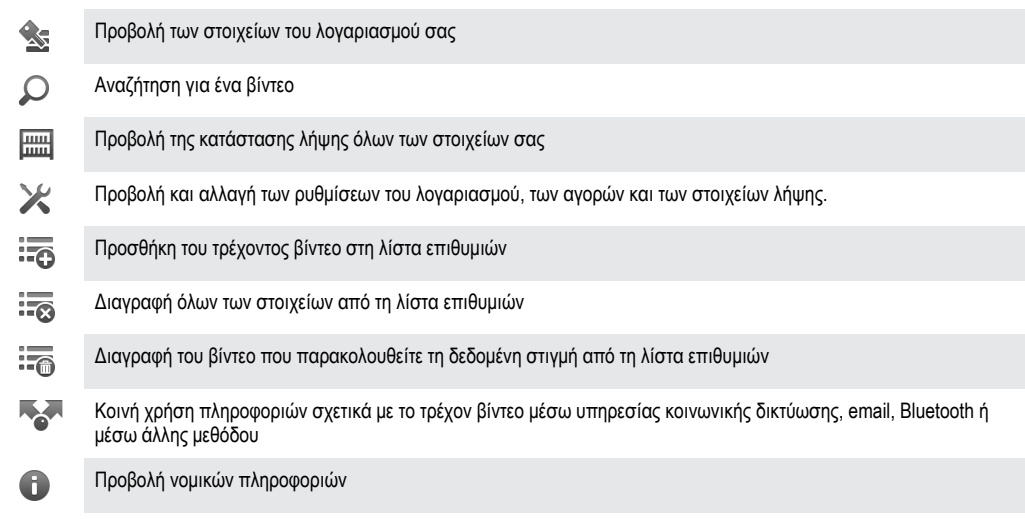

1 Το μενού της υπηρεσίας Video Unlimited™ είναι δυναμικό. Αυτό σημαίνει ότι δεν είναι πάντα διαθέσιμες όλες οι επιλογές. Για παράδειγμα, η επιλογή για τη διαγραφή όλων των στοιχείων στη λίστα επιθυμιών, είναι διαθέσιμη μόνο κατά την προβολή της λίστας επιθυμιών.

Για να ανοίξετε το μενού Video Unlimited™

• Ανοίξτε το Video Unlimited και πιέστε .

## **Δημιουργία λογαριασμού Video Unlimited™**

Θα πρέπει να δημιουργήσετε έναν λογαριασμό Video Unlimited™ στην περίπτωση που θέλετε να αγοράσετε ή να ενοικιάσετε ταινίες χρησιμοποιώντας την υπηρεσία Video Unlimited™. Αν έχετε ήδη ένα λογαριασμό του PlayStation® network, μπορείτε να χρησιμοποιήσετε αυτόν.

## **Περιήγηση στα βίντεο της υπηρεσίας Video Unlimited™**

Αναζητήστε βίντεο με βάση την κατηγορία ή εισαγάγετε κείμενο για να πραγματοποιήσετε αναζήτηση για ένα συγκεκριμένο στοιχείο. Μπορείτε επίσης να προβάλλετε μια προεπισκόπηση των βίντεο που σας ενδιαφέρουν.

## **Ενοικίαση ή αγορά ενός βίντεο**

Όταν νοικιάζετε κάποιο βίντεο, έχετε στη διάθεσή σας συγκεκριμένο χρόνο για να το δείτε. Αυτό το χρονικό διάστημα διαφέρει ανάλογα με την αγορά. Μπορείτε, επίσης, να πραγματοποιήσετε λήψη ενός βίντεο που αγοράσατε στις περισσότερες συσκευές Sony™ που είναι συνδεδεμένες με το λογαριασμό σας στην υπηρεσία Video Unlimited™.

## Επισκόπηση μενού ειδοποιήσεων Video Unlimited™

Κατά την αγορά ή την ενοικίαση βίντεο, ενδέχεται να εμφανιστούν οι παρακάτω ειδοποιήσεις:

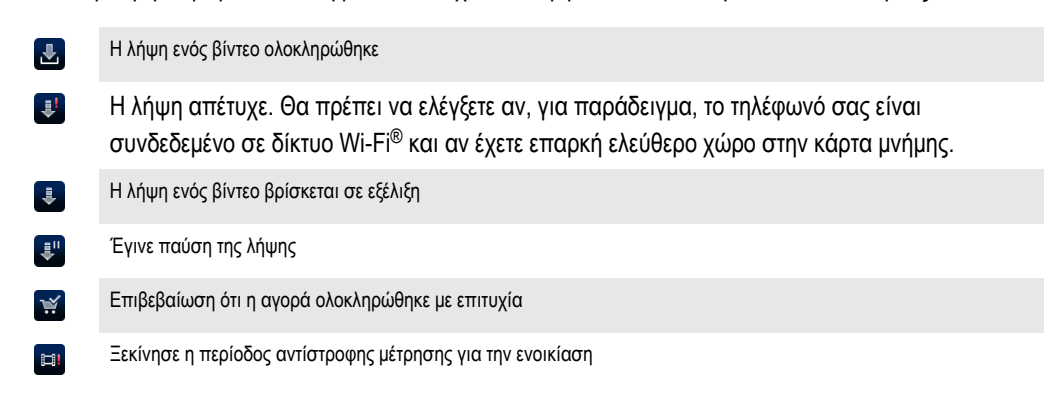

## **Παρακολούθηση βίντεο από την υπηρεσία Video Unlimited™**

Μπορείτε να παρακολουθήσετε τα βίντεο που ενοικιάσατε ή αγοράσατε στις περισσότερες συσκευές Sony™ που είναι συνδεδεμένες με το λογαριασμό σας στην υπηρεσία Video Unlimited™.

## Επισκόπηση μενού βίντεο

Κατά την παρακολούθηση ενός βίντεο από την υπηρεσία Video Unlimited™, μπορείτε να ανοίξετε ένα μενού που περιλαμβάνει τις παρακάτω επιλογές:

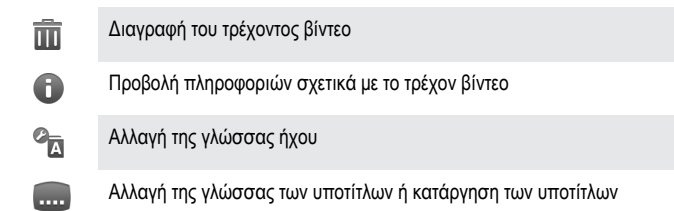

# Music Unlimited™

Το Music Unlimited™ είναι μια συνδρομητική υπηρεσία που προσφέρει στους χρήστες της πρόσβαση σε εκατομμύρια τραγούδια μέσω σύνδεσης 3G ή Wi-Fi®. Μπορείτε να διαχειρίζεστε και να επεξεργάζεστε την προσωπική σας μουσική βιβλιοθήκη σε cloud από μια ποικιλία συσκευών ή να συγχρονίζετε τα playlist και τη μουσική σας χρησιμοποιώντας έναν υπολογιστή με λειτουργικό σύστημα Windows®. Για περισσότερες πληροφορίες, επισκεφτείτε τη διεύθυνση *[www.sonyentertainmentnetwork.com](http://www.sonyentertainmentnetwork.com)*.

Το Music Unlimited™ ενδέχεται να μην είναι διαθέσιμο σε όλες τις χώρες ή τις περιοχές.

Για άνοιγμα του Music Unlimited™

- 1 Από την Αρχική οθόνη, πατήστε
- 2 Βρείτε και πατήστε το στοιχείο ...

# Οργάνωση

# **Ημερολόγιο**

Το τηλέφωνό σας διαθέτει ένα ημερολόγιο για τη διαχείριση του χρονοδιαγράμματός σας. Εάν διαθέτετε λογαριασμό Google™, μπορείτε επίσης να συγχρονίσετε το ημερολόγιο του τηλεφώνου σας με το ημερολόγιό σας στο web. Δείτε *[Συγχρονισμός δεδομένων στο τηλέφωνό σας](#page-71-0)* στη σελίδα 72.

Για να ρυθμίσετε την προβολή ημερολογίου

- 1 Από την Αρχική οθόνη, πατήστε και, στη συνέχεια, βρείτε και πατήστε Ημερολόγιο.
- 2 Πατήστε Μήνας, Εβδομάδα ή Ημέρα για να επιλέξετε μία από τις διαθέσιμες επιλογές.

Για να προβάλλετε πολλά ημερολόγια

- 1 Από την Αρχική οθόνη, πατήστε και, στη συνέχεια, βρείτε και πατήστε Ημερολόγιο.
- 2 Πιέστε το πλήκτρο  **και**, στη συνέχεια, πατήστε το στοιχείο Ημερολόγια.
- 3 Επιλέξτε τα ημερολόγια που θέλετε να προβάλλετε.

### Για να δημιουργήσετε ένα συμβάν ημερολογίου

- 1 Από την Αρχική οθόνη, πατήστε **Ηλάναι, στη συνέχεια, πατήστε Ημερολόγιο**.
- 2 Πιέστε το πλήκτρο και, στη συνέχεια, πατήστε το στοιχείο Νέο συμβάν.
- 3 Εισαγάγετε το όνομα, την ώρα, την τοποθεσία και την περιγραφή για το συμβάν.
- 4 Αν θέλετε, επιλέξτε κάποια άλλη επιλογή από το στοιχείο Επανάληψη.
- 5 Επιλέξτε μια υπενθύμιση για το συμβάν. Για να προσθέσετε μια νέα υπενθύμιση για το συμβάν, πατήστε .
- 6 Πατήστε Αποθ..
- Όταν πλησιάζει η ώρα της συνάντησης, το τηλέφωνο αναπαράγει έναν σύντομο ήχο για να σας το υπενθυμίσει. Επίσης, στη γραμμή κατάστασης θα εμφανιστεί η ένδειξη 30.

### Για να προβάλλετε ένα συμβάν ημερολογίου

- 1 Από την Αρχική οθόνη, πατήστε **Η και, στη συνέχεια, πατήστε Ημερολόγιο**.
- 2 Πατήστε το συμβάν που θέλετε να προβάλλετε.

Για να αλλάξετε τις ρυθμίσεις ημερολογίου

- 1 Από την Αρχική οθόνη, πατήστε και, στη συνέχεια, πατήστε Ημερολόγιο.
- 2 Πιέστε το πλήκτρο  **και κατόπιν χτυπήστε Ρυθμίσεις**.
- 3 Πατήστε τη ρύθμιση που θέλετε να αλλάξετε και, στη συνέχεια, επεξεργαστείτε την.

## **Ξυπνητήρι**

Χρησιμοποιήστε το τηλέφωνό σας ως ξυπνητήρι και επιλέξτε οποιονδήποτε ήχο του τηλεφώνου ως ήχο του ξυπνητηριού. Το ξυπνητήρι δεν ηχεί στην περίπτωση που το τηλέφωνο είναι απενεργοποιημένο. Ηχεί όμως όταν το τηλέφωνό σας έχει ρυθμιστεί σε σιωπηλή λειτουργία.

Για να ανοίξετε το ξυπνητήρι

- 1 Από την Αρχική οθόνη, πατήστε ...
- 2 Βρείτε και χτυπήστε το Ξυπνητήρι.

### Για να ρυθμίσετε ένα νέο ξυπνητήρι

- 1 Από την αρχική οθόνη, πατήστε ...
- 2 Βρείτε και χτυπήστε το Ξυπνητήρι.
- 3 Χτυπήστε Προσθήκη ξυπνητηριού.
- 4 Μετακινηθείτε προς τα επάνω ή προς τα κάτω για να προσαρμόσετε την ημερομηνία.
- 5 Αν θέλετε, επεξεργαστείτε τις υπόλοιπες ρυθμίσεις του ξυπνητηριού.
- 6 Χτυπήστε Τέλος.

### Για να επεξεργαστείτε ένα υπάρχον ξυπνητήρι

- 1 Από την Αρχική οθόνη, πατήστε ...
- Βρείτε και χτυπήστε το Ξυπνητήρι.
- Πατήστε το ξυπνητήρι που θέλετε να επεξεργαστείτε.
- Πραγματοποιήστε κύλιση προς τα επάνω ή προς τα κάτω για να ρυθμίσετε την ώρα.
- Αν θέλετε, επεξεργαστείτε τις υπόλοιπες ρυθμίσεις του ξυπνητηριού.
- Χτυπήστε Τέλος.
- Η μορφή της ώρας του ξυπνητηριού που εμφανίζεται είναι ίδια με τη μορφή που έχετε επιλέξει στις γενικές ρυθμίσεις ώρας. Για παράδειγμα, 12ώρη ή 24ώρη μορφή.

### Για να απενεργοποιήσετε ένα ξυπνητήρι

- 1 Από την Αρχική οθόνη, πατήστε
- Βρείτε και χτυπήστε το Ξυπνητήρι.
- Ξεμαρκάρετε το πλαίσιο ελέγχου δίπλα στο ξυπνητήρι που θέλετε να απενεργοποιήσετε.

### Για να ενεργοποιήσετε ένα υπάρχον ξυπνητήρι

- 1 Από την Αρχική οθόνη, πατήστε
- Βρείτε και χτυπήστε το Ξυπνητήρι.
- Πατήστε το πλαίσιο ελέγχου δίπλα στο ξυπνητήρι που θέλετε να ενεργοποιήσετε.

### Για να διαγράψετε ένα ξυπνητήρι

- 1 Από την Αρχική οθόνη, πατήστε
- Βρείτε και πατήστε το στοιχείο Ξυπνητήρι.
- Αγγίξτε παρατεταμένα το ξυπνητήρι που θέλετε να διαγράψετε.
- Πατήστε Διαγραφή ξυπνητηριού και, στη συνέχεια, πατήστε Ναι.

### Για να ορίσετε τον ήχο κλήσης για ένα ξυπνητήρι

- 1 Από την Αρχική οθόνη, πατήστε
- Βρείτε και πατήστε το στοιχείο Ξυπνητήρι.
- Πατήστε το ξυπνητήρι που θέλετε να επεξεργαστείτε.
- Ξεμαρκάρετε το πλαίσιο ελέγχου Ρυθμίσεις στυλ.
- Πατήστε το στοιχείο Ήχος ξυπνητηριού και επιλέξτε μια από τις διαθέσιμες επιλογές.
- Πατήστε Τέλος.

#### Για να ρυθμίσετε ένα επαναλαμβανόμενο ξυπνητήρι

- 1 Από την Αρχική οθόνη, πατήστε ....
- Βρείτε και χτυπήστε το Ξυπνητήρι.
- Πατήστε το ξυπνητήρι που θέλετε να επεξεργαστείτε.
- Χτυπήστε Επανάληψη.
- Επιλέξτε τα πλαίσια ελέγχου για τις επιθυμητές ημέρες, στη συνέχεια χτυπήστε OK.

### Για να ορίσετε τίτλο για ένα ξυπνητήρι

- 1 Από την Αρχική οθόνη, πατήστε
- Βρείτε και χτυπήστε το Ξυπνητήρι.
- Πατήστε το ξυπνητήρι που θέλετε να επεξεργαστείτε.
- Πατήστε το πεδίο Κείμενο ξυπνητηριού για να εισαγάγετε ένα όνομα για το ξυπνητήρι.
- Χτυπήστε Τέλος.

### Για να ενεργοποιήσετε τη λειτουργία δόνησης για ένα ξυπνητήρι

- 1 Από την Αρχική οθόνη, πατήστε ...
- Βρείτε και χτυπήστε το Ξυπνητήρι.
- Πατήστε το ξυπνητήρι που θέλετε να επεξεργαστείτε.
- Επιλέξτε το πλαίσιο ελέγχου Δόνηση.

Για να ρυθμίσετε τα ξυπνητήρια να ηχούν όταν είναι ενεργοποιημένη η σιωπηλή λειτουργία του τηλεφώνου

- 1 Από την Αρχική οθόνη, πατήστε
- 2 Βρείτε και πατήστε Ξυπνητήρι και, στη συνέχεια, πατήστε για να επιλέξετε ένα ξυπνητήρι.
- 3 Μαρκάρετε το πλαίσιο ελέγχου Ξυπνητήρι σε αθόρυβη λειτουργία και, στη συνέχεια, πατήστε Τέλος.

Για να αναβάλλετε ένα ξυπνητήρι όταν ηχήσει

• Χτυπήστε Αναβολή - λεπ..

Για να απενεργοποιήσετε ένα ξυπνητήρι όταν ηχήσει

• Σύρετε το στοιχείο προς τα δεξιά.

# Σάρωση με την εφαρμογή NeoReader™

Χρησιμοποιήστε το τηλέφωνό σας ως σαρωτή γραμμικού κώδικα για να μάθετε περισσότερες πληροφορίες σχετικά με τα αντικείμενα που σαρώνετε. Για παράδειγμα, βλέπετε ένα παλτό σε μια διαφήμιση περιοδικού και θέλετε να μάθετε το κοντινότερο κατάστημα από όπου μπορείτε να το αγοράσετε. Αν η διαφήμιση περιέχει έναν αναγνώσιμο γραμμικό κώδικα, η εφαρμογή NeoReader™ χρησιμοποιεί αυτόν τον κώδικα για να αποκτήσει πρόσβαση σε περιεχόμενο web για κινητά, όπως μια ιστοσελίδα που περιέχει περισσότερες πληροφορίες για το προϊόν ή έναν χάρτη που εμφανίζει τα πλησιέστερα καταστήματα. Η εφαρμογή NeoReader™ υποστηρίζει τους περισσότερους τυπικούς τύπους γραμμικού κώδικα.

Για έναρξη της εφαρμογής NeoReader™

- 1 Από την Αρχική οθόνη, χτυπήστε .
- 2 Βρείτε και χτυπήστε την επιλογή **AT**NeoReader™.

#### Για να σαρώσετε έναν γραμμικό κώδικα

- 1 Με ανοικτή την εφαρμογή NeoReader™, κρατήστε την κάμερα του τηλεφώνου επάνω από τον γραμμικό κώδικα μέχρι να φαίνεται ολόκληρος ο γραμμικός κώδικας στο εικονοσκόπιο.
- 2 Το τηλέφωνο εκτελεί αυτόματα σάρωση του γραμμικού κώδικα και δονείται όταν αναγνωριστεί ο γραμμικός κώδικας. Αν ο γραμμικός κώδικας δεν αναγνωριστεί, πατήστε (b) για να εκτελέσετε μη αυτόματη σάρωση του κώδικα.

Για να εισαγάγετε έναν γραμμικό κώδικα με μη αυτόματο τρόπο

- 1 Με ανοικτή την εφαρμογή NeoReader™, πατήστε <del>12</del>.
- 2 Πατήστε το πεδίο κειμένου και, στη συνέχεια, εισαγάγετε τους αριθμούς του γραμμικού κώδικα.

## **Επισκόπηση μενού εφαρμογής NeoReader™**

Στην εφαρμογή NeoReader™ είναι διαθέσιμες οι ακόλουθες επιλογές μενού:

- Κάντε λήψη του γραμμικού κώδικα χρησιμοποιώντας υψηλότερη ανάλυση εικόνας στις περιπτώσεις που η εφαρμογή  $\bigcirc$ NeoReader™ δεν αναγνωρίζει αυτόματα τον γραμμικό κώδικα
- Εισαγάγετε μη αυτόματα του αριθμούς του γραμμικού κώδικα. Μπορείτε να χρησιμοποιήσετε αυτήν την επιλογή αν η  $(1, 3)$ κάμερα παρουσιάζει δυσκολία στην ανάγνωση του γραμμικού κώδικα
- Προβάλλετε μια λίστα των γραμμικών κωδικών που έχουν σαρωθεί παλαιότερα  $\mathbf{D}$
- Επιλέξτε προτιμήσεις σχετικά με το πώς χρησιμοποιείτε την εφαρμογή NeoReader™  $\odot$
- Προβάλετε πληροφορίες σχετικά με την εφαρμογή NeoReader™  $\odot$
- Διαβάστε περισσότερα για τους διαφορετικούς τύπους γραμμικού κώδικα και για τον τρόπο χρήσης της εφαρμογής 4 NeoReader™
- Επιλέξτε τις προσωπικές σας ρυθμίσεις, όπως είναι η γλώσσα ή η χώρα. Αυτές οι πληροφορίες χρησιμοποιούνται για  $\left( \bullet \right)$ να προσωποποιήσετε το περιεχόμενο του γραμμικού κώδικα
- Στείλτε ένα SMS για να καλέσετε έναν φίλο να πραγματοποιήσει λήψη της εφαρμογής NeoReader™  $\circledR$

# <span id="page-71-0"></span>Συγχρονισμός δεδομένων στο τηλέφωνό σας

Μπορείτε να συγχρονίσετε επαφές, email, συμβάντα ημερολογίου και άλλες πληροφορίες με το τηλέφωνό σας από πολλούς λογαριασμούς email, υπηρεσίες συγχρονισμού και άλλου είδους λογαριασμούς, ανάλογα με τις εφαρμογές που έχετε εγκαταστήσει στο τηλέφωνό σας. Ο συγχρονισμός του τηλεφώνου σας με άλλες πηγές πληροφόρησης είναι ένας εύκολος και πρακτικός τρόπος για να μένετε ενημερωμένοι.

Μπορείτε:

- να αποκτήσετε πρόσβαση στο Gmail™ , στο Google Calendar™, στις επαφές του Google™ και σε άλλες υπηρεσίες της Google που χρησιμοποιείτε.
- να αποκτήσετε πρόσβαση στις εφαρμογές εταιρικού email, επαφών και ημερολογίου.
- να αποκτήσετε πρόσβαση στις επαφές του Facebook™, στο ημερολόγιο, στα άλμπουμ και στις άλλες υπηρεσίες που χρησιμοποιείτε.
- να συγχρονίσετε το τηλέφωνό σας με έναν διακομιστή Internet χρησιμοποιώντας το SyncML™.

## **Συγχρονισμός με την Google™**

Συγχρονίστε το τηλέφωνό σας με το Gmail™ , το Google Calendar™, τις επαφές Google™ και τα δεδομένα άλλων υπηρεσιών της Google που χρησιμοποιείτε. Προβάλετε και διαχειριστείτε τα από το τηλέφωνό σας όπως ακριβώς θα κάνατε εάν εκτελούσατε την εργασία αυτή μέσω υπολογιστή.

Μετά τον συγχρονισμό, μπορείτε να βρείτε το Gmail™ στην εφαρμογή Gmail™ , το Google Calendar™ στην εφαρμογή ημερολογίου, τις επαφές του Google™ στην εφαρμογή επαφών και άλλα δεδομένα στις αντίστοιχες εφαρμογές της Google που έχετε εγκαταστήσει.

Για να ορίσετε τις παραμέτρους σε έναν λογαριασμό Google™ στο τηλέφωνό σας για συγχρονισμό

- 1 Από την Αρχική οθόνη, πατήστε
- 2 Χτυπήστε Ρυθμίσεις > Λογαριασμοί & συγχρον..
- 3 Βεβαιωθείτε ότι το πλαίσιο ελέγχου Ενεργοπ. αυτόμ. συγχρ. είναι μαρκαρισμένο ώστε οι εφαρμογές να έχουν τη δυνατότητα να συγχρονίζουν αυτόματα τα δεδομένα.
- 4 Χτυπήστε Προσθήκη λογαριασμού > Google.
- 5 Ακολουθήστε τον οδηγό εγγραφής για να δημιουργήσετε έναν λογαριασμό Google™ ή συνδεθείτε αν έχετε ήδη λογαριασμό.
- 6 Μαρκάρετε το πλαίσιο ελέγχου Δημ. back up & επαναφορά εάν θέλετε να δημιουργήσετε αντίγραφο ασφαλείας των δεδομένων σας στον λογαριασμό σας Google™ και, στη συνέχεια, πατήστε Αποδοχ..
- 7 Χτυπήστε Ολοκλήρωση.
- 8 Πατήστε τον λογαριασμό Google™ που μόλις δημιουργήσατε και, στη συνέχεια, πατήστε τα αντικείμενα που θέλετε να συγχρονίσετε.

Για συγχρονισμό μη αυτόματα με τον λογαριασμό σας Google™

- 1 Από την Αρχική οθόνη, χτυπήστε
- 2 Χτυπήστε Ρυθμίσεις > Λογαριασμοί & συγχρον..
- 3 Χτυπήστε τον λογαριασμό Google™ που θέλετε να συγχρονίσετε.
- 4 Πιέστε και, στη συνέχεια, χτυπήστε Να γίνει συγχρονισμός τώρα.

Για να αφαιρέσετε έναν λογαριασμό Google™ από το τηλέφωνό σας

- 1 Από την Αρχική οθόνη, πατήστε
- 2 Πατήστε Ρυθμίσεις > Λογαριασμοί & συγχρον..
- 3 Πατήστε στον λογαριασμό Google™ που θέλετε να αφαιρέσετε από τη λίστα λογαριασμών.
- 4 Πατήστε Κατάργηση λογαριασμού.
- 5 Πατήστε ξανά Κατάργηση λογαριασμού για επιβεβαίωση.
- Μπορείτε να αφαιρέσετε όλους τους λογαριασμούς Google™ από τη λίστα λογαριασμών, εκτός από τον πρώτο. Για να αφαιρέσετε τον πρώτο λογαριασμό, πρέπει να εκτελέσετε πλήρη επαναφορά του τηλεφώνου. Ανατρέξτε στην ενότητα *[Επαναφορά του τηλεφώνου](#page-145-0)* στη σελίδα 146.
## **Συγχρονισμός εταιρικού email, ημερολογίου και επαφών**

Αποκτήστε πρόσβαση στα μηνύματα email της εταιρικής αλληλογραφίας σας, τις συναντήσεις του ημερολογίου και τις επαφές απευθείας από το τηλέφωνό σας. Προβάλετε και διαχειριστείτε τα όπως ακριβώς θα κάνατε εάν εκτελούσατε την εργασία αυτή μέσω υπολογιστή. Μετά τη ρύθμιση, μπορείτε να εντοπίσετε τις πληροφορίες στις εφαρμογές Email, Ημερολόγιο και Επαφές.

Ţ. Για να αποκτήσετε πρόσβαση στις λειτουργίες που περιγράφονται παραπάνω, τα εταιρικά σας στοιχεία πρέπει να είναι αποθηκευμένα σε έναν διακομιστή Microsoft® Exchange.

Για να ορίσετε τις παραμέτρους του εταιρικού email, του ημερολογίου και των επαφών στο τηλέφωνό σας

- 1 Από την Αρχική οθόνη, πατήστε
- 2 Πατήστε Ρυθμίσεις > Λογαριασμοί & συγχρον..
- 3 Βεβαιωθείτε ότι το πλαίσιο ελέγχου Ενεργοπ. αυτόμ. συγχρ. είναι μαρκαρισμένο ώστε να γίνεται αυτόματος συγχρονισμός των δεδομένων, σύμφωνα με το διάστημα συγχρονισμού που έχετε ορίσει.
- 4 Πατήστε Προσθήκη λογαριασμού > Exchange Active Sync.
- 5 Εισαγάγετε τη διεύθυνση και τον κωδικό πρόσβασης του εταιρικού σας email.
- 6 Πατήστε Επόμενο.
- 7 Ακολουθήστε τα βήματα για να διαμορφώσετε το λογαριασμό και επιλέξτε το είδος των δεδομένων που θέλετε να συγχρονίσετε στο τηλέφωνο, όπως είναι οι επαφές και το ημερολόγιο. Αν οι ρυθμίσεις του εταιρικού σας λογαριασμού δεν βρεθούν αυτόματα, ολοκληρώστε τη ρύθμιση με μη αυτόματο τρόπο. Αν χρειάζεστε περισσότερες πληροφορίες, επικοινωνήστε με τον διαχειριστή του εταιρικού σας δικτύου.
- 8 Όταν η ρύθμιση ολοκληρωθεί, εισαγάγετε ένα όνομα για αυτόν τον εταιρικό λογαριασμό ώστε να τον αναγνωρίζετε εύκολα και, στη συνέχεια, πατήστε το στοιχείο Ολοκλήρωση.
- 9 Αν σας ζητηθεί, ενεργοποιήστε το διαχειριστή συσκευής για να επιτρέψετε στον εταιρικό διακομιστή να ελέγχει ορισμένες λειτουργίες ασφαλείας του τηλεφώνου σας. Οι διαχειριστές συσκευής για το τηλέφωνό σας είναι συνήθως το email, το ημερολόγιο ή άλλες εφαρμογές στις οποίες παραχωρείτε εξουσιοδότηση για την εφαρμογή πολιτικών ασφαλείας στο τηλέφωνο κατά τη σύνδεσή σας σε εταιρικές υπηρεσίες που απαιτούν αυτού του είδους την εξουσιοδότηση.

Για να επεξεργαστείτε τη ρύθμιση του εταιρικού email, ημερολογίου και επαφών

- 1 Από την Αρχική οθόνη, χτυπήστε ....
- 2 Πατήστε Ρυθμίσεις > Λογαριασμοί & συγχρον. και επιλέξτε τον εταιρικό λογαριασμό σας.
- 3 Χτυπήστε Ρυθμίσεις λογαριασμού.
- 4 Αλλάξτε τις ρυθμίσεις έτσι ώστε να προσαρμόζονται στις ανάγκες σας. Για παράδειγμα, μπορείτε να αποφασίσετε:
	- Πόσο συχνά το τηλέφωνο θα ελέγχει για νέα μηνύματα email.
	- Να κάνετε λήψη του εταιρικού ημερολογίου και των επαφών στο τηλέφωνό σας.
	- Ρυθμίσεις διακομιστή στο Ρυθμίσεις εισερχομένων.

Για να ορίσετε ένα χρονικό διάστημα συγχρονισμού για έναν εταιρικό λογαριασμό

- 1 Από την Αρχική οθόνη, πατήστε
- 2 Πατήστε το στοιχείο Ρυθμίσεις > Λογαριασμοί & συγχρον. και επιλέξτε τον εταιρικό λογαριασμό σας.
- 3 Πατήστε το στοιχείο Ρυθμίσεις λογαριασμού.
- 4 Πατήστε το στοιχείο Συχνότητα ελέγχου εισερχομένων και επιλέξτε το χρονικό διάστημα που θέλετε.

Για να αφαιρέσετε έναν εταιρικό λογαριασμό από το τηλέφωνό σας

- 1 Από την Αρχική οθόνη, χτυπήστε
- 2 Πατήστε Ρυθμίσεις > Λογαριασμοί & συγχρον. και, στη συνέχεια, πατήστε στον εταιρικό σας λογαριασμό.
- 3 Χτυπήστε Κατάργηση λογαριασμού.
- 4 Χτυπήστε Κατάργηση λογαριασμού ξανά για επιβεβαίωση.

## **Συγχρονισμός με το Facebook™**

Ορίστε τις παραμέτρους του τηλεφώνου σας έτσι ώστε να συγχρονίζονται οι επαφές σας στο Facebook™, οι καταχωρίσεις ημερολογίου, οι φωτογραφίες και τα δεδομένα από άλλες υπηρεσίες που χρησιμοποιείτε. Όταν ορίζετε τις παραμέτρους του Facebook έτσι ώστε να λειτουργεί στο τηλέφωνό σας, μπορεί να εμφανιστεί η επιλογή δημιουργίας λογαριασμού στο Facebook στο Xperia™, κάτι που θα επιτρέψει την ευκολότερη πρόσβαση στο Facebook από άλλες εφαρμογές του τηλεφώνου σας.

Για να ορίσετε τις παραμέτρους ενός λογαριασμού Facebook™ στο τηλέφωνό σας

- 1 Από την Αρχική οθόνη, πατήστε
- 2 Χτυπήστε Ρυθμίσεις > Λογαριασμοί & συγχρον..
- 3 Βεβαιωθείτε ότι το πλαίσιο ελέγχου Ενεργοπ. αυτόμ. συγχρ. είναι μαρκαρισμένο ώστε οι εφαρμογές να έχουν τη δυνατότητα να συγχρονίζουν αυτόματα τα δεδομένα.
- 4 Χτυπήστε Προσθήκη λογαριασμού > Facebook.
- 5 Ακολουθήστε τον οδηγό εγγραφής για να δημιουργήσετε έναν λογαριασμό Facebook™ ή συνδεθείτε αν έχετε ήδη λογαριασμό στο Facebook.
- 6 Επιλέξτε μια επιλογή συγχρονισμού για το λογαριασμό σας, και, στη συνέχεια, πατήστε Τέλος. Ολοκληρώθηκε η ρύθμιση του λογαριασμού Facebook στο τηλέφωνό σας.
- 7 Εάν το εικονίδιο του Facebook εμφανίζεται στη γραμμή κατάστασης, σύρετε προς τα κάτω τη γραμμή κατάστασης και πατήστε Facebook στο Xperia™ για να λάβετε περισσότερες πληροφορίες.
- 8 Εάν θέλετε να προσθέσετε έναν λογαριασμό Facebook στο Xperia™, μαρκάρετε το πλαίσιο ελέγχου Ενοποίηση Facebook και, στη συνέχεια, ακολουθήστε τις οδηγίες της οθόνης.

Για να εκτελέσετε μη αυτόματο συγχρονισμό με το λογαριασμό σας στο Facebook™

- 1 Από την Αρχική οθόνη, πατήστε
- 2 Χτυπήστε Ρυθμίσεις > Λογαριασμοί & συγχρον..
- 3 Πατήστε το λογαριασμό Facebook™ ή το λογαριασμό Facebook στο Xperia™.
- 4 Πιέστε το πλήκτρο και κατόπιν χτυπήστε Να γίνει συγχρονισμός τώρα.

Για να αφαιρέσετε έναν λογαριασμό Facebook™ από το τηλέφωνό σας

- Όταν αφαιρείτε έναν λογαριασμό Facebook™ από το τηλέφωνό σας, ο λογαριασμός Facebook δεν διαγράφεται και εξακολουθείτε να μπορείτε να αποκτήσετε πρόσβαση σε αυτόν από έναν υπολογιστή.
- 1 Από την Αρχική οθόνη, πατήστε .
- 2 Χτυπήστε Ρυθμίσεις > Λογαριασμοί & συγχρον..
- 3 Πατήστε το λογαριασμό Facebook.
- 4 Χτυπήστε Κατάργηση λογαριασμού.
- 5 Πατήστε ξανά Κατάργηση λογαριασμού για επιβεβαίωση. Ο λογαριασμός Facebook και ο λογαριασμός Facebook στο Xperia™ έχουν τώρα αφαιρεθεί από το τηλέφωνό σας.

## **Συγχρονισμός με χρήση του SyncML™**

Συγχρονίστε το τηλέφωνό σας με έναν διακομιστή Internet χρησιμοποιώντας το SyncML™. Προβάλετε και διαχειριστείτε τις επαφές, το ημερολόγιο και τους σελιδοδείκτες από το τηλέφωνό σας, όπως ακριβώς θα κάνατε εάν εκτελούσατε την εργασία αυτή μέσω υπολογιστή.

Για να δημιουργήσετε ένα λογαριασμό SyncML™ στο τηλέφωνό σας

- 1 Από την Αρχική οθόνη, πατήστε ...
- 2 Βρείτε και πατήστε το στοιχείο Ρυθμίσεις > Λογαριασμοί & συγχρον..
- 3 Βεβαιωθείτε ότι το πλαίσιο ελέγχου Ενεργοπ. αυτόμ. συγχρ. είναι μαρκαρισμένο ώστε να γίνεται αυτόματος συγχρονισμός των δεδομένων, σύμφωνα με το διάστημα που έχετε ορίσει.
- 4 Πατήστε Προσθήκη λογαριασμού > SyncML.
- 5 Πατήστε τα πεδία Όνομα, Διεύθυνση διακομιστή, Όνομα χρήστη και Κωδικός πρόσβασης και εισαγάγετε τις απαιτούμενες πληροφορίες.
- 6 Πατήστε το στοιχείο Συχνότ.συγχρονισμού και επιλέξτε πόσο συχνά θέλετε το τηλέφωνό σας να πραγματοποιεί αυτόματο συγχρονισμό.
- 7 Πατήστε σε ένα πεδίο που θέλετε να συγχρονίσετε. Για παράδειγμα, πατήστε Επαφές. Έπειτα, εισαγάγετε τα απαιτούμενα στοιχεία. Επαναλάβετε αυτό το βήμα για κάθε στοιχείο που θέλετε να συγχρονίσετε.
- 8 Μόλις τελειώσετε, πατήστε Ολοκλήρωση.
- $\bullet$ Επικοινωνήστε με τον πάροχο υπηρεσιών SyncML™ για περισσότερες πληροφορίες σχετικά με τις ρυθμίσεις του λογαριασμού σας.

Για να εκτελέσετε μη αυτόματο συγχρονισμό με το λογαριασμό σας SyncML™

- 1 Από την Αρχική οθόνη, πατήστε ....
- 2 Πατήστε Ρυθμίσεις > Λογαριασμοί & συγχρον..
- 3 Πατήστε το λογαριασμό SyncML™ που θέλετε να συγχρονίσετε.
- 4 Πιέστε το πλήκτρο **και, στη συνέχεια, πατήστε το στοιχείο Να γίνει συγχρονισμός** τώρα.

#### Για ρύθμιση ενός χρονικού διαστήματος

- 1 Από την Αρχική οθόνη, πατήστε ....
- 2 Πατήστε το στοιχείο Ρυθμίσεις > Λογαριασμοί & συγχρον. και, στη συνέχεια, πατήστε το λογαριασμό SyncML™.
- 3 Πατήστε Ρυθμίσεις λογαριασμού.
- 4 Πατήστε το στοιχείο Συχνότ.συγχρονισμού και επιλέξτε το χρονικό διάστημα που θέλετε.

Για να διαγράψετε ένα λογαριασμό SyncML™ από το τηλέφωνό σας

- 1 Από την Αρχική οθόνη, πατήστε
- 2 Πατήστε το στοιχείο Ρυθμίσεις > Λογαριασμοί & συγχρον. και, στη συνέχεια, πατήστε το λογαριασμό SyncML™.
- 3 Πατήστε Κατάργηση λογαριασμού.
- 4 Πατήστε ξανά Κατάργηση λογαριασμού για επιβεβαίωση.

# **NFC**

Η τεχνολογία NFC (επικοινωνία κοντινού πεδίου) είναι μια ασύρματη τεχνολογία μικρής εμβέλειας, η οποία σας επιτρέπει να ανταλλάσσετε δεδομένα με άλλες συσκευές, να πληρώνετε για τις αγορές σας χρησιμοποιώντας το τηλέφωνό σας, καθώς και να κάνετε σάρωση ειδικών ετικετών που σας δίνουν περισσότερες πληροφορίες για ένα προϊόν ή μια υπηρεσία. Μπορείτε να κάνετε κοινή χρήση των ετικετών που σαρώνετε. Μπορείτε, επίσης, να δημιουργείτε δικές σας ετικέτες και να τις χρησιμοποιείτε για να στείλετε πληροφορίες σε άλλες συσκευές που είναι συμβατές με την τεχνολογία NFC, π.χ. τηλέφωνα.

Μπορείτε να δημιουργείτε ετικέτες για επαφές, διευθύνσεις URL, τοποθεσίες χάρτη ή για κείμενο. Για να σαρώσετε ή να μοιραστείτε μια ετικέτα, πρέπει να κρατήσετε το τηλέφωνό σας τοποθετώντας το σημείο του στο οποίο γίνεται η ανίχνευση NFC πάνω από την ετικέτα ή δίπλα στην περιοχή ανίχνευσης NFC της άλλης συσκευής. Η μέγιστη απόσταση ανάγνωσης είναι περίπου ένα εκατοστό, αρκετά μικρή ώστε να αποτρέπεται η μη εξουσιοδοτημένη επικοινωνία.

Η τεχνολογία NFC ενδέχεται να μην είναι διαθέσιμη σε όλες τις χώρες ή/και τις περιοχές.

Για να ενεργοποιήσετε τη λειτουργία NFC

- 1 Από την Αρχική οθόνη, πατήστε
- 2 Βρείτε και χτυπήστε το Ρυθμίσεις > Ασύρματο και δίκτυα.
- 3 Επιλέξτε το πλαίσιο ελέγχου NFC.

## **Περιοχή ανίχνευσης NFC**

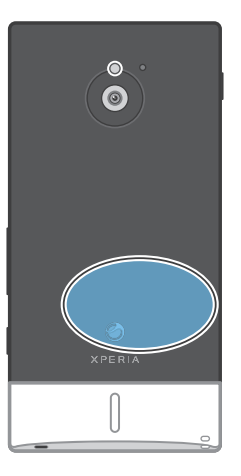

ļ Η θέση της περιοχής ανίχνευσης NFC δεν είναι ίδια σε όλα τα τηλέφωνα. Όταν μοιράζεστε δεδομένα με άλλο τηλέφωνο χρησιμοποιώντας το NFC, ανατρέξτε στον οδηγό χρήστη του άλλου τηλεφώνου για περισσότερες πληροφορίες.

Για να κάνετε κοινή χρήση μιας επαφής με ένα άλλο τηλέφωνο χρησιμοποιώντας την τεχνολογία NFC

- 1 Βεβαιωθείτε ότι η λειτουργία NFC είναι ενεργοποιημένη τόσο στο τηλέφωνό σας όσο και στο τηλέφωνο λήψης, καθώς και ότι οι οθόνες και των δύο τηλεφώνων είναι ενεργές.
- 2 Για να προβάλετε τις επαφές που βρίσκονται στο τηλέφωνό σας, μεταβείτε στην Αρχική οθόνη, πατήστε και, στη συνέχεια, πατήστε .
- 3 Πατήστε την επαφή με την οποία θέλετε να κάνετε κοινή χρήση.
- 4 Κρατήστε το τηλέφωνό σας και το τηλέφωνο λήψης πλάτη με πλάτη, έτσι ώστε η περιοχή ανίχνευσης NFC κάθε τηλεφώνου να αγγίζει την αντίστοιχη περιοχή του άλλου. Όταν τα τηλέφωνα αναγνωρίσουν το ένα το άλλο, θα δονηθούν και τα δύο και θα αρχίσει η μεταφορά δεδομένων.
- 5 Διαχωρίστε τα δύο τηλέφωνα αμέσως μόλις δονηθούν.
- 6 Όταν η μεταφορά ολοκληρωθεί, οι πληροφορίες επαφής εμφανίζονται στην οθόνη του τηλεφώνου λήψης και, επίσης, αποθηκεύονται στην εφαρμογή Επαφές.
- Ο διαχωρισμός των τηλεφώνων αμέσως μετά τη δόνησή του αποτρέπει την επανάληψη προσπαθειών σύνδεσης, οι οποίες ενδέχεται να προκαλέσουν παρεμβολή στη μεταφορά δεδομένων.

Για να μοιραστείτε ένα αρχείο μουσικής με κάποιο άλλο τηλέφωνο χρησιμοποιώντας την τεχνολογία NFC

- 1 Βεβαιωθείτε ότι η λειτουργία NFC έχει ενεργοποιηθεί και στο δικό σας τηλέφωνο και στο άλλο τηλέφωνο όπου θα γίνει η λήψη, ότι το πλαίσιο ελέγχου Κοινή χρήση της ετικέτας μου στην ενότητα Ετικέτες > Η ετικέτα μου δεν είναι επιλεγμένο και ότι οι οθόνες και των δύο τηλεφώνων είναι ενεργές.
- 2 Για να ανοίξετε το music player, μεταβείτε στην Αρχική οθόνη σας και πατήστε Πολυμέσα > . Αν δεν εμφανίζεται, πατήστε και, έπειτα, εντοπίστε και πατήστε .
- 3 Πατήστε στην καρτέλα Η ΜΟΥΣΙΚΗ ΜΟΥ για να ανοίξετε τη μουσική βιβλιοθήκη.
- 4 Επιλέξτε μια κατηγορία μουσικής και περιηγηθείτε στο κομμάτι που θέλετε να στείλετε.
- 5 Πατήστε στο κομμάτι για να το αναπαραγάγετε. Έπειτα, μπορείτε να πατήστε Π για να διακόψετε προσωρινά το κομμάτι. Η μεταφορά γίνεται ανεξάρτητα από το εάν γίνεται αναπαραγωγή του κομματιού ή έχει διακοπεί προσωρινά.
- 6 Κρατήστε το τηλέφωνό σας με το πίσω μέρος του στραμμένο προς το πίσω μέρος του άλλου τηλεφώνου, ώστε η περιοχή εντοπισμού NFC κάθε τηλεφώνου να είναι σε επαφή με την αντίστοιχη περιοχή στο άλλο τηλέφωνο. Όταν τα τηλέφωνα συνδεθούν, θα δονηθούν και τα δύο και θα αρχίσει η μεταφορά των δεδομένων.
- 7 Απομακρύνετε τα δύο τηλέφωνα αμέσως μόλις δονηθούν.
- 8 Όταν η μεταφορά ολοκληρωθεί, αρχίζει αμέσως η αναπαραγωγή του αρχείου μουσικής στο τηλέφωνο στο οποίο έγινε λήψη. Ταυτόχρονα, το αρχείο αποθηκεύεται στην εφαρμογή Μουσική.
- Με την απομάκρυνση των τηλεφώνων αμέσως μόλις δονηθούν, αποτρέπονται οι επανειλημμένες προσπάθειες σύνδεσης που θα μπορούσαν να προκαλέσουν παρεμβολές στη μεταφορά των δεδομένων.
- Ενδέχεται να μην είναι δυνατή η αντιγραφή, η αποστολή ή η μεταφορά στοιχείων που προστατεύονται από πνευματικά δικαιώματα.

Για να μοιραστείτε μια φωτογραφία ή ένα βίντεο με κάποιο άλλο τηλέφωνο χρησιμοποιώντας την τεχνολογία NFC

- 1 Βεβαιωθείτε ότι η λειτουργία NFC έχει ενεργοποιηθεί και στο δικό σας τηλέφωνο και στο άλλο τηλέφωνο όπου θα γίνει η λήψη, ότι το πλαίσιο ελέγχου Κοινή χρήση της ετικέτας μου στην ενότητα Ετικέτες > Η ετικέτα μου δεν είναι επιλεγμένο και ότι οι οθόνες και των δύο τηλεφώνων είναι ενεργές.
- 2 Για να δείτε φωτογραφίες και βίντεο στο τηλέφωνό σας, μεταβείτε στην Αρχική οθόνη σας και πατήστε Πολυμέσα > . Αν το στοιχείο Δεν εμφανίζεται, πατήστε το στοιχείο και, στη συνέχεια, βρείτε και πατήστε το στοιχείο ...
- 3 Πατήστε στο άλμπουμ που περιέχει τη φωτογραφία ή το βίντεο που θέλετε να μοιραστείτε.
- 4 Πατήστε στη φωτογραφία ή το βίντεο που θέλετε να μοιραστείτε.
- 5 Κρατήστε το τηλέφωνό σας με το πίσω μέρος του στραμμένο προς το πίσω μέρος του άλλου τηλεφώνου, ώστε η περιοχή εντοπισμού NFC κάθε τηλεφώνου να είναι σε επαφή με την αντίστοιχη περιοχή στο άλλο τηλέφωνο. Όταν τα τηλέφωνα αναγνωρίσουν το ένα το άλλο, θα δονηθούν και τα δύο και θα αρχίσει η μεταφορά των δεδομένων.
- 6 Απομακρύνετε τα δύο τηλέφωνα αμέσως μόλις δονηθούν.
- 7 Όταν η μεταφορά ολοκληρωθεί, η φωτογραφία ή το βίντεο εμφανίζεται στην οθόνη του τηλεφώνου στο οποίο έγινε λήψη. Ταυτόχρονα, αποθηκεύεται στην εφαρμογή Συλλογή.
- ∸òferi Με την απομάκρυνση των τηλεφώνων αμέσως μόλις δονηθούν, αποτρέπονται οι επανειλημμένες προσπάθειες σύνδεσης που θα μπορούσαν να προκαλέσουν παρεμβολές στη μεταφορά των δεδομένων.

#### Σάρωση ετικετών NFC

Το τηλέφωνό σας μπορεί να σαρώσει διάφορα είδη ετικετών NFC. Για παράδειγμα, μπορεί να σαρώσει ετικέτες ενσωματωμένες σε μια αφίσα, σε μια διαφήμιση ή δίπλα σε ένα προϊόν σε κατάστημα λιανικής. Μπορείτε να λάβετε πρόσθετες πληροφορίες, όπως μια διεύθυνση web ή έναν αριθμό τηλεφώνου.

Για να σαρώσετε μια ετικέτα NFC

- 1 Βεβαιωθείτε ότι η λειτουργία NFC είναι ενεργοποιημένη στο τηλέφωνό σας και ότι η οθόνη είναι ενεργή.
- 2 Τοποθετήστε το τηλέφωνο επάνω από την ετικέτα έτσι ώστε η περιοχή ανίχνευσης NFC του τηλεφώνου να αγγίζει την ετικέτα. Το τηλέφωνό σας σαρώνει την ετικέτα και εμφανίζει το περιεχόμενο που ανίχνευσε. Πατήστε το περιεχόμενο της ετικέτας για να το ανοίξετε.
- 3 Για να ανοίξετε την ετικέτα, πατήστε την.
- 4 Για να αποθηκεύσετε την ετικέτα και να επιστρέψετε στην προηγούμενη οθόνη, πατήστε Ολοκληρώθηκε.

#### Εργασίες με ετικέτες

Μπορείτε να χρησιμοποιήσετε την εφαρμογή ετικετών για να εργαστείτε με τις ετικέτες που σαρώνετε. Για παράδειγμα, μπορείτε να προβάλετε ετικέτες και να κατηγοριοποιήσετε ως αγαπημένες αυτές που σας αρέσουν περισσότερο.

Για να προβάλετε τις ετικέτες που έχετε σαρώσει

- 1 Από την Αρχική οθόνη, πατήστε
- 2 Βρείτε και χτυπήστε το Ετικέτες. Όλες οι ετικέτες που έχετε σαρώσει και αποθηκεύσει, εμφανίζονται στην καρτέλα Ετικέτες.
- Για να ανοίξετε μια ετικέτα, πατήστε το περιεχόμενό της. Για παράδειγμα, εάν το περιεχόμενο είναι μια διεύθυνση URL, ανοίγει μια ιστοσελίδα όταν πατήσετε τη διεύθυνση URL.

Για να τοποθετήσετε αστέρι σε μια ετικέτα

- 1 Ανοίξτε την εφαρμογή Ετικέτες και πατήστε μια ετικέτα. Η ετικέτα ανοίγει σε μια οθόνη με πληροφορίες σχετικά με την ετικέτα και μια λίστα με τα περιεχόμενά της.
- 2 Για να τοποθετήσετε αστέρι σε αυτήν την ετικέτα, πατήστε το εικονίδιο με το αστέρι. Για να αφαιρέσετε την ετικέτα από τη λίστα με τις ετικέτες με αστέρι, πατήστε πάλι το εικονίδιο με το αστέρι.
- 3 Χτυπήστε Ολοκληρώθηκε.
- Για να προβάλετε όλες τις ετικέτες με αστέρι, πατήστε την καρτέλα Με αστέρι.

#### Κοινή χρήση ετικετών

Μπορείτε να δημιουργήσετε ετικέτες, τις οποίες μπορείτε να μοιραστείτε αργότερα με άλλους που διαθέτουν τηλέφωνο ή άλλη συσκευή με δυνατότητα σάρωσης ετικετών NFC. Οι ετικέτες που προσθέτετε μπορούν να περιλαμβάνουν πληροφορίες από μία από τις επαφές σας ή μια διεύθυνση URL ενός website ή κείμενο. Έχετε υπόψη ότι μπορείτε να μοιραστείτε μόνο ετικέτες που έχουν επιλεγεί τη δεδομένη στιγμή για κοινή χρήση.

#### Για να δημιουργήσετε μια ετικέτα

- 1 Από την Αρχική οθόνη, πατήστε
- 2 Βρείτε και χτυπήστε το Ετικέτες > Η ετικέτα μου > Προσθήκη νέας ετικέτας.
- 3 Επιλέξτε τον τύπο ετικέτας που θέλετε να προσθέσετε.
- 4 Χτυπήστε Αποθήκευση. Η ετικέτα προστίθεται στη λίστα Διαχείριση των ετικετών μου και καθίσταται η τρέχουσα ετικέτα σας.

#### Για να μοιραστείτε μια ετικέτα

- 1 Από την Αρχική οθόνη, πατήστε
- 2 Βρείτε και χτυπήστε το Ετικέτες > Η ετικέτα μου.
- 3 Επιλέξτε το πλαίσιο ελέγχου Κοινή χρήση της ετικέτας μου. Βεβαιωθείτε ότι η λειτουργία NFC είναι ενεργοποιημένη και ότι η οθόνη του τηλεφώνου είναι ενεργή.
- 4 Για να διακόψετε την κοινή χρήση αυτής της ετικέτας, αποεπιλέξτε το πλαίσιο ελέγχου Κοινή χρήση της ετικέτας μου.

Για να αλλάξετε την ετικέτα που είναι επιλεγμένη τη δεδομένη στιγμή για κοινή χρήση

- 1 Από την Αρχική οθόνη, πατήστε
- 2 Βρείτε και χτυπήστε το Ετικέτες > Η ετικέτα μου > Ενεργή ετικέτα.
- 3 Στο παράθυρο διαλόγου που ανοίγει, πατήστε την ετικέτα που θέλετε να μοιραστείτε. Η ετικέτα έχει πλέον επιλεγεί για κοινή χρήση.

#### Για να διαγράψετε μια κοινόχρηστη ετικέτα

- 1 Από την Αρχική οθόνη, πατήστε
- 2 Βρείτε και χτυπήστε το Ετικέτες > Η ετικέτα μου.
- 3 Πιέστε παρατεταμένα μια ετικέτα στη λίστα Διαχείριση των ετικετών μου.
- 4 Στο παράθυρο διαλόγου που ανοίγει, πατήστε Διαγραφή ετικέτας.

## Σύνδεση σε ασύρματα δίκτυα

Μπορείτε να αποκτήσετε ασύρματη πρόσβαση στο Internet από το τηλέφωνό σας χρησιμοποιώντας την τεχνολογία Wi-Fi®. Με τον τρόπο αυτό, μπορείτε να περιηγηθείτε στο web και να αποκτήσετε πρόσβαση σε φθηνότερες χρεώσεις κλήσης και μετάδοσης δεδομένων.

Εάν η εταιρεία ή ο οργανισμός σας διαθέτει εικονικό ιδιωτικό δίκτυο (VPN), μπορείτε να συνδεθείτε σε αυτό το δίκτυο με το τηλέφωνό σας. Μπορείτε να χρησιμοποιήσετε ένα δίκτυο VPN για να αποκτήσετε πρόσβαση σε εσωτερικά δίκτυα (intranet) και άλλες εσωτερικές υπηρεσίες της εταιρείας σας.

## **Wi-Fi®**

Με τη χρήση της τεχνολογίας Wi-Fi®, μπορείτε να αποκτήσετε ασύρματη πρόσβαση στο Internet με το τηλέφωνό σας. Για να αποκτήσετε πρόσβαση στο Internet με τη χρήση σύνδεσης Wi-Fi®, θα πρέπει πρώτα να πραγματοποιήσετε αναζήτηση για διαθέσιμα δίκτυα Wi-Fi® και να συνδεθείτε σε ένα από αυτά. Η ισχύς του σήματος του δικτύου Wi-Fi® μπορεί να διαφέρει ανάλογα με την τοποθεσία του τηλεφώνου σας. Πλησιάζοντας πιο κοντά στο σημείο πρόσβασης Wi-Fi®, η ισχύς του σήματος μπορεί να αυξηθεί.

## Πριν από τη χρήση του Wi-Fi®

Για να περιηγηθείτε στο Internet χρησιμοποιώντας μια σύνδεση Wi-Fi®, πρέπει πρώτα να αναζητήσετε και να συνδεθείτε σε ένα διαθέσιμο δίκτυο Wi-Fi® και, στη συνέχεια, να ανοίξετε τον Internet browser. Η ισχύς του σήματος του δικτύου Wi-Fi® μπορεί να διαφέρει ανάλογα με την τοποθεσία του τηλεφώνου σας. Μετακινηθείτε πιο κοντά στο σημείο πρόσβασης Wi-Fi® για να αυξηθεί η ισχύς του σήματος.

#### Για να ενεργοποιήσετε το Wi-Fi®

- 1 Από την Αρχική οθόνη, χτυπήστε το
- 2 Βρείτε και χτυπήστε το Ρυθμίσεις > Ασύρματο και δίκτυα.
- 3 Επιλέξτε το πλαίσιο ελέγχου Wi-Fi. Το τηλέφωνο ανιχνεύει για διαθέσιμα δίκτυα Wi-Fi®.
- ļ Ίσως χρειαστούν λίγα δευτερόλεπτα πριν ενεργοποιηθεί το Wi-Fi®.

#### Για να συνδεθείτε σε ένα δίκτυο Wi-Fi®

- 1 Από την Αρχική οθόνη, χτυπήστε το
- 2 Βρείτε και χτυπήστε το Ρυθμίσεις > Ασύρματο και δίκτυα > Ρυθμίσεις Wi-Fi.
- 3 Τα διαθέσιμα δίκτυα Wi-Fi® προβάλλονται στην περιοχή Δίκτυα Wi-Fi. Τα διαθέσιμα δίκτυα ενδέχεται να είναι ανοιχτά ή ασφαλισμένα. Τα ανοιχτά δίκτυα υποδεικνύονται από την ένδειξη και τα ασφαλή δίκτυα υποδεικνύονται από την ένδειξη που εμφανίζεται δίπλα από το όνομα του δικτύου Wi-Fi®.
- 4 Πατήστε ένα δίκτυο Wi-Fi® για να συνδεθείτε σε αυτό. Αν επιχειρείτε να συνδεθείτε σε ένα ασφαλές δίκτυο Wi-Fi®, θα σας ζητηθεί να εισαγάγετε έναν κωδικό πρόσβασης. Μόλις συνδεθείτε, στη γραμμή κατάστασης εμφανίζεται η ένδειξη ...
- Το τηλέφωνό σας απομνημονεύει τα δίκτυα Wi-Fi® στα οποία συνδέεστε. Την επόμενη φορά που θα βρίσκεστε εντός της εμβέλειας δικτύου Wi-Fi® στο οποίο είχε γίνει προηγουμένως σύνδεση, το τηλέφωνο θα συνδεθεί αυτόματα.
- Σε ορισμένες τοποθεσίες, τα ανοιχτά δίκτυα Wi-Fi® θα απαιτούν την είσοδο σε μια ιστοσελίδα για να είναι δυνατή η πρόσβαση στο δίκτυο. Για περισσότερες πληροφορίες, επικοινωνήστε με τον αντίστοιχο διαχειριστή δικτύου Wi-Fi®.

#### Για να συνδεθείτε σε ένα άλλο δίκτυο Wi-Fi®

- 1 Από την Αρχική οθόνη, χτυπήστε το ..........
- 2 Βρείτε και χτυπήστε το Ρυθμίσεις > Ασύρματο και δίκτυα > Ρυθμίσεις Wi-Fi. Τα δίκτυα Wi-Fi® που έχουν ανιχνευτεί προβάλλονται στην περιοχή Δίκτυα Wi-Fi.
- 3 Πατήστε σε ένα άλλο δίκτυο Wi-Fi® για να συνδεθείτε σε αυτό.

### Κατάσταση δικτύου Wi-Fi®

Όταν είστε συνδεδεμένοι σε ένα δίκτυο Wi-Fi® ή όταν υπάρχουν διαθέσιμα δίκτυα Wi-Fi® στην περιοχή σας, μπορείτε να δείτε την κατάσταση αυτών των δικτύων Wi-Fi®. Μπορείτε επίσης να ρυθμίσετε το τηλέφωνο να σας ειδοποιεί όποτε εντοπίζεται κάποιο ανοιχτό δίκτυο Wi-Fi®.

Για να ενεργοποιήσετε τις ειδοποιήσεις δικτύου Wi-Fi®

- 1 Ενεργοποιήστε το Wi-Fi®, στην περίπτωση δεν το έχετε ενεργοποιήσει ήδη.
- 2 Από την Αρχική οθόνη, πατήστε .
- 3 Βρείτε και χτυπήστε το Ρυθμίσεις > Ασύρματο και δίκτυα > Ρυθμίσεις Wi-Fi.
- 4 Επιλέξτε το πλαίσιο ελέγχου Ειδοποίηση δικτύου.

Για να πραγματοποιήσετε σάρωση για δίκτυα Wi-Fi® μη αυτόματα

- 1 Από την Αρχική οθόνη, πατήστε ...
- 2 Βρείτε και χτυπήστε το Ρυθμίσεις > Ασύρματο και δίκτυα > Ρυθμίσεις Wi-Fi.
- 3 Πιέστε .
- 4 Χτυπήστε Σάρωση. Το τηλέφωνο πραγματοποιεί σάρωση για δίκτυα Wi-Fi® και προβάλλει τα διαθέσιμα δίκτυα σε μια λίστα.
- 5 Πατήστε ένα δίκτυο Wi-Fi® στη λίστα για να συνδεθείτε σε αυτό.

#### Προηγμένες ρυθμίσεις Wi-Fi®

Πριν προσθέσετε ένα δίκτυο Wi-Fi® μη αυτόματα, θα πρέπει να ενεργοποιήσετε τη ρύθμιση Wi-Fi® στο τηλέφωνό σας.

Για να προσθέσετε ένα δίκτυο Wi-Fi® μη αυτόματα

- 1 Από την Αρχική οθόνη, χτυπήστε το
- 2 Βρείτε και χτυπήστε το Ρυθμίσεις > Ασύρματο και δίκτυα > Ρυθμίσεις Wi-Fi.
- 3 Χτυπήστε Προσθ. δικτύου Wi-Fi.
- 4 Εισαγάγετε το Δίκτυο SSID για το δίκτυο.
- 5 Χτυπήστε το πεδίο Ασφάλεια για να επιλέξετε έναν τύπο ασφάλειας.
- 6 Εάν είναι απαραίτητο, εισαγάγετε έναν κωδικό πρόσβασης.
- 7 Χτυπήστε Αποθ/ση.
- Επικοινωνήστε με το διαχειριστή του δικτύου Wi-Fi® για να λάβετε το όνομα Δίκτυο SSID και τον Κωδικός πρόσβασης ασύρματου.

Για να προβάλλετε λεπτομερείς πληροφορίες σχετικά με ένα συνδεδεμένο δίκτυο Wi-Fi®

- 1 Από την Αρχική οθόνη, χτυπήστε το
- 2 Βρείτε και χτυπήστε το Ρυθμίσεις > Ασύρματο και δίκτυα > Ρυθμίσεις Wi-Fi.
- 3 Πατήστε το δίκτυο Wi-Fi® στο οποίο είστε συνδεδεμένοι. Θα εμφανιστούν οι λεπτομερείς πληροφορίες του δικτύου.

#### Πολιτική αναστολής λειτουργίας του Wi-Fi®

Προσθέτοντας μια πολιτική αναστολής λειτουργίας Wi-Fi®, μπορείτε να καθορίσετε πότε θα πραγματοποιείται εναλλαγή μεταξύ των δεδομένων Wi-Fi και των δεδομένων κινητής τηλεφωνίας.

Αν δεν είστε συνδεδεμένοι σε ένα δίκτυο Wi-Fi®, το τηλέφωνο θα χρησιμοποιεί τη σύνδεση δεδομένων κινητής τηλεφωνίας για την πρόσβαση στο Internet (στην περίπτωση που έχετε ορίσει τις παραμέτρους και έχετε ενεργοποιήσει μια σύνδεση δεδομένων κινητής τηλεφωνίας στο τηλέφωνό σας).

Για να προσθέσετε μια πολιτική αναστολής Wi-Fi®

- 1 Από την Αρχική οθόνη, χτυπήστε το
- 2 Βρείτε και χτυπήστε το Ρυθμίσεις > Ασύρματο και δίκτυα > Ρυθμίσεις Wi-Fi.
- $3$  Πιέστε  $\equiv$
- 4 Χτυπήστε Σύνθετα  $\chi$ .
- 5 Χτυπήστε Πολ.κατάστ. αδράν. Wi-Fi.
- 6 Επιλέξτε μια Πολ.κατάστ. αδράν. Wi-Fi για χρήση.

## Χρήση στατικής διεύθυνσης IP

Μπορείτε να ρυθμίσετε το τηλέφωνό σας, έτσι ώστε να συνδέεται σε δίκτυο Wi-Fi® με χρήση στατικής διεύθυνσης IP.

Για να ρυθμίσετε μια στατική διεύθυνση IP

- 1 Από την Αρχική οθόνη, χτυπήστε το
- 2 Βρείτε και χτυπήστε το Ρυθμίσεις > Ασύρματο και δίκτυα > Ρυθμίσεις Wi-Fi.
- 3 Πιέστε .
- 4 Χτυπήστε Σύνθετα  $\chi$ .
- 5 Επιλέξτε το πλαίσιο ελέγχου Χρήση στατικής διεύθ. IP.
- 6 Πατήστε και εισαγάγετε τις πληροφορίες που χρειάζονται για το δίκτυο Wi-Fi®:
	- Διεύθυνση IP
	- Πύλη
	- Μάσκα δικτύου
	- DNS 1
	- DNS 2
- 7 Πιέστε και πατήστε Αποθ/ση .

#### **WPS**

Το πρότυπο WPS (Wi-Fi Protected Setup - ρύθμιση προστατευμένου Wi-Fi) είναι ένα πρότυπο υπολογιστών που βοηθάει στη δημιουργία ασφαλών συνδέσεων ασύρματου δικτύου. Εάν έχετε λίγες βασικές γνώσεις σχετικά με την ασφάλεια των ασύρματων δικτύων, το πρότυπο WPS καθιστά εύκολο για εσάς να ορίσετε κρυπτογράφηση Προστατευμένης Πρόσβασης Wi-Fi (WPA) για να ασφαλίσετε το δίκτυό σας. Επίσης, μπορείτε να προσθέσετε νέες συσκευές σε ένα υπάρχον δίκτυο χωρίς να χρειαστεί να καταχωρίσετε κωδικούς πρόσβασης μεγάλου μήκους.

Χρησιμοποιήστε μία από αυτές τις μεθόδους για να ενεργοποιήσετε το πρότυπο WPS:

- Μέθοδος πατήματος κουμπιού απλώς πιέστε ένα κουμπί σε ένα σημείο πρόσβασης WPS, για παράδειγμα, σε έναν δρομολογητή.
- Μέθοδος PIN το τηλέφωνό σας δημιουργεί έναν τυχαίο αριθμό PIN (Personal Identification Number), τον οποίο εισαγάγετε στη συσκευή του σημείου πρόσβασης στο δίκτυο.

Για να συνδεθείτε σε ένα δίκτυο Wi-Fi® με χρήση του κουμπιού WPS

- 1 Από την Αρχική οθόνη, πατήστε ....
- 2 Βρείτε και χτυπήστε το Ρυθμίσεις > Ασύρματο και δίκτυα.
- 3 Επιλέξτε το πλαίσιο ελέγχου Wi-Fi.
- 4 Χτυπήστε Ρυθμίσεις Wi-Fi > Αυτόματη ρύθμιση (WPS).
- 5 Πιέστε το κουμπί WPS στο σημείο πρόσβασης εντός δύο λεπτών.

Για να συνδεθείτε σε ένα δίκτυο Wi-Fi® με χρήση PIN WPS

- 1 Από την Αρχική οθόνη, πατήστε
- 2 Βρείτε και χτυπήστε το Ρυθμίσεις > Ασύρματο και δίκτυα.
- 3 Επιλέξτε το πλαίσιο ελέγχου Wi-Fi.
- 4 Χτυπήστε Ρυθμίσεις Wi-Fi.
- 5 Πατήστε ένα δίκτυο με την ένδειξη **και επιλέξτε Χρήση PIN.**
- 6 Ακολουθήστε τις οδηγίες που εμφανίζονται.

#### Χρήση της λειτουργίας συνδεδεμένων συσκευών για την κοινή χρήση αρχείων

Κάντε κοινή χρήση αρχείων πολυμέσων του τηλεφώνου σας με άλλες συσκευές μέσω κοινόχρηστης σύνδεσης Wi-Fi® χρησιμοποιώντας τη λειτουργία συνδεδεμένων συσκευών. Για παράδειγμα, μπορείτε να χρησιμοποιήσετε μια συνδεδεμένη συσκευή-πελάτη για να προβάλετε φωτογραφίες ή να αναπαραγάγετε μουσικά κομμάτια που είναι αποθηκευμένα στο τηλέφωνό σας. Ή, μπορείτε να ανοίξετε αρχεία από την άλλη συσκευή στο τηλέφωνό σας. Μια συνδεδεμένη συσκευή-πελάτης μπορεί να είναι, για παράδειγμα, ένας υπολογιστής, μια κάμερα, μια τηλεόραση ή ένα PlayStation®3. Όλες οι συσκευές πρέπει να διαθέτουν πιστοποίηση DLNA Certified™ από την Digital Living Network Alliance.

Για να ορίσετε τις παραμέτρους κοινής χρήσης αρχείων χρησιμοποιώντας τη λειτουργία συνδεδεμένων συσκευών

- 1 Συνδέστε το τηλέφωνό σας σε ένα δίκτυο Wi-Fi®.
- 2 Από την Αρχική οθόνη, πατήστε **Η και, στη συνέχεια, βρείτε και πατήστε Συνδεδ**. συσκευές.
- 3 Πιέστε το πλήκτρο και κατόπιν χτυπήστε Διακομιστής πολυμέσων.
- 4 Πατήστε  $\blacktriangleright$  και επεξεργαστείτε το όνομα του τηλεφώνου σας, εφόσον θέλετε. Το όνομα αυτό θα εμφανίζεται αργότερα ως αναγνωριστικό του τηλεφώνου σας σε άλλες συσκευές-πελάτη που είναι συνδεδεμένες στο δίκτυο Wi-Fi.
- 5 Επιλέξτε το πλαίσιο ελέγχου Κοινή χρήση περιεχομένου. Στη γραμμή κατάστασης εμφανίζεται το  $\Box$ ]. Τώρα το τηλέφωνό σας μπορεί να λειτουργήσει ως διακομιστής πολυμέσων.
- 6 Συνδέστε τον υπολογιστή σας ή άλλες συσκευές-πελάτη στο ίδιο δίκτυο Wi-Fi® με το τηλέφωνό σας.
- 7 Στη γραμμή κατάστασης του τηλεφώνου εμφανίζεται μια ειδοποίηση. Πατήστε και ορίστε δικαιώματα πρόσβασης.
- 8 Για να κλείσετε την προβολή Συνδεδ. συσκευές, πιέστε ... Η λειτουργία διακομιστή πολυμέσων εξακολουθεί να εκτελείται στο παρασκήνιο.
- 9 Για να απενεργοποιήσετε τον διακομιστή πολυμέσων, μεταβείτε στην προβολή Συνδεδ. συσκευές στο τηλέφωνο και ξεμαρκάρετε το πλαίσιο ελέγχου Κοινή χρήση περιεχομένου.
- Οι οδηγίες που περιγράφονται παραπάνω ενδέχεται να διαφέρουν ανάλογα με τη συσκευήπελάτη. Επίσης, μπορείτε να ανατρέξετε στον οδηγό χρήστη της συσκευής-πελάτη. Εάν η συσκευή δεν είναι δυνατό να συνδεθεί, βεβαιωθείτε ότι το τοπικό σας δίκτυο λειτουργεί κανονικά.

#### Για να ρυθμίσετε άδειες πρόσβασης για εκκρεμή συσκευή

- 1 Από την Αρχική οθόνη, πατήστε **Η και, στη συνέχεια, βρείτε και πατήστε Συνδεδ**. συσκευές.
- 2 Πιέστε το πλήκτρο **και κατόπιν χτυπήστε Διακομιστής πολυμέσων**.
- 3 Επιλέξτε μια συσκευή από τη λίστα Συσκευές σε εκκρεμότητα.
- 4 Επιλέξτε επίπεδο άδειας πρόσβασης.

#### Για να αλλάξετε το όνομα μιας καταχωρισμένης συσκευής

- 1 Από την Αρχική οθόνη, πατήστε **Ε.Ε.** και, στη συνέχεια, βρείτε και πατήστε Συνδεδ. συσκευές.
- 2 Πιέστε το πλήκτρο  **και κατόπιν χτυπήστε Διακομιστής πολυμέσων**.
- 3 Επιλέξτε μια συσκευή από τη λίστα Καταχωρισμένες συσκευές και, στη συνέχεια, επιλέξτε Αλλαγή ονόματος.
- 4 Εισαγάγετε ένα νέο όνομα για τη συσκευή.

#### Για να αλλάξετε το επίπεδο πρόσβασης μιας καταχωρισμένης συσκευής

- 1 Από την Αρχική οθόνη, πατήστε **και, στη συνέχεια, βρείτε και πατήστε Συνδεδ**. συσκευές.
- 2 Πιέστε το πλήκτρο **και κατόπιν χτυπήστε Διακομιστής πολυμέσων**.
- 3 Επιλέξτε μια συσκευή από τη λίστα Καταχωρισμένες συσκευές.
- 4 Πατήστε το στοιχείο Αλλαγή επιπ. πρόσβασης και επιλέξτε μια από τις διαθέσιμες επιλογές.

Για να λάβετε βοήθεια σχετικά με την κοινή χρήση περιεχομένου με άλλες συσκευές

Με ανοικτή την προβολή Συνδεδ. συσκευές, πιέστε = και, στη συνέχεια, πατήστε Βοήθεια .

#### Αναπαραγωγή αρχείων από άλλες συσκευές στο τηλέφωνό σας

Αφού ορίσετε τις παραμέτρους της λειτουργίας συνδεδεμένων συσκευών, μπορείτε να αρχίσετε την αναπαραγωγή αρχείων πολυμέσων από άλλες συσκευές στο τηλέφωνό σας.

Για αναπαραγωγή ενός κοινόχρηστου αρχείου πολυμέσων στο τηλέφωνό σας

- 1 Βεβαιωθείτε ότι οι συσκευές με τις οποίες θέλετε να μοιραστείτε αρχεία έχουν συνδεθεί στο ίδιο δίκτυο Wi-Fi® με το δικό σας τηλέφωνο.
- 2 Από την Αρχική οθόνη, πατήστε **Η και, στη συνέχεια, βρείτε και πατήστε Συνδεδεμένε**ς συσκευές.
- 3 Επιλέξτε μια συνδεδεμένη συσκευή στην ενότητα Λίστα διακομιστών.
- 4 Περιηγηθείτε στους φακέλους της συνδεδεμένης συσκευής και επιλέξτε το αρχείο πολυμέσων που θέλετε να ανοίξετε. Η αναπαραγωγή του αρχείου ξεκινάει αυτόματα.

## Αναπαραγωγή κοινόχρηστων αρχείων πολυμέσων σε άλλες συσκευές

Μπορείτε να χρησιμοποιήσετε τη λειτουργία συνδεδεμένων συσκευών για να αποκτήσετε πρόσβαση από άλλες συσκευές στις φωτογραφίες και τα βίντεο που είναι αποθηκευμένα στην εσωτερική μνήμη ή την κάρτα μνήμης του τηλεφώνου σας.

Για προβολή φωτογραφιών ή βίντεο από το τηλέφωνό σας σε άλλη συσκευή

- 1 Βεβαιωθείτε ότι οι συσκευές με τις οποίες θέλετε να μοιραστείτε αρχεία έχουν συνδεθεί στο ίδιο δίκτυο Wi-Fi® με το δικό σας τηλέφωνο.
- 2 Από την Αρχική οθόνη, πατήστε
- 3 Βρείτε και πατήστε το στοιχείο Συλλογή.
- 4 Ανοίξτε το άλμπουμ που περιέχει τα αρχεία που θέλετε να προβάλετε.
- 5 Αγγίξτε παρατεταμένα οποιαδήποτε φωτογραφία ή βίντεο. Εμφανίζονται πλαίσια ελέγχου για κάθε στοιχείο.
- 6 Μαρκάρετε το στοιχείο ή τα στοιχεία που θέλετε να προβάλετε και, στη συνέχεια, πιέστε  $\equiv$  και πατήστε ...
- 7 Επιλέξτε μια συσκευή. Η αναπαραγωγή των επιλεγμένων αρχείων ξεκινάει με χρονολογική σειρά στη συσκευή που επιλέγετε.

Για αναπαραγωγή ενός μουσικού κομματιού από το τηλέφωνό σας σε άλλη συσκευή

- 1 Βεβαιωθείτε ότι οι συσκευές με τις οποίες θέλετε να μοιραστείτε αρχεία έχουν συνδεθεί στο ίδιο δίκτυο Wi-Fi® με το δικό σας τηλέφωνο.
- 2 Από την Αρχική οθόνη, πατήστε **Η και, στη συνέχεια, βρείτε και πατήστε**  $\Box$ .
- 3 Πατήστε Η ΜΟΥΣΙΚΗ ΜΟΥ για να ανοίξετε τη μουσική βιβλιοθήκη.
- 4 Επιλέξτε μια κατηγορία μουσικής και περιηγηθείτε στο κομμάτι που θέλετε να ακούσετε.
- $5$  Πατήστε  $\div$
- 6 Επιλέξτε μια συσκευή. Η αναπαραγωγή του κομματιού γίνεται αυτόματα στη συσκευή που επιλέγετε.
- Η αναπαραγωγή ενός κομματιού από το τηλέφωνό σας σε μια άλλη συσκευή μπορεί να γίνει, επίσης, πατώντας στο γραφικό του εξωφύλλου που αντιστοιχεί στο κομμάτι και, έπειτα, πατώντας Αναπαραγωγή σε.

## Κοινή χρήση της σύνδεσης δεδομένων του κινητού τηλεφώνου σας

Μπορείτε να κάνετε κοινή χρήση της σύνδεσης δεδομένων του κινητού τηλεφώνου σας με έναν υπολογιστή, χρησιμοποιώντας ένα καλώδιο USB. Η διαδικασία αυτή είναι γνωστή ως χρήση του κινητού ως μόντεμ USB (tethering). Επίσης, μπορείτε να μοιραστείτε τη σύνδεση δεδομένων του τηλεφώνου σας με έως και 8 συσκευές ταυτόχρονα, μετατρέποντας το τηλέφωνό σας σε φορητό Wi-Fi® hotspot.

Όταν το τηλέφωνό σας μοιράζεται τη σύνδεση δεδομένων, ενδέχεται να εμφανιστούν τα ακόλουθα εικονίδια στη γραμμή κατάστασης ή στο πλαίσιο ειδοποιήσεων:

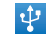

Η χρήση του κινητού ως μόντεμ USB (tethering) είναι ενεργή

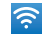

Το φορητό Wi-Fi® hotspot είναι ενεργό

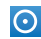

Η χρήση του κινητού ως μόντεμ USB και το φορητό hotspot είναι ενεργά

Για να κάνετε κοινή χρήση της σύνδεσης δεδομένων του τηλεφώνου σας χρησιμοποιώντας ένα καλώδιο USB

- 1 Απενεργοποιήστε όλες τις συνδέσεις μέσω καλωδίου USB στο τηλέφωνό σας.
- 2 Χρησιμοποιώντας το καλώδιο USB που συνόδευε το τηλέφωνό σας, συνδέστε το τηλέφωνο σε έναν υπολογιστή.
- 3 Από την Αρχική οθόνη, πατήστε ....
- 4 Βρείτε και χτυπήστε το Ρυθμίσεις > Ασύρματο και δίκτυα > Tethering.
- 5 Επιλέξτε το πλαίσιο ελέγχου Λειτ. tethering USB. Το τηλέφωνο ξεκινάει την κοινή χρήση με τον υπολογιστή της σύνδεσης δεδομένων του δικτύου κινητής τηλεφωνίας, μέσω της σύνδεσης USB. Στη γραμμή κατάστασης και το πλαίσιο ειδοποιήσεων εμφανίζεται συνεχώς μια ειδοποίηση.
- 6 Ξεμαρκάρετε το πλαίσιο ελέγχου Λειτ. tethering USB ή αποσυνδέστε το καλώδιο USB για να διακόψετε την κοινή χρήση της σύνδεσης δεδομένων σας.
- Δεν είναι δυνατό να κάνετε κοινή χρήση ταυτόχρονα της σύνδεσης δεδομένων του τηλεφώνου σας και της κάρτας SD μέσω του καλωδίου USB. Για περισσότερες πληροφορίες, δείτε *[Σύνδεση](#page-127-0) [του τηλεφώνου σας με υπολογιστή](#page-127-0)* στη σελίδα 128.
- Ενδέχεται να χρειαστεί να προετοιμάσετε τον υπολογιστή σας για τη δημιουργία μιας σύνδεσης δικτύου μέσω του καλωδίου USB. Μεταβείτε στη διεύθυνση android.com/tether για να λάβετε τις πιο πρόσφατες πληροφορίες.

Για να κάνετε κοινή χρήση της σύνδεσης δεδομένων του τηλεφώνου σας ως φορητό Wi-Fi® hotspot

- 1 Από την Αρχική οθόνη, χτυπήστε το ...
- 2 Βρείτε και χτυπήστε το Ρυθμίσεις > Ασύρματο και δίκτυα > Tethering.
- 3 Χτυπήστε Ρυθμίσεις φορητού σημείου πρόσβασης Wi-Fi > Διαμόρ.σημ.πρόσβ. Wi-Fi.
- 4 Εισαγάγετε το Δίκτυο SSID για το δίκτυο. Χτυπήστε το πεδίο Ασφάλεια για να επιλέξετε έναν τύπο ασφάλειας.
- 5 Εάν είναι απαραίτητο, εισαγάγετε έναν κωδικό πρόσβασης.
- 6 Χτυπήστε Αποθ/ση.
- 7 Επιλέξτε το πλαίσιο ελέγχου Φορ.σημ.πρόσβ. Wi-Fi. Το τηλέφωνο εκκινεί τη μετάδοση με το όνομα του δικτύου του Wi-Fi® (SSID). Τώρα μπορείτε να συνδέσετε σε αυτό το δίκτυο έως και 8 υπολογιστές ή άλλες συσκευές.
- 8 Ξεμαρκάρετε το πλαίσιο ελέγχου Φορ.σημ.πρόσβ. Wi-Fi όταν θέλετε να διακόψετε την κοινή χρήση της σύνδεσης δεδομένων σας μέσω Wi-Fi®.

#### Για να μετονομάσετε ή να ασφαλίσετε το φορητό hotspot

- 1 Από την Αρχική οθόνη, χτυπήστε το
- 2 Βρείτε και χτυπήστε το Ρυθμίσεις > Ασύρματο και δίκτυα > Tethering.
- 3 Βεβαιωθείτε ότι το πλαίσιο σήμανσης Φορ.σημ.πρόσβ. Wi-Fi είναι επιλεγμένο.
- 4 Χτυπήστε Ρυθμίσεις φορητού σημείου πρόσβασης Wi-Fi > Διαμόρ.σημ.πρόσβ. Wi-Fi.
- 5 Εισαγάγετε το Δίκτυο SSID για το δίκτυο.
- 6 Χτυπήστε το πεδίο Ασφάλεια για να επιλέξετε έναν τύπο ασφάλειας.
- 7 Εάν είναι απαραίτητο, εισαγάγετε έναν κωδικό πρόσβασης.
- 8 Χτυπήστε Αποθ/ση.

## **Εικονικά ιδιωτικά δίκτυα (VPN)**

Χρησιμοποιήστε το τηλέφωνό σας για να συνδεθείτε σε εικονικά ιδιωτικά δίκτυα (VPN), τα οποία σας επιτρέπουν να αποκτήσετε πρόσβαση σε πόρους που υπάρχουν σε ένα ασφαλές τοπικό δίκτυο, από σημεία που βρίσκονται έξω από το καθεαυτό δίκτυο. Για παράδειγμα, οι συνδέσεις VPN χρησιμοποιούνται ευρέως από εταιρείες και εκπαιδευτικά ιδρύματα για τους χρήστες που χρειάζονται πρόσβαση σε εσωτερικά δίκτυα (intranet) και άλλες εσωτερικές υπηρεσίες όταν βρίσκονται εκτός του εσωτερικού δικτύου, για παράδειγμα, όταν ταξιδεύουν.

Οι παράμετροι των συνδέσεων VPN μπορούν να οριστούν με πολλούς τρόπους, ανάλογα με το δίκτυο. Ορισμένα δίκτυα ίσως απαιτούν τη μεταφορά και εγκατάσταση ενός πιστοποιητικού ασφαλείας στο τηλέφωνό σας. Για περισσότερες πληροφορίες σχετικά με τη διαδικασία μεταφοράς περιεχομένου στο τηλέφωνό σας, δείτε *[Σύνδεση του τηλεφώνου σας με υπολογιστή](#page-127-0)* στη σελίδα 128. Για λεπτομερείς πληροφορίες σχετικά με τον τρόπο ορισμού των παραμέτρων μιας σύνδεσης στο δικό σας εικονικό ιδιωτικό δίκτυο, επικοινωνήστε με το διαχειριστή του δικτύου της εταιρείας ή του οργανισμού σας.

Για να προσθέσετε ένα εικονικό ιδιωτικό δίκτυο

- 1 Από την Αρχική οθόνη, πατήστε
- 2 Βρείτε και πατήστε το στοιχείο Ρυθμίσεις > Ασύρματο και δίκτυα > Ρυθμίσεις VPN.
- 3 Πατήστε Προσθήκη VPN.
- 4 Επιλέξτε τον τύπο Εικονικού Ιδιωτικού Δικτύου (VPN) που θέλετε να προσθέσετε.
- 5 Εισαγάγετε τις ρυθμίσεις Εικονικού Ιδιωτικού Δικτύου (VPN).
- 6 Πιέστε και χτυπήστε Αποθήκευση.

Για να συνδεθείτε σε ένα εικονικό ιδιωτικό δίκτυο

- 1 Από την Αρχική οθόνη, πατήστε
- 2 Βρείτε και πατήστε το στοιχείο Ρυθμίσεις > Ασύρματο και δίκτυα > Ρυθμίσεις VPN.
- 3 Στη λίστα με τα διαθέσιμα δίκτυα, πατήστε το Εικονικό Ιδιωτικό Δίκτυο (VPN) στο οποίο θέλετε να συνδεθείτε.
- 4 Εισαγάγετε τα απαιτούμενα στοιχεία.
- 5 Πατήστε Σύνδεση.

#### Για να αποσυνδεθείτε από ένα εικονικό ιδιωτικό δίκτυο

- 1 Σύρετε τη γραμμή κατάστασης προς τα κάτω.
- 2 Χτυπήστε την ειδοποίηση για τη σύνδεση VPN, για να την απενεργοποιήσετε.

## Web browser

Χρησιμοποιήστε τον web browser για την προβολή και την πλοήγηση σε ιστοσελίδες, για την προσθήκη σελίδων ως σελιδοδείκτες και για τη δημιουργία συντομεύσεων στην αρχική σας οθόνη. Μπορείτε να ανοίξετε περισσότερα από ένα παράθυρα του browser ταυτόχρονα και να χρησιμοποιήσετε τη λειτουργία ζουμ όταν πλοηγείστε σε μια ιστοσελίδα.

Για να ανοίξετε τον web browser

- 1 Από την Αρχική οθόνη, πατήστε
- 2 Βρείτε και πατήστε το στοιχείο ...

## **Γραμμή εργαλείων**

Οι επιλογές που περιέχει η γραμμή εργαλείων διευκολύνουν την περιήγηση:

- $+$ Άνοιγμα νέου παραθύρου του browser
- Προσθήκη, άνοιγμα ή επεξεργασία σελιδοδείκτη Προβολή των ιστοσελίδων που επισκέπτεστε πιο συχνά ή άνοιγμα  $\bigstar$ των ιστοσελίδων από το ιστορικό του browser
- 円 Προβολή των ανοιχτών παραθύρων
- Ανανέωση της τρέχουσας ιστοσελίδας  $\subset$
- $\rightarrow$ Μετάβαση στην επόμενη σελίδα του ιστορικού περιήγησης
- Άνοιγμα ενός μενού που περιέχει περισσότερες επιλογές  $\alpha$  is a

Για να ανοίξετε τη γραμμή εργαλείων

• Από τον browser, πιέστε .

## **Περιήγηση στο web**

#### Αναζήτηση και γραμμή διευθύνσεων

Χρησιμοποιήστε τη γραμμή αναζήτησης και διευθύνσεων για να περιηγηθείτε στο web.

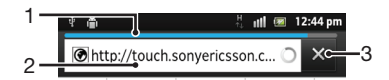

- 1 Δείτε την πρόοδο λήψης της τρέχουσας ιστοσελίδας
- 2 Εισαγάγετε μια λέξη αναζήτησης για να αναζητήσετε μια ιστοσελίδα ή εισαγάγετε μια διεύθυνση ιστοσελίδας για να φορτώσετε μια ιστοσελίδα
- 3 Ακυρώστε τη λήψη της τρέχουσας ιστοσελίδας

Όταν τελειώσει η λήψη μιας ιστοσελίδας, πατήστε το εικονίδιο σελιδοδείκτη ★ που βρίσκεται δίπλα στη τη γραμμή αναζήτησης και διευθύνσεων για να δημιουργήσετε έναν σελιδοδείκτη.

Για να ανοίξετε ένα ιστοσελίδα

- 1 Στον browser, πατήστε στο πεδίο κειμένου στη γραμμή αναζήτησης και διευθύνσεων, για να ενεργοποιήσετε το πληκτρολόγιο.
- 2 Εισαγάγετε μια διεύθυνση web.
- 3 Εάν χρησιμοποιείτε κατακόρυφη προβολή, πατήστε >. Εάν χρησιμοποιείτε τη λειτουργία οριζόντιας προβολής, πατήστε Μετάβαση.

Για να πραγματοποιήσετε αναζήτηση για μια ιστοσελίδα

- 1 Χτυπήστε την αναζήτηση και το πεδίο κειμένου διευθύνσεων για να ενεργοποιήσετε το πληκτρολόγιο.
- 2 Εισαγάγετε μια λέξη ή φράση αναζήτησης.
- 3 Εάν χρησιμοποιείτε κατακόρυφη προβολή, πατήστε >. Εάν χρησιμοποιείτε τη λειτουργία οριζόντιας προβολής, πατήστε Μετάβαση.

Για να τερματίσετε τον web browser

- Κατά τη διάρκεια της περιήγησης, πιέστε  $\left\{\right\}$ .
- Όταν ανοίξετε ξανά τον browser, ο browser εμφανίζεται ακριβώς όπως και πριν τον τερματισμό, δηλαδή με τον ίδιο αριθμό παραθύρων, στην ίδια θέση και με τα ίδια επίπεδα ζουμ.

## **Πλοήγηση σε ιστοσελίδες**

Για να επιλέξετε ένα σύνδεσμο

- Για να επιλέξετε ένα σύνδεσμο σε μια ιστοσελίδα, χτυπήστε το σύνδεσμο. Ο επιλεγμένος σύνδεσμος επισημαίνεται με πορτοκαλί χρώμα και η ιστοσελίδα φορτώνεται μόλις αφήσετε το δάχτυλό σας.
- Εάν επιλέξετε κατά λάθος ένα σύνδεσμο πριν αφήσετε το δάχτυλό σας, μπορείτε να τον αποεπιλέξετε σύροντας το δάχτυλό σας προς την αντίθετη κατεύθυνση μέχρι ο σύνδεσμος να μην είναι πλέον επισημασμένος.

Για να μεταβείτε στην προηγούμενη σελίδα κατά την περιήγηση

 $\overline{\phantom{a}}$ Πιέστε  $\overline{\phantom{a}}$ .

Για να πραγματοποιήσετε μεγέθυνση και σμίκρυνση μιας ιστοσελίδας

Χρησιμοποιήστε μία από τις ακόλουθες μεθόδους για να πραγματοποιήσετε μεγέθυνση ή σμίκρυνση μιας ιστοσελίδας:

- Αγγίξτε μια περιοχή της σελίδας με δύο δάχτυλα ταυτόχρονα και απομακρύνετέ τα για μεγέθυνση ή ενώστε τα για σμίκρυνση.
- Σύρετε το δάχτυλό σας στην οθόνη για να εμφανίσετε τα στοιχεία χειρισμού του ζουμ. Πατήστε το εικονίδιο για μεγέθυνση ή πατήστε για σμίκρυνση.
- Πατήστε δύο φορές σε κάποιο σημείο της ιστοσελίδας για μεγέθυνση ή πατήστε δύο φορές ξανά για σμίκρυνση.

Για να επαναφορτώσετε την τρέχουσα ιστοσελίδα

• Πιέστε το πλήκτρο **- και κατόπιν χτυπήστε Ανανέωση.** 

Για να προσθέσετε μια συντόμευση ιστοσελίδας στην αρχική σας οθόνη

- 1 Κατά την προβολή μιας ιστοσελίδας, πιέστε  $\equiv$
- 2 Πατήστε Σελιδοδείκτες > Προσθ..
- 3 Αν θέλετε, μπορείτε να επεξεργαστείτε το όνομα και τη διεύθυνση web. Μόλις τελειώσετε, πατήστε OK.
- 4 Πατήστε παρατεταμένα τον σελιδοδείκτη για να ανοίξετε ένα μενού.
- 5 Πατήστε Προσθ.συντ. στην αρχ. οθ..

Για κοινή χρήση μιας συντόμευσης στην τρέχουσα ιστοσελίδα

- 1 Κατά τη διάρκεια της περιήγησης, πιέστε **...**...
- 2 Χτυπήστε Περισσότερα > Κοινή χρήση σελίδας.
- 3 Επιλέξτε μια διαθέσιμη μέθοδο μεταφοράς και ακολουθήστε τις οδηγίες στην οθόνη.

## **Διαχείριση σελιδοδεικτών**

Με τους σελιδοδείκτες έχετε γρήγορη πρόσβαση σε αγαπημένες ιστοσελίδες που επισκέπτεστε συχνά. Ανάλογα με το λειτουργό δικτύου, ορισμένοι σελιδοδείκτες μπορεί να είναι προεγκατεστημένοι στο τηλέφωνό σας.

Για να προσθέσετε μια ιστοσελίδα στους σελιδοδείκτες

- 1 Κατά την προβολή μιας ιστοσελίδας, πιέστε  $\equiv$
- 2 Χτυπήστε Σελιδοδείκτες > Προσθ..
- 3 Αν το επιθυμείτε, μπορείτε να επεξεργαστείτε το όνομα και τη διεύθυνση web.
- 4 Μόλις τελειώσετε, πατήστε OK.
- Για να προσθέσετε μια ιστοσελίδα ως σελιδοδείκτη, μπορείτε επίσης να πατήσετε το εικονίδιο που εμφανίζεται στα δεξιά του πεδίου αναζήτησης και διεύθυνσης.

Για να ανοίξετε ένα σελιδοδείκτη

- $1$  Όταν είναι ανοικτό το Browser, πιέστε  $\equiv$ .
- 2 Πατήστε Σελιδοδείκτες.
- 3 Πατήστε το σελιδοδείκτη που θέλετε να ανοίξετε.

Για να επεξεργαστείτε ένα σελιδοδείκτη

- $1$  Όταν είναι ανοικτό το Browser, πιέστε  $\equiv$ .
- 2 Πατήστε Σελιδοδείκτες.
- 3 Αγγίξτε παρατεταμένα τον σελιδοδείκτη για να ανοίξετε ένα μενού.
- 4 Πατήστε Επεξεργασία σελιδοδείκτη.
- 5 Επεξεργαστείτε το όνομα και τη διεύθυνση web, όπως επιθυμείτε.
- 6 Μόλις τελειώσετε, πατήστε OK.

Για διαγραφή ενός σελιδοδείκτη

- $1$  Όταν είναι ανοικτό το Browser, πιέστε  $\equiv$ .
- 2 Χτυπήστε Σελιδοδείκτες.
- 3 Αγγίξτε παρατεταμένα τον σελιδοδείκτη για να ανοίξετε ένα μενού.
- 4 Χτυπήστε Διαγραφή σελιδοδείκτη για να διαγράψετε τον επιλεγμένο σελιδοδείκτη.

Για να προσθέσετε σελιδοδείκτη σε ιστοσελίδα που είχατε επισκεφτεί προηγουμένως

- 1 Όταν είναι ανοικτό το Browser, πιέστε  $\equiv$ .
- 2 Πατήστε Σελιδοδείκτες.
- 3 Πατήστε την καρτέλα Ιστορικό ή την καρτέλα Οι πιο δημοφιλείς για να προβάλλετε μια λίστα με τις ιστοσελίδες που έχετε επισκεφθεί.
- 4 Πατήστε το εικονίδιο που εμφανίζεται στα δεξιά της ιστοσελίδας που θέλετε να προσθέσετε ως σελιδοδείκτη.

## **Διαχείριση κειμένου και εικόνων**

Για να πραγματοποιήσετε αναζήτηση κειμένου μέσα σε μια ιστοσελίδα

- 1 Κατά την προβολή μιας ιστοσελίδας, πιέστε  $\equiv$
- 2 Χτυπήστε Περισσότερα > Εύρεση στη σελίδα.
- 3 Εισαγάγετε το κείμενο αναζήτησης. Οι χαρακτήρες που αντιστοιχούν εμφανίζονται επισημασμένοι με πράσινο χρώμα.
- 4 Πατήστε το αριστερό ή το δεξί βέλος για να μεταβείτε στο προηγούμενο ή το επόμενο στοιχείο που ταιριάζει.
- 5 Πατήστε για να κλείσετε τη γραμμή αναζήτησης.

Για να αντιγράψετε κείμενο από μια ιστοσελίδα

- 1 Εντοπίστε το κείμενο που θέλετε να αντιγράψετε.
- 2 Πιέστε  $\equiv$
- 3 Πατήστε Περισσότερα > Επιλογή κειμένου.
- 4 Τοποθετήστε το δάχτυλό σας στην αρχή του κειμένου που θέλετε να επιλέξετε και σύρετέ το μέχρι το σημείο που θέλετε να επιλέξετε. Το κείμενο που επιλέγετε επισημαίνεται.
- 5 Πατήστε το επιλεγμένο κείμενο για να το αντιγράψετε.
- 6 Για να επικολλήσετε κείμενο σε ένα email, μήνυμα SMS ή μήνυμα MMS, αγγίξτε παρατεταμένα το πεδίο κειμένου στη σχετική εφαρμογή και πατήστε το στοιχείοΕπικόλληση στο μενού που θα εμφανιστεί.

Για να αποθηκεύσετε μια εικόνα από μια ιστοσελίδα

- 1 Στην ενεργή ιστοσελίδα, αγγίξτε παρατεταμένα την επιθυμητή εικόνα έως ότου εμφανιστεί ένα μενού.
- 2 Χτυπήστε Αποθήκευση εικόνας.
- 3 Εάν έχει τοποθετηθεί κάρτα SD, μπορείτε να επιλέξετε πού θέλετε να αποθηκεύσετε την εικόνα. Επιλέξτε μια τοποθεσία. Εάν προτιμάτε να καταστήσετε την τρέχουσα ρύθμιση λήψης ως προεπιλεγμένη ρύθμιση, μαρκάρετε το πλαίσιο ελέγχου Ορισμός ως προεπιλεγμένης μνήμης λήψης.
- 1 Εάν δεν είναι διαθέσιμη ούτε η εσωτερική μνήμη ούτε η κάρτα SD, δεν είναι δυνατή η αποθήκευση της εικόνας.

## **Πολλαπλά παράθυρα**

Ο browser μπορεί να εμφανίζει ταυτόχρονα μέχρι οκτώ διαφορετικά παράθυρα. Μπορείτε, για παράδειγμα, να πραγματοποιήσετε είσοδο στο webmail σε ένα παράθυρο και να διαβάσετε τις ειδήσεις της ημέρας σε άλλο. Μπορείτε να αλλάξετε εύκολα από το ένα παράθυρο στο άλλο.

Για να ανοίξετε ένα νέο παράθυρο του browser

- $1$  Όταν είναι ανοικτό το Browser, πιέστε  $\equiv$
- 2 Πατήστε Νέο παράθυρο.

Για άνοιγμα ενός συνδέσμου σε νέο παράθυρο του browser

- 1 Αγγίξτε παρατεταμένα έναν σύνδεσμο έως ότου εμφανιστεί ένα μενού.
- 2 Χτυπήστε Άνοιγμα σε νέο παράθυρο.

Για να κάνετε εναλλαγή μεταξύ παραθύρων του browser

- $1$  Όταν είναι ανοικτό το Browser, πιέστε  $\equiv$
- 2 Πατήστε το στοιχείο Παράθυρα για να εμφανιστεί μια λίστα που περιέχει όλα τα ανοιχτά παράθυρα.
- 3 Χτυπήστε το παράθυρο στο οποίο θέλετε να αλλάξετε.

## **Πραγματοποίηση λήψεων από το web**

Μπορείτε να κάνετε λήψη εφαρμογών και περιεχομένου, όταν περιηγείστε στο web χρησιμοποιώντας τον web browser του τηλεφώνου. Συνήθως, αρκεί να αγγίξετε ένα σύνδεσμο λήψης για το επιθυμητό αρχείο και η λήψη ξεκινά αυτόματα.

Για να προβάλλετε τα αρχεία που έχετε λάβει

- $1$  Όταν είναι ανοικτό το Browser, πιέστε  $\equiv$
- 2 Πατήστε Περισσότερα > Λήψεις.

Για ακύρωση μιας λήψης σε εξέλιξη

- 1 Όταν είναι ανοικτό το Browser, πιέστε ...
- 2 Πατήστε Περισσότερα > Λήψεις.
- 3 Μαρκάρετε το πλαίσιο ελέγχου δίπλα από το αρχείο λήψης που θέλετε να διαγράψετε.
- 4 Πατήστε Ακύρωση.

## **Ρυθμίσεις browser**

Μπορείτε να αλλάξετε τις ρυθμίσεις του browser και να προσαρμόσετε την προβολή του δικού σας browser. Για παράδειγμα, μπορείτε να αλλάξετε το μέγεθος του κειμένου που εμφανίζεται ώστε να ταιριάζει στις ανάγκες σας, ή μπορείτε να εκκαθαρίσετε την cache, τα cookie, το ιστορικό του browser και άλλα δεδομένα που συνδέονται με τα website που επισκέπτεστε.

Για να αλλάξετε τις ρυθμίσεις browser

- 1 Όταν είναι ανοικτό το Browser, πιέστε  $\equiv$
- 2 Πατήστε Περισσότερα > Ρυθμίσεις.

Για να αλλάξετε το μέγεθος του κειμένου σε ιστοσελίδες

- 1 Όταν είναι ανοικτό το browser, πιέστε  $\equiv$
- 2 Πατήστε Περισσότερα > Ρυθμίσεις > Μέγεθος κειμένου.
- 3 Επιλέξτε ένα μέγεθος για το κείμενο.

Για εκκαθάριση της μνήμης cache από το τηλέφωνό σας

- $1$  Όταν είναι ανοικτό το browser, πιέστε  $\equiv$
- 2 Πατήστε Περισσότερα > Ρυθμίσεις.
- 3 Βρείτε και πατήστε την επιλογή Εκκαθ. προσωρ. μνήμης και, στη συνέχεια, πατήστε OK για επιβεβαίωση.

Για να εκκαθαρίσετε τα cookie του browser

- $1$  Όταν είναι ανοικτό το browser, πιέστε  $\equiv$
- 2 Πατήστε Περισσότερα > Ρυθμίσεις.
- 3 Βρείτε και πατήστε την επιλογή Εκκαθ. των δεδομ. cookie και, στη συνέχεια, πατήστε OK για επιβεβαίωση.

Για να εκκαθαρίσετε το ιστορικό του browser

- $1$  Όταν είναι ανοικτό το browser, πιέστε  $=$
- 2 Πατήστε Περισσότερα > Ρυθμίσεις.
- 3 Βρείτε και πατήστε την επιλογή Εκκαθάριση ιστορικού και, στη συνέχεια, πατήστε OK για επιβεβαίωση.

#### Αυτόματη προσαρμογή ιστοσελίδων

Η επιλογή της αυτόματης προσαρμογής σάς διευκολύνει να διαβάζετε μεγάλα web site με κείμενο και εικόνες, όπως ειδησεογραφικά site. Για παράδειγμα, αν κάνετε ζουμ σε μια ιστοσελίδα με την αυτόματη προσαρμογή ενεργοποιημένη, το κείμενο προσαρμόζεται αυτόματα στο νέο μέγεθος της οθόνης. Αν η αυτόματη προσαρμογή είναι απενεργοποιημένη, ίσως πρέπει να μεταβείτε με κύλιση στις δύο πλευρές για να διαβάσετε ολόκληρη την πρόταση.

Για προσαρμόσετε αυτόματα ιστοσελίδες

- 1 Όταν είναι ανοικτό το Browser, πιέστε  $\equiv$
- 2 Πατήστε Περισσότερα > Ρυθμίσεις > Αυτόμ.προσαρμ.σελίδων.

#### Χρήση της λειτουργίας floating touch™ για περιήγηση στο browser

Μπορείτε να χρησιμοποιήσετε τη λειτουργία floating touch™ για να κάνετε περιήγηση στο browser. Κινώντας το δάκτυλό σας περίπου 1 εκατοστό (0,4 ίντσες) πάνω από την οθόνη, μπορείτε να εκτελέσετε τις ίδιες ενέργειες όπως όταν χρησιμοποιείτε το ποντίκι του υπολογιστή σας για περιήγηση.

Για να ενεργοποιήσετε τη λειτουργία floating touch™ στο browser

- $1$  Όταν είναι ανοικτό το browser, πιέστε  $\equiv$ .
- 2 Πατήστε Περισσότερα > Ρυθμίσεις.
- 3 Βρείτε και μαρκάρετε το πλαίσιο ελέγχου Ενεργοπ. του floating touch™.
- $\bullet$ Θα έχετε την επιλογή να ενεργοποιήσετε τη λειτουργία floating touch™ την πρώτη φορά που θα ξεκινήσετε το browser.

#### Ρυθμίσεις πρόσθετων

Μπορείτε να προσαρμόσετε τις λειτουργίες των πρόσθετων σε μια ιστοσελίδα. Για παράδειγμα, μπορείτε να επιτρέψετε στα πρόσθετα να λαμβάνουν βέλτιστο οπτικό εφέ όταν προβάλλεται μια ιστοσελίδα. Εναλλακτικά, για να αυξήσετε την ταχύτητα αναζήτησης, μπορείτε να διαμορφώσετε το browser σας ώστε να εκτελεί πρόσθετα μόνο κατ' απαίτηση ή μπορείτε να απενεργοποιήσετε πλήρως τα πρόσθετα.

Για ενεργοποίηση πρόσθετων κατ' απαίτηση

- Όταν είναι ανοικτό το browser, πιέστε  $\equiv$ .
- Πατήστε Περισσότερα > Ρυθμίσεις.
- Βρείτε και πατήστε το στοιχείο Ενεργοπ. πρόσθετων.
- Μαρκάρετε το πλαίσιο ελέγχου Κατά απαίτηση.

Ίσως χρειαστεί να επανεκκινήσετε τον browser σας ώστε να ενεργοποιηθεί η ρύθμιση.

## Μουσική

Αξιοποιήστε στο έπακρο το music player. Ακούστε και οργανώστε τη μουσική, τα ακουστικά βιβλία και τα podcast που έχετε μεταφέρει στην κάρτα μνήμης από έναν υπολογιστή ή έχετε αγοράσει και πραγματοποιήσει λήψη από online καταστήματα.

Για να καταστήσετε περιεχόμενο εύκολα διαθέσιμο στο music player, μπορείτε να χρησιμοποιήσετε την εφαρμογή Media Go™. Η εφαρμογή Media Go™ βοηθάει στη μεταφορά περιεχομένου μεταξύ υπολογιστή και τηλεφώνου. Για περισσότερες πληροφορίες, δείτε *[Σύνδεση του τηλεφώνου σας με](#page-127-0) [υπολογιστή](#page-127-0)* στη σελίδα 128.

## **Προστασία της ακοής σας**

Η ακρόαση του music player ή άλλων συσκευών αναπαραγωγής πολυμέσων για παρατεταμένο χρονικό διάστημα μπορεί να προκαλέσει βλάβη στην ακοή σας, ακόμη και αν η ένταση είναι σε μέτριο επίπεδο. Για να σας ειδοποιεί για αυτούς τους κινδύνους, εμφανίζεται μια προειδοποίηση για τη στάθμη έντασης όταν η ένταση είναι πολύ υψηλή και μετά από τη χρήση του music player για περισσότερο από 20 ώρες.

Για να απενεργοποιήσετε την προειδοποίηση στάθμης ήχου

- Όταν εμφανιστεί το μήνυμα  $\sqrt{2}$ , πατήστε OK για να ματαιωθεί η προειδοποίηση.
- Κάθε φορά που επανεκκινείτε το τηλέφωνό σας, η ένταση των πολυμέσων ρυθμίζεται αυτόματα σε ασφαλή στάθμη.

## **Αντιγραφή αρχείων πολυμέσων στην κάρτα μνήμης**

Αντιγράψτε όλα τα αγαπημένα σας περιεχόμενα πολυμέσων από τον υπολογιστή στο τηλέφωνο και αρχίστε να χρησιμοποιείτε τις λειτουργίες ψυχαγωγίας του τηλεφώνου σας στο έπακρο. Είναι εύκολο να μεταφέρετε μουσική, φωτογραφίες, βίντεο και άλλα αρχεία. Απλώς συνδέστε το τηλέφωνο σε έναν υπολογιστή με ένα καλώδιο USB και χρησιμοποιήστε την εφαρμογή διαχείρισης αρχείων του υπολογιστή ή την εφαρμογή Media Go™ για να μεταφέρετε τα αρχεία σας.

Για περισσότερες πληροφορίες σχετικά με τη σύνδεση του τηλεφώνου σε έναν υπολογιστή και τη μεταφορά αρχείων, ανατρέξτε στην ενότητα *[Σύνδεση του τηλεφώνου σας με υπολογιστή](#page-127-0)* στη σελίδα 128.

## **Χρήση του προγράμματος αναπαραγωγής μουσικής**

Για να αναπαραγάγετε περιεχόμενο ήχου

- 1 Από την Αρχική οθόνη, πατήστε το στοιχείο Πολυμέσα >  $\Box$  για να ανοίξετε το music player. Αν το στοιχείο  $\Box$  δεν εμφανίζεται, πατήστε το στοιχείο **και, στη συνέχεια, βρείτε και** πατήστε το στοιχείο .
- 2 Πατήστε Η ΜΟΥΣΙΚΗ ΜΟΥ για να ανοίξετε τη βιβλιοθήκη μουσικής.
- 3 Επιλέξτε μια κατηγορία μουσικής και αναζητήστε το κομμάτι που θέλετε να ανοίξετε.
- 4 Πατήστε σε ένα κομμάτι για να το αναπαραγάγετε.

## Επισκόπηση προγράμματος αναπαραγωγής μουσικής

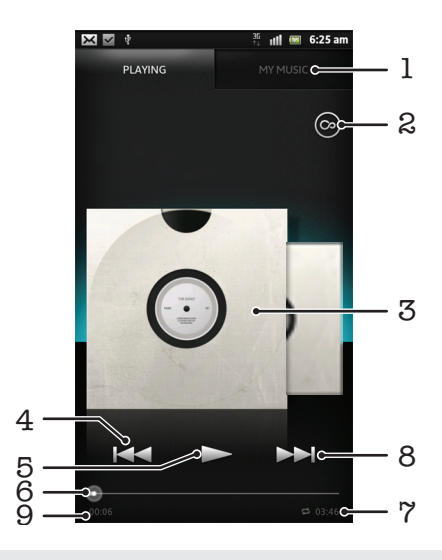

- 1 Πραγματοποιήστε αναζήτηση στη μουσική που υπάρχει στην κάρτα μνήμης σας
- 2 Πατήστε το κουμπί απείρου για να βρείτε σχετικές πληροφορίες online και plug-in από το Android Market™
- 3 Εξώφυλλο άλμπουμ (αν διατίθεται)
- 4 Μεταβείτε στο προηγούμενο κομμάτι της τρέχουσας σειράς αναπαραγωγής ή πραγματοποιήστε επαναφορά
- 5 Πλήκτρο αναπαραγωγής/ παύσης
- 6 Ένδειξη προόδου σύρετε τον δείκτη ή πατήστε κατά μήκος της γραμμής για γρήγορη προώθηση ή γρήγορη επιστροφή
- 7 Συνολικός χρόνος αναπαραγωγής του κομματιού
- 8 Μεταβείτε στο επόμενο κομμάτι της τρέχουσας σειράς αναπαραγωγής ή πραγματοποιήστε γρήγορη προώθηση
- 9 Χρόνος που παρήλθε για το τρέχον κομμάτι

#### Για να αλλάξετε κομμάτια

- Κατά την αναπαραγωγή ενός κομματιού, πατήστε **>>** ή **ee**
- Κατά την αναπαραγωγή ενός κομματιού, κινήστε το δάχτυλό σας στο εξώφυλλο άλμπουμ προς τα αριστερά ή προς τα δεξιά.

Για να κάνετε παύση ενός κομματιού

Στο πρόγραμμα αναπαραγωγής μουσικής, χτυπήστε ...

Για να κάνετε γρήγορη προώθηση και επαναφορά κατά την αναπαραγωγή μουσικής

- Στο music player, αγγίξτε παρατεταμένα  $\rightarrow$  ή  $\rightarrow$ .
- Μπορείτε, επίσης, να σύρετε την ένδειξη προόδου προς τα δεξιά ή προς τα αριστερά.

Για να προσαρμόσετε την ένταση του ήχου

• Ενώ το music player αναπαράγει ένα κομμάτι, πιέστε το πλήκτρο έντασης.

Για να βελτιώσετε την ποιότητα του ήχου με τον ισοσταθμιστή

- $1$  Όταν το music player είναι ανοικτό, πιέστε  $\equiv$
- 2 Χτυπήστε Ισοσταθμιστής. Εάν θέλετε να προσαρμόσετε μη αυτόματα τον ήχο, σύρετε προς τα επάνω ή προς τα κάτω τα κουμπιά ζώνης συχνοτήτων.
- 3 Εάν προτιμάτε να προσαρμόσετε αυτόματα τον ήχο, πατήστε και επιλέξτε στιλ.

#### Για να ενεργοποιήσετε τον περιφερειακό ήχο

- $1$  Όταν το music player είναι ανοικτό, πιέστε  $\equiv$
- 2 Χτυπήστε Ισοσταθμιστής > Περισσότερα > Ήχος surround ακουστικών.
- 3 Επιλέξτε μια ρύθμιση.
- 4 Χτυπήστε ΟΚ.

Για να δείτε την τρέχουσα ουρά αναπαραγωγής

• Ενόσω γίνεται αναπαραγωγή ενός κομματιού στο music player, πατήστε το εξώφυλλο του άλμπουμ και, στη συνέχεια, πατήστε .

Για να ελαχιστοποιήσετε το πρόγραμμα αναπαραγωγής μουσικής

• Όταν το music player εκτελεί αναπαραγωγή, πιέστε για να μεταβείτε στην προηγούμενη οθόνη ή πιέστε για να μεταβείτε στην Αρχική οθόνη. Το music player ξεκινά την αναπαραγωγή στο παρασκήνιο.

Για να επιστρέψετε στο music player όταν εκτελεί αναπαραγωγή στο παρασκήνιο

- 1 Σύρετε τη γραμμή κατάστασης προς τα κάτω για να ανοίξει το πλαίσιο ειδοποιήσεων.
- 2 Πατήστε τον τίτλο του κομματιού για να ανοίξει το music player.
- $\cdot$ ς $\cdot$  Εναλλακτικά, μπορείτε να πιέσετε παρατεταμένα  $\overline{\text{th}}$  και, στη συνέχεια, να πατήσετε  $\textcolor{red}{\text{th}}$  για να επιστρέψετε στο music player.

#### Για να διαγράψετε ένα κομμάτι

- 1 Ανοίξτε τη βιβλιοθήκη του music player και αναζητήστε το κομμάτι που θέλετε να διαγράψετε.
- 2 Αγγίξτε παρατεταμένα τον τίτλο του κομματιού και, στη συνέχεια, πατήστε Διαγραφή.
- Με τον ίδιο τρόπο μπορείτε να διαγράψετε και άλμπουμ.

Για να πραγματοποιήσετε κοινή χρήση ενός κομματιού

- 1 Όταν περιηγείστε στα κομμάτια σας στη βιβλιοθήκη του music player, αγγίξτε παρατεταμένα έναν τίτλο ενός κομματιού.
- 2 Χτυπήστε Αποστ..
- 3 Επιλέξτε μια διαθέσιμη μέθοδο μεταφοράς και ακολουθήστε τις οδηγίες στην οθόνη.
- Επίσης, με αυτόν τον τρόπο, μπορείτε να κάνετε κοινή χρήση άλμπουμ και playlist.
- $\mathbf{y}$ Ενδέχεται να μην μπορείτε να αντιγράψετε, να στείλετε ή να μεταφέρετε στοιχεία με προστασία πνευματικών δικαιωμάτων.

#### Για να προτείνετε ένα κομμάτι στο Facebook™

- 1 Κατά τη διάρκεια της αναπαραγωγής του κομματιού στο music player, πατήστε  $\bigodot$  για να εμφανιστεί ότι σας αρέσει ("Like") στο Facebook™. Εάν θέλετε, προσθέστε ένα σχόλιο στο πεδίο σχολίων.
- 2 Πατήστε Κοινή χρήση για να στείλετε το κομμάτι στο Facebook™. Αν η λήψη του κομματιού ολοκληρωθεί με επιτυχία, θα λάβετε ένα μήνυμα επιβεβαίωσης από το Facebook™.

#### Αναζήτηση για σχετικό περιεχόμενο με το κουμπί απείρου

Όταν γίνεται αναπαραγωγή ενός κομματιού στο music player, μπορείτε να χρησιμοποιήσετε το κουμπί απείρου για να εκτελέσετε στιγμιαία αναζήτηση για περιεχόμενο ήχου που σχετίζεται με τον καλλιτέχνη ή το κομμάτι.

Το κουμπί απείρου εκκινεί μια αναζήτηση για τα εξής:

- μουσική και καραόκε βίντεο στο YouTube™
- πληροφορίες καλλιτέχνη στο Wikipedia™
- στίχοι στο Google.com

Για να πραγματοποιήσετε αναζήτηση για σχετικό περιεχόμενο χρησιμοποιώντας το κουμπί απείρου

Κατά την αναπαραγωγή ενός κομματιού στο music player, πατήστε ...

### Επισκόπηση της οθόνης My music

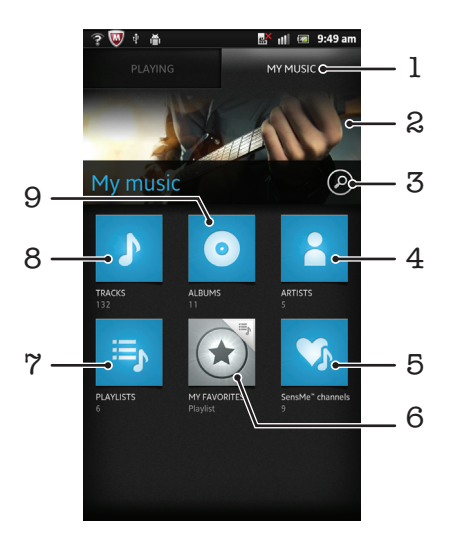

- 1 Περιήγηση στη μουσική που υπάρχει στην κάρτα μνήμη
- 2 Εικόνα για τον καλλιτέχνη του κομματιού που αναπαράγεται εκείνη τη στιγμή (αν είναι διαθέσιμη)
- 3 Αναζήτηση σε όλα τα κομμάτια που είναι αποθηκευμένα στο τηλέφωνό σας
- 4 Περιήγηση στη μουσική κατά καλλιτέχνη
- 5 Κατηγοριοποίηση της μουσικής σας χρησιμοποιώντας κανάλια SensMe™
- 6 Περιήγηση στα αγαπημένα σας playlist
- 7 Περιήγηση σε όλα τα playlist
- 8 Περιήγηση στη μουσική κατά κομμάτι
- 9 Περιήγηση κατά άλμπουμ

## Χρήση της λειτουργίας My music για την οργάνωση των κομματιών σας

Πατήστε την καρτέλα My Music στο music player για να δείτε μια επισκόπηση όλων των κομματιών που έχετε αποθηκεύσει στην κάρτα μνήμης του τηλεφώνου σας. Στην εφαρμογή My Music μπορείτε να διαχειριστείτε τα άλμπουμ και τις playlist σας, να δημιουργήσετε συντομεύσεις και να τακτοποιήσετε τη μουσική ανάλογα με τη διάθεση και τον ρυθμό.

Για να προσθέσετε ένα μουσικό κομμάτι ως συντόμευση

- 1 Στο music player, πατήστε Η ΜΟΥΣΙΚΗ ΜΟΥ.
- 2 Πατήστε **ο**  $\overline{\mathbf{F}}$  ή ε και εντοπίστε το μουσικό κομμάτι που θέλετε να αποθηκεύσετε ως σελιδοδείκτη.
- 3 Αγγίξτε παρατεταμένα τον τίτλο του κομματιού.
- 4 Πατήστε Προσθήκη ως συντόμευσης. Η συντόμευση εμφανίζεται τώρα στην κύρια προβολή του My music.

Για να αναδιατάξετε τις συντομεύσεις

- 1 Στο music player, χτυπήστε Η ΜΟΥΣΙΚΗ ΜΟΥ.
- 2 Αγγίξτε παρατεταμένα μια μεγέθυνση έως ότου μεγεθυνθεί και το τηλέφωνο δονηθεί. Στη συνέχεια, σύρετε το αντικείμενο στη νέα τοποθεσία.

Για να διαγράψετε μια συντόμευση

- 1 Στο music player, πατήστε Η ΜΟΥΣΙΚΗ ΜΟΥ.
- 2 Αγγίξτε παρατεταμένα μια συντόμευση έως ότου μεγεθυνθεί και το τηλέφωνο δονηθεί. Στη συνέχεια, σύρετε το στοιχείο στο ...
- Ţ Δεν μπορείτε να διαγράψετε τις εξής καρτέλες: Κομμάτια, Άλμπουμ, Καλλιτέχνες, Playlist και SensMe™ channels.

Για να ενημερώσετε τη μουσική σας με τις πιο πρόσφατες πληροφορίες

- $1$  Στο My music, πιέστε  $\equiv$
- 2 Πατήστε  $\mathcal{T}_n$ . Το τηλέφωνο κάνει αναζήτηση στο διαδίκτυο και λαμβάνει τα πιο πρόσφατα εξώφυλλα άλμπουμ και τις τελευταίες πληροφορίες για τα κομμάτια που περιλαμβάνονται στη μουσική σας.
- Η λήψη πληροφοριών μουσικής ενεργοποιεί επίσης τα κανάλια SensMe™.

#### Κατηγοριοποίηση της μουσικής σας με χρήση SensMe™ channels

Η εφαρμογή σταθμών SensMe™ σας βοηθάει να τακτοποιήσετε τη μουσική σας ανάλογα με τη διάθεση και τον ρυθμό. Η εφαρμογή SensMe™ ομαδοποιεί όλα τα κομμάτια σε δώδεκα κατηγορίες, ή σταθμούς, προκειμένου να μπορείτε να επιλέξετε τη μουσική που ταιριάζει στη διάθεσή σας ή είναι κατάλληλη για τη συγκεκριμένη ώρα της ημέρας.

Για να ενεργοποιήσετε την εφαρμογή SensMe™ channels

- 1 Στο music player, χτυπήστε Η ΜΟΥΣΙΚΗ ΜΟΥ.
- 2 Χτυπήστε  $\equiv$  >  $\eta$ .
- Η εφαρμογή αυτή απαιτεί σύνδεση σε δίκτυο κινητής τηλεφωνίας ή δίκτυο Wi-Fi®.

#### Αναπαραγωγή μουσικής σε τυχαία σειρά

Μπορείτε να πραγματοποιήσετε αναπαραγωγή κομματιών σε λίστες αναπαραγωγής σε τυχαία σειρά. Η λίστα αναπαραγωγής μπορεί να είναι, για παράδειγμα, μία λίστα αναπαραγωγής που δημιουργήσατε μόνοι σας ή κάποιο άλμπουμ.

Για να αναπαραγάγετε κομμάτια σε τυχαία σειρά

- 1 Στο music player, χτυπήστε Η ΜΟΥΣΙΚΗ ΜΟΥ.
- 2 Πατήστε <sup>1</sup> ή ελ και πραγματοποιήστε αναζήτηση σε ένα άλμπουμ ή μια playlist.
- 3 Πατήστε το άλμπουμ ή την playlist, για να ανοίξει.
- 4 Χτυπήστε ...
- $\dot{\tilde{}}$ ύ Όταν ένα άλμπουμ ή μια playlist έχει ανοίξει, μπορείτε επίσης να πατήσετε  $\equiv$  και να επιλέξετε τη λειτουργία τυχαίας αναπαραγωγής ή τη λειτουργία επανάληψης.

#### **Playlists**

To music player δημιουργεί αυτόματα έξυπνες playlist στην καρτέλα playlist <sub>τη</sub> της βιβλιοθήκης του music player. Μπορείτε, επίσης, να δημιουργήσετε τις δικές σας playlist από τη μουσική που είναι αποθηκευμένη στην κάρτα μνήμης.

Επιπλέον, μπορείτε να εγκαταστήσετε την εφαρμογή Media Go™ σε έναν υπολογιστή και να την χρησιμοποιήσετε για να αντιγράψετε playlist από τον υπολογιστή στην κάρτα μνήμης του τηλεφώνου σας. Για περισσότερες πληροφορίες, δείτε *[Σύνδεση του τηλεφώνου σας με υπολογιστή](#page-127-0)* στη σελίδα 128.

Για να δημιουργήσετε τις δικές σας playlist

- 1 Στο music player, χτυπήστε Η ΜΟΥΣΙΚΗ ΜΟΥ.
- 2 Για να προσθέσετε έναν καλλιτέχνη, ένα άλμπουμ ή ένα κομμάτι σε μια playlist, αγγίξτε παρατεταμένα το όνομα του καλλιτέχνη ή τον τίτλο του άλμπουμ ή του κομματιού.
- 3 Στο μενού που ανοίγει, πατήστε Προσθήκη σε playlist > Δημιουργία νέου playlist.
- 4 Εισαγάγετε ένα όνομα για την playlist και χτυπήστε OK.

Για να προσθέστε κομμάτια σε μια playlist

- 1 Κατά την περιήγηση στη βιβλιοθήκη του music player, αγγίξτε παρατεταμένα το όνομα του καλλιτέχνη ή τον τίτλο του άλμπουμ ή του κομματιού που θέλετε να προσθέσετε.
- 2 Πατήστε Προσθήκη σε playlist.
- 3 Πατήστε το όνομα της playlist, στην οποία θέλετε να προσθέσετε τον καλλιτέχνη, το άλμπουμ ή το κομμάτι. Ο καλλιτέχνης, το άλμπουμ ή το κομμάτι προστίθεται αυτόματα στην playlist.

Για αναπαραγωγή των δικών σας playlist

- 1 Στο music player, πατήστε Η ΜΟΥΣΙΚΗ ΜΟΥ.
- 2 Πατήστε ...
- 3 Στην περιοχή Playlist, χτυπήστε μια playlist.
- 4 Πατήστε ένα κομμάτι για να το αναπαραγάγετε.

Για να διαγράψετε ένα κομμάτι από μια playlist

- 1 Σε μια playlist, αγγίξτε παρατεταμένα τον τίτλο του κομματιού που θέλετε να διαγράψετε.
- 2 Χτυπήστε Διαγραφή από το playlist.

Για να διαγράψετε ένα playlist

- 1 Στο music player, πατήστε Η ΜΟΥΣΙΚΗ ΜΟΥ και, στη συνέχεια, επιλέξτε Λίστες αναπαραγωγής.
- 2 Αγγίξτε παρατεταμένα το playlist που θέλετε να διαγράψετε.
- 3 Πατήστε Διαγραφή.
- 4 Πατήστε ξανά Διαγραφή για επιβεβαίωση.

#### Music player widget

Το music player widget είναι μια εφαρμογή μινιατούρα που προσφέρει άμεση πρόσβαση στο music player από την Αρχική οθόνη. Για να έχετε τη δυνατότητα να χρησιμοποιήσετε αυτό το widget, θα πρέπει να το προσθέσετε στην Αρχική οθόνη.

Για να προσθέσετε το widget του music player στην αρχική οθόνη

- 1 Από την Αρχική οθόνη, πιέστε ...
- 2 Πατήστε Προσθήκη > Widget.
- 3 Πατήστε ...

# Αναγνώριση μουσικής με χρήση της τεχνολογίας TrackID

Χρησιμοποιήστε την υπηρεσία αναγνώρισης μουσικής TrackID™ για να αναγνωρίσετε το μουσικό κομμάτι που ακούτε να αναπαράγεται γύρω σας. Απλώς ηχογραφήστε ένα μικρό δείγμα του τραγουδιού και θα λάβετε πληροφορίες για τον καλλιτέχνη, τον τίτλο και το άλμπουμ μέσα σε δευτερόλεπτα. Μπορείτε να αγοράσετε κομμάτια που αναγνωρίζονται από την υπηρεσία TrackID™ και μπορείτε να προβάλετε chart του TrackID για να βλέπετε τι αναζητούν οι χρήστες της υπηρεσίας TrackID σε όλον τον κόσμο. Για καλύτερα δυνατά αποτελέσματα, χρησιμοποιείτε την τεχνολογία TrackID™ σε ήσυχο περιβάλλον. Εάν έχετε προβλήματα στη χρήση αυτής της εφαρμογής, δείτε *[Δεν είναι δυνατή η](#page-146-0) [χρήση υπηρεσιών Internet](#page-146-0)* στη σελίδα 147.

 $\bullet$ Η εφαρμογή TrackID™ και η υπηρεσία TrackID™ δεν υποστηρίζονται σε όλες τις χώρες/ περιοχές ή από όλα τα δίκτυα ή/και τους λειτουργούς δικτύου σε όλες τις περιοχές.

Για να ανοίξετε την εφαρμογή TrackID™

- 1 Από την Αρχική οθόνη, πατήστε
- 2 Βρείτε και χτυπήστε το TrackID™ .
- Επίσης, μπορείτε να χρησιμοποιήσετε το widget της εφαρμογής TrackID™ για να ανοίξετε την εφαρμογή TrackID™.

Για να πραγματοποιήσετε αναζήτηση για πληροφορίες κομματιών με χρήση του TrackID™

- 1 Όταν ανοίξει η εφαρμογή TrackID™, κρατήστε το τηλέφωνο προς την πηγή της μουσικής.
- 2 Xτυπήστε [☞]. Εάν το κομμάτι αναγνωρίζεται από την υπηρεσία TrackID™, τα αποτελέσματα εμφανίζονται στην οθόνη.
- $\cdot \dot{\bullet}$  Για να επιστρέψετε στην αρχική οθόνη του TrackID™, πιέστε ...

Για να προβάλετε το ιστορικό αναζήτησης του TrackID™

• Όταν είναι ανοικτή η εφαρμογή TrackID™, χτυπήστε .

Για να προβάλετε chart του TrackID™

- 1 Με ανοικτή την εφαρμογή TrackID™, πατήστε την καρτέλα **....** Την πρώτη φορά που προβάλετε ένα γράφημα, είναι ρυθμισμένο σύμφωνα με την περιοχή σας.
- 2 Για να δείτε γραφήματα με τις πιο δημοφιλείς αναζητήσεις σε άλλες περιοχές, πατήστε => Περιοχές.
- 3 Επιλέξτε χώρα ή περιοχή.

## **Χρήση των αποτελεσμάτων της τεχνολογίας TrackID™**

Οι πληροφορίες κομματιού εμφανίζονται όταν η εφαρμογή TrackID™ αναγνωρίζει ένα κομμάτι. Μπορείτε να επιλέξετε να αγοράσετε το κομμάτι, να το προτείνετε στο Facebook™ ή να κάνετε κοινή χρήση του μέσω email, Bluetooth ή SMS. Επίσης, μπορείτε να αποκτήσετε περισσότερες πληροφορίες σχετικά με τον καλλιτέχνη του κομματιού ή να πραγματοποιήσετε αναζήτηση για περιεχόμενο σχετικό με το κομμάτι στο YouTube™.

Για να αγοράσετε ένα κομμάτι χρησιμοποιώντας την τεχνολογία TrackID™

- 1 Όταν η εφαρμογή TrackID™ είναι ανοικτή, πατήστε σε έναν τίτλο κομματιού.
- 2 Στην οθόνη πληροφοριών κομματιού, πατήστε Λήψη.
- 3 Ακολουθήστε τις οδηγίες στο τηλέφωνό σας για να ολοκληρώσετε την αγορά.
- Ţ Η λειτουργία αγοράς κομματιών μπορεί να μην υποστηρίζεται σε όλες τις χώρες/περιοχές ή από όλα τα δίκτυα ή/και τους παροχείς υπηρεσιών σε όλες τις περιοχές.

Για να προτείνετε ένα κομμάτι στο Facebook™

- 1 Όταν η εφαρμογή TrackID™ είναι ανοικτή, πατήστε σε έναν τίτλο κομματιού.
- 2 Στην οθόνη πληροφοριών κομματιού, περιμένετε έως ότου εμφανιστεί η καρτέλα (Δ) και, στη συνέχεια, πατήστε την καρτέλα αυτή.
- 3 Πραγματοποιήστε είσοδο στο Facebook και προτείνετε ένα κομμάτι.
- $\bullet$ Η λειτουργία ενδέχεται να μην υποστηρίζεται σε όλες τις χώρες/περιοχές ή από όλα τα δίκτυα ή/και τους λειτουργούς δικτύου σε όλες τις περιοχές.

Για να μοιραστείτε ένα κομμάτι χρησιμοποιώντας την τεχνολογία TrackID™

- 1 Όταν η εφαρμογή TrackID™ είναι ανοικτή, πατήστε σε έναν τίτλο κομματιού.
- 2 Στην οθόνη πληροφοριών κομματιού, πατήστε Κοινή χρήση.
- 3 Επιλέξτε μία από τις διαθέσιμες μεθόδους μεταφοράς.
- Η λειτουργία κοινής χρήσης κομματιών μπορεί να μην υποστηρίζεται σε όλες τις χώρες/ περιοχές ή από όλα τα δίκτυα ή/και τους λειτουργούς δικτύου σε όλες τις περιοχές.

## **Χρήση της τεχνολογίας TrackID™ για την αναγνώριση κομματιών από το ραδιόφωνο FM**

Μπορείτε να χρησιμοποιήσετε την τεχνολογία TrackID™ για την αναγνώριση μουσικών κομματιών κατά την αναπαραγωγή τους στο ραδιόφωνο FM του τηλεφώνου σας και για την κοινή χρήση τους στο Facebook.

Για να αναγνωρίσετε ένα κομμάτι από το ραδιόφωνο FM με χρήση του TrackID™

- 1 Συνδέστε ένα ακουστικό ή ένα σετ ακουστικών στο τηλέφωνό σας.
- 2 Από την Αρχική οθόνη, πατήστε .
- 3 Για να ανοίξετε το ραδιόφωνο, εντοπίστε και πατήστε το στοιχείο Ραδιόφωνο FM ..................... διαθέσιμοι σταθμοί εμφανίζονται καθώς μετακινείστε στην περιοχή συχνοτήτων.
- 4 Κατά τη διάρκεια της αναπαραγωγής ενός τραγουδιού στο ραδιόφωνο FM, πατήστε **...**.
- 5 Η εφαρμογή TrackID™ εκτελεί δειγματοληψία του τραγουδιού. Εάν το κομμάτι αναγνωριστεί, σας εμφανίζεται ένα αποτέλεσμα κομματιού ή μια λίστα με πιθανά κομμάτια.
- $\mathbf{y}$ Αυτή η λειτουργία δεν υποστηρίζεται σε όλες τις χώρες/περιοχές ή από όλα τα δίκτυα ή/και τους παρόχους υπηρεσιών σε όλες τις περιοχές.

Για να μοιραστείτε ένα κομμάτι από το ραδιόφωνο στο Facebook™

- 1 Βεβαιωθείτε ότι έχει ενεργοποιηθεί η ενοποίηση με το Facebook.
- 2 Πραγματοποιήστε είσοδο στο Facebook™.
- 3 Ανοίξτε το ραδιόφωνο FM.
- 4 Όταν ακούσετε στο ραδιόφωνο FM ένα τραγούδι που θέλετε να μοιραστείτε, χρησιμοποιήστε την εφαρμογή TrackID™ για να το αναγνωρίσετε.
- 5 Όταν εμφανιστεί το αποτέλεσμα της αναγνώρισης του κομματιού, πατήστε για να στείλετε τις λεπτομέρειες του κομματιού στο Facebook™. Εάν θέλετε, μπορείτε επίσης να προσθέσετε ένα σχόλιο στο πεδίο σχολίων του Facebook™.

## Χρήση του ραδιοφώνου FM

Το ραδιόφωνο FM του τηλεφώνου σας λειτουργεί όπως όλα τα ραδιόφωνα FM. Για παράδειγμα, μπορείτε να πραγματοποιήσετε αναζήτηση και να ακούσετε ραδιοφωνικούς σταθμούς FM και να τους αποθηκεύσετε ως αγαπημένους. Για να μπορέσετε να ακούστε ραδιόφωνο, πρέπει να έχετε συνδέσει στο τηλέφωνο ένα ενσύρματο ακουστικό ή σετ ακουστικών. Αυτό είναι απαραίτητο να γίνει, επειδή το καλώδιο των ακουστικών λειτουργεί ως κεραία. Αφού συνδεθεί ένας από τους δύο αυτούς τύπους ακουστικών, μπορείτε στη συνέχεια, αν θέλετε, να μεταφέρετε τον ήχο του ραδιοφώνου προς το ηχείο του τηλεφώνου.

ania de la Όταν ανοίξετε το ραδιόφωνο FM, οι διαθέσιμοι σταθμοί εμφανίζονται αυτόματα. Αν ένας σταθμός έχει πληροφορίες RDS, αυτές εμφανίζονται μερικά δευτερόλεπτα αφού ξεκινήσετε να ακούτε το σταθμό.

Για να ξεκινήσετε τη λειτουργία του ραδιοφώνου FM

- 1 Συνδέστε ένα ακουστικό ή ένα σετ ακουστικών στο τηλέφωνό σας.
- 2 Από την Αρχική οθόνη, πατήστε
- 3 Βρείτε και πατήστε το στοιχείο Ραδιόφωνο FM . Οι διαθέσιμοι σταθμοί εμφανίζονται καθώς μετακινείστε στην περιοχή συχνοτήτων.
- Ţ Όταν ξεκινάτε το ραδιόφωνο FM, οι διαθέσιμοι σταθμοί εμφανίζονται αυτόματα. Αν ένας σταθμός έχει πληροφορίες RDS, αυτές εμφανίζονται μερικά δευτερόλεπτα αφού ξεκινήσετε να ακούτε το σταθμό.

## **Επισκόπηση ραδιοφώνου FM**

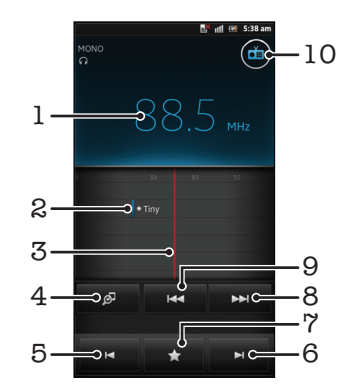

- 1 Συχνότητα συντονισμού
- 2 Ένας αποθηκευμένος αγαπημένος σταθμός
- 3 Χειριστήριο συντονισμού
- 4 Ανοίξτε την εφαρμογή αναγνώρισης μουσικών κομματιών TrackID™
- 5 Μετακίνηση προς τα κάτω στην περιοχή συχνοτήτων, προς τον επόμενο αγαπημένο σταθμό
- 6 Μετάβαση προς τα πάνω στην περιοχή συχνοτήτων, προς τον επόμενο αγαπημένο σταθμό
- 7 Για να αποθηκεύσετε ή να αφαιρέσετε ένα σταθμό ως αγαπημένο
- 8 Μετάβαση προς τα πάνω στην περιοχή συχνοτήτων για αναζήτηση ενός σταθμού
- 9 Μετακίνηση προς τα κάτω στην περιοχή συχνοτήτων για αναζήτηση ενός σταθμού
- 10 Κουμπί ενεργοποίησης/απενεργοποίησης ραδιοφώνου

Για να μετακινηθείτε μεταξύ ραδιοφωνικών σταθμών

- Αγγίξτε απαλά με το δάχτυλό σας, προς τα αριστερά ή προς τα δεξιά, στη ζώνη συχνοτήτων.
- Σύρετε τον επιλογέα συχνοτήτων προς τα δεξιά ή προς τα αριστερά.

## **Χρήση των αγαπημένων σας ραδιοφωνικών σταθμών**

Μπορείτε να αποθηκεύσετε τους ραδιοφωνικούς σταθμούς που ακούτε συχνότερα ως αγαπημένους. Χρησιμοποιώντας τον ορισμό αγαπημένων, μπορείτε να επιστρέφετε γρήγορα σε ένα ραδιοφωνικό σταθμό.

Για να αποθηκεύσετε ένα σταθμό ως αγαπημένο

- 1 Όταν είναι ανοικτό το ραδιόφωνο, πλοηγηθείτε στο σταθμό που θέλετε να αποθηκεύσετε ως αγαπημένο.
- 2 Πατήστε και, στη συνέχεια, επιλέξτε -...
- 3 Εισαγάγετε ένα όνομα για τον σταθμό και, στη συνέχεια, πιέστε Αποθ..

Για να αφαιρέσετε ένα σταθμό από τους αγαπημένους

- 1 Όταν είναι ανοικτό το ραδιόφωνο, χτυπήστε
- 2 Πατήστε το στοιχείο δίπλα στο σταθμό που θέλετε να αφαιρέσετε.
- 3 Πατήστε Διαγραφή.

Για μετακίνηση μεταξύ αγαπημένων σταθμών

- Όταν είναι ανοικτό το ραδιόφωνο, χτυπήστε  $\blacksquare$  ή  $\blacksquare$ .
- 1 Για να μετακινηθείτε μεταξύ αγαπημένων σταθμών, πρέπει πρώτα να έχετε αποθηκεύσει τουλάχιστον δύο σταθμούς ως αγαπημένους.

## **Πραγματοποίηση νέας αναζήτησης για ραδιοφωνικούς σταθμούς**

Αν έχετε μετακινηθεί σε νέα θέση ή αν η λήψη έχει βελτιωθεί στη θέση όπου βρίσκεστε, μπορείτε να ξεκινήσετε νέα ανίχνευση για ραδιοφωνικούς σταθμούς.

Οι αγαπημένοι σταθμοί που έχετε αποθηκεύσει δεν θα επηρεαστούν από τη νέα ανίχνευση.

Για να ξεκινήσετε μια νέα αναζήτηση για ραδιοφωνικούς σταθμούς

- 1 Όταν το ραδιόφωνο είναι ανοικτό, πιέστε
- 2 Χτυπήστε Αναζήτηση καναλιών. Το ραδιόφωνο πραγματοποιεί ανίχνευση σε όλη την περιοχή συχνοτήτων και εμφανίζονται όλοι οι διαθέσιμοι σταθμοί.

## **Μεταφορά του ήχου του ραδιοφώνου μεταξύ συσκευών**

Μπορείτε να ακούσετε ραδιόφωνο μέσω ενός ενσύρματου ακουστικoύ ή με ενσύρματα ακουστικά. Αφού συνδεθεί μία από τις δύο αυτές συσκευές, μπορείτε, αν θέλετε, να μεταφέρετε τον ήχο προς το ηχείο του τηλεφώνου.

Για να μεταφέρετε τον ήχο του ραδιοφώνου προς το ηχείο του τηλεφώνου

- 1 Όταν το ραδιόφωνο είναι ανοικτό, πιέστε  $\equiv$
- 2 Πατήστε Αναπαρ. σε ηχείο.
- $\dot{\tilde{\P}}$ ΄ Για να μεταφέρετε ξανά τον ήχο στο ενσύρματο ακουστικό ή σετ ακουστικών, πιέστε  $\equiv$  και πατήστε Αναπαρ. στα ακουστικά.

## **Αλλαγή μεταξύ λειτουργίας μονοφωνικού και στερεοφωνικού ήχου**

Μπορείτε να ακούτε ραδιόφωνο FM σε μονοφωνική ή στερεοφωνική λειτουργία. Σε ορισμένες περιπτώσεις, η αλλαγή στη μονοφωνική λειτουργία μπορεί να μειώσει τον θόρυβο και να βελτιώσει την ποιότητα του ήχου.

Για να αλλάξετε μεταξύ λειτουργίας μονοφωνικού και στερεοφωνικού ήχου

- 1 Όταν είναι ανοικτό το ραδιόφωνο, πιέστε  $\equiv$
- 2 Χτυπήστε Ενεργοπ. στερεοφ. ήχου.
- 3 Για να ακούσετε ραδιόφωνο πάλι με μονοφωνικό ήχο, πιέστε και πατήστε Χρήση μονοφων. ήχου.

## **Αναγνώριση κομματιών από το ραδιόφωνο χρησιμοποιώντας το TrackID™**

Χρησιμοποιήστε την τεχνολογία TrackID™ για την αναγνώριση μουσικών κομματιών κατά την αναπαραγωγή τους στο ραδιόφωνο FM του τηλεφώνου σας.

Για την αναγνώριση ενός τραγουδιού από το ραδιόφωνο FM με χρήση του TrackID™

- 1 Ενόσω το τραγούδι αναπαράγεται στο ραδιόφωνο FM του τηλεφώνου σας, πατήστε
- 2 Εμφανίζεται μια ένδειξη προόδου ενώ η εφαρμογή TrackID™ εκτελεί δειγματοληψία του τραγουδιού. Εάν η διαδικασία είναι επιτυχής, θα σας εμφανιστεί το αποτέλεσμα του κομματιού ή μια λίστα με πιθανά κομμάτια.
- 3 Πιέστε για να επιστρέψετε στο ραδιόφωνο FM.
- Η εφαρμογή TrackID™ και η υπηρεσία TrackID™ δεν υποστηρίζονται σε όλες τις χώρες/ περιοχές ή από όλα τα δίκτυα ή/και τους λειτουργούς δικτύου σε όλες τις περιοχές.

## **Κοινή χρήση των λεπτομερειών της μουσικής που σας αρέσει Facebook™**

Όταν ακούτε μουσική χρησιμοποιώντας το ραδιόφωνο FM, μπορείτε να κάνετε κοινή χρήση των λεπτομερειών των κομματιών που σας αρέσουν στο Facebook. Πρέπει να είστε χρήστης του Facebook και πρέπει να έχετε πραγματοποιήσει είσοδο στο Facebook.

Για να μοιραστείτε τις λεπτομέρειες της μουσικής που σας αρέσει στο Facebook™

- 1 Όταν το ραδιόφωνο FM αναπαράγει ένα μουσικό κομμάτι που θέλετε να μοιραστείτε, βρείτε και πατήστε .
- 2 Εάν θέλετε, προσθέστε ένα σχόλιο στο πεδίο σχολίων.
- 3 Πατήστε Κοινή χρήση για να στείλετε λεπτομέρειες για το κομμάτι στο Facebook.
- 4 Πατήστε Ακύρωση για να επιστρέψετε στην εφαρμογή Ραδιόφωνο FM.
- 5 Μετά τη δημοσίευση ενός κομματιού στον λογαριασμό σας στο Facebook, στην οθόνη του ραδιοφώνου FM εμφανίζεται ένα μήνυμα επιβεβαίωσης.
- Ŷ. Η ένδειξη δεν θα εμφανίζεται στην οθόνη του ραδιοφώνου FM εάν δεν έχετε πραγματοποιήσει είσοδο στο Facebook.

## Λήψη φωτογραφιών και εγγραφή βίντεο

Η κάμερα του τηλεφώνου σας είναι εξοπλισμένη με τον εξαιρετικά ευαίσθητο αισθητήρα Exmor R™, ο οποίος επιτρέπει τη λήψη ευκρινών φωτογραφιών και βίντεο, ακόμη και σε συνθήκες χαμηλού φωτισμού. Με την κάμερα του τηλεφώνου σας, μπορείτε να τραβήξετε κανονικές δισδιάστατες φωτογραφίες ή φωτογραφίες 3D στη λειτουργία Ημικυκλικό πανόραμα 3D και στη λειτουργία Σάρωση πολλαπλ. γωνιών. Στείλτε τις φωτογραφίες και τα βίντεό σας στους φίλους σας ως μηνύματα MMS ή αποστείλτε τα σε μια υπηρεσία web.

## **Επισκόπηση χειριστηρίων κάμερας**

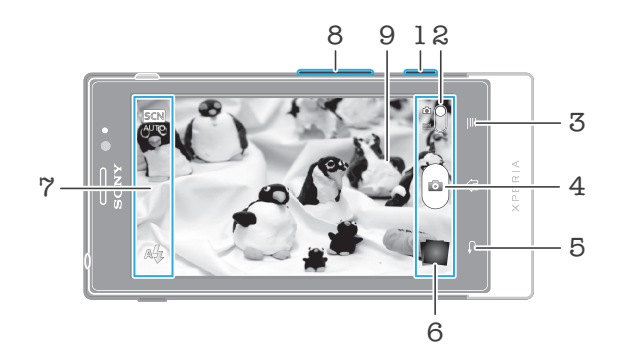

- 1 Πλήκτρο κάμερας Ενεργοποίηση της κάμερας/ Λήψη φωτογραφιών/ Εγγραφή βίντεο
- 2 Εναλλαγή μεταξύ φωτογραφικής μηχανής και λειτουργίας video
- 3 Προβολή όλων των ρυθμίσεων
- 4 Τραβήξτε φωτογραφίες ή πραγματοποιήστε εγγραφή κλιπ βίντεο
- 5 Μετάβαση στο προηγούμενο βήμα ή έξοδος από την κάμερα
- 6 Προβολή φωτογραφιών και βίντεο
- 7 Εικονίδια ρύθμισης κάμερας
- 8 Μεγέθυνση ή σμίκρυνση
- 9 Κύρια οθόνη κάμερας

Για να ενεργοποιήσετε την κάμερα

• Πιέστε παρατεταμένα το πλήκτρο της κάμερας.

Για να κλείσετε την κάμερα

• Πιέστε στην κύρια οθόνη της κάμερας.

## **Χρήση της λειτουργίας φωτογραφίας**

Υπάρχουν τρεις τρόποι να τραβήξετε φωτογραφίες με τη λειτουργία φωτογραφίας. Μπορείτε να πιέσετε το πλήκτρο κάμερας, να πατήσετε το κουμπί κάμερας στην οθόνη ή να αγγίξετε ένα σημείο στην οθόνη.

Για να κάνετε λήψη μιας φωτογραφίας αγγίζοντας την οθόνη

- 1 Ενεργοποιήστε την κάμερα.
- 2 Εάν η φωτογραφική μηχανή δεν είναι επιλεγμένη, σύρετε το στο ...
- 3 Για να εμφανιστούν όλες οι ρυθμίσεις, πιέστε  $\overline{z}$
- 4 Πατήστε το στοιχείο Μέθοδος λήψης και επιλέξτε Λήψη με αφή αν δεν είναι ήδη επιλεγμένο.
- 5 Κατευθύνετε την κάμερα προς το θέμα.
- 6 Για να ενεργοποιήσετε την αυτόματη εστίαση, αγγίξτε παρατεταμένα ένα σημείο στην οθόνη. Όταν το πλαίσιο εστίασης γίνει πράσινο, αφήστε το δάκτυλό σας για να γίνει λήψη της φωτογραφίας.
- Καθώς αγγίζετε την οθόνη για να τραβήξετε τη φωτογραφία, προσέξτε να μην αγγίξετε τα στοιχεία **, η ή άλλα εικονίδια.**

Για να κάνετε λήψη μιας φωτογραφίας πατώντας το κουμπί επί της οθόνης

- 1 Ενεργοποιήστε την κάμερα.
- 2 Εάν η φωτογραφική μηχανή δεν είναι επιλεγμένη, σύρετε το στο ...
- 3 Για να εμφανιστούν όλες οι ρυθμίσεις, πιέστε
- 4 Πατήστε το στοιχείο Μέθοδος λήψης και επιλέξτε Κουμπί οθόνης αν δεν είναι ήδη επιλεγμένο.
- 5 Κατευθύνετε την κάμερα προς το θέμα.
- 6 Πατήστε το κουμπί επί της οθόνης ... Η λήψη της φωτογραφίας θα πραγματοποιηθεί μόλις αφήσετε το δάκτυλό σας.

#### Για να χρησιμοποιήσετε τη λειτουργία ζουμ

• Όταν η κάμερα είναι ανοιχτή, πιέστε το πλήκτρο έντασης πάνω ή κάτω για να πραγματοποιήσετε μεγέθυνση ή σμίκρυνση.

#### Για να χρησιμοποιήσετε το φλας της λειτουργίας φωτογραφίας

- 1 Όταν είναι ανοικτή η κάμερα, πιέστε
- 2 Πατήστε το στοιχείο Φλας και επιλέξετε τη ρύθμιση του φλας που θέλετε.
- 3 Τραβήξτε τη φωτογραφία.

#### Για να προβάλετε τις φωτογραφίες και τα βίντεό σας

- 1 Ανοίξτε την κάμερα και, στη συνέχεια, πατήστε μια μικρογραφία στο κάτω μέρος της οθόνης για να ανοίξετε μια φωτογραφία ή ένα βίντεο.
- 2 Αγγίξτε απαλά προς τα αριστερά ή προς τα δεξιά για να προβάλετε τις φωτογραφίες και τα βίντεό σας. Τα video υποδεικνύονται με το εικονίδιο .
- Στο βήμα 1, μπορείτε, επίσης, να αγγίξετε απαλά τις μικρογραφίες από δεξιά προς τα αριστερά και, στη συνέχεια, να επιλέξετε αυτήν που θέλετε να δείτε.

Για να διαγράψετε μια φωτογραφία

- 1 Ανοίξτε τη φωτογραφία που θέλετε να διαγράψετε.
- 2 Πιέστε το πλήκτρο  $\equiv$  και, στη συνέχεια, πατήστε  $\widehat{\mathbb{m}}$ .
- Για να διαγράψετε μια φωτογραφία ή ένα βίντεο που τραβήξατε πρόσφατα, μπορείτε επίσης να αγγίξετε απαλά στη μικρογραφία στο κάτω δεξιό μέρος του εικονοσκόπιου και, έπειτα, να πιέσετε παρατεταμένα το στοιχείο που θέλετε να διαγράψετε.

#### Ανίχνευση προσώπων

Μπορείτε να χρησιμοποιήσετε τη λειτουργία ανίχνευσης προσώπων για να εστιάσετε σε ένα πρόσωπο που δεν βρίσκεται στο κέντρο της φωτογραφίας. Η κάμερα εντοπίζει αυτόματα έως και πέντε πρόσωπα, τα οποία επισημαίνονται με άσπρα πλαίσια. Ένα κίτρινο πλαίσιο υποδεικνύει το πρόσωπο που έχει επιλεγεί για εστίαση. Η εστίαση ρυθμίζεται στο πρόσωπο που βρίσκεται πιο κοντά στην κάμερα. Μπορείτε, επίσης, να πατήσετε σε ένα από τα πλαίσια για να επιλέξετε το πρόσωπο στο οποίο πρέπει να γίνει η εστίαση.

Για να ενεργοποιήσετε την ανίχνευση προσώπων

- 1 Ενεργοποιήστε την κάμερα.
- 2 Εάν η φωτογραφική μηχανή δεν είναι επιλεγμένη, σύρετε το στο ...
- 3 Πατήστε το εικονίδιο επάνω αριστερά και, στη συνέχεια, επιλέξτε Κανονική.
- 4 Για να εμφανιστούν όλες οι ρυθμίσεις, πιέστε  $\equiv$
- 5 Χτυπήστε Λειτουργία εστίασης > Ανίχνευση προσώπων.

Για να τραβήξετε μια φωτογραφία με τη χρήση της ανίχνευσης προσώπων

- 1 Όταν η κάμερα είναι ανοιχτή και έχει ρυθμιστεί η λειτουργία Ανίχνευση προσώπων, στρέψτε την κάμερα προς το θέμα που θέλετε να φωτογραφήσετε. Είναι δυνατή η ανίχνευση έως και πέντε προσώπων, ενώ κάθε πρόσωπο που εντοπίζεται επισημαίνεται με πλαίσιο.
- 2 Πατήστε το πλαίσιο που θέλετε να επιλέξετε για την εστίαση. Στην περίπτωση που θέλετε η ρύθμιση της εστίασης να γίνει αυτόματα από την κάμερα, μην πατήσετε κάποιο πλαίσιο.
- 3 Πιέστε μέχρι τη μέση το πλήκτρο της κάμερας. Ένα πράσινο πλαίσιο δείχνει σε ποιο πρόσωπο έχει γίνει η εστίαση.
- 4 Για να τραβήξετε την φωτογραφία, πιέστε πλήρως το πλήκτρο κάμερας.

#### Ανίχνευση χαμόγελου

Η ανίχνευση χαμόγελου σας επιτρέπει να πραγματοποιήσετε λήψη ενός προσώπου τη στιγμή που χαμογελάει. Η κάμερα εντοπίζει έως και πέντε πρόσωπα και επιλέγει ένα πρόσωπο για την ανίχνευση χαμόγελου και την αυτόματη εστίαση. Ένα πράσινο πλαίσιο υποδεικνύει το πρόσωπο που έχει επιλεγεί. Όταν το επιλεγμένο πρόσωπο χαμογελάσει, η κάμερα βγάζει αυτόματα μια φωτογραφία.

Για να ενεργοποιήσετε την ανίχνευση χαμόγελου

- 1 Ενεργοποιήστε την κάμερα.
- 2 Εάν η λειτουργία φωτογραφίας δεν είναι επιλεγμένη, σύρετε το στο ...
- 3 Για να εμφανιστούν όλες οι ρυθμίσεις, πιέστε  $\equiv$
- 4 Πατήστε το στοιχείο Ανίχνευση χαμόγελου και επιλέξτε ένα επίπεδο χαμόγελου.

Για να τραβήξετε μια φωτογραφία με χρήση της ανίχνευσης χαμόγελου

- 1 Μόλις ενεργοποιήσετε την κάμερα και τη λειτουργία Ανίχνευση χαμόγελου, στρέψτε την κάμερα προς το θέμα σας. Τα πρόσωπα που εντοπίζονται επισημαίνονται με ένα πλαίσιο στο εικονοσκόπιο (όχι περισσότερα από πέντε πρόσωπα).
- 2 Η κάμερα επιλέγει σε ποιο πρόσωπο θα εστιάσει.
- 3 Το επιλεγμένο πρόσωπο εμφανίζεται μέσα σε ένα πράσινο πλαίσιο και η λήψη της φωτογραφίας πραγματοποιείται αυτόματα.
- 4 Αν δεν εντοπιστεί χαμόγελο, πιέστε το πλήκτρο κάμερας για να τραβήξετε τη φωτογραφία με μη αυτόματο τρόπο.

#### Προσθήκη γεωγραφικής θέσης στις φωτογραφίες σας

Ενεργοποιήστε τη λειτουργία προσθήκης γεωγραφικής ετικέτας, για να προσθέσετε στις φωτογραφίες σας την κατά προσέγγιση γεωγραφική τοποθεσία σας κατά τη λήψη τους. Η γεωγραφική τοποθεσία καθορίζεται με τη χρήση ασύρματων δικτύων (δικτύων κινητής τηλεφωνίας ή Wi-Fi®) ή με την τεχνολογία του Παγκόσμιου Συστήματος Εντοπισμού Στίγματος (GPS).

Αν εμφανιστεί το σύμβολο στην οθόνη της κάμερας, αυτό σημαίνει ότι η λειτουργία προσθήκης γεωγραφικής ετικέτας έχει ενεργοποιηθεί, αλλά δεν έχει εντοπιστεί η γεωγραφική θέση. Αν εμφανιστεί το σύμβολο  $\mathbb Q$ , αυτό σημαίνει ότι η λειτουργία προσθήκης γεωγραφικής ετικέτας έχει ενεργοποιηθεί, η γεωγραφική θέση είναι διαθέσιμη και, συνεπώς, είναι δυνατή η προσθήκη γεωγραφικής ετικέτας στη φωτογραφία σας. Αν δεν εμφανιστεί κανένα από αυτά τα σύμβολα, η λειτουργία προσθήκης γεωγραφικής ετικέτας είναι απενεργοποιημένη.

Για να ενεργοποιήσετε τη λειτουργία προσθήκης γεωγραφικής ετικέτας

- 1 Ενεργοποιήστε την κάμερα.
- 2 Εάν η φωτογραφική μηχανή δεν είναι επιλεγμένη, σύρετε το ο στο ...
- 3 Πιέστε = και στη συνέχεια χτυπήστε Γεωγραφική σήμανση > Ενεργοποίηση.
- 4 Για να αποδεχθείτε την ενεργοποίηση του Παγκόσμιου Συστήματος Εντοπισμού Στίγματος (GPS) ή/και των ασύρματων δικτύων, πατήστε το στοιχείο OK.
- 5 Ορίστε τις επιλογές που θέλετε στην ενότητα Η τοποθεσία μου.
- 6 Μετά την επιβεβαίωση των ρυθμίσεων, πιέστε για να επιστρέψετε στην οθόνη της κάμερας.
- 7 Εάν εμφανιστεί το στοιχείο  $\mathbb Q$  στην οθόνη της κάμερας, η τοποθεσία σας είναι διαθέσιμη και είναι δυνατή η προσθήκη γεωγραφικής ετικέτας στη φωτογραφία σας. Εάν δεν εμφανιστεί, ελέγξτε το Παγκόσμιο Σύστημα Εντοπισμού Στίγματος (GPS) που διαθέτετε και/ή την ασύρματη σύνδεσή σας στο δίκτυο.

#### Χρήση των ρυθμίσεων της φωτογραφικής μηχανής

Για να προσαρμόσετε τις ρυθμίσεις της φωτογραφικής μηχανής

- 1 Ενεργοποιήστε την κάμερα.
- 2 Εάν η φωτογραφική μηχανή δεν είναι επιλεγμένη, σύρετε το **στο το** ...
- 3 Πατήστε ένα από τα εικονίδια ρυθμίσεων στο αριστερό μέρος της οθόνης.
- 4 Για να εμφανιστούν όλες οι ρυθμίσεις, πιέστε
- 5 Επιλέξτε τη ρύθμιση που θέλετε να προσαρμόσετε και, στη συνέχεια, επεξεργαστείτε την.

Για να προσαρμόσετε το παράθυρο των ρυθμίσεων της λειτουργίας φωτογραφίας

- 1 Όταν η κάμερα είναι ενεργοποιημένη, πιέστε το  $\equiv$  για να εμφανιστούν όλες οι ρυθμίσεις.
- 2 Αγγίξτε παρατεταμένα τη ρύθμιση που θέλετε να μετακινήσετε και σύρετέ την στην επιθυμητή θέση.
- Αν σύρετε τη ρύθμιση εκτός του πλαισίου ρυθμίσεων, η αλλαγή ακυρώνεται.

#### Επισκόπηση ρυθμίσεων λειτουργίας φωτογραφίας

#### Κανονική  $\Box$

 $\frac{3D}{L}$ Ημικυκλικό πανόραμα 3D

Η λειτουργία Ημικυκλικό πανόραμα 3D σας επιτρέπει να τραβάτε ευρυγώνιες πανοραμικές φωτογραφίες οποιασδήποτε σκηνής σε 3D. Απλώς πιέστε το πλήκτρο της κάμερας και μετακινήστε σταθερά την κάμερα από τη μία πλευρά στην άλλη.

 $\frac{3D}{1}$ Σάρωση πολλαπλών γωνιών

Στη λειτουργία Σάρωση πολλαπλ. γωνιών, η κάμερα τραβάει αρκετές φωτογραφίες σε διαφορετικές γωνίες καθώς την κινείτε κατά μήκος της σκηνής. Αυτές οι εικόνες αποθηκεύονται μαζί σε ένα αρχείο MPO (Multiple Picture Object).

Ημικυκλικό Πανόραμα  $\Box$ 

Χρησιμοποιήστε αυτήν τη ρύθμιση για τη λήψη ευρυγώνιων, πανοραμικών φωτογραφιών. Απλώς πιέστε το πλήκτρο της κάμερας και μετακινήστε σταθερά την κάμερα από τη μία πλευρά στην άλλη.

#### Λειτουργία εστίασης

Η λειτουργία εστίασης ελέγχει ποιο τμήμα μιας φωτογραφίας θα έχει μεγαλύτερη ευκρίνεια. Όταν η συνεχής αυτόματη εστίαση είναι ενεργοποιημένη, η κάμερα προσαρμόζει διαρκώς την εστίαση, έτσι ώστε η περιοχή εντός του λευκού πλαισίου εστίασης να παραμένει ευκρινής.

Αυτόμ. εστ. σε ένα θέμα  $\boxed{\begin{array}{c} \texttt{E} \texttt{D} \end{array}}$ 

Η κάμερα εστιάζει αυτόματα στο επιλεγμένο θέμα. Η συνεχής αυτόματη εστίαση είναι ενεργοποιημένη. Αγγίξτε παρατεταμένα την οθόνη της κάμερας. Το λευκό πλαίσιο εστίασης γίνεται πράσινο μόλις ρυθμιστεί η εστίαση. Η λήψη της φωτογραφίας θα πραγματοποιηθεί μόλις αφήσετε το δάχτυλό σας.

Αυτόμ. εστ. σε πολλά θεμ.  $\begin{bmatrix} \begin{pmatrix} 1 & 0 \\ 0 & 1 \end{pmatrix} & 0 \\ 0 & 0 \\ 0 & 0 \end{bmatrix} & 0 \\ 0 & 0 \\ 0 & 0 \end{bmatrix}$ Η εστίαση ρυθμίζεται αυτόματα σε πολλές περιοχές της εικόνας. Αγγίξτε παρατεταμένα την οθόνη της κάμερας. Το λευκό πλαίσιο εστίασης γίνεται πράσινο μόλις ρυθμιστεί η εστίαση. Η λήψη της φωτογραφίας θα πραγματοποιηθεί μόλις αφήσετε το δάχτυλό σας. Η συνεχής αυτόματη εστίαση είναι απενεργοποιημένη.

- Ανίχνευση προσώπων
- Η κάμερα εντοπίζει αυτόματα έως και πέντε πρόσωπα, τα οποία επισημαίνονται με πλαίσια στην οθόνη της κάμερας. Η κάμερα εστιάζει αυτόματα στο κοντινότερο πρόσωπο. Μπορείτε, επίσης, να επιλέξετε σε ποιο πρόσωπο να εστιάσετε πατώντας το στην οθόνη. Αγγίξτε παρατεταμένα την οθόνη της κάμερας. Το λευκό πλαίσιο εστίασης γίνεται πράσινο

μόλις ρυθμιστεί η εστίαση. Η λήψη της φωτογραφίας θα πραγματοποιηθεί μόλις αφήσετε το δάχτυλό σας. Η ανίχνευση προσώπων δεν μπορεί να χρησιμοποιηθεί σε όλους τους τύπους σκηνών. Η συνεχής αυτόματη εστίαση είναι ενεργοποιημένη.

Άπειρο  $\left[\infty\right]$ Χρησιμοποιήστε αυτήν τη ρύθμιση όταν πραγματοποιείτε λήψη φωτογραφιών από απόσταση. Η εστίαση ρυθμίζεται για θέματα που βρίσκονται πολύ μακριά. Τα θέματα που βρίσκονται κοντά στην κάμερα μπορεί να εμφανίζονται θολά. Η συνεχής αυτόματη εστίαση είναι απενεργοποιημένη.

## Εστίαση μέσω αφής

Αγγίξτε μια συγκεκριμένη περιοχή στην οθόνη της κάμερας για να ορίσετε την περιοχή της εστίασης. Η συνεχής αυτόματη εστίαση είναι απενεργοποιημένη. Αγγίξτε παρατεταμένα την οθόνη της κάμερας. Το λευκό πλαίσιο εστίασης γίνεται πράσινο μόλις ρυθμιστεί η εστίαση. Η λήψη της φωτογραφίας θα πραγματοποιηθεί μόλις αφήσετε το δάχτυλό σας.

Αυτή η ρύθμιση είναι διαθέσιμη μόνο στη λειτουργία λήψης Κανονική.

#### Τιμή έκθεσης

Καθορίστε την ποσότητα του φωτός της φωτογραφίας που θέλετε να τραβήξετε. Μια υψηλότερη τιμή υποδεικνύει 之 αυξημένη ποσότητα φωτός.

Ţ Αυτή η ρύθμιση είναι διαθέσιμη μόνο στη λειτουργία λήψης Κανονική.

#### Φωτομέτρηση

Η λειτουργία αυτή προσδιορίζει αυτόματα μια ισορροπημένη έκθεση, μέσω της μέτρησης της ποσότητας του φωτός που λαμβάνει η εικόνα που θέλετε να αποτυπώσετε.

- Κέντρο  $\boxed{\circledcirc}$ Προσαρμόστε την έκθεση στο κέντρο της εικόνας.
- Μέση Ba

Υπολογίστε την έκθεση με βάση την ποσότητα φωτός που λαμβάνει ολόκληρη η εικόνα.

- Σημείο  $\boxed{\circ}$ Προσαρμόστε την έκθεση σε ένα πολύ μικρό τμήμα της εικόνας που θέλετε να αποτυπώσετε.
- 1 Αυτή η ρύθμιση είναι διαθέσιμη μόνο στη λειτουργία λήψης Κανονική.

#### Ισορ. λευκού

Η ρύθμιση της ισορροπίας του λευκού προσαρμόζει την ισορροπία των χρωμάτων ανάλογα με τις συνθήκες φωτισμού.

- Αυτόματα  $\mathcal{P}$ Προσαρμόστε αυτόματα την ισορροπία των χρωμάτων στις συνθήκες φωτισμού.
- ଛ Φωτ. πυρακτώσ.

Προσαρμόζει την ισορροπία των χρωμάτων για συνθήκες έντονου φωτισμού, όπως υπό το φως λαμπτήρα φωτισμού.

- Φωτ. φθορισμού Προσαρμόστε την ισορροπία των χρωμάτων σε περιβάλλον που φωτίζεται από λαμπτήρες φθορισμού.
- ▓ Φως ημέρας Προσαρμόστε την ισορροπία των χρωμάτων κατά τη χρήση της κάμερας σε συνθήκες ηλιοφάνειας στο ύπαιθρο.
- Συννεφιά Προσαρμόστε την ισορροπία των χρωμάτων όταν επικρατεί συννεφιά.
- Ţ. Αυτή η ρύθμιση είναι διαθέσιμη μόνο στη λειτουργία λήψης Κανονική.

#### Σκηνές

Χρησιμοποιήστε τη λειτουργία σκηνών για να ρυθμίσετε γρήγορα την κάμερα για συνήθεις περιπτώσεις με τη χρήση προκαθορισμένων σκηνών. Η κάμερα προσδιορίζει διάφορες ρυθμίσεις που ταιριάζουν στην επιλεγμένη σκηνή, διασφαλίζοντας την καλύτερη δυνατή φωτογραφία.

#### Απενεργοποίηση 22

Η λειτουργία σκηνών είναι απενεργοποιημένη και είναι δυνατή η λήψη φωτογραφιών με μη αυτόματο τρόπο.
$\beta$ Πορτρέτο

Χρησιμοποιήστε αυτήν τη ρύθμιση για φωτογραφίες πορτρέτου. Οι ρυθμίσεις είναι βελτιστοποιημένες για να αποδίδουν ελαφρώς απαλότερες αποχρώσεις δέρματος.

 $\mathbb{R}$ Τοπίο

Χρησιμοποιήστε αυτήν τη ρύθμιση για φωτογραφίες τοπίου. Η κάμερα εστιάζει στα μακρινά αντικείμενα. Αν επιλέξετε Τοπίο, η λειτουργία εστίασης αλλάζει σε Άπειρο.

Νυχτερινή σκηνή ೢೢೢ

Χρησιμοποιήστε αυτήν τη ρύθμιση όταν τραβάτε φωτογραφίες τη νύχτα ή σε περιβάλλοντα με φτωχό φωτισμό (χωρίς φλας). Λόγω της μεγάλης διάρκειας έκθεσης, θα πρέπει να κρατάτε ακίνητη την κάμερα ή να την τοποθετήσετε επάνω σε μια σταθερή επιφάνεια. Αν επιλέξετε Νυχτερινή σκηνή, η λειτουργία εστίασης αλλάζει σε Άπειρο.

Νυχτερινό πορτρέτο ಕ್ಸಿಲ್ಲಿ

Χρησιμοποιήστε αυτήν τη ρύθμιση για φωτογραφίες πορτρέτου τη νύχτα ή σε περιβάλλοντα με φτωχό φωτισμό (με ή χωρίς φλας). Λόγω της μεγάλης διάρκειας έκθεσης, θα πρέπει να κρατάτε ακίνητη την κάμερα ή να την τοποθετήσετε επάνω σε μια σταθερή επιφάνεια.

#### Παραλία και χιόνι

Χρησιμοποιήστε αυτήν τη ρύθμιση σε περιβάλλοντα με έντονο φωτισμό, για την αποφυγή φωτογραφιών με χαμηλή έκθεση.

### Αθλήματα

Χρησιμοποιήστε αυτήν τη ρύθμιση για φωτογραφίες αντικειμένων που κινούνται γρήγορα. Ο μικρός χρόνος έκθεσης μειώνει το θάμπωμα που οφείλεται στην κίνηση.

#### Πάρτι VS.

Χρησιμοποιήστε αυτήν τη ρύθμιση για φωτογραφίες σε εσωτερικό περιβάλλον με χαμηλό φωτισμό. Η σκηνή αυτή συλλαμβάνει το φωτισμό στο φόντο ή από το φως των κεριών. Λόγω της μεγάλης διάρκειας έκθεσης, θα πρέπει να κρατάτε ακίνητη την κάμερα ή να την τοποθετήσετε επάνω σε μια σταθερή επιφάνεια.

#### Έννραφο 昏

Χρησιμοποιήστε αυτήν τη ρύθμιση για φωτογραφίες κειμένων ή σχεδίων. Προσφέρει στη φωτογραφία μεγαλύτερη, πιο έντονη αντίθεση.

0 Αυτή η ρύθμιση είναι διαθέσιμη μόνο στη λειτουργία λήψης Κανονική.

#### ISO

Μπορείτε να μειώσετε το θάμπωμα της εικόνας που προκαλείται από συνθήκες χαμηλού φωτισμού ή από κινούμενα θέματα, αυξάνοντας την ευαισθησία ISO.

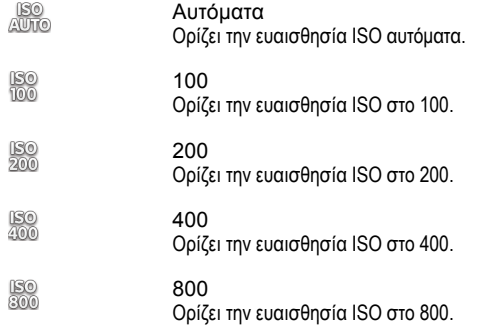

Αυτή η ρύθμιση είναι διαθέσιμη μόνο στη λειτουργία λήψης Κανονική.

#### Φλας

Χρησιμοποιήστε το φλας για να τραβήξετε φωτογραφίες σε συνθήκες χαμηλού φωτισμού ή όταν υπάρχει φως στο φόντο

A4 Αυτόματα

Η κάμερα προσδιορίζει αυτόματα αν απαιτείται η χρήση φλας βάσει των συνθηκών φωτισμού.

Φλας για γέμισμ. σκιών 5,

Χρησιμοποιήστε αυτήν τη ρύθμιση όταν το φόντο είναι φωτεινότερο από το θέμα. Με αυτόν τον τρόπο αφαιρούνται οι ανεπιθύμητες σκοτεινές σκιές.

## Απενεργοποίηση

Το φλας είναι απενεργοποιημένο. Μερικές φορές, η ποιότητα των φωτογραφιών μπορεί να είναι καλύτερη χωρίς φλας, ακόμα και σε περιβάλλοντα με πολύ χαμηλό φωτισμό. Για τη λήψη καλών φωτογραφιών χωρίς χρήση του φλας, θα πρέπει να κρατάτε σταθερά την κάμερα. Χρησιμοποιήστε τον χρονοδιακόπτη για να αποφύγετε τη λήψη θολών φωτογραφιών.

Μείωση κόκκιν.ματιών @

Μειώνει το κόκκινο χρώμα των ματιών κατά τη λήψη μιας φωτογραφίας.

#### Ανάλυση

Επιλέξτε ανάμεσα σε διάφορα μεγέθη και αναλογίες εικόνας πριν από τη λήψη της φωτογραφίας. Μια φωτογραφία με μεγαλύτερη ανάλυση απαιτεί περισσότερη μνήμη.

5MP 4:3 曏

Μέγεθος φωτογραφίας 5 megapixel με αναλογία εικόνας 4:3. Κατάλληλο για φωτογραφίες που θέλετε να προβάλετε σε μη ευρεία οθόνη ή που θέλετε να εκτυπώσετε με υψηλή ανάλυση.

3MP 16:9 镼

Μέγεθος φωτογραφίας 3 megapixel με αναλογία εικόνας 16:9. Μορφή υψηλής ανάλυσης για ευρείες οθόνες. Έχει υψηλότερη ανάλυση από το full HD. Κατάλληλη για φωτογραφίες που θέλετε να προβάλετε σε ευρεία οθόνη.

#### 2MP 4:3 冢

Μέγεθος φωτογραφίας 2 megapixel με αναλογία εικόνας 4:3. Κατάλληλη για φωτογραφίες που θέλετε να προβάλλετε σε μη ευρείες οθόνες.

#### 2MP 16:9 뮯

Μέγεθος φωτογραφίας 2 megapixel με αναλογία εικόνας 16:9. Κατάλληλη για φωτογραφίες που θέλετε να προβάλετε σε ευρεία οθόνη.

#### Χρονοδιακόπτης

Με το χρονοδιακόπτη μπορείτε να τραβήξετε μια φωτογραφία χωρίς να κρατάτε το τηλέφωνο. Χρησιμοποιήστε αυτήν τη λειτουργία για να τραβήξετε πορτρέτα του εαυτού σας ή ομαδικές φωτογραφίες, όπου όλοι μπορούν να είναι στη φωτογραφία. Μπορείτε, επίσης, να χρησιμοποιήσετε το χρονοδιακόπτη για να αποφύγετε το κούνημα της κάμερας κατά τη λήψη της φωτογραφίας

Ενεργό (10 δευτ.) Q

Ρυθμίστε μια καθυστέρηση 10 δευτερολέπτων από τη στιγμή που θα πατήσετε την οθόνη της κάμερας μέχρι τη λήψη της φωτογραφίας.

- Ενεργό (2 δευτ.) Ρυθμίστε μια καθυστέρηση 2 δευτερολέπτων από τη στιγμή που θα πατήσετε την οθόνη της κάμερας μέχρι τη λήψη της φωτογραφίας.
- Απενεργοποίηση O Η λήψη της φωτογραφίας θα πραγματοποιηθεί τη στιγμή που θα πατήσετε την οθόνη της κάμερας.

#### Ανίχνευση χαμόγελου

Χρησιμοποιήστε τη λειτουργία ανίχνευσης χαμόγελου για να καθορίσετε το είδος του χαμόγελου στο οποίο αντιδρά η κάμερα πριν τη λήψη της φωτογραφίας.

Μεγάλο χαμόγελο  $\odot$ 

Λήψη φωτογραφίας μόνο μετά την ανίχνευση μεγάλου χαμόγελου.

- Μέτριο χαμόγελο  $\odot$ i Λήψη φωτογραφίας μόνο μετά την ανίχνευση κανονικού χαμόγελου.
- $\odot$ Μικρός χαμόγελο Λήψη φωτογραφίας ακόμη και μετά την ανίχνευση μικρού χαμόγελου.
- Απενεργοποίηση  $\bigodot_{\boxtimes}$ Η λειτουργία ανίχνευσης χαμόγελου είναι απενεργοποιημένη.

#### Γεωγραφική σήμανση

Προσθέστε ετικέτες στις φωτογραφίες με λεπτομέρειες σχετικά με την τοποθεσία που της τραβήξατε

Q Ενεργοποίηση

Όταν είναι ενεργοποιημένη η λειτουργία προσθήκης γεωγραφικής ετικέτας, προστίθεται στις φωτογραφίες σας η κατά προσέγγιση γεωγραφική τοποθεσία σας κατά τη λήψη τους. Για να χρησιμοποιήσετε την προσθήκη γεωγραφικής ετικέτας, πρέπει να ενεργοποιήσετε τις λειτουργίες εντοπισμού τοποθεσίας από το μενού Ρυθμίσεις. Ανατρέξτε στην ενότητα *[Χρήση υπηρεσιών τοποθεσίας για την εύρεση της](#page-130-0) [γεωγραφικής σας θέσης](#page-130-0)* στη σελίδα 131.

Για να προστεθούν γεωγραφικές ετικέτες σε μια φωτογραφία, η τοποθεσία πρέπει να έχει προσδιοριστεί πριν από τη λήψη της φωτογραφίας. Η τοποθεσία σας προσδιορίζεται όταν εμφανιστεί στην οθόνη της κάμερας το στοιχείο . Όταν το τηλέφωνο κάνει αναζήτηση της τοποθεσίας σας, εμφανίζεται το στοιχείο .

 $Q_{\infty}$ Απενεργοποίηση

Όταν η προσθήκη γεωγραφικής ετικέτας είναι απενεργοποιημένη, δεν μπορείτε να προβάλετε την τοποθεσία, στην οποία τραβήξατε τη φωτογραφία

#### Ήχος κλείστρου

Επιλέξτε αν θα ακούγεται ή όχι ήχος κατά τη λήψη μιας φωτογραφίας.

#### Μέθοδος λήψης

Επιλέξτε τη μέθοδο που χρησιμοποιείτε για τη λήψη φωτογραφιών.

Κουμπί οθόνης  $\circledcirc$ 

Λήψη φωτογραφίας χρησιμοποιώντας το κουμπί που εμφανίζεται στην οθόνη της κάμερας. Η λήψη της φωτογραφίας θα πραγματοποιηθεί μόλις αφήσετε το δάκτυλό σας.

Λήψη με αφή

Προσδιορίστε συγκεκριμένη περιοχή εστίασης αγγίζοντας την οθόνη της κάμερας με το δάκτυλό σας. Η λήψη της φωτογραφίας θα πραγματοποιηθεί μόλις αφήσετε το δάκτυλό σας. Αυτό ισχύει μόνο όταν η λειτουργία εστίασης έχει οριστεί σε εστίαση μέσω αφής.

Μόνο με το πλ. κάμερας Λήψη φωτογραφίας χρησιμοποιώντας το πλήκτρο της κάμερας. Η λήψη της φωτογραφίας θα πραγματοποιηθεί μόλις αφήσετε το δάκτυλό σας.

#### Γρήγορη εκκίνηση

Οι ρυθμίσεις γρήγορης ενεργοποίησης σάς επιτρέπουν να ενεργοποιείτε την κάμερα από τη λειτουργία αναστολής, πιέζοντας παρατεταμένα το πλήκτρο κάμερας.

Εκκίνηση και λήψη

Πιέζοντας παρατεταμένα το πλήκτρο κάμερας, γίνεται λήψη της πρώτης φωτογραφίας αμέσως μετά την ενεργοποίηση της κάμερας από τη λειτουργία αναστολής.

Μόνο εκκίνηση

Πιέζοντας παρατεταμένα το πλήκτρο κάμερας, γίνεται ενεργοποίηση της κάμερας από τη λειτουργία αναστολής.

**O** Απενεργοποίηση Αν το τηλέφωνο βρίσκεται σε λειτουργία αναστολής, δεν είναι δυνατή η ενεργοποίηση της κάμερας, ακόμα και αν πιέσετε παρατεταμένα το πλήκτρο κάμερας.

### Συμβουλές για τη χρήση της κάμερας

#### Ο κανόνας του ενός τρίτου

Μην τοποθετείτε το θέμα στη μέση του πλαισίου. Τοποθετώντας το στο ένα τρίτο του πλαισίου πετυχαίνετε καλύτερα αποτελέσματα.

#### Κρατήστε τη σταθερή

Αποφύγετε τις θαμπές φωτογραφίες κρατώντας την κάμερα σταθερή. Προσπαθήστε να σταθεροποιήσετε το χέρι σας ακουμπώντας το σε ένα αντικείμενο.

#### Πλησιάστε κοντά

Πλησιάζοντας όσο το δυνατόν πιο κοντά στο θέμα σας, μπορείτε να γεμίσετε την οθόνη της κάμερας με το αντικείμενο.

#### Ποικιλία

Σκεφτείτε διαφορετικές γωνίες και κινηθείτε προς το θέμα. Τραβήξτε κάποιες κατακόρυφες φωτογραφίες. Δοκιμάστε διαφορετικές στάσεις.

#### Χρησιμοποιήστε απλό φόντο

Ένα απλό φόντο σάς βοηθά να τονίσετε το θέμα σας.

#### Διατηρείτε το φακό καθαρό

Τα κινητά τηλέφωνα χρησιμοποιούνται σε όλα τα είδη καιρικών συνθηκών και σε όλα τα μέρη, ενώ μεταφέρονται σε τσέπες και τσάντες. Αυτό έχει ως αποτέλεσμα ο φακός της κάμερας να βρωμίζει και να γεμίζει δαχτυλιές. Χρησιμοποιήστε ένα απαλό ύφασμα για να καθαρίσετε το φακό.

## **Χρήση της βιντεοκάμερας**

Για να πραγματοποιήσετε εγγραφή ενός βίντεο με τη χρήση του πλήκτρου της κάμερας

- 1 Ενεργοποιήστε την κάμερα.
- 2 Εάν η λειτουργία Video δεν είναι επιλεγμένη, σύρετε το στο ...
- 3 Για να ξεκινήσετε την εγγραφή ενός video, πιέστε το πλήκτρο της κάμερας.
- 4 Για να διακόψετε την εγγραφή, πιέστε πάλι το πλήκτρο της κάμερας.
- Για να έχετε άριστα αποτελέσματα, κάντε λήψη των βίντεό σας με οριζόντιο προσανατολισμό.

Για να πραγματοποιήσετε εγγραφή βίντεο πατώντας την οθόνη

- 1 Ενεργοποιήστε την κάμερα.
- 2 Εάν η λειτουργία Video δεν είναι επιλεγμένη, σύρετε το στο ...
- 3 Για να εμφανιστούν όλες οι ρυθμίσεις, πιέστε  $\overline{ }$
- 4 Πατήστε Μέθοδος λήψης > Λήψη με αφή εάν δεν είναι ήδη επιλεγμένο.
- 5 Πατήστε την οθόνη της κάμερας για να εκκινήσετε την εγγραφή.
- 6 Πατήστε την οθόνη της κάμερας για να διακόψετε την εγγραφή.
- Για να έχετε άριστα αποτελέσματα, κάντε λήψη των βίντεό σας με οριζόντιο προσανατολισμό.

Για να πραγματοποιήσετε εγγραφή βίντεο πατώντας το κουμπί επί της οθόνης

- 1 Ενεργοποιήστε την κάμερα.
- 2 Εάν η λειτουργία Video δεν είναι επιλεγμένη, σύρετε το ⊙στο ...
- 3 Για να εμφανιστούν όλες οι ρυθμίσεις, πιέστε  $\equiv$ .
- 4 Πατήστε Μέθοδος λήψης και, στη συνέχεια, επιλέξτε Κουμπί οθόνης εάν δεν είναι ήδη επιλεγμένο.
- 5 Κατευθύνετε την κάμερα προς το θέμα.
- 6 Πατήστε νια να ξεκινήσετε την εννοαφή.
- 7 Πατήστε <sup>ρ</sup>ια να διακόψετε την εγγραφή.
- Για να έχετε άριστα αποτελέσματα, κάντε λήψη των βίντεό σας με οριζόντιο προσανατολισμό.

### Για την αναπαραγωγή βίντεο που έχετε εγγράψει

- 1 Ενεργοποιήστε την κάμερα.
- 2 Εάν η λειτουργία Video δεν είναι επιλεγμένη, σύρετε το στο ...
- 3 Πατήστε τις μικρογραφίες στο κάτω μέρος της οθόνης.
- 4 Αγγίξτε απαλά προς τα αριστερά ή προς τα δεξιά για να περιηγηθείτε σε όλα τα αρχεία φωτογραφιών και βίντεο. Τα video υποδεικνύονται με το εικονίδιο .
- 5 Πατήστε  $\Box$  για να αναπαράγετε το βίντεο.
- 6 Για να διακόψετε την αναπαραγωγή του βίντεο, πατήστε την οθόνη της κάμερας.
- Επίσης, μπορείτε να αγγίξετε απαλά τις μικρογραφίες από δεξιά προς τα αριστερά και να επιλέξετε αυτήν που θέλετε να δείτε.

#### Για να διαγράψετε ένα βίντεο που έχετε εγγράψει

- 1 Εντοπίστε το βίντεο που θέλετε να διαγράψετε.
- 2 Πιέστε το πλήκτρο **και, στη συνέχεια, πατήστε το στοιχείο** ...
- Για να διαγράψετε μια φωτογραφία ή ένα βίντεο που τραβήξατε πρόσφατα, μπορείτε επίσης να αγγίξετε απαλά στη μικρογραφία στο κάτω δεξιό μέρος του εικονοσκόπιου και, έπειτα, να πιέσετε παρατεταμένα το στοιχείο που θέλετε να διαγράψετε.

### Χρήση των ρυθμίσεων της λειτουργίας Video

Για να προσαρμόσετε τις ρυθμίσεις της λειτουργίας Video

- 1 Ενεργοποιήστε την κάμερα.
- 2 Εάν η λειτουργία Video δεν είναι επιλεγμένη, σύρετε το στο ...
- 3 Πατήστε ένα από τα εικονίδια ρυθμίσεων στο αριστερό μέρος της οθόνης.
- 4 Για να εμφανιστούν όλες οι ρυθμίσεις, πιέστε
- 5 Επιλέξτε τη ρύθμιση που θέλετε να προσαρμόσετε και, στη συνέχεια, πραγματοποιήστε τις αλλαγές που θέλετε.

Για να προσαρμόσετε το πλαίσιο των ρυθμίσεων της λειτουργίας βίντεο

- 1 Όταν η λειτουρνία βίντεο είναι ενερνοποιημένη, πιέστε το  $\equiv$ νια να εμφανιστούν όλες οι ρυθμίσεις.
- 2 Αγγίξτε παρατεταμένα τη ρύθμιση που θέλετε να μετακινήσετε και σύρετέ την στην επιθυμητή θέση.
- Αν σύρετε τη ρύθμιση εκτός του πλαισίου ρυθμίσεων, η αλλαγή ακυρώνεται.

### Επισκόπηση ρυθμίσεων λειτουργίας βίντεο

#### Σκηνές

Η λειτουργία "Σκηνές" σας βοηθάει να ρυθμίσετε γρήγορα την κάμερα για συνήθεις καταστάσεις, με τη χρήση προκαθορισμένων σκηνών. Η κάμερα προσδιορίζει διάφορες ρυθμίσεις που ταιριάζουν στην επιλεγμένη σκηνή, διασφαλίζοντας το καλύτερο δυνατό βίντεο.

Απενεργοποίηση 22

Η λειτουργία σκηνών είναι απενεργοποιημένη και μπορείτε να κάνετε λήψη βίντεο με μη αυτόματο τρόπο.

 $\mathbb{S}$ Πορτρέτο

Χρησιμοποιήστε αυτήν τη ρύθμιση για βίντεο πορτρέτου. Οι ρυθμίσεις είναι βελτιστοποιημένες για να αποδίδουν ελαφρώς απαλότερες αποχρώσεις δέρματος.

 $\otimes$ Τοπίο

Χρησιμοποιείται σε βίντεο που περιέχουν τοπία. Η κάμερα εστιάζει στα μακρινά αντικείμενα. Αν επιλέξετε Τοπίο, η λειτουργία εστίασης αλλάζει σε Αυτόμ. εστ. σε ένα θέμα.

Νυχτερινή λήψη

Όταν αυτή λειτουργία είναι ενεργοποιημένη, η ευαισθησία στο φως αυξάνεται. Χρησιμοποιήστε αυτήν τη ρύθμιση σε περιβάλλοντα με χαμηλό φωτισμό. Τα βίντεο αντικειμένων που κινούνται με υψηλές ταχύτητες μπορεί να εμφανίζονται θολά. Κρατήστε το χέρι σας σταθερό ή χρησιμοποιήστε κάποιο στήριγμα. Απενεργοποιήστε τη νυχτερινή λήψη, όταν οι συνθήκες φωτισμού είναι καλές, έτσι ώστε να βελτιώσετε την ποιότητα του βίντεο.

Παραλία και χιόνι

Χρησιμοποιήστε αυτήν τη ρύθμιση σε περιβάλλοντα με έντονο φωτισμό, για την αποφυγή βίντεο με χαμηλή έκθεση.

Αθλήματα R

Χρησιμοποιήστε αυτήν τη ρύθμιση για βίντεο αντικειμένων που κινούνται γρήγορα. Ο μικρός χρόνος έκθεσης μειώνει το θάμπωμα που οφείλεται στην κίνηση.

Πάρτι 奖

Χρησιμοποιήστε αυτήν τη ρύθμιση για βίντεο σε περιβάλλοντα με χαμηλό φωτισμό. Η σκηνή αυτή συλλαμβάνει το φωτισμό στο φόντο ή από το φως των κεριών. Τα video αντικειμένων που κινούνται με υψηλές ταχύτητες μπορεί να εμφανίζονται θολά. Κρατήστε το χέρι σας σταθερό ή χρησιμοποιήστε κάποιο στήριγμα.

#### Φως

Χρησιμοποιήστε το φως για να εγγράψετε βίντεο σε συνθήκες χαμηλού φωτισμού ή όταν υπάρχει φως στο φόντο.

- Ενεργοποίηση 40
- Απενεργοποίηση **SEP**

Μερικές φορές, η ποιότητα του βίντεο μπορεί να είναι καλύτερη χωρίς φως, ακόμα και σε συνθήκες χαμηλού φωτισμού.

#### Φωτομέτρηση

Η λειτουργία αυτή προσδιορίζει αυτόματα μια ισορροπημένη έκθεση, μέσω της μέτρησης της ποσότητας του φωτός που λαμβάνει η εικόνα που θέλετε να αποτυπώσετε.

- Κέντρο  $\circ$ Προσαρμόστε την έκθεση στο κέντρο της εικόνας.
- Μέση Ba Υπολογίστε την έκθεση με βάση την ποσότητα φωτός που λαμβάνει ολόκληρη η εικόνα.
- Σημείο  $\boxed{\circ}$

Προσαρμόστε την έκθεση σε ένα πολύ μικρό τμήμα της εικόνας που θέλετε να αποτυπώσετε.

 $\bullet$ Αυτή η ρύθμιση είναι διαθέσιμη μόνο στη λειτουργία λήψης Κανονική.

#### Μέθοδος λήψης

Επιλέξτε τη μέθοδο που χρησιμοποιείτε για την εγγραφή βίντεο.

- Κουμπί οθόνης  $\circledcirc$
- Εγγράψτε ένα βίντεο χρησιμοποιώντας το κουμπί στην οθόνη της κάμερας.
- $\bigcirc$ Λήψη με αφή Προσδιορίστε συγκεκριμένη περιοχή εστίασης αγγίζοντας την οθόνη της κάμερας με το δάκτυλό σας.
- Μόνο με το πλ. κάμερας ஂ Εγγράψτε ένα βίντεο χρησιμοποιώντας μόνο το κουμπί της κάμερας.

#### Λειτουργία εστίασης

Η ρύθμιση της εστίασης ελέγχει ποιο τμήμα ενός βίντεο θα έχει μεγαλύτερη ευκρίνεια. Όταν η συνεχής αυτόματη εστίαση είναι ενεργοποιημένη, η κάμερα συνεχίζει να προσαρμόζει την εστίαση, έτσι ώστε η περιοχή του λευκού πλαισίου εστίασης να παραμένει ευκρινής.

Αυτόμ. εστ. σε ένα θέμα  $\boxed{\begin{array}{c} \texttt{E} \ \texttt{D} \end{array}}$ Η κάμερα εστιάζει αυτόματα στο επιλεγμένο θέμα. Η συνεχής αυτόματη εστίαση είναι ενεργοποιημένη.

Ανίχνευση προσώπων 內

Η κάμερα εντοπίζει αυτόματα έως και πέντε πρόσωπα, τα οποία επισημαίνονται με πλαίσια στην οθόνη. Η κάμερα εστιάζει αυτόματα στο κοντινότερο πρόσωπο. Μπορείτε, επίσης, να επιλέξετε σε ποιο πρόσωπο να εστιάσετε πατώντας το στην οθόνη. Όταν πατάτε την οθόνη της κάμερας, ένα πράσινο πλαίσιο υποδεικνύει το πρόσωπο που έχει επιλεχθεί και στο οποίο προσαρμόζεται η εστίαση. Η ανίχνευση προσώπων δεν μπορεί να χρησιμοποιηθεί σε όλους τους τύπους σκηνών. Η συνεχής αυτόματη εστίαση είναι ενεργοποιημένη.

Άπειρο  $\left[\infty\right]$ Χρησιμοποιήστε αυτήν τη ρύθμιση όταν πραγματοποιείτε εγγραφή βίντεο από απόσταση. Η εστίαση ρυθμίζεται για θέματα που βρίσκονται πολύ μακριά. Τα θέματα που βρίσκονται κοντά στην κάμερα μπορεί να εμφανίζονται θολά.

#### Μέγεθος βίντεο

Προσαρμόστε το μέγεθος του βίντεο για διαφορετικές μορφές

丽 HD 720p

Μορφή υψηλής ευκρίνειας (HD) με αναλογία εικόνας 16:9. 1280×720 pixel.

- Μέγεθος Full Wide VGA  $\Box$
- Μορφή VGA πλήρους εύρους με αναλογία εικόνας 16:9. 864×480 pixel.
- VGA va. Μορφή VGA με αναλογία εικόνας 4:3. 640x480 pixel.
- QVGA  $\overline{1}$ Μορφή QVGA με αναλογία εικόνας 4:3. 320x240 pixel.
- Μήνυμα MMS **KINS**

Εγγραφή βίντεο κατάλληλων για αποστολή μέσω μηνυμάτων MMS. Ο χρόνος εγγραφής αυτής της μορφής βίντεο είναι περιορισμένος ώστε να είναι δυνατή η προσαρμογή του σε ένα μήνυμα MMS.

#### Χρονοδιακόπτης

Με το χρονοδιακόπτη μπορείτε να εγγράψετε ένα βίντεο χωρίς να κρατάτε το τηλέφωνο. Χρησιμοποιήστε τον για να εγγράψετε βίντεο όπου όλοι μπορούν να συμμετέχουν. Μπορείτε, επίσης, να χρησιμοποιήσετε το χρονοδιακόπτη για να αποφύγετε το κούνημα της κάμερας κατά την εγγραφή των βίντεο.

#### Ενεργό (10 δευτ.)

Ρυθμίστε μια καθυστέρηση 10 δευτερολέπτων από τη στιγμή που θα πατήσετε την οθόνη της κάμερας μέχρι την έναρξη της εγγραφής του βίντεο.

Ενεργό (2 δευτ.)  $\mathbb{Q}$ 

Ρυθμίστε μια καθυστέρηση 2 δευτερολέπτων από τη στιγμή που θα πατήσετε την οθόνη της κάμερας μέχρι την έναρξη της εγγραφής του βίντεο.

Απενεργοποίηση Ö.

Η εγγραφή του βίντεο αρχίζει μόλις πατήσετε την οθόνη της κάμερας.

#### Τιμή έκθεσης

Αυτή η ρύθμιση σάς επιτρέπει να καθορίσετε την ποσότητα του φωτός στην εικόνα που θέλετε να αποτυπώσετε. Μια 図 υψηλότερη τιμή υποδεικνύει αυξημένη ποσότητα φωτός.

#### Ισορ. λευκού

Η ρύθμιση της ισορροπίας του λευκού προσαρμόζει την ισορροπία των χρωμάτων ανάλογα με τις συνθήκες φωτισμού.

S Αυτόματα

Προσαρμόστε αυτόματα την ισορροπία των χρωμάτων στις συνθήκες φωτισμού.

- Φωτ. πυρακτώσ. ∰
	- Προσαρμόζει την ισορροπία των χρωμάτων για συνθήκες έντονου φωτισμού, όπως υπό το φως λαμπτήρα φωτισμού.
- Φωτ. φθορισμού **SOUR**
- Προσαρμόστε την ισορροπία των χρωμάτων σε περιβάλλον που φωτίζεται από λαμπτήρες φθορισμού.
- Φως ημέρας ₩ Προσαρμόστε την ισορροπία των χρωμάτων κατά τη χρήση της κάμερας σε συνθήκες ηλιοφάνειας στο ύπαιθρο.
- Συννεφιά  $\curvearrowleft$ Προσαρμόστε την ισορροπία των χρωμάτων όταν επικρατεί συννεφιά.

#### Σταθεροποιητής εικόνας

Κατά την εγγραφή ενός βίντεο, μπορεί να είναι δύσκολο να κρατήσετε την κάμερα σταθερή. Ο σταθεροποιητής σας βοηθά, αντισταθμίζοντας τις μικρές κινήσεις του χεριού.

- Ενεργοποίηση comp
- Μπορείτε να πραγματοποιήσετε εγγραφή ενός βίντεο έχοντας τον σταθεροποιητή ενεργοποιημένο.
- Απενεργοποίηση **K<sup>m</sup>O** Μπορείτε να πραγματοποιήσετε εγγραφή ενός βίντεο έχοντας τον σταθεροποιητή απενεργοποιημένο.

#### Μικρόφωνο

Επιλέξτε αν θα καταγράφεται ο ήχος του περιβάλλοντος κατά την εγγραφή των βίντεο.

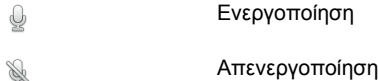

#### Ήχος κλείστρου

Επιλέξτε αν θα ενεργοποιήσετε ή αν θα απενεργοποιήσετε τον ήχο του κλείστρου κατά την εγγραφή ενός βίντεο.

# Κάμερα 3D

Η κάμερα 3D σάς βοηθάει να τραβάτε φωτογραφίες με ευρυγώνια, πανοραμική λήψη που αποτυπώνουν μεγαλύτερο κομμάτι της σκηνής και προσθέτουν βάθος στο θέμα. Μπορείτε να αναπαραγάγετε τις φωτογραφίες από τη λειτουργία Ημικυκλικό πανόραμα 3D σε μια τηλεόραση που υποστηρίζει λειτουργία 3D. Στη λειτουργία Σάρωση πολλαπλ. γωνιών, η κάμερα τραβάει αρκετές φωτογραφίες σε διαφορετικές γωνίες καθώς την κινείτε κατά μήκος της σκηνής. Αυτές οι εικόνες αποθηκεύονται μαζί σε ένα αρχείο MPO (Multiple Picture Object). Όταν γέρνετε την κάμερα κατά τη διάρκεια της αναπαραγωγής, ο αισθητήρας της κάμερας ανιχνεύει κίνηση και εμφανίζει την εικόνα σε προβολή που προσομοιάζει με 3D στην οθόνη της κάμερας.

Για να ενεργοποιήσετε την κάμερα 3D

**Επισκόπηση κάμερας 3D**

Από την αρχική οθόνη, πατήστε **και, στη συνέχεια, βρείτε και πατήστε το στοιχείο** ...

#### ' 5 1  $\overline{c}$ 4 3

- 1 Εναλλαγή μεταξύ φωτογραφικής μηχανής και λειτουργίας video
- 2 Τραβήξτε φωτογραφίες ή πραγματοποιήστε εγγραφή κλιπ βίντεο
- 3 Βέλος κατεύθυνσης βοηθά στη μετατόπιση της κάμερας
- 4 Προβολή φωτογραφιών και βίντεο
- 5 Γραμμή ρυθμίσεων

Για να τραβήξετε μια φωτογραφία σε λειτουργία Ημικυκλικό πανόραμα 3D

- 1 Ενεργοποιήστε την κάμερα 3D.
- 2 Πατήστε το εικονίδιο στο επάνω αριστερό μέρος της οθόνης και, στη συνέχεια, επιλέξτε Ημικυκλικό πανόραμα 3D αν δεν το έχετε ήδη επιλέξει.
- 3 Πιέστε το πλήκτρο κάμερας μέχρι τη μέση για να κλειδώσετε την εστίαση.
- 4 Πιέστε πλήρως το πλήκτρο κάμερας και, στη συνέχεια, μετακινήστε την κάμερα από αριστερά προς τα δεξιά με σταθερή οριζόντια κίνηση.

## Υποδείξεις για τη λήψη φωτογραφιών τρισδιάστατης πανοραμικής λήψης με κίνηση του χεριού

Έχετε υπόψη αυτούς τους περιορισμούς κατά τη λήψη τρισδιάστατων φωτογραφιών:

- Η τρισδιάστατη λήψη δεν είναι κατάλληλη: όταν το θέμα είναι μεγάλο ή μη στάσιμο, όταν το κύριο θέμα είναι υπερβολικά κοντά στην κάμερα, καθώς και όταν το θέμα παρέχει μικρή αντίθεση, όπως είναι ο ουρανός, μια αμμώδης παραλία ή το γρασίδι.
- Οι τρισδιάστατες εικόνες αποτελούνται από διάφορες εικόνες JPEG και συνδεδεμένα αρχεία MPO. Εάν διαγράψετε ένα αρχείο MPO από την κάμερα (ενώ συνδέεται σε υπολογιστή), δεν θα μπορείτε πλέον να προβάλετε τη συσχετισμένη εικόνα JPEG.
- Εάν δεν μπορείτε να μετατοπίσετε την κάμερα σε ολόκληρο το θέμα εντός του δεδομένου χρονικού διαστήματος λήψης, εμφανίζεται μια γκρίζα περιοχή στην εικόνα σύνθεσης. Εάν συμβεί αυτό, μετακινήστε την κάμερα πιο γρήγορα για να κάνετε εγγραφή ολοκληρωμένης τρισδιάστατης εικόνας.
- Σε συνθήκες χαμηλού φωτισμού, οι εικόνες ενδέχεται να είναι θολές. Για να επιτύχετε άριστα αποτελέσματα, κάντε λήψη των εικόνων σε φωτεινό εξωτερικό φως.
- Υπό φωτισμό που αναβοσβήνει, όπως οι λάμπες φθορισμού, οι τρισδιάστατες λήψεις ενδέχεται να μην είναι επιτυχημένες.
- Όταν πιέζετε το πλήκτρο κάμερας μέχρι τη μέση, ρυθμίζετε το κλείδωμα της αυτόματης εστίασης και το κλείδωμα της αυτόματης έκθεσης. Εάν η φωτεινότητα, η εστίαση και άλλες συνθήκες αλλάξουν σημαντικά στο διάστημα που μεσολαβεί μεταξύ του χρόνου ρύθμισης αυτών των δύο κλειδωμάτων και

του χρόνου πίεσης του πλήκτρου της κάμερας μέχρι τη μέση για την εκτέλεση της λήψης, η λήψη ενδέχεται να μην είναι επιτυχημένη.

• Η κάμερα ενδέχεται να ακυρώσει τη λήψη στις ακόλουθες καταστάσεις: εάν μετατοπίζετε την κάμερα υπερβολικά γρήγορα, εάν κουνάτε την κάμερα υπερβολικά και εάν μετατοπίζετε την κάμερα προς την αντίθετη κατεύθυνση.

Για να τραβήξετε μια φωτογραφία σε λειτουργία Σάρωση πολλαπλ. γωνιών

- 1 Ενεργοποιήστε την κάμερα 3D.
- 2 Πατήστε το εικονίδιο στο επάνω αριστερό μέρος της οθόνης και, στη συνέχεια, επιλέξτε Σάρωση πολλαπλών γωνιών.
- 3 Πιέστε το πλήκτρο κάμερας μέχρι τη μέση για να κλειδώσετε την εστίαση.
- 4 Πιέστε πλήρως το πλήκτρο κάμερας και, στη συνέχεια, μετακινήστε την κάμερα από αριστερά προς τα δεξιά με σταθερή οριζόντια κίνηση.

Για να τραβήξετε μια φωτογραφία σε λειτουργία Ημικυκλικό πανόραμα

- 1 Ενεργοποιήστε την κάμερα 3D.
- 2 Πατήστε το εικονίδιο στο επάνω αριστερό μέρος της οθόνης και, στη συνέχεια, επιλέξτε Ημικυκλικό Πανόραμα.
- 3 Πατήστε και επιλέξτε την κατεύθυνση προς την οποία θα μετακινήσετε την κάμερα.
- 4 Πιέστε το πλήκτρο κάμερας μέχρι τη μέση για να κλειδώσετε την εστίαση και την έκθεση.
- 5 Πιέστε πλήρως το πλήκτρο κάμερας και, στη συνέχεια, μετακινήστε σταθερά την κάμερα προς την κατεύθυνση του κινούμενου βέλους.

### Υποδείξεις για τη λήψη φωτογραφιών πανοραμικής λήψης (2D) με κίνηση του χεριού

Έχετε υπόψη αυτούς τους περιορισμούς όταν λαμβάνετε φωτογραφίες πανοραμικής λήψης με κίνηση του χεριού:

- Εάν δεν μπορείτε να μετατοπίσετε το τηλέφωνο σε ολόκληρο το θέμα εντός του δεδομένου χρονικού διαστήματος, εμφανίζεται μια γκρίζα περιοχή στην εικόνα σύνθεσης. Εάν συμβεί αυτό, μετακινήστε την κάμερα πιο γρήγορα για να κάνετε εγγραφή ολοκληρωμένης πανοραμικής εικόνας.
- Επειδή συρράπτονται μαζί πολλές εικόνες, το τμήμα συρραφής δεν εγγράφεται πάντοτε ομαλά.
- Σε συνθήκες χαμηλού φωτισμού, οι εικόνες πανοραμικής λήψης ενδέχεται να είναι θολές ή να έχουν χαμηλή ποιότητα.
- Υπό φωτισμό που αναβοσβήνει, όπως οι λάμπες φθορισμού, η φωτεινότητα ή το χρώμα των συνδυασμένων εικόνων ενδέχεται να μην είναι ομοιόμορφα.
- Η λειτουργία πανοραμικής λήψης με κίνηση του χεριού δεν είναι κατάλληλη για τις ακόλουθες περιπτώσεις: όταν τα θέματα κινούνται ή βρίσκονται υπερβολικά κοντά στην κάμερα, όταν οι εικόνες στόχου παρέχουν μικρή αντίθεση, όπως συμβαίνει στις φωτογραφίες του ουρανού, με αμμώδεις παραλίες ή με γρασίδι, καθώς και όταν οι εικόνες αλλάζουν συνεχώς, όπως τα κύματα ή οι καταρράκτες.
- Η κάμερα μπορεί να ακυρώσει τη λήψη στις ακόλουθες καταστάσεις: εάν μετατοπίζετε την κάμερα υπερβολικά γρήγορα, εάν κουνάτε την κάμερα υπερβολικά και εάν μετατοπίζετε την κάμερα προς την αντίθετη κατεύθυνση.

# Προβολή φωτογραφιών και βίντεο στη συλλογή

Χρησιμοποιήστε τη Συλλογή για να προβάλετε φωτογραφίες και να αναπαραγάγετε βίντεο που έχετε εγγράψει με την κάμερα του τηλεφώνου σας ή για να προβάλετε παρόμοιο περιεχόμενο που λάβατε ή αντιγράψατε στην κάρτα μνήμης. Επίσης, στη συλλογή, μπορείτε να προβάλετε φωτογραφίες και βίντεο που έχετε αποστείλει σε μια online υπηρεσία. Επίσης, στη συλλογή, μπορείτε να προβάλετε φωτογραφίες και βίντεο που έχετε αποστείλει σε μια online υπηρεσία, όπως για παράδειγμα σε ένα άλμπουμ web στο Picasa™ ή στο Facebook™.

Από τη συλλογή μπορείτε, επίσης, να μοιραστείτε τις αγαπημένες σας φωτογραφίες και τα βίντεο με τους φίλους σας, με χρήση της ασύρματης τεχνολογίας Bluetooth™, μέσω email ή μηνυμάτων. Μπορείτε να εκτελέσετε βασικές εργασίες επεξεργασίας σε φωτογραφίες και να τις ορίσετε ως ταπετσαρίες ή ως εικόνες επαφών. Για περισσότερες πληροφορίες, δείτε *[Σύνδεση του τηλεφώνου σας με](#page-127-0) [υπολογιστή](#page-127-0)* στη σελίδα 128.

## **Mobile BRAVIA® Engine**

Η τεχνολογία Mobile BRAVIA® Engine της Sony βελτιώνει την ποιότητα προβολής φωτογραφιών και βίντεο μετά τη λήψη τους, παρέχοντάς σας πιο καθαρές, ευκρινείς και φυσικές εικόνες. Η τεχνολογία Mobile BRAVIA Engine είναι ενεργοποιημένη από προεπιλογή, αλλά μπορείτε να την απενεργοποιήσετε αν θέλετε να μειώσετε την κατανάλωση ισχύος από την μπαταρία.

Για να απενεργοποιήσετε το Mobile BRAVIA® Engine

- 1 Από την Αρχική οθόνη, πατήστε
- 2 Βρείτε και πατήστε το στοιχείο Ρυθμίσεις > Προβολή.
- 3 Ξεμαρκάρετε το πλαίσιο ελέγχου Mobile BRAVIA Engine, σε περίπτωση που είναι ήδη μαρκαρισμένο.

Για να ανοίξετε τη Συλλογή και να προβάλετε τα άλμπουμ σας

- 1 Από την Αρχική οθόνη, πατήστε
- 2 Βρείτε και χτυπήστε το Συλλογή. Οι φωτογραφίες και τα βίντεο στην κάρτα μνήμης σας, συμπεριλαμβανομένων αυτών που έχετε τραβήξει με την κάμερα και αυτών που έχετε λάβει από το web ή άλλες τοποθεσίες, εμφανίζονται σε άλμπουμ.
- ÷ó. Αν ο προσανατολισμός της οθόνης δεν αλλάξει αυτόματα όταν γυρίζετε το τηλέφωνο στο πλάι, επιλέξτε το πλαίσιο ελέγχου Αυτόμ. περιστρ. οθόνης ακολουθώντας τη διαδρομή Ρυθμίσεις > Προβολή.

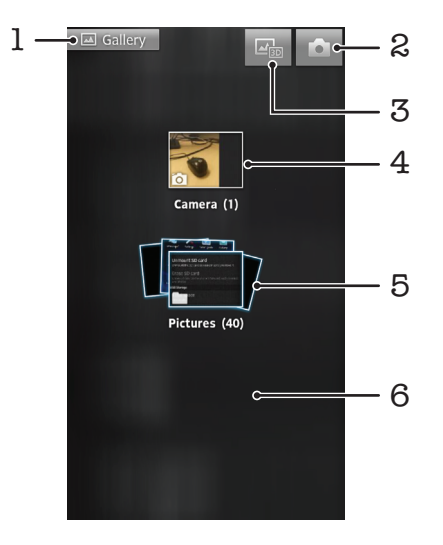

- 1 Πατήστε σε οποιαδήποτε προβολή για να επιστρέψετε στην κύρια οθόνη της Συλλογής
- 2 Πατήστε για να ανοίξετε την κάμερα
- 3 Πατήστε για να ανοίξετε το άλμπουμ 3D
- 4 Άλμπουμ φωτογραφιών και βίντεο που έχουν ληφθεί με την κάμερα του τηλεφώνου
- 5 Στοίβα άλμπουμ αγγίξτε με δύο δάχτυλα και ανοίξτε τα για να προβάλετε το περιεχόμενο
- 6 Αγγίξτε απαλά προς τα αριστερά ή προς τα δεξιά στην οθόνη για να προβάλετε περισσότερα άλμπουμ

## **Εργασία με άλμπουμ**

Μπορείτε να αναδιατάξετε τις φωτογραφίες και τα βίντεό σας σε άλμπουμ, καθώς και να μετακινήσετε περιεχόμενο μεταξύ άλμπουμ. Επίσης, μπορείτε να αποστείλετε περιεχόμενο από τα άλμπουμ της συλλογής σας σε online υπηρεσίες όπως οι Picasa™ και Facebook™, ενώ μπορείτε να προβάλετε περιεχόμενο από αυτές τις online υπηρεσίες στη συλλογή.

Για να ανοίξετε ένα άλμπουμ της Συλλογής

- 1 Από την Αρχική οθόνη, πατήστε
- 2 Βρείτε και πατήστε το στοιχείο Συλλογή.
- 3 Πατήστε το άλμπουμ που θέλετε να προβάλετε. Το άλμπουμ ανοίγει εμφανίζοντας τις φωτογραφίες και τα βίντεο που περιέχει σε ένα πλέγμα με χρονολογική σειρά. Το όνομα του άλμπουμ εμφανίζεται στο επάνω μέρος της οθόνης.

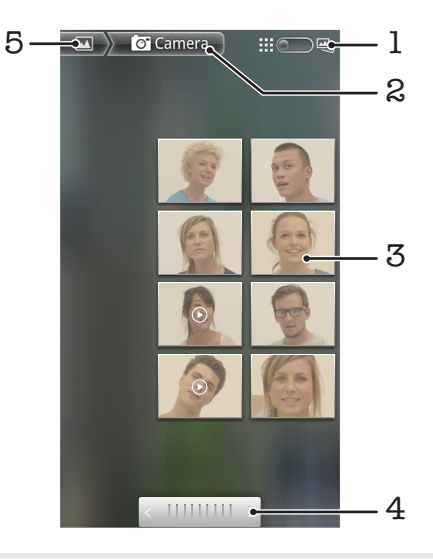

- 1 Πατήστε για να αλλάξετε από προβολή πλέγματος σε προβολή στοίβας
- 2 Το όνομα του άλμπουμ
- 3 Πατήστε μια φωτογραφία ή ένα βίντεο για να το προβάλετε
- 4 Πατήστε ένα βέλος για να μετακινηθείτε μια οθόνη τη φορά. Σύρετε προς τα αριστερά ή προς τα δεξιά για να μετακινηθείτε πιο γρήγορα.
- 5 Πατήστε για να επιστρέψετε στην κύρια οθόνη της Συλλογής

#### Για να δείτε φωτογραφίες και βίντεο στη Συλλογή

- 1 Από την Αρχική οθόνη, πατήστε
- 2 Βρείτε και χτυπήστε το Συλλογή.
- 3 Πατήστε ένα άλμπουμ. Οι φωτογραφίες και τα βίντεο εμφανίζονται σε πλέγμα με χρονολογική σειρά. Τα video υποδεικνύονται με το εικονίδιο .
- 4 Πατήστε μια φωτογραφία ή ένα βίντεο για να το προβάλετε.
- 5 Αγγίξτε απαλά την οθόνη προς τα αριστερά για να προβάλετε την επόμενη φωτογραφία ή βίντεο. Αγγίξτε απαλά την οθόνη προς τα δεξιά για να προβάλετε την προηγούμενη φωτογραφία ή βίντεο.
- Αν ο προσανατολισμός της οθόνης δεν αλλάξει αυτόματα όταν γυρίζετε το τηλέφωνο στο πλάι,  $\bullet$ επιλέξτε το πλαίσιο ελέγχου Αυτόμ. περιστρ. οθόνης ακολουθώντας τη διαδρομή Ρυθμίσεις > Προβολή.

Για να προβάλετε φωτογραφίες του Facebook™ στη Συλλογή

- 1 Βεβαιωθείτε ότι έχετε συνδεθεί στο Facebook™.
- 2 Από την Αρχική οθόνη, πατήστε
- 3 Βρείτε και πατήστε το στοιχείο Συλλογή.
- 4 Πατήστε κάποιο από τα άλμπουμ με το εικονίδιο ... Την πρώτη φορά που θα πατήσετε ένα άλμπουμ του Facebook™, οι φωτογραφίες του Facebook™ θα αντιγραφούν στη Συλλογή.
- 5 Οι φωτογραφίες εμφανίζονται σε πλέγμα με χρονολογική σειρά. Πατήστε μια φωτογραφία για να την δείτε.
- 6 Στο πρόγραμμα προβολής φωτογραφιών, αγγίξτε απαλά την οθόνη προς τα αριστερά για να προβάλετε την επόμενη φωτογραφία ή βίντεο. Αγγίξτε απαλά την οθόνη προς τα δεξιά για να προβάλετε την προηγούμενη φωτογραφία ή βίντεο.
- 7 Μπορείτε να επιστρέψετε οποιαδήποτε στιγμή στην κύρια οθόνη της Συλλογής πατώντας το στοιχείο στο επάνω αριστερά μέρος της οθόνης.

Για να αλλάξετε τον τρόπο που τα περιεχόμενα ενός άλμπουμ εμφανίζονται στη Συλλογή

- 1 Κατά την προβολή ενός άλμπουμ της Συλλογής, σύρετε προς τα δεξιά τον διακόπτη προβολής άλμπουμ ::: ΘΕ, για να προβάλετε τα περιεχόμενα του άλμπουμ σε στοίβες.
- 2 Σύρετε προς τα αριστερά τον διακόπτη προβολής άλμπουμ **| ::: Τα προβάλε**ι τα τροβάλετε τα περιεχόμενα του άλμπουμ σε ένα πλέγμα με χρονολογική σειρά.

### Εργασία με άλμπουμ στη συλλογή

Πέρα από την εργασία με ολόκληρα άλμπουμ και με μεμονωμένες φωτογραφίες, μπορείτε να επιλέξετε μία ή περισσότερες φωτογραφίες ή video ενός άλμπουμ για να εργαστείτε σε αυτά κατά ομάδες, για παράδειγμα, για να αποστείλετε μερικές φωτογραφίες ενός άλμπουμ σε έναν φίλο.

Για να εργαστείτε με ομάδες φωτογραφιών ή βίντεο στη Συλλογή

- 1 Από την Αρχική οθόνη, πατήστε
- 2 Βρείτε και χτυπήστε το Συλλογή.
- 3 Ανοίξτε το άλμπουμ που περιέχει το περιεχόμενο, με το οποίο θέλετε να εργαστείτε.
- 4 Για να ενεργοποιήσετε τη λειτουργία επιλογής, αγγίξτε παρατεταμένα ένα από τα αντικείμενα με τα οποία θέλετε να εργαστείτε.
- 5 Επιλέξτε ή καταργήστε την επιλογή των αντικειμένων με τα οποία θέλετε να εργαστείτε.
- 6 Πιέστε και, στη συνέχεια, χρησιμοποιήστε τα εργαλεία της γραμμής εργαλείων για να εργαστείτε με τα επιλεγμένα αντικείμενά σας.

Για να μοιραστείτε ένα άλμπουμ της Συλλογής

- Εάν μοιράζεστε ένα άλμπουμ, μη διαγράφετε το πρωτότυπο άλμπουμ έως ότου τα αντικείμενα του άλμπουμ αποσταλούν ακέραια.
- 1 Από την κύρια οθόνη της συλλογής, αγγίξτε παρατεταμένα ένα άλμπουμ με το οποίο θέλετε να εργαστείτε. Η λειτουργία επιλογής είναι τώρα ενεργοποιημένη.
- 2 Επιλέξτε τα άλμπουμ που θέλετε να μοιραστείτε και, στη συνέχεια, πιέστε
- 3 Χτυπήστε Κοινή χρήση.
- 4 Στο μενού που ανοίγει, πατήστε την εφαρμογή που θέλετε να χρησιμοποιήσετε για την κοινή χρήση των επιλεγμένων άλμπουμ.

Για να ανοίξετε ένα άλμπουμ της Συλλογής

- 1 Από την κύρια οθόνη της συλλογής, αγγίξτε παρατεταμένα ένα άλμπουμ με το οποίο θέλετε να εργαστείτε. Η λειτουργία επιλογής είναι τώρα ενεργοποιημένη.
- 2 Επιλέξτε τα άλμπουμ που θέλετε να διαγράψετε και, στη συνέχεια, πιέστε
- 3 Χτυπήστε Διαγραφή. Στο παράθυρο διαλόγου που ανοίγει, πατήστε πάλι Διαγραφή.

## **Εργασία με φωτογραφίες στη συλλογή**

Μπορείτε επεξεργαστείτε και να αναδιοργανώσετε τις φωτογραφίες σας στη συλλογή. Για παράδειγμα, μπορείτε να περικόψετε φωτογραφίες και να τις χρησιμοποιήσετε ως εικόνες επαφής και ως ταπετσαρίες.

Για να κάνετε ζουμ σε μια φωτογραφία

- Όταν προβάλετε μια φωτογραφία, πατήστε δυο φορές την οθόνη για μεγέθυνση. Πατήστε πάλι δυο φορές για σμίκρυνση.
- Ενώ προβάλετε μια φωτογραφία, απομακρύνετε τα δύο δάχτυλά σας για μεγέθυνση ή ενώστε τα για σμίκρυνση.

Για να παρακολουθήσετε ένα slide show των φωτογραφιών σας

- 1 Από την Αρχική οθόνη, πατήστε
- 2 Βρείτε και πατήστε το στοιχείο Συλλογή.
- 3 Πατήστε ένα άλμπουμ για να το ανοίξετε και, στη συνέχεια, πατήστε μια φωτογραφία και πιέστε .
- 4 Στη γραμμή εργαλείων στο κάτω μέρος της οθόνης, πατήστε Προβολή διαφανειών.
- 5 Πατήστε μια φωτογραφία για να τερματίσετε το slide show.

Για να περιστρέψετε μια φωτογραφία

- 1 Κατά την προβολή μιας φωτονραφίας, πιέστε  $\equiv$
- 2 Πατήστε το στοιχείο Περισσότερα και, στη συνέχεια, πατήστε Αριστερή περιστροφή ή Δεξιά περιστροφή. Η φωτογραφία αποθηκεύεται με τον νέο προσανατολισμό.

Για να χρησιμοποιήσετε μια φωτογραφία ως εικόνα επαφής

- 1 Κατά την προβολή μιας φωτογραφίας στο πρόγραμμα προβολής φωτογραφιών, πιέστε
- 2 Στη γραμμή εργαλείων στο κάτω μέρος της οθόνης, πατήστε Ορισμός ως > Εικόνα επαφής.
- 3 Επιλέξτε την επαφή, την οποία θέλετε να συσχετίσετε με τη φωτογραφία.
- 4 Περικόψτε τη φωτογραφία, αν αυτό είναι απαραίτητο.
- 5 Πατήστε Αποθήκευση.

#### Για να ορίσετε μια φωτογραφία ως ταπετσαρία

- 1 Κατά την προβολή μιας φωτογραφίας στο πρόγραμμα προβολής φωτογραφιών, πιέστε
- 2 Στη γραμμή εργαλείων στο κάτω μέρος της οθόνης, πατήστε Ορισμός ως > Ταπετσαρία.
- 3 Περικόψτε τη φωτογραφία, αν αυτό είναι απαραίτητο.
- 4 Πατήστε Αποθήκευση.

#### Για να περικόψετε μια φωτογραφία

- 1 Κατά την προβολή μιας φωτογραφίας στο πρόγραμμα προβολής φωτογραφιών, πιέστε  $\equiv$
- 2 Στη γραμμή εργαλείων, πατήστε Περισσότερα > Περικοπή.
- 3 Για να ρυθμίσετε το πλαίσιο περικοπής, αγγίξτε παρατεταμένα τη γωνία του πλαισίου περικοπής. Όταν εμφανιστούν τα βέλη περικοπής, σύρετέ τα προς τα μέσα ή προς τα έξω για να αλλάξετε το μέγεθος του πλαισίου.
- 4 Για να αλλάξετε το μέγεθος όλων των πλευρών του πλαισίου περικοπής ταυτόχρονα, αγγίξτε παρατεταμένα μία από τις τέσσερις γωνίες για να κάνετε τα βέλη να εμφανιστούν και, στη συνέχεια, σύρετε ανάλογα τη γωνία.
- 5 Για να μετακινήσετε το πλαίσιο περικοπής σε κάποια άλλη περιοχή της φωτογραφίας, πατήστε παρατεταμένα μέσα στο πλαίσιο και στη συνέχεια σύρετέ το μέχρι την επιθυμητή θέση.
- 6 Για να αποθηκεύσετε ένα αντίγραφο της περικομμένης φωτογραφίας, πατήστε Αποθήκευση. Η αρχική, μη περικομμένη, έκδοση παραμένει στην κάρτα μνήμης του τηλεφώνου σας.

Για να μοιραστείτε μια φωτογραφία

- 1 Όταν προβάλετε μια φωτογραφία στο πρόγραμμα προβολής φωτογραφιών, πιέστε το στοιχείο στην περίπτωση που δεν εμφανίζονται στοιχεία ελέγχου.
- 2 Στη γραμμή εργαλείων στο κάτω μέρος της οθόνης, πατήστε Κοινή χρήση.
- 3 Επιλέξτε μία από τις διαθέσιμες μεθόδους μεταφοράς.

#### Για να διαγράψετε μια φωτογραφία

- 1 Κατά την προβολή μιας φωτογραφίας στο πρόγραμμα προβολής φωτογραφιών, πιέστε
- 2 Στη γραμμή εργαλείων στο κάτω μέρος της οθόνης, πατήστε Διαγραφή.
- 3 Στο παράθυρο διαλόγου που ανοίγει, πατήστε Διαγραφή.

### Προβολή των φωτογραφιών σας στον χάρτη

Εάν ενεργοποιήσατε τον εντοπισμό τοποθεσίας κατά τη λήψη φωτογραφιών, μπορείτε να χρησιμοποιήσετε τις πληροφορίες που συλλέγονται σε μεταγενέστερο χρόνο. Για παράδειγμα, μπορείτε να προβάλετε τις φωτογραφίες σας σε έναν χάρτη και να δείξετε στους φίλους και την οικογένειά σας πού βρισκόσασταν όταν τραβήξατε τη φωτογραφία. Η προσθήκη πληροφοριών για την τοποθεσία αναφέρεται επίσης και ως προσθήκη γεωγραφικής ετικέτας. Για να προσθέσετε γεωγραφική ετικέτα στις φωτογραφίες σας, πρέπει πρώτα να ενεργοποιήσετε τον εντοπισμό τοποθεσίας στο τηλέφωνό σας. Για τον εντοπισμό της γεωγραφικής σας θέσης, μπορείτε να επιλέξετε να χρησιμοποιήσετε είτε τους δορυφόρους του Παγκόσμιου Συστήματος Εντοπισμού Στίγματος (GPS), είτε ασύρματα δίκτυα, είτε και τα δύο.

Για περισσότερες πληροφορίες, δείτε *[Χρήση υπηρεσιών τοποθεσίας για την εύρεση της](#page-130-0) [γεωγραφικής σας θέσης](#page-130-0)* στη σελίδα 131

Για να ενεργοποιήσετε την ανίχνευση τοποθεσίας

- 1 Aπό την Αρχική οθόνη, πιέστε  $\equiv$
- 2 Πατήστε Ρυθμίσεις > Τοποθεσία και ασφάλεια.
- 3 Μαρκάρετε τα πλαίσια ελέγχου Χρήση δορυφόρων GPS ή/και Χρήση ασύρμ. δικτύων.

Για να προβάλετε φωτογραφίες με γεωγραφική ετικέτα σε χάρτη

- 1 Κατά την προβολή μιας φωτογραφίας, στην οποία έχετε καταχωρίσει γεωγραφική ετικέτα, πιέστε .
- 2 Χτυπήστε Περισσότερα > Εμφάνιση στον χάρτη.

### Εργασία με video

Χρησιμοποιήστε τη Συλλογή για να παρακολουθήσετε βίντεο που τραβήξατε με την κάμερα, βίντεο που λάβατε ή βίντεο που αντιγράψατε στην κάρτα μνήμης. Επίσης, μπορείτε μοιραστείτε τα βίντεο με τους φίλους σας ή να τα αποστείλετε στην υπηρεσία YouTube™.

Για να αναπαραγάγετε ένα βίντεο

- 1 Στη συλλογή, αναζητήστε το άλμπουμ που περιέχει το βίντεο που θέλετε να αναπαραγάγετε.
- 2 Πατήστε το βίντεο για να το αναπαραγάγετε.
- 3 Εάν δεν εμφανίζονται χειριστήρια αναπαραγωγής, πατήστε στην οθόνη για να τα εμφανίσετε. Για να αποκρύψετε τα χειριστήρια, πατήστε πάλι την οθόνη.

Για να διακόψετε προσωρινά ένα video

- 1 Κατά την αναπαραγωγή ενός video, χτυπήστε την οθόνη για να εμφανιστούν τα στοιχεία ελέγχου.
- 2 Χτυπήστε ...

Για να κάνετε γρήγορη αναπαραγωγή ενός video προς τα εμπρός και προς τα πίσω

- 1 Κατά την αναπαραγωγή ενός video, πατήστε την οθόνη για να εμφανιστούν τα στοιχεία ελέγχου.
- 2 Σύρετε τον δείκτη της γραμμής προόδου προς τα αριστερά για επαναφορά ή προς τα δεξιά για γρήγορη προώθηση.
- - $\dot{\blacklozenge}$  Εναλλακτικά, μπορείτε να πατήσετε  $\blacktriangleright$  ή  $\blacktriangleleft$ .

Για να προσαρμόσετε την ένταση του ήχου ενός βίντεο

• Πιέστε το πλήκτρο της έντασης.

Για να πραγματοποιήσετε κοινή χρήση ενός βίντεο

- 1 Ανοίξτε ένα άλμπουμ της Συλλογής που περιέχει ένα βίντεο.
- 2 Για να ενεργοποιήσετε τη λειτουργία επιλογής, αγγίξτε παρατεταμένα ένα αντικείμενο με το οποίο θέλετε να εργαστείτε.
- 3 Επιλέξτε το βίντεο ή τα βίντεο που θέλετε να μοιραστείτε.
- 4 Πιέστε
- 5 Χτυπήστε Κοινή χρήση.
- 6 Στο μενού που ανοίγει, πατήστε την εφαρμογή που θέλετε να χρησιμοποιήσετε για την κοινή χρήση του επιλεγμένου βίντεο και, στη συνέχεια, ακολουθήστε τα σχετικά βήματα για την αποστολή του.
- $\bullet$ Ενδέχεται να μην μπορείτε να αντιγράψετε, να αποστείλετε ή να μεταφέρετε στοιχεία με προστασία πνευματικών δικαιωμάτων. Επίσης, ορισμένα αντικείμενα ενδέχεται να μην αποσταλούν εάν το μέγεθος του αρχείου είναι υπερβολικά μεγάλο.

Για να διαγράψετε ένα βίντεο

- 1 Ανοίξτε ένα άλμπουμ της Συλλογής που περιέχει ένα βίντεο.
- 2 Για να ενεργοποιήσετε τη λειτουργία επιλογής, αγγίξτε παρατεταμένα ένα αντικείμενο με το οποίο θέλετε να εργαστείτε.
- 3 Επιλέξτε το βίντεο ή τα βίντεο που θέλετε να διαγράψετε.
- 4 Πιέστε το πλήκτρο και κατόπιν χτυπήστε Διαγραφή.
- 5 Στο παράθυρο διαλόγου που ανοίγει, πατήστε Διαγραφή.

# Προβολή φωτογραφιών σε άλμπουμ 3D

Στο άλμπουμ 3D μπορείτε να προβάλετε και να αναπαραγάγετε όλες τις φωτογραφίες που έχετε τραβήξει με την κάμερα 3D. Μπορείτε επίσης να αναπαραγάγετε φωτογραφίες που έχετε τραβήξει με τη λειτουργία Σάρωση πολλαπλ. γωνιών και να τις προβάλετε από πολλές γωνίες.

#### Για να προβάλετε τις φωτογραφίες 3D σε άλμπουμ 3D

- 1 Από την Αρχική οθόνη, πατήστε
- 2 Βρείτε και πατήστε το στοιχείο Άλμπουμ 3D.
- 3 Πατήστε μια φωτογραφία 3D.
- 4 Αγγίξτε απαλά προς τα αριστερά για να προβάλετε την επόμενη φωτογραφία 3D του άλμπουμ 3D. Αγγίξτε απαλά προς τα δεξιά για να προβάλετε την προηγούμενη φωτογραφία 3D.

Για να αναπαραγάγετε μια τρισδιάστατη φωτογραφία σε ένα άλμπουμ 3D

- 1 Ανοίξτε την τρισδιάστατη φωτογραφία. Εάν δεν εμφανίζονται στοιχεία ελέγχου, πατήστε την οθόνη.
- 2 Χτυπήστε
- $\bullet$ Μπορείτε να αναπαραγάγετε μόνο τρισδιάστατες φωτογραφίες που έχουν ληφθεί στο τυπικό μέγεθος πανοραμικής εικόνας.

#### Για να κάνετε ζουμ σε μια τρισδιάστατη φωτογραφία σε ένα άλμπουμ 3D

- Κατά την προβολή μιας τρισδιάστατης φωτογραφίας ενός άλμπουμ 3D, πατήστε δυο φορές τη φωτογραφία για να κάνετε μεγέθυνση ή σμίκρυνση.
- Για να κάνετε μεγέθυνση ή σμίκρυνση, μπορείτε επίσης να ενώσετε δύο δάχτυλά σας ή να τα απομακρύνετε αντιστοίχως. Στη συνέχεια, σύρετε την τρισδιάστατη φωτογραφία για να προβάλετε τα διάφορα μέρη της.

Για να προβάλετε φωτογραφίες πολλαπλών γωνιών σε άλμπουμ 3D

- 1 Από την Αρχική οθόνη, πατήστε
- 2 Βρείτε και χτυπήστε το Άλμπουμ 3D.
- 3 Χτυπήστε . Εμφανίζονται όλες οι φωτογραφίες πολλαπλών γωνιών.
- 4 Πατήστε μια φωτογραφία.
- 5 Γύρετε το τηλέφωνο προς τα δεξιά ή προς τα αριστερά για να προβάλετε τη φωτογραφία από διαφορετικές γωνίες.

## **Διαχείριση φωτογραφιών σε άλμπουμ 3D**

Χρησιμοποιήστε το άλμπουμ 3D για να πραγματοποιήσετε αποστολή των τρισδιάστατων φωτογραφιών σας σε online άλμπουμ στο web. Για παράδειγμα, εάν είστε χρήστης του Facebook™, μπορείτε να αποστείλετε τις φωτογραφίες σας στο άλμπουμ 3D στον λογαριασμό σας στο Facebook™. Επίσης, μπορείτε να χρησιμοποιήσετε το άλμπουμ 3D για να διαγράψετε φωτογραφίες.

Για να κάνετε κοινή χρήση μιας τρισδιάστατης φωτογραφίας σε ένα άλμπουμ 3D

- 1 Κατά την προβολή μιας τρισδιάστατης φωτογραφίας ενός άλμπουμ 3D, πατήστε την τρισδιάστατη φωτογραφία εάν δεν εμφανίζονται χειριστήρια στην οθόνη.
- 2 Χτυπήστε ...
- 3 Επιλέξτε μία από τις διαθέσιμες μεθόδους μεταφοράς.

Για να διαγράψετε μια τρισδιάστατη φωτογραφία σε ένα άλμπουμ 3D

- 1 Κατά την προβολή μιας τρισδιάστατης φωτογραφίας ενός άλμπουμ 3D, πατήστε τη φωτογραφία εάν δεν εμφανίζονται χειριστήρια στην οθόνη.
- 2 Χτυπήστε , στη συνέχεια χτυπήστε ΟΚ.

## Ασύρματη τεχνολογία Bluetooth™

Χρησιμοποιήστε τη λειτουργία Bluetooth™ για την αποστολή αρχείων σε άλλες συσκευές συμβατές με Bluetooth™ ή για τη σύνδεση με αξεσουάρ handsfree. Ενεργοποιήστε τη λειτουργία Bluetooth™ στο τηλέφωνό σας και δημιουργήστε ασύρματες συνδέσεις με άλλες συμβατές συσκευές Bluetooth™, όπως υπολογιστές, αξεσουάρ handsfree και τηλέφωνα. Οι συνδέσεις Bluetooth™ λειτουργούν καλύτερα εντός εμβέλειας 10 m (33 ft), χωρίς στερεά αντικείμενα μεταξύ των συσκευών. Σε ορισμένες περιπτώσεις, ίσως χρειαστεί να αντιστοιχίσετε το τηλέφωνό σας μη αυτόματα με άλλες συσκευές Bluetooth™. Θυμηθείτε ότι πρέπει να ρυθμίσετε το τηλέφωνό σας σε «ανιχνεύσιμο», αν θέλετε να το εντοπίζουν άλλες συσκευές Bluetooth™.

Η λειτουργικότητα και η συμβατότητα μεταξύ των συσκευών Bluetooth™ ποικίλει.

Για να ενεργοποιήσετε τη λειτουργία Bluetooth™ και να κάνετε το τηλέφωνό σας ορατό

- 1 Από την Αρχική οθόνη, χτυπήστε
- 2 Βρείτε και χτυπήστε την επιλογή Ρυθμίσεις > Ασύρματο και δίκτυα.
- 3 Επιλέξτε το πλαίσιο ελέγχου Bluetooth. Στη γραμμή κατάστασης εμφανίζεται το ...
- 4 Χτυπήστε Ρυθμίσεις Bluetooth.
- 5 Μαρκάρετε το πλαίσιο ελέγχου Ανιχνεύσιμο. Το τηλέφωνο θα είναι πλέον ορατό σε άλλες συσκευές για 120 δευτερόλεπτα.

## **Ορισμός ονόματος για το τηλέφωνό σας**

Μπορείτε να δώσετε ένα όνομα στο τηλέφωνό σας. Αυτό το όνομα εμφανίζεται σε άλλες συσκευές αφού ενεργοποιήσετε τη λειτουργία Bluetooth™ και ρυθμίσετε το τηλέφωνό σας σε ορατό.

Για να δώσετε ένα όνομα στο τηλέφωνό σας

- 1 Βεβαιωθείτε ότι η λειτουργία Bluetooth™ είναι ενεργοποιημένη.
- 2 Από την Αρχική οθόνη, πατήστε
- 3 Βρείτε και πατήστε το στοιχείο Ρυθμίσεις > Ασύρματο και δίκτυα > Ρυθμίσεις Bluetooth > Όνομα συσκευής.
- 4 Εισαγάγετε ένα όνομα για το τηλέφωνό σας.
- 5 Πατήστε OK.

## **Αντιστοίχιση με άλλη συσκευή Bluetooth™**

Όταν αντιστοιχείτε το τηλέφωνό σας με κάποια άλλη συσκευή, μπορείτε, για παράδειγμα, να συνδέσετε το τηλέφωνό σας με ένα ακουστικό Bluetooth™ ή ένα κιτ αυτοκινήτου Bluetooth™ και να χρησιμοποιήσετε αυτές τις συσκευές για πραγματοποιήσετε και να λάβετε κλήσεις.

Αφού αντιστοιχίσετε το τηλέφωνό σας με μια συσκευή Bluetooth™, το τηλέφωνο θα αποθηκεύσει αυτή την αντιστοίχιση. Κατά την αντιστοίχιση του τηλεφώνου με μια συσκευή Bluetooth™, ίσως χρειαστεί να εισαγάγετε κάποιον κωδικό πρόσβασης. Το τηλέφωνο θα δοκιμάσει αυτόματα τον γενικό κωδικό πρόσβασης 0000. Αν δεν ισχύει αυτός ο κωδικός, ανατρέξτε στην τεκμηρίωση της συσκευής Bluetooth™ για τον κωδικό πρόσβασης της συσκευής. Δεν χρειάζεται να εισάγετε ξανά τον κωδικό πρόσβασης την επόμενη φορά που θα συνδεθείτε με μια συσκευή Bluetooth™ που έχετε αντιστοιχίσει.

Κάποιες συσκευές Bluetooth™, για παράδειγμα τα περισσότερα ακουστικά Bluetooth™, απαιτούν και αντιστοίχιση και σύνδεση με την άλλη συσκευή.

Μπορείτε να αντιστοιχίσετε το τηλέφωνό σας με πολλές συσκευές Bluetooth™, αλλά μπορείτε να συνδέεστε με ένα μόνο προφίλ Bluetooth™ κάθε φορά.

Για να αντιστοιχίσετε το τηλέφωνό σας με μια άλλη συσκευή Bluetooth™

- 1 Από την Αρχική οθόνη, πατήστε ...
- 2 Βρείτε και πατήστε το στοιχείο Ρυθμίσεις > Ασύρματο και δίκτυα > Ρυθμίσεις Bluetooth.
- 3 Πατήστε Ανίχνευση για συσκευές. Οι συσκευές Bluetooth™ που θα βρεθούν, θα καταχωρηθούν στην περιοχή Συσκευές Bluetooth.
- 4 Πατήστε τη συσκευή Bluetooth™ που θέλετε να αντιστοιχίσετε με το τηλέφωνό σας.
- 5 Εισαγάγετε έναν κωδικό πρόσβασης αν σας ζητηθεί.
- 6 Η αντιστοίχιση του τηλεφώνου και της συσκευής Bluetooth™ ολοκληρώθηκε. Για να χρησιμοποιήσετε ορισμένες συσκευές θα πρέπει επίσης να συνδεθείτε. Η κατάσταση της αντιστοίχισης και της σύνδεσης εμφανίζεται κάτω από το όνομα της συσκευής Bluetooth™ στη λίστα Συσκευές Bluetooth.
- $\bullet$ Βεβαιωθείτε ότι η λειτουργία Bluetooth™ είναι ενεργοποιημένη στη συσκευή με την οποία θέλετε να αντιστοιχίσετε το τηλέφωνό σας και ότι η ορατότητα Bluetooth™ της συσκευής είναι επίσης ενεργοποιημένη.

Για να συνδέσετε το τηλέφωνο με μια άλλη συσκευή Bluetooth™

- Ŷ. Κάποιες συσκευές Bluetooth™, για παράδειγμα τα περισσότερα ακουστικά Bluetooth™, απαιτούν την αντιστοίχιση και τη σύνδεση με άλλες συσκευές Bluetooth™ για να είναι δυνατή η επιτυχής σύνδεσή τους.
- 1 Από την Αρχική οθόνη, πατήστε ...
- 2 Βρείτε και πατήστε το στοιχείο Ρυθμίσεις > Ασύρματο και δίκτυα > Ρυθμίσεις Bluetooth.
- 3 Στη λίστα Συσκευές Bluetooth, πατήστε τη συσκευή Bluetooth™ που θέλετε να συνδέσετε στο τηλέφωνό σας.

Για να καταργήσετε την αντιστοίχιση με μια συσκευή Bluetooth™

- 1 Από την Αρχική οθόνη, πατήστε
- 2 Βρείτε και πατήστε το στοιχείο Ρυθμίσεις > Ασύρματο και δίκτυα > Ρυθμίσεις Bluetooth.
- 3 Στη λίστα Συσκευές Bluetooth, αγγίξτε παρατεταμένα το όνομα της αντιστοιχισμένη αλλά μη συνδεδεμένης συσκευής Bluetooth™.
- 4 Πατήστε Διακοπή σύζευξης.

## **Αποστολή και λήψη στοιχείων χρησιμοποιώντας την τεχνολογία Bluetooth™**

Μοιραστείτε στοιχεία με άλλες συμβατές συσκευές Bluetooth™ όπως τηλέφωνα ή υπολογιστές. Μπορείτε να στείλετε και να λάβετε διάφορα είδη στοιχείων χρησιμοποιώντας τη λειτουργία Bluetooth™, όπως:

- Φωτογραφίες και βίντεο
- Μουσική και άλλα αρχεία ήχου
- Επαφές
- Ιστοσελίδες

Για αποστολή αντικειμένων χρησιμοποιώντας Bluetooth™

- 1 Συσκευή λήψης: Βεβαιωθείτε ότι η συσκευή Bluetooth™ στην οποία θέλετε να στείλετε το αντικείμενο έχει ενεργοποιημένη τη λειτουργία Bluetooth™ και βρίσκεται σε ανιχνεύσιμη λειτουργία.
- 2 Στο τηλέφωνό σας, ανοίξτε μια εφαρμογή η οποία περιέχει το αντικείμενο που θέλετε να στείλετε μεταβείτε με κύλιση στο αντικείμενο.
- 3 Ανάλογα με την εφαρμογή και το αντικείμενο που θέλετε να στείλετε, ενδέχεται να χρειαστεί, για παράδειγμα, να αγγίξετε παρατεταμένα το αντικείμενο ή να πιέσετε . Ενδέχεται να υπάρχουν κι άλλοι τρόποι να στείλετε ένα αντικείμενο.
- 4 Επιλέξτε μια κοινή χρήση ή στείλτε ένα στοιχείο μενού.
- 5 Στο μενού που εμφανίζεται, επιλέξτε Bluetooth.
- 6 Ενεργοποιήστε τη λειτουργία Bluetooth™, αν σας ζητηθεί να το κάνετε.
- 7 Στη λίστα Συσκευές Bluetooth, χτυπήστε το όνομα της συσκευής λήψης.
- 8 Συσκευή λήψης: Αν ζητηθεί, αποδεχτείτε τη σύνδεση.
- 9 Αν σας ζητηθεί, εισαγάγετε τον ίδιο κωδικό πρόσβασης και στις δύο συσκευές ή επιβεβαιώστε τον προτεινόμενο κωδικό πρόσβασης.
- 10 Συσκευή λήψης: Αποδεχτείτε το εισερχόμενο στοιχείο.

#### Για λήψη αντικειμένων χρησιμοποιώντας Bluetooth™

- 1 Από την Αρχική οθόνη, πατήστε
- 2 Βρείτε και χτυπήστε το Ρυθμίσεις > Ασύρματο και δίκτυα.
- 3 Επιλέξτε το πλαίσιο ελέγχου Bluetooth.  $\mathbb R$  εμφανίζεται στη γραμμή κατάστασης.
- 4 Χτυπήστε Ρυθμίσεις Bluetooth.
- 5 Επιλέξτε το πλαίσιο ελέγχου Ανιχνεύσιμο. Το τηλέφωνο είναι τώρα ορατό σε άλλες συσκευές για 120 δευτερόλεπτα.
- 6 Η συσκευή αποστολής πρέπει τώρα να αρχίσει να αποστέλλει δεδομένα στο τηλέφωνό σας.
- 7 Αν σας ζητηθεί, εισαγάγετε τον ίδιο κωδικό πρόσβασης και στις δύο συσκευές ή επιβεβαιώστε τον προτεινόμενο κωδικό πρόσβασης.
- 8 Όταν ειδοποιηθείτε για ένα εισερχόμενο αρχείο στο τηλέφωνό σας, σύρετε τη γραμμή κατάστασης προς τα κάτω και χτυπήστε την ειδοποίηση για να αποδεχτείτε τη μεταφορά του αρχείου.
- 9 Χτυπήστε Αποδοχή για να αρχίσετε τη μεταφορά αρχείου.
- 10 Για να δείτε την πρόοδο της μεταφοράς, σύρετε τη γραμμή κατάστασης προς τα κάτω.
- 11 Για να ανοίξετε ένα ληφθέν αντικείμενο, σύρετε τη γραμμή κατάστασης προς τα κάτω και πατήστε την αντίστοιχη ειδοποίηση.
- Ñ Το τηλέφωνό σας πρέπει να έχει τοποθετημένη κάρτα μνήμης για να μπορείτε να λαμβάνετε αντικείμενα χρησιμοποιώντας την ασύρματη τεχνολογία Bluetooth™.

## <span id="page-127-0"></span>Σύνδεση του τηλεφώνου σας με υπολογιστή

Συνδέστε το τηλέφωνό σας με υπολογιστή και ξεκινήστε τη μεταφορά εικόνων, μουσικής και άλλων τύπων αρχείων. Οι πιο εύκολοι τρόποι σύνδεσης είναι η χρήση καλωδίου USB ή ασύρματης τεχνολογίας Bluetooth.

Όταν συνδέετε το τηλέφωνό σας στον υπολογιστή χρησιμοποιώντας καλώδιο USB, εμφανίζεται μια προτροπή για την εγκατάσταση της εφαρμογής PC Companion στον υπολογιστή σας. Η εφαρμογή PC Companion σάς βοηθάει να αποκτήσετε πρόσβαση σε πρόσθετες εφαρμογές υπολογιστή για τη μεταφορά και την οργάνωση αρχείων πολυμέσων, την αναβάθμιση του τηλεφώνου, τον συγχρονισμό του περιεχομένου του τηλεφώνου και άλλες εργασίες.

1 Ενδέχεται να μην είναι δυνατή η μεταφορά υλικού με προστασία πνευματικών δικαιωμάτων ανάμεσα στο τηλέφωνο και τον υπολογιστή σας.

## **Μεταφορά και χειρισμός περιεχομένου με χρήση ενός καλωδίου USB**

Χρησιμοποιήστε μια σύνδεση μέσω καλωδίου USB ανάμεσα στον υπολογιστή και το τηλέφωνό σας, για την εύκολη μεταφορά και διαχείριση των αρχείων σας. Μόλις οι δύο συσκευές συνδεθούν, μπορείτε να πραγματοποιήσετε μεταφορά και απόθεση περιεχομένου μεταξύ των δύο συσκευών, χρησιμοποιώντας την εξερεύνηση αρχείων του υπολογιστή. Εάν μεταφέρετε μουσική, βίντεο, εικόνες ή άλλα αρχεία πολυμέσων στο τηλέφωνό σας, είναι καλύτερο να χρησιμοποιήσετε την εφαρμογή Media Go™ στον υπολογιστή. Η εφαρμογή Media Go™ μετατρέπει τα αρχεία πολυμέσων έτσι ώστε να μπορείτε να τα χρησιμοποιήσετε στο τηλέφωνό σας.

Για να μεταφέρετε περιεχόμενο ανάμεσα σε ένα τηλέφωνο και έναν υπολογιστή χρησιμοποιώντας ένα καλώδιο USB

- 1 Χρησιμοποιώντας ένα καλώδιο USB, συνδέστε το τηλέφωνο σε έναν υπολογιστή. Στη γραμμή κατάστασης εμφανίζεται το μήνυμα Συνδέθηκε η εσωτερική μνήμη.
- 2 Υπολογιστής: Από την επιφάνεια εργασίας, ανοίξτε την εφαρμογή Microsoft® Windows® Explorer και περιμένετε μέχρι να εμφανιστεί η κάρτα μνήμης του τηλεφώνου ως εξωτερική μονάδα δίσκου στην εφαρμογή Microsoft® Windows® Explorer.
- 3 Υπολογιστής: Μεταφέρετε τα επιθυμητά αρχεία μεταξύ του τηλεφώνου σας και του υπολογιστή με "σύρσιμο και απόθεση".

## **Μεταφορά αρχείων με χρήση της λειτουργία μεταφοράς πολυμέσων μέσω Wi-Fi®**

Μπορείτε να μεταφέρετε αρχεία μεταξύ του τηλεφώνου και άλλων συσκευών συμβατών με το Πρωτόκολλο Μεταφοράς Πολυμέσων (MTP), όπως ένας υπολογιστής, χρησιμοποιώντας μια σύνδεση

Wi-Fi®. Πριν τη σύνδεση, θα πρέπει να αντιστοιχίσετε τις δύο συσκευές. Αν μεταφέρετε μουσική, βίντεο, εικόνες ή άλλα αρχεία πολυμέσων μεταξύ του τηλεφώνου και ενός υπολογιστή, είναι καλύτερο να χρησιμοποιήσετε την εφαρμογή Media Go™ στον υπολογιστή. Η εφαρμογή Media Go™ μετατρέπει τα αρχεία πολυμέσων έτσι ώστε να μπορείτε να τα χρησιμοποιήσετε στο τηλέφωνό σας.

Για να έχετε τη δυνατότητα να χρησιμοποιήσετε αυτήν τη λειτουργία, χρειάζεστε μια συσκευή με δυνατότητα Wi-Fi®, η οποία να υποστηρίζει τη μεταφορά πολυμέσων, για παράδειγμα, έναν υπολογιστή με λειτουργικό σύστημα Microsoft® Windows Vista® ή Windows® 7.

<span id="page-128-0"></span>Για να αντιστοιχίσετε το τηλέφωνό σας με έναν υπολογιστή μέσω ασύρματης σύνδεσης στη λειτουργία μεταφοράς πολυμέσων

- 1 Βεβαιωθείτε ότι η λειτουργία μεταφοράς πολυμέσων είναι ενεργοποιημένη στο τηλέφωνό σας. Συνήθως είναι ενεργοποιημένη από προεπιλογή.
- 2 Συνδέστε το τηλέφωνό σας στον υπολογιστή χρησιμοποιώντας ένα καλώδιο USB.
- 3 Υπολογιστής: Μόλις εμφανιστεί το όνομα του τηλεφώνου στην οθόνη, κάντε κλικ στο στοιχείο *Διαμόρφωση δικτύου* και ακολουθήστε τις οδηγίες για να αντιστοιχίσετε τον υπολογιστή.
- 4 Μόλις ολοκληρώσετε τη διαδικασία αντιστοίχισης, αποσυνδέστε το καλώδιο USB και από τις δύο συσκευές.
- Οι παραπάνω οδηγίες ισχύουν μόνο στην περίπτωση που έχετε εγκαταστήσει στον υπολογιστή τα Windows® 7 και ο υπολογιστής είναι συνδεδεμένος σε ένα σημείο πρόσβασης Wi-Fi® μέσω ενός καλωδίου δικτύου.

Για να συνδέσετε ασύρματα συσκευές που έχουν αντιστοιχιστεί στη λειτουργία μεταφοράς πολυμέσων

- 1 Βεβαιωθείτε ότι η λειτουργία μεταφοράς πολυμέσων είναι ενεργοποιημένη στο τηλέφωνό σας. Συνήθως είναι ενεργοποιημένη από προεπιλογή.
- 2 Από την Αρχική οθόνη, πατήστε
- 3 Βρείτε και πατήστε το στοιχείο Ρυθμίσεις > Xperia™ > Συνδεσιμότητα.
- 4 Πατήστε την αντιστοιχισμένη συσκευή στην οποία θέλετε να συνδεθείτε, στην ενότητα Αξιόπιστες συσκευές.
- 5 Πατήστε Σύνδεση.
- $\mathbf{r}$ Βεβαιωθείτε ότι η λειτουργία Wi-Fi® του τηλεφώνου είναι ενεργοποιημένη.

Για να αποσυνδέσετε μια αντιστοιχισμένη μέσω ασύρματης σύνδεσης συσκευή στη λειτουργία μεταφοράς πολυμέσων

- 1 Από την Αρχική οθόνη, πατήστε
- 2 Βρείτε και πατήστε το στοιχείο Ρυθμίσεις > Xperia™ > Συνδεσιμότητα.
- 3 Πατήστε την αντιστοιχισμένη συσκευή από την οποία θέλετε να αποσυνδεθείτε, στην ενότητα Αξιόπιστες συσκευές.
- 4 Πατήστε Αποσύνδεση.

Για να καταργήσετε την αντιστοίχιση με μια άλλη συσκευή

- 1 Από την Αρχική οθόνη, πατήστε
- 2 Βρείτε και πατήστε το στοιχείο Ρυθμίσεις > Xperia™ > Συνδεσιμότητα.
- 3 Πατήστε τη συσκευή για την οποία θέλετε να καταργήσετε την αντιστοίχιση.
- 4 Πατήστε Διαγραφ..

## **PC Companion**

Το PC Companion είναι μια εφαρμογή για τον υπολογιστή, η οποία σας δίνει πρόσβαση σε πρόσθετα χαρακτηριστικά και λειτουργίες που σας βοηθούν να μεταφέρετε μουσική, βίντεο και φωτογραφίες προς και από το τηλέφωνό σας Επίσης, μπορείτε να χρησιμοποιήσετε το PC Companion για να αναβαθμίσετε το τηλέφωνό σας και να αποκτήσετε την πιο πρόσφατη διαθέσιμη έκδοση του λογισμικού. Τα αρχεία εγκατάστασης του PC Companion είναι αποθηκευμένα στο τηλέφωνο και η εγκατάσταση ξεκινάει από το τηλέφωνο όταν το συνδέσετε σε έναν υπολογιστή μέσω καλωδίου USB.

Για να χρησιμοποιήσετε την εφαρμογή PC Companion, χρειάζεστε έναν υπολογιστή που διαθέτει σύνδεση στο Internet και κάποιο από τα παρακάτω λειτουργικά συστήματα:

- Microsoft® Windows® 7
- Microsoft® Windows Vista®
- Microsoft® Windows® XP (Service Pack 3 ή νεότερη έκδοση)

Για να εγκαταστήσετε το PC Companion

- 1 Νέο τηλέφωνο: Ενεργοποιήστε το νέο σας τηλέφωνο με Android™ και συνδέστε το σε έναν υπολογιστή χρησιμοποιώντας ένα καλώδιο USB.
- 2 Νέο τηλέφωνο: Πατήστε Εγκατάσ. για να γίνει εγκατάσταση του PC Companion στον υπολογιστή.
- 3 Υπολογιστής: Εάν εμφανιστεί ένα αναδυόμενο παράθυρο, επιλέξτε *Run Startme.exe*. Στο νέο αναδυόμενο παράθυρο που εμφανίζεται, κάντε κλικ στην επιλογή *Install* για να αρχίσει η εγκατάσταση και, στη συνέχεια, ακολουθήστε τις οδηγίες για να την ολοκληρώσετε.

Για να εκκινήσετε την εφαρμογή PC Companion

- 1 Βεβαιωθείτε ότι το λογισμικό PC Companion έχει εγκατασταθεί στον υπολογιστή σας.
- 2 Ανοίξτε την εφαρμογή PC Companion στον υπολογιστή και, στη συνέχεια, κάντε κλικ στην επιλογή Start για να ανοίξει μία από τις λειτουργίες που θέλετε να χρησιμοποιήσετε.

### **Media Go™**

Η εφαρμογή για τον υπολογιστή Media Go™ σας βοηθά να μεταφέρετε και να διαχειριστείτε περιεχόμενο στο τηλέφωνο και τον υπολογιστή σας. Μπορείτε να εγκαταστήσετε και αποκτήσετε πρόσβαση στην εφαρμογή Media Go™ μέσα από την εφαρμογή PC Companion. Για περισσότερες πληροφορίες, δείτε *[PC Companion](#page-128-0)* στη σελίδα 129.

Για να χρησιμοποιήσετε την εφαρμογή Media Go™, χρειάζεστε ένα από τα παρακάτω λειτουργικά συστήματα:

- Microsoft® Windows® 7
- Microsoft® Windows Vista®
- Microsoft® Windows® XP, Service Pack 3 ή νεότερο

Για να μεταφέρετε περιεχόμενο με χρήση της εφαρμογής Media Go™

- 1 Συνδέστε το τηλέφωνό σας σε έναν υπολογιστή χρησιμοποιώντας ένα υποστηριζόμενο καλώδιο USB.
- 2 Τηλέφωνο: Στη γραμμή κατάστασης εμφανίζεται η ένδειξη Συνδέθηκε η εσωτερική μνήμη.
- 3 Υπολογιστής: Ανοίξτε την εφαρμογή PC Companion πρώτα στον υπολογιστή. Στο PC Companion, κάντε κλικ στο στοιχείο *Media Go* για να εκκινήσει η εφαρμογή Media Go™. Σε ορισμένες περιπτώσεις, ενδέχεται να χρειαστεί να περιμένετε να εγκατασταθεί η εφαρμογή Media Go™.
- 4 Χρησιμοποιώντας το Media Go™, μεταφέρετε και αποθέστε αρχεία από τον υπολογιστή στο τηλέφωνό σας.
- Μπορείτε επίσης να κάνετε λήψη της εφαρμογής Media Go™ από τη διεύθυνση *[www.sonymobile.com](http://www.sonymobile.com)*.

## <span id="page-130-0"></span>Χρήση υπηρεσιών τοποθεσίας για την εύρεση της γεωγραφικής σας θέσης

Χρησιμοποιήστε το τηλέφωνό σας για να εντοπίσετε τη γεωγραφική σας θέση. Υπάρχουν δύο μέθοδοι: το Παγκόσμιο Σύστημα Εντοπισμού Στίγματος (GPS) και τα ασύρματα δίκτυα. Εάν θέλετε να εντοπίσετε τη γεωγραφική σας θέση κατά προσέγγιση και γρήγορα, ενεργοποιήστε την επιλογή των ασύρματων δικτύων. Εάν θέλετε να γνωρίζετε τη θέση με μεγαλύτερη ακρίβεια και έχετε ανεμπόδιστη θέα του ουρανού, ενεργοποιήστε την επιλογή του Παγκόσμιου Συστήματος Εντοπισμού Στίγματος (GPS). Στις περιπτώσεις που η ασύρματη σύνδεση δικτύου είναι ασθενής, πρέπει να ενεργοποιήσετε και τις δύο επιλογές για να διασφαλίσετε τον εντοπισμό της τοποθεσίας σας.

ļ Η Sony δεν εγγυάται την ακρίβεια οποιασδήποτε τοπικής υπηρεσίας, συμπεριλαμβανομένων όλως ενδεικτικά των υπηρεσιών πλοήγησης.

Για να ενεργοποιήσετε το Παγκόσμιο Σύστημα Εντοπισμού Στίγματος (GPS)

- 1 Από την αρχική οθόνη, πατήστε
- 2 Χτυπήστε Ρυθμίσεις > Τοποθεσία και ασφάλεια.
- 3 Μαρκάρετε το πλαίσιο ελέγχου Χρήση δορυφόρων GPS.

Για να ενεργοποιήσετε τα ασύρματα δίκτυα

- 1 Από την αρχική οθόνη, πατήστε
- 2 Χτυπήστε Ρυθμίσεις > Τοποθεσία και ασφάλεια.
- 3 Μαρκάρετε το πλαίσιο ελέγχου Χρήση ασύρμ. δικτύων.

## **Χρήση του Παγκόσμιου Συστήματος Εντοπισμού Στίγματος (GPS)**

Το τηλέφωνό σας διαθέτει έναν δέκτη παγκόσμιου συστήματος εντοπισμού στίγματος (GPS), ο οποίος χρησιμοποιεί σήματα από δορυφόρους για τον υπολογισμό της γεωγραφικής σας θέσης.

1 Όταν χρησιμοποιείτε λειτουργίες που απαιτούν την εύρεση της τοποθεσίας σας από το δέκτη GPS, βεβαιωθείτε ότι έχετε ανεμπόδιστη θέα στον ουρανό.

#### Πώς να επιτύχετε άριστη απόδοση

Την πρώτη φορά που θα χρησιμοποιήσετε το Παγκόσμιο Σύστημα Εντοπισμού Στίγματος (GPS), μπορεί να χρειαστούν 5 έως 10 λεπτά για να εντοπιστεί η γεωγραφική σας θέση. Για να βοηθήσετε στην αναζήτηση, φροντίστε να έχετε ανεμπόδιστη θέα του ουρανού. Μείνετε ακίνητοι και μην καλύπτετε την κεραία του GPS (η επισημασμένη περιοχή στην εικόνα). Τα σήματα του GPS μπορούν να διέλθουν μέσα από σύννεφα και πλαστικό, αλλά όχι μέσω στερεών αντικειμένων όπως είναι τα κτίρια και τα βουνά. Εάν η θέση σας δεν εντοπιστεί μέσα σε λίγα λεπτά, μετακινηθείτε σε άλλη θέση.

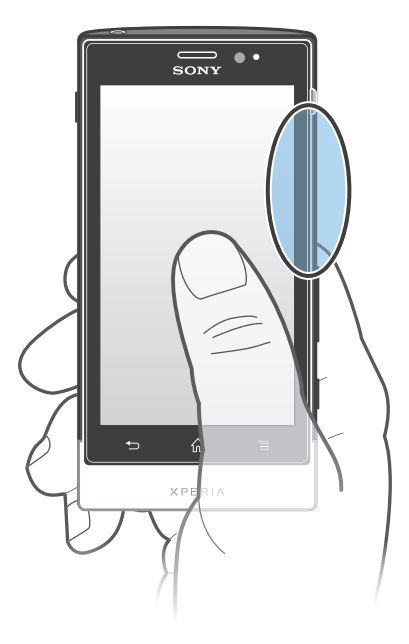

## **Google Maps™**

Παρακολουθήστε την τρέχουσα θέση σας, δείτε πληροφορίες για την κίνηση σε πραγματικό χρόνο και λάβετε λεπτομερείς οδηγίες κατεύθυνσης προς τον προορισμό σας. Προτού ξεκινήσετε το ταξίδι σας, μπορείτε να κάνετε λήψη και να αποθηκεύσετε χάρτες στην κάρτα μνήμης για να αποφύγετε το κόστος περιαγωγής.

Η εφαρμογή Google Maps™ απαιτεί τη χρήση σύνδεσης στο Internet. Κατά τη σύνδεση στο Internet από το τηλέφωνό σας, ενδέχεται να προκύψουν χρεώσεις σύνδεσης δεδομένων. Επικοινωνήστε με το λειτουργό του δικτύου σας για περισσότερες πληροφορίες. Η εφαρμογή Google Maps™ μπορεί να μην είναι διαθέσιμη σε όλες τις αγορές, χώρες ή περιοχές.

Για να χρησιμοποιήσετε το Google Maps™

- 1 Από την Αρχική οθόνη, χτυπήστε
- 2 Βρείτε και χτυπήστε την επιλογή Χάρτες.
- Εάν θέλετε να χρησιμοποιήσετε τη γεωγραφική σας θέση, ενεργοποιήστε τουλάχιστον μία από τις μεθόδους γεωγραφικής θέσης που είναι διαθέσιμες στο στοιχείο Ρυθμίσεις > Τοποθεσία και ασφάλεια.

Για να μάθετε περισσότερα για το Google Maps™

Ενώ χρησιμοποιείτε το Google Maps™, πιέστε = και, στη συνέχεια, πατήστε Βοήθεια.

### Προβολή της γεωγραφικής θέσης των φίλων σας με το Google Latitude™

Γίνετε μέλος στο Google Latitude™ για να προβάλλετε τη γεωγραφική θέση των φίλων σας σε χάρτες και να μοιράζεστε μαζί τους τη δική σας γεωγραφική θέση και άλλες πληροφορίες.

## **Χρήση της εφαρμογής Google Maps™ για τη λήψη οδηγιών κατεύθυνσης**

Χρησιμοποιήστε την εφαρμογή Google Maps™ για να λάβετε οδηγίες κατεύθυνσης όταν κινείστε με τα πόδια, με δημόσιο μέσο μεταφοράς ή με το αυτοκίνητο. Μπορείτε να προσθέσετε μια συντόμευση προς έναν προορισμό στην αρχική οθόνη για να λαμβάνετε γρήγορα οδηγίες, όπου κι αν βρίσκεστε.

Όταν προβάλετε έναν χάρτη, πραγματοποιείτε σύνδεση στο Internet και μεταφέρονται δεδομένα στο τηλέφωνό σας. Έτσι, είναι καλή ιδέα να κάνετε λήψη και αποθήκευση χαρτών στο τηλέφωνό σας πριν ταξιδέψετε. Με αυτόν τον τρόπο, μπορείτε να αποφύγετε το υψηλό κόστος περιαγωγής.

Η Sony δεν εγγυάται την ακρίβεια οποιωνδήποτε υπηρεσιών παροχής οδηγιών κατεύθυνσης.

## Χρήση της εφαρμογής πλοήγησης

Χρησιμοποιήστε την εφαρμογή πλοήγησης που διαθέτει το τηλέφωνό σας για να λάβετε οδηγίες βήμα προς βήμα σχετικά με το πώς να φτάσετε σε διάφορους προορισμούς. Οι οδηγίες είναι προφορικές και, ταυτόχρονα, εμφανίζονται και στην οθόνη.

 $\bullet$ Η εφαρμογή πλοήγησης ενδέχεται να μην είναι διαθέσιμη σε κάθε αγορά.

Για να εκκινήσετε την πλοήγηση

- 1 Από την αρχική οθόνη, πατήστε
- 2 Βρείτε και χτυπήστε την επιλογή Πλοήγηση.

### Χρήση της εφαρμογής Wisepilot™

Λάβετε φωνητικές οδηγίες βήμα προς βήμα σχετικά με το πώς να μεταβείτε σε μέρη. Επίσης, μπορείτε να διαχειριστείτε τα ταξίδια σας και να κάνετε κοινή χρήση διαδρομών και τοποθεσιών με φίλους μέσω μηνυμάτων SMS, του Twitter™ ή του Facebook™.

1 Το Wisepilot™ μπορεί να μην είναι διαθέσιμο σε όλες τις αγορές. Για περισσότερες πληροφορίες, στις οποίες συμπεριλαμβάνεται το εγχειρίδιο χρήστη της εφαρμογής Wisepilot, μεταβείτε στην ιστοσελίδα *[www.sonymobile.com](http://www.sonymobile.com)*.

Για να ξεκινήσετε το Wisepilot™

- 1 Από την Αρχική οθόνη, χτυπήστε
- 2 Βρείτε και χτυπήστε την επιλογή Wisepilot.

## Δημιουργία αντιγράφων ασφαλείας και επαναφορά περιεχομένου του τηλεφώνου

Χρησιμοποιήστε την εφαρμογή δημιουργίας και επαναφοράς αντιγράφου ασφαλείας για να δημιουργήσετε αντίγραφα ασφαλείας του περιεχομένου του τηλεφώνου σας στην κάρτα μνήμης ή σε έναν λογαριασμό αποθήκευσης στο διαδίκτυο. Αυτά τα αντίγραφα ασφαλείας μπορούν να χρησιμοποιηθούν για την επαναφορά του περιεχομένου και ορισμένων ρυθμίσεων του τηλεφώνου σας, στην περίπτωση που τα δεδομένα σας χαθούν ή διαγραφούν.

## **Τύποι περιεχομένου για τους οποίους μπορείτε να δημιουργήσετε αντίγραφα ασφαλείας**

Χρησιμοποιήστε την εφαρμογή Δημιουργία αντιγράφων ασφαλείας και επαναφορά για να δημιουργήσετε αντίγραφα ασφαλείας των ακόλουθων τύπων δεδομένων:

- Σελιδοδείκτες
- Call log
- Επαφές
- Εφαρμογές που έχουν ληφθεί από το Android Market™
- Μηνύματα MMS
- Ρυθμίσεις συστήματος (όπως ξυπνητήρια, ένταση ειδοποίησης)
- Μηνύματα SMS
- Δεν χρειάζεται να λαμβάνετε αντίγραφο ασφαλείας των αρχείων μουσικής και των φωτογραφιών ή των βίντεο που έχουν ληφθεί με την κάμερα του τηλεφώνου. Λαμβάνεται αυτόματα αντίγραφο ασφαλείας τους στην κάρτα μνήμης του τηλεφώνου σας.
- Ţ Ενδέχεται να επιβαρυνθείτε με πρόσθετες χρεώσεις μετάδοσης δεδομένων κατά την επαναφορά εφαρμογών του Android Market™.

## Κλείδωμα και προστασία του τηλεφώνου σας

## **Αριθμός IMEI**

Κάθε τηλέφωνο έχει έναν μοναδικό αριθμό IMEI (Διεθνής Αριθμός Αναγνώρισης Ταυτότητας Συσκευής). Πρέπει να κρατήσετε ένα αντίγραφο αυτού του αριθμού. Εάν το τηλέφωνό σας κλαπεί, ο πάροχος του δικτύου σας μπορεί να χρησιμοποιήσει τον προσωπικό σας αριθμό IMEI για να διακόψει την απόκτηση πρόσβασης δικτύου του τηλεφώνου στη χώρα σας.

Για να προβάλετε τον αριθμό ΙΜΕΙ

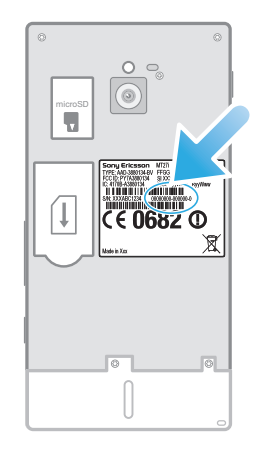

### • Αφαιρέστε το κάλυμμα για να δείτε τον αριθμό IMEI.

Για να προβάλετε τον αριθμό ΙΜΕΙ στο τηλέφωνο

- 1 Από την Αρχική οθόνη, χτυπήστε
- 2 Βρείτε και χτυπήστε την επιλογή Ρυθμίσεις > Σχετικά με το τηλέφωνο > Κατάσταση.
- 3 Μετακινηθείτε στο IMEI για προβολή του αριθμού IMEI.

## **Προστασία κάρτας SIM**

Το κλείδωμα της κάρτας SIM προστατεύει μόνο τη συνδρομή σας. Το τηλέφωνό σας θα λειτουργεί ακόμα αν τοποθετηθεί σε αυτό μια άλλη κάρτα SIM. Αν το κλείδωμα της κάρτας SIM είναι ενεργοποιημένο, θα πρέπει να εισαγάγετε ένα PIN (Personal Identity Number - Προσωπικός Αριθμός Αναγνώρισης). Αν εισαγάγετε το PIN σας λανθασμένα για περισσότερες φορές από όσες επιτρέπεται, η κάρτα SIM θα κλειδωθεί. Θα χρειαστεί να εισαγάγετε τον κωδικό PUK (Personal Unblocking Key - Προσωπικό Κλειδί Ξεκλειδώματος) και στη συνέχεια ένα νέο PIN. Τους κωδικούς ΡΙΝ, PIN2 και PUK σάς τους παρέχει ο λειτουργός του δικτύου σας.

Για να ενεργοποιήσετε το κλείδωμα PIN της κάρτας SIM

- 1 Από την Αρχική οθόνη, χτυπήστε
- 2 Βρείτε και χτυπήστε την επιλογή Ρυθμίσεις > Τοποθεσία και ασφάλεια > Ορισμός κλειδ. κάρτας SIM > Κλείδωμα κάρτας SIM.
- 3 Εισαγάγετε το PIN της κάρτας SIM και χτυπήστε OK.

#### Για να αλλάξετε το PIN της κάρτας SIM

- 1 Από την Αρχική οθόνη, χτυπήστε
- 2 Βρείτε και χτυπήστε την επιλογή Ρυθμίσεις > Τοποθεσία και ασφάλεια > Ορισμός κλειδ. κάρτας SIM > Αλλαγή PIN κάρτας SIM.
- 3 Εισαγάγετε το παλιό PIN της κάρτας SIM και χτυπήστε OK.
- 4 Εισαγάγετε το νέο PIN της κάρτας SIM και χτυπήστε OK.
- 5 Πληκτρολογήστε ξανά το νέο PIN της κάρτας SIM και χτυπήστε OK.

Για να αλλάξετε το PIN2 της κάρτας SIM

- 1 Από την Αρχική οθόνη, χτυπήστε
- 2 Βρείτε και χτυπήστε την επιλογή Ρυθμίσεις > Ρυθμίσεις κλήσης > Αριθμοί κλήσης καθορισμένων αριθμών > Αλλαγή του αριθμού PIN2.
- 3 Εισαγάγετε το παλιό PIN2 της κάρτας SIM και χτυπήστε OK.
- 4 Εισαγάγετε το νέο PIN2 της κάρτας SIM και χτυπήστε OK.
- 5 Επιβεβαιώστε το νέο PIN2 και χτυπήστε OK.

Για να ξεμπλοκάρετε μια κλειδωμένη κάρτα SIM

- 1 Όταν εμφανιστεί το Κλειδ. κάρτα SIM, εισαγάγετε τον κωδικό PUK και χτυπήστε OK.
- 2 Εισαγάγετε το νέο κωδικό PIN και χτυπήστε OK.
- 3 Εισαγάγετε πάλι τον νέο κωδικό PIN και πατήστε OK.
- 1 Εάν εισαγάγετε τον κωδικό PUK λανθασμένα πολλές φορές, η κάρτα SIM θα κλειδωθεί. Εάν αυτό συμβεί, επικοινωνήστε με τον παροχέα υπηρεσιών για να αποκτήσετε μια νέα κάρτα SIM.

## **Ρύθμιση κλειδώματος οθόνης**

Για να ορίσετε ένα κλείδωμα οθόνης

- 1 Από την οθόνη Αρχική οθόνη, πατήστε > Ρυθμίσεις > Τοποθεσία και ασφάλεια > Ρύθμιση κλειδώμ. οθόνης.
- 2 Ενεργοποιήστε μια επιλογή.
- Είναι πολύ σημαντικό να θυμάστε το μοτίβο, το PIN ή τον κωδικό ξεκλειδώματος οθόνης. Εάν ξεχάσετε αυτήν την πληροφορία, ενδέχεται να μην μπορείτε να ανακτήσετε σημαντικά δεδομένα, όπως επαφές και μηνύματα. Για περισσότερες πληροφορίες, ανατρέξτε στην υπηρεσία υποστήριξης πελατών της της Sony.

Για να δημιουργήσετε ένα μοτίβο ξεκλειδώματος οθόνης

- 1 Από την Αρχική οθόνη, χτυπήστε
- 2 Βρείτε και χτυπήστε την επιλογή Ρυθμίσεις > Τοποθεσία και ασφάλεια > Ρύθμιση κλειδώμ. οθόνης > Μοτίβο.
- 3 Ακολουθήστε τις οδηγίες στο τηλέφωνό σας. Θα σας ζητηθεί να επιλέξετε μια ερώτηση ασφαλείας, την οποία θα χρησιμοποιήσετε για να ξεκλειδώσετε το τηλέφωνο σε περίπτωση που ξεχάσετε το μοτίβο ξεκλειδώματος οθόνης.

Για να ξεκλειδώσετε την οθόνη χρησιμοποιώντας το μοτίβο ξεκλειδώματος οθόνης

- 1 Ενεργοποιήστε την οθόνη.
- 2 Σύρετε το εικονίδιο του λουκέτου **τα** προς τα δεξιά κατά μήκος της οθόνης.
- 3 Σχεδιάστε το δικό σας μοτίβο ξεκλειδώματος οθόνης.
- $\mathbf{I}$ Αν το μοτίβο ξεκλειδώματος που σχεδιάζετε στην οθόνη απορριφθεί πέντε φορές συνεχόμενα, μπορείτε να επιλέξετε είτε να περιμένετε 30 δευτερόλεπτα και, στη συνέχεια, να δοκιμάσετε ξανά, είτε να απαντήσετε στην ερώτηση ασφαλείας που έχετε επιλέξει.

Για να αλλάξετε το μοτίβο ξεκλειδώματος οθόνης

- 1 Από την Αρχική οθόνη, χτυπήστε
- 2 Βρείτε και χτυπήστε την επιλογή Ρυθμίσεις > Τοποθεσία και ασφάλεια > Αλλαγή του κλειδώματος οθόνης.
- 3 Ακολουθήστε τις οδηγίες στο τηλέφωνό σας.

#### Για να απενεργοποιήσετε το μοτίβο ξεκλειδώματος οθόνης

- 1 Από την αρχική οθόνη, πατήστε **120 > Ρυθμίσεις > Τοποθεσία και ασφάλεια > Αλλαγή** του κλειδώματος οθόνης.
- 2 Σχεδιάστε το μοτίβο ξεκλειδώματος οθόνης.
- 3 Χτυπήστε Καμία.

Για να δημιουργήσετε ένα PIN ξεκλειδώματος οθόνης

- 1 Από την αρχική οθόνη, πατήστε > Ρυθμίσεις > Τοποθεσία και ασφάλεια > Ρύθμιση κλειδώμ. οθόνης > Αριθμός PIN.
- 2 Εισαγάγετε ένα αριθμητικό PIN και πατήστε Συνέχεια.
- 3 Επιβεβαιώστε το PIN και πατήστε OK.

Για να απενεργοποιήσετε το PIN ξεκλειδώματος οθόνης

- 1 Από την οθόνη Αρχική οθόνη, πατήστε **ΕΣΑΓΚΑΛ Το Απόθεσία και ασφάλεια** > Αλλαγή του κλειδώματος οθόνης.
- 2 Εισαγάγετε το PIN σας και πατήστε Συνέχεια.
- 3 Χτυπήστε Καμία.

#### Για να δημιουργήσετε έναν κωδικό κλειδώματος οθόνης

- 1 Από την Αρχική οθόνη, πατήστε > Ρυθμίσεις > Τοποθεσία και ασφάλεια > Ρύθμιση κλειδώμ. οθόνης > Κωδικός πρόσβασης.
- 2 Εισαγάγετε έναν κωδικό. Ο κωδικός πρέπει να περιέχει τουλάχιστον ένα γράμμα και πρέπει να αποτελείται από τουλάχιστον τέσσερις χαρακτήρες.
- 3 Χτυπήστε Συνέχεια.
- 4 Επιβεβαιώστε τον κωδικό σας και πατήστε OK.

Για να απενεργοποιήσετε τον κωδικό ξεκλειδώματος οθόνης

- 1 Από την οθόνη Αρχική οθόνη, πατήστε **ΕΣΑΦΥ ΕΛΕΙΚΑΙΑ ΣΑΓΙΑ** το Τοποθεσία και ασφάλεια > Αλλαγή του κλειδώματος οθόνης.
- 2 Εισαγάγετε τον κωδικό πρόσβασής σας και, στη συνέχεια, πατήστε Συνέχεια.
- 3 Πατήστε Καμία.

## Ενημέρωση του τηλεφώνου σας

Ενημερώστε το τηλέφωνό σας στην πιο πρόσφατη έκδοση λογισμικού για να εξασφαλίσετε την καλύτερη δυνατή απόδοση και τις τελευταίες βελτιώσεις.

Μπορείτε να χρησιμοποιήσετε την εφαρμογή κέντρου ενημερώσεων του τηλεφώνου σας για να εκτελέσετε ασύρματη ενημέρωση ή μπορείτε να χρησιμοποιήσετε την εφαρμογή PC Companion σε έναν υπολογιστή για να εκτελέσετε ενημέρωση μέσω σύνδεσης καλωδίου USB. Αν πραγματοποιήσετε ασύρματη ενημέρωση, τότε μπορείτε να χρησιμοποιήσετε σύνδεση είτε μέσω δικτύου κινητής τηλεφωνίας είτε μέσω δικτύου Wi-Fi®. Απλά βεβαιωθείτε ότι έχετε δημιουργήσει αντίγραφο ασφαλείας (back up) και ότι έχετε αποθηκεύσει όλα τα δεδομένα που υπάρχουν στο τηλέφωνό σας πριν από την ενημέρωση.

 $\pmb{\P}$ Όταν εκτελείτε μια ενημέρωση μέσω της εφαρμογής κέντρου ενημερώσεων, πραγματοποιείται σύνδεση δεδομένων και ενδέχεται να επιβαρυνθείτε με σχετικές χρεώσεις. Επίσης, η διαθεσιμότητα των ενημερώσεων σε ένα δίκτυο κινητής τηλεφωνίας εξαρτάται από τον πάροχό σας. Επικοινωνήστε με το λειτουργό του δικτύου σας για περισσότερες πληροφορίες.

## **Ενημέρωση του τηλεφώνου ασύρματα**

Χρησιμοποιήστε την εφαρμογή κέντρου ενημερώσεων για να ενημερώσετε το τηλέφωνό σας ασύρματα. Μπορείτε να κάνετε μη αυτόματα λήψη ενημερώσεων του λογισμικού ή μπορείτε να επιτρέψετε στην Υπηρεσία Ενημέρωσης να ενημερώνει το τηλέφωνό σας αυτόματα κάθε φορά που υπάρχουν διαθέσιμες λήψεις. Όταν η λειτουργία αυτόματων ενημερώσεων είναι ενεργοποιημένη, στη γραμμή κατάστασης εμφανίζεται μια ειδοποίηση κάθε φορά που υπάρχει διαθέσιμη μια ενημέρωση.

Για να πραγματοποιήσετε λήψη ενημερώσεων λογισμικού με μη αυτόματο τρόπο από το κέντρο ενημερώσεων

- 1 Από την αρχική οθόνη, πατήστε
- 2 Βρείτε και πατήστε το στοιχείο Κέντρο ενημερώσεων.
- 3 Επιλέξτε την ενημέρωση εφαρμογής ή συστήματος που επιθυμείτε και πατήστε Λήψη ή πατήστε Εν. όλων για να πραγματοποιήσετε λήψη όλων των ενημερώσεων εφαρμογών.
- Οι ενημερώσεις εφαρμογών εκκινούνται αυτόματα μετά τη λήψη. Με τις ενημερώσεις συστημάτων, περιμένετε έως ότου επανεκκινηθεί το τηλέφωνό σας και, στη συνέχεια, εγκαταστήστε την ενημέρωση με μη αυτόματο τρόπο. Επιπλέον, κατά τη λήψη ενημερώσεων μέσω δικτύων 3G/κινητής τηλεφωνίας, ενδέχεται να επιβαρυνθείτε με χρεώσεις σύνδεσης δεδομένων.

Για να ενεργοποιήσετε αυτόματες ενημερώσεις λογισμικού από το κέντρο ενημερώσεων

- 1 Από την αρχική οθόνη, πατήστε
- 2 Βρείτε και πατήστε το στοιχείο Κέντρο ενημερώσεων.
- 3 Πιέστε το πλήκτρο  **και, στη συνέχεια, πατήστε το στοιχείο Ρυθμίσεις**.
- 4 Πατήστε Να επιτρέπεται η αυτόματη ενημέρωση: και επιλέξτε εάν θα γίνεται λήψη ενημερώσεων μέσω δικτύων 3G και Wi-Fi® ή μόνο μέσω δικτύων Wi-Fi®. Η λήψη των ενημερώσεων πραγματοποιείται πλέον αυτόματα αμέσως μόλις αυτές καταστούν διαθέσιμες.
- Κατά τη λήψη ενημερώσεων μέσω δικτύων 3G/κινητής τηλεφωνίας, ενδέχεται να επιβαρυνθείτε με χρεώσεις σύνδεσης δεδομένων.

Για να εγκαταστήσετε ενημερώσεις συστήματος

- 1 Από την αρχική οθόνη, πατήστε
- 2 Βρείτε και πατήστε το στοιχείο Κέντρο ενημερώσεων.
- 3 Επιλέξτε μια ενημέρωση συστήματος που θέλετε να εγκαταστήσετε και, στη συνέχεια, πατήστε Εγκατάσταση.

## **Ενημέρωση του τηλεφώνου με χρήση σύνδεσης καλωδίου USB**

Ορισμένες ενημερώσεις δεν είναι διαθέσιμες για λήψη μέσω ασύρματου δικτύου. Στη γραμμή κατάστασης εμφανίζονται ειδοποιήσεις που σας πληροφορούν για αυτού του είδους τις ενημερώσεις. Για να κάνετε λήψη και εκτέλεση των ενημερώσεων, χρειάζεστε ένα καλώδιο USB και έναν υπολογιστή, στον οποίο να εκτελείται η εφαρμογή PC Companion. Μπορείτε να εγκαταστήσετε την εφαρμογή PC Companion στον υπολογιστή χρησιμοποιώντας τα αρχεία εγκατάστασης που είναι αποθηκευμένα στο τηλέφωνό σας ή μπορείτε να κάνετε λήψη της εφαρμογής απευθείας από τη διεύθυνση *[www.sonymobile.com](http://www.sonymobile.com)*.

Για να κάνετε λήψη της εφαρμογής PC Companion από το τηλέφωνό σας

- 1 Συνδέστε το τηλέφωνό σας με έναν υπολογιστή με τη χρήση καλωδίου USB.
- 2 Όταν σας ζητηθεί, ακολουθήστε τις οδηγίες στο τηλέφωνο για την εκκίνηση της εγκατάστασης της εφαρμογής PC Companion στον υπολογιστή.
- Επίσης, μπορείτε να πραγματοποιήσετε λήψη της εφαρμογής PC Companion από τη διεύθυνση *[www.sonymobile.com](http://www.sonymobile.com)*.

Για να κάνετε λήψη ενημερώσεων λογισμικού χρησιμοποιώντας σύνδεση μέσω καλωδίου USB

- 1 Εγκαταστήστε την εφαρμογή PC Companion στον υπολογιστή που χρησιμοποιείτε, εφόσον δεν είναι ήδη εγκατεστημένη.
- 2 Συνδέστε το τηλέφωνό σας στον υπολογιστή χρησιμοποιώντας ένα καλώδιο USB.
- 3 Υπολογιστής: Εκκινήστε την εφαρμογή PC Companion. Μετά από λίγο, η εφαρμογή PC Companion εντοπίζει το τηλέφωνό σας και πραγματοποιεί αναζήτηση για νέο λογισμικό για το τηλέφωνο.
- 4 Τηλέφωνο: Μόλις εμφανιστούν οι ειδοποιήσεις στη γραμμή κατάστασης, ακολουθήστε τις οδηγίες που εμφανίζονται στην οθόνη για να εκτελέσετε τις σχετικές ενημερώσεις λογισμικού.

Για να ενημερώσετε το τηλέφωνό σας μέσω ενός υπολογιστή Apple® Mac®

- <sup>1</sup> Εγκαταστήστε την εφαρμογή Bridge for Mac στον υπολογιστή Apple<sup>®</sup> Mac<sup>®</sup> που χρησιμοποιείτε, αν δεν υπάρχει ήδη εγκατεστημένη.
- 2 Συνδέστε το τηλέφωνό σας στον υπολογιστή Apple® Mac® με ένα καλώδιο USB.
- 3 Υπολογιστής: Εκκινήστε την εφαρμογή Bridge for Mac. Μετά από λίγα λεπτά, η εφαρμογή Bridge for Mac ανιχνεύει το τηλέφωνό σας και πραγματοποιεί αναζήτηση για νέο λογισμικό τηλεφώνου.
- 4 Υπολογιστής: Αν ανιχνευτεί μια νέα ενημέρωση λογισμικού τηλεφώνου, εμφανίζεται ένα αναδυόμενο παράθυρο. Ακολουθήστε τις οδηγίες που εμφανίζονται στην οθόνη για να διεξάγετε τις σχετικές ενημερώσεις λογισμικού.
- $\bullet$ Μπορείτε να πραγματοποιήσετε λήψη της εφαρμογής Bridge for Mac από τη διεύθυνση *[www.sonymobile.com](http://www.sonymobile.com)*.

# Επισκόπηση ρυθμίσεων τηλεφώνου

Ενημερωθείτε για τις ρυθμίσεις του τηλεφώνου σας για να μπορείτε να τις προσαρμόσετε στις απαιτήσεις σας.

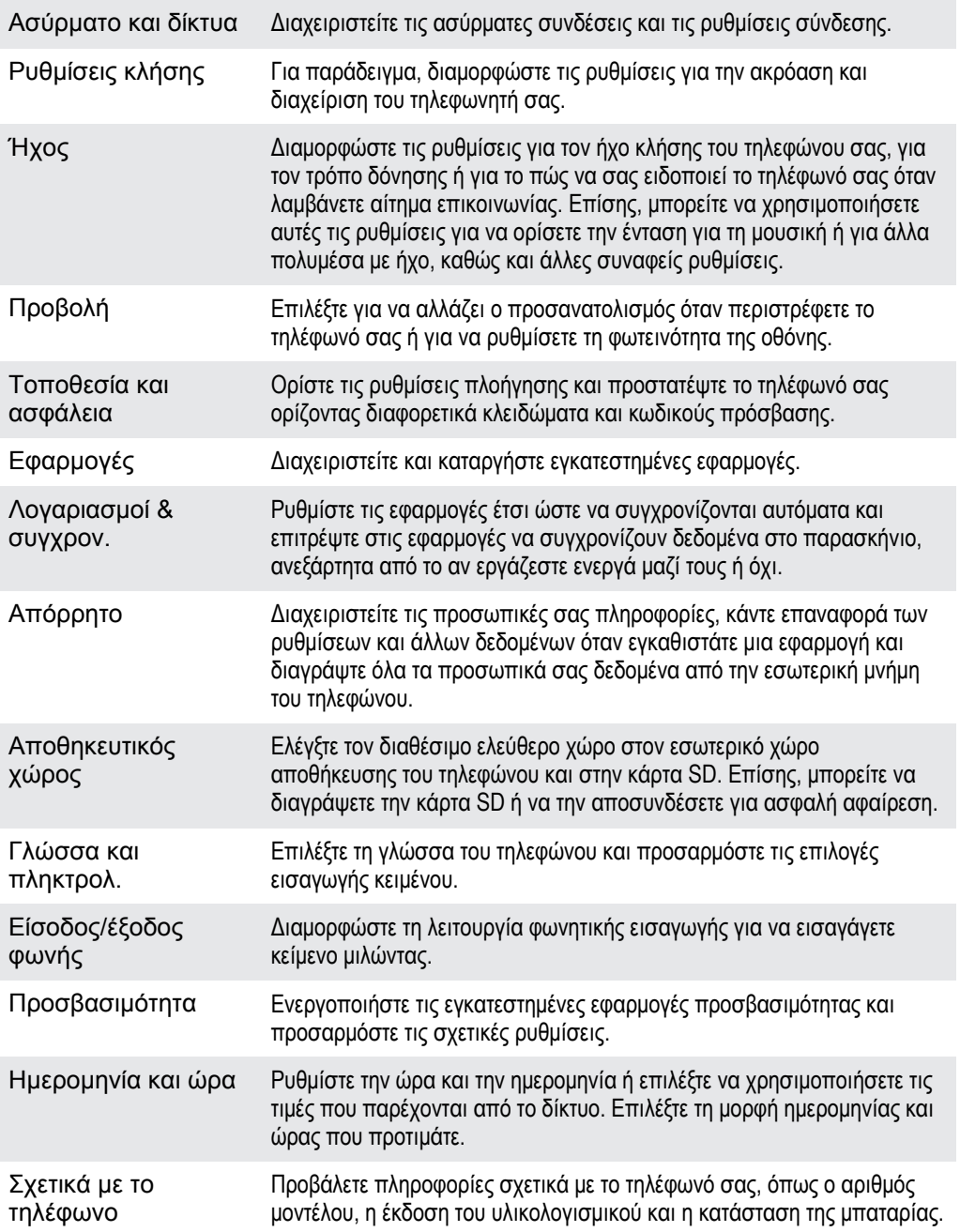

## Επισκόπηση εικονιδίων κατάστασης και ειδοποιήσεων

## **Εικονίδια κατάστασης**

Τα ακόλουθα εικονίδια κατάστασης μπορεί να εμφανιστούν στην οθόνη σας:

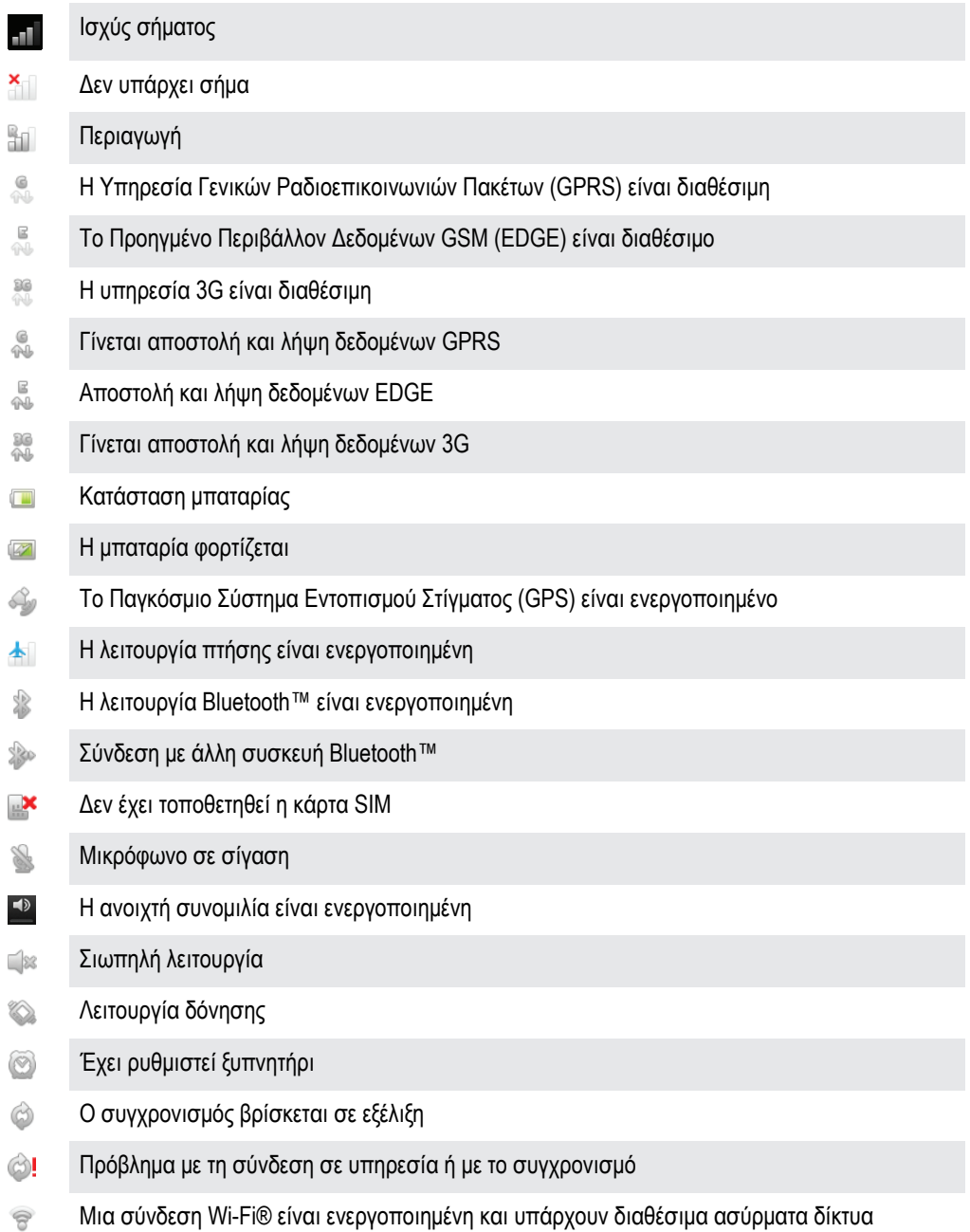

## **Εικονίδια ειδοποίησης**

Τα ακόλουθα εικονίδια ειδοποίησης μπορεί να εμφανιστούν στην οθόνη σας:

Νέο μήνυμα email X

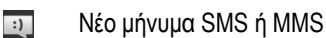

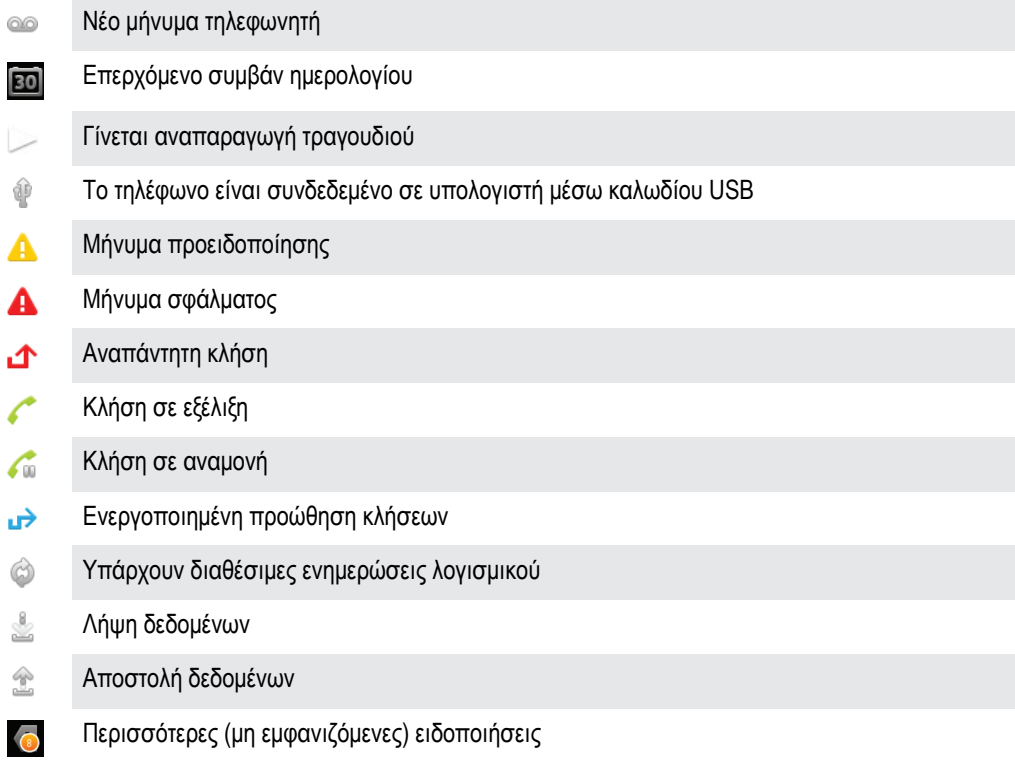

# Επισκόπηση εφαρμογών

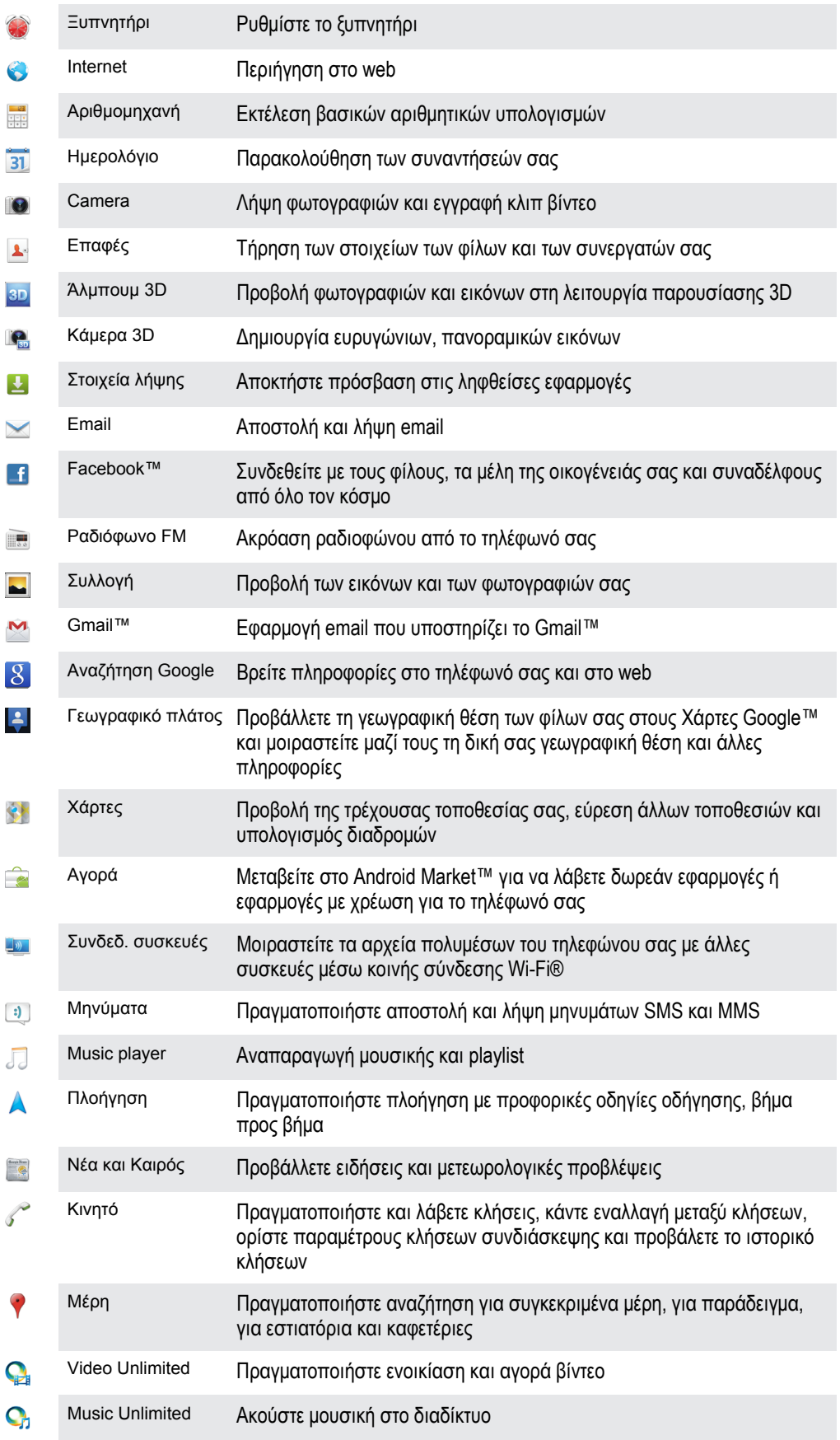

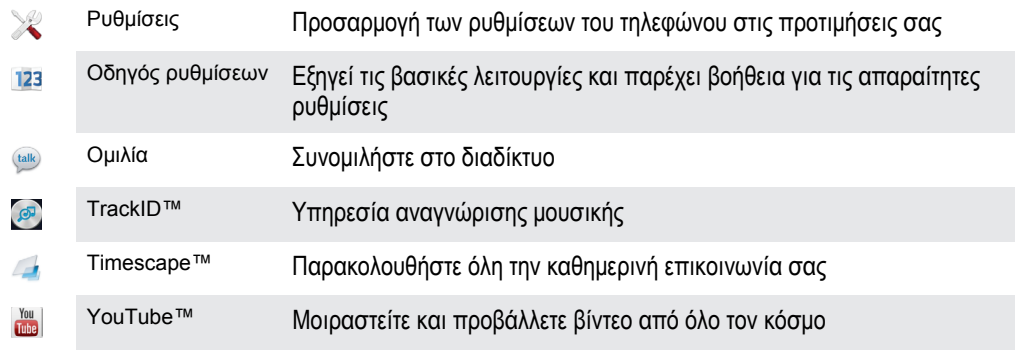

Ορισμένες εφαρμογές δεν υποστηρίζονται από όλα τα δίκτυα ή/και τους παροχείς υπηρεσιών σε όλες τις περιοχές.
# Υποστήριξη χρήστη

Αποκτήστε πρόσβαση στην υποστήριξη χρήστη απευθείας από το τηλέφωνό σας μέσω της εφαρμογής "Βοήθεια". Για παράδειγμα, μπορείτε να ανοίξετε έναν οδηγό χρήστη με οδηγίες για τον τρόπο χρήσης του τηλεφώνου σας. Μπορείτε, επίσης, να λάβετε πληροφορίες για την αντιμετώπιση προβλημάτων και όχι μόνο από τη ζώνη υποστήριξης της Sony Mobile, καθώς και από την υπηρεσία υποστήριξης πελατών της Sony Mobile.

- Λειτουργίες της εφαρμογής Βοήθειας:
	- Οδηγός χρήστη στο τηλέφωνο διαβάστε και αναζητήστε πληροφορίες σχετικά με τον τρόπο χρήσης του τηλεφώνου σας.
	- Εκπαιδευτείτε διαβάστε υποδείξεις και κόλπα, λάβετε τα πιο πρόσφατα νέα και παρακολουθήστε βίντεο για τις διάφορες λειτουργίες.
	- Υποστήριξη μέσω email στείλτε ένα email στην ομάδα υποστήριξης.
- Ζώνη υποστήριξης επισκεφθείτε τη διεύθυνση *[www.sonymobile.com](http://www.sonymobile.com)* για ολοκληρωμένη υποστήριξη σχετικά με το τηλέφωνό σας.
- Αντιμετώπιση προβλημάτων βρείτε συνήθη προβλήματα και μηνύματα σφαλμάτων στις τελευταίες σελίδες των οδηγών χρήστη και στη ζώνη υποστήριξης.
- Υποστήριξη πελατών εάν αποτύχουν όλα τα υπόλοιπα. Οι σχετικοί αριθμοί υποστήριξης είναι καταχωρημένοι στο φυλλάδιο *Σημαντικές πληροφορίες* που παρέχεται.
- Ο λεπτομερής οδηγός χρήστη είναι, επίσης, διαθέσιμος στη διεύθυνση *[www.sonymobile.com](http://www.sonymobile.com)*.

#### Για να αποκτήσετε πρόσβαση στην εφαρμογή Βοήθεια

- 1 Από την οθόνη "Εφαρμονές", βρείτε και πατήστε το στοιχείο  $\mathbb{R}$ .
- 2 Βρείτε και πατήστε το απαιτούμενο στοιχείο υποστήριξης.

# <span id="page-145-0"></span>Αντιμετώπιση προβλημάτων

# **Το τηλέφωνο δεν λειτουργεί όπως ήταν αναμενόμενο**

Αν αντιμετωπίσετε προβλήματα με το τηλέφωνό σας, ανατρέξτε σε αυτές τις συμβουλές πριν δοκιμάσετε κάτι άλλο:

- Φορτίζετε το τηλέφωνό σας εάν η στάθμη της μπαταρίας είναι χαμηλή.
- Χρησιμοποιήστε το πλήκτρο ενεργοποίησης/ απενεργοποίησης για να επανεκκινήσετε το τηλέφωνό σας.
- Δοκιμάστε να επανεκκινήσετε το τηλέφωνο αφαιρώντας και επανατοποθετώντας την κάρτα SIM.
- Επιβάλετε στο τηλέφωνό σας να εκτελέσει επανεκκίνηση. Πιέστε και κρατήστε πατημένα ταυτόχρονα το πλήκτρο ενεργοποίησης/ απενεργοποίησης (Ο και το πλήκτρο αύξησης έντασης επί 5 δευτερόλεπτα. Μόλις το τηλέφωνο εκτελέσει δόνηση μία φορά, αποδεσμεύστε τα πλήκτρα. Το τηλέφωνο επανεκκινείται αυτόματα.
- Ενημερώστε το λογισμικό του τηλεφώνου. Η αναβάθμιση του τηλεφώνου εξασφαλίζει βέλτιστη απόδοση και παρέχει τις πιο πρόσφατες βελτιώσεις. Για περισσότερες πληροφορίες, δείτε *[Ενημέρωση του](#page-137-0) [τηλεφώνου σας](#page-137-0)* στη σελίδα 138.
- Επαναφέρετε το λογισμικό του τηλεφώνου σας.

Για να επιβάλετε στο τηλέφωνό σας να εκτελέσει επανεκκίνηση

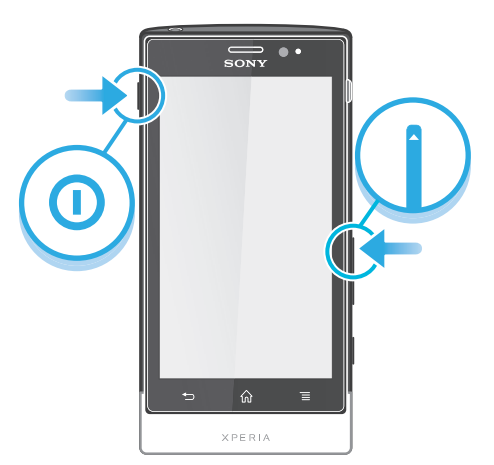

- 1 Πιέστε και κρατήστε πατημένα ταυτόχρονα το πλήκτρο αύξησης έντασης και το πλήκτρο ενεργοποίησης/απενεργοποίησης <sup>1</sup> επί 5 δευτερόλεπτα.
- 2 Μόλις το τηλέφωνό σας εκτελέσει δόνηση μία φορά, αποδεσμεύστε τα πλήκτρα. Το τηλέφωνο επανεκκινείται αυτόματα.

Για να επιβάλετε στο τηλέφωνό σας να εκτελέσει τερματισμό

- 1 Πιέστε και κρατήστε πατημένα ταυτόχρονα το πλήκτρο αύξησης έντασης και το πλήκτρο ενεργοποίησης/ απενεργοποίησης επί 10 δευτερόλεπτα.
- 2 Μόλις το τηλέφωνό σας εκτελέσει δόνηση τρεις φορές, αποδεσμεύστε τα πλήκτρα. Το τηλέφωνο απενεργοποιείται αυτόματα.

### **Επαναφορά του τηλεφώνου**

Μπορείτε να επαναφέρετε το τηλέφωνο στις αρχικές του ρυθμίσεις, με ή χωρίς διαγραφή όλων των προσωπικών δεδομένων σας. Είναι δυνατό να επαναφέρετε το τηλέφωνο στην κατάσταση την οποία ήταν πριν το ενεργοποιήσετε για πρώτη φορά. Αλλά, πριν εκτελέσετε επαναφορά, βεβαιωθείτε ότι έχετε δημιουργήσει αντίγραφο ασφαλείας κάθε σημαντικού δεδομένου που έχετε αποθηκεύσει στο τηλέφωνό σας.

Για να επαναφέρετε το τηλέφωνο

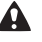

Για την αποφυγή μόνιμης ζημιάς στο τηλέφωνο, μην επανεκκινείτε το τηλέφωνο ενόσω βρίσκεται σε εξέλιξη η διαδικασία επαναφοράς.

- 1 Από την Αρχική οθόνη, πατήστε
- 2 Βρείτε και χτυπήστε το Ρυθμίσεις > Απόρρητο.
- 3 Χτυπήστε Επαναφορά εργοστ. δεδομ..
- 4 Για να διαγράψετε τον εσωτερικό χώρο αποθήκευσης αλλά και άλλα δεδομένα χρήστη, όπως εικόνες και μουσική, μαρκάρετε το πλαίσιο ελέγχου Διαγραφή κάρτας SD.
- 5 Χτυπήστε Επαναφορά τηλεφώνου.
- 6 Για επιβεβαίωση, πατήστε Διαγραφή όλων.

### **Δεν εμφανίζεται κανένα εικονίδιο φόρτισης της μπαταρίας όταν αρχίζει η φόρτιση του τηλεφώνου**

Μπορεί να χρειαστούν μερικά λεπτά για να εμφανιστεί στην οθόνη το εικονίδιο μπαταρίας.

# **Η απόδοση της μπαταρίας είναι χαμηλή**

Ακολουθήστε τις έξυπνες υποδείξεις μας για το πώς θα αξιοποιήσετε όσο το δυνατόν περισσότερο τη μπαταρία σας. Δείτε *[Βελτίωση της απόδοσης της μπαταρίας](#page-14-0)* στη σελίδα 15.

### **Δεν είναι δυνατή η μεταφορά περιεχομένου ανάμεσα στο τηλέφωνο και τον υπολογιστή μου με τη χρήση καλωδίου USB.**

Το λογισμικό ή τα προγράμματα οδήγησης USB δεν έχουν εγκατασταθεί σωστά. Μεταβείτε στη διεύθυνση *[www.sonymobile.com](http://www.sonymobile.com)* για πιο λεπτομερείς οδηγίες εγκατάστασης και ενότητες αντιμετώπισης προβλημάτων.

# **Δεν είναι δυνατή η χρήση υπηρεσιών Internet**

Βεβαιωθείτε ότι η συνδρομή σας καλύπτει λήψεις δεδομένων και ότι οι ρυθμίσεις Internet του τηλεφώνου σας είναι σωστές. Για περισσότερες πληροφορίες σχετικά με το πώς να ενεργοποιήσετε την κίνηση δεδομένων, την περιαγωγή δεδομένων και τη λήψη των ρυθμίσεων του Internet, δείτε *[Ρυθμίσεις](#page-32-0) [Internet και μηνυμάτων](#page-32-0)* στη σελίδα 33. Για περισσότερες πληροφορίες σχετικά με τις ρυθμίσεις της συνδρομής σας, επικοινωνήστε με τον λειτουργό δικτύου.

# **Μηνύματα σφάλματος**

#### Δεν υπάρχει κάλυψη δικτύου

- Το τηλέφωνό σας είναι σε λειτουργία πτήσης. Βεβαιωθείτε ότι η λειτουργία πτήσης είναι απενεργοποιημένη.
- Το τηλέφωνό σας δεν λαμβάνει κανένα σήμα δικτύου ή το λαμβανόμενο σήμα είναι πολύ ασθενές. Επικοινωνήστε με το λειτουργό δικτύου και βεβαιωθείτε ότι το δίκτυο έχει κάλυψη στην περιοχή όπου βρίσκεστε.
- Η κάρτα SIM δεν λειτουργεί σωστά. Εισαγάγετε την κάρτα SIM σε άλλο τηλέφωνο. Αν λειτουργεί, τότε μάλλον το τηλέφωνό σας ευθύνεται για το πρόβλημα. Σε αυτήν την περίπτωση, επικοινωνήστε με το πλησιέστερο κέντρο υπηρεσιών της Sony.

### Μόνο κλήσεις έκτακτης ανάγκης

Βρίσκεστε εντός της εμβέλειας κάποιου δικτύου, αλλά δεν επιτρέπεται να το χρησιμοποιήσετε. Παρόλα αυτά, σε περίπτωση έκτακτης ανάγκης, κάποιοι φορείς δικτύου τηλεφωνίας σας επιτρέπουν να καλέσετε τον διεθνή αριθμό έκτακτης ανάγκης 112. Ανατρέξτε στην ενότητα *[Κλήσεις έκτακτης ανάγκης](#page-36-0)* στη σελίδα 37 για περισσότερες πληροφορίες.

#### Η κάρτα SIM είναι κλειδωμένη.

Έχετε εισαγάγει λανθασμένο κωδικό PIN 3 συνεχόμενες φορές. Για να ξεκλειδώσετε το τηλέφωνο, θα χρειαστείτε το PUK από το λειτουργό.

### Η κάρτα SIM είναι κλειδωμένη με PUK.

Έχετε εισαγάγει λανθασμένο κωδικό PUK (Personal Unblocking Key - Προσωπικό Κλειδί Ξεκλειδώματος) 10 συνεχόμενες φορές. Επικοινωνήστε με τον παροχέα υπηρεσίας.

Το παρόν αποτελεί μια προσαρμοσμένη μορφή αυτής της έκδοσης για το Internet. © Εκτυπώστε μόνο για ιδιωτική χρήση.

# <span id="page-148-0"></span>Ανακύκλωση του τηλεφώνου σας

Έχετε κάποιο παλιό τηλέφωνο παρατημένο στο σπίτι; Γιατί να μην το ανακυκλώσετε; Κατ' αυτόν τον τρόπο, θα μας βοηθήσετε να επαναχρησιμοποιήσουμε τα υλικά και τα εξαρτήματά του, ενώ θα συμβάλετε και στην προστασία του περιβάλλοντος! Μάθετε περισσότερα σχετικά με τις επιλογές ανακύκλωσης στην περιοχή σας στη διεύθυνση *[www.sonymobile.com](http://www.sonymobile.com)*.

# Νομικές πληροφορίες

#### Sony MT27i

Αυτός ο Οδηγός χρήστη δημοσιεύεται από τη Sony Mobile Communications AB ή τις κατά τόπους θυγατρικές της εταιρείες, χωρίς καμίς<br>εγγύηση. Βελτιώσεις και αλλαγές σε αυτόν τον Οδηγό χρήστη λόγω τυπογραφικών λαθών, ανακριβειώ ©Sony Mobile Communications AB, 2012.

Με την επιφύλαξη όλων των δικαιωμάτων.

Αριθμός έκδοσης: 1262-5408.1<br>Το κινητό σας τηλέφωνο έχει τη δυνατότητα λήψης, αποθήκευσης και προώθησης πρόσθετου περιεχομένου, όπως, για παράδειγμα, ήχων κλήσης. Η χρήση αυτού του περιεχομένου μπορεί να περιορίζεται ή να απαγορεύεται από δικαιώματα τρίτων,<br>συμπεριλαμβανομένου ενδεικτικά του περιορισμού που απορρέει από την ισχύουσα νομοθεσία περί προστασίας πνευματικώ ακρίβεια, την ακεραιότητα ή την ποιότητα του πρόσθετου περιεχομένου ή του περιεχομένου τρίτων. Σε καμία περίπτωση, η Sony δεν<br>αναλαμβάνει καμία ευθύνη για μη ενδεδειγμένη χρήση εκ μέρους σας πρόσθετου περιεχομένου ή περιε

τρίτους.

Αυτός ο Οδηγός χρήστη μπορεί να κάνει αναφορά σε υπηρεσίες ή εφαρμογές που παρέχονται από τρίτα μέρη. Η χρήση των εν λόγω προγραμμάτων ή υπηρεσιών ενδέχεται να απαιτεί ξεχωριστή εγγραφή με τον εκάστοτε παροχέα και ενδέχεται να υπόκειται σε<br>πρόσθετους όρους χρήσης. Για εφαρμογές στις οποίες γίνεται πρόσβαση σε ή μέσω website τρίτου μέρους, εξ

Αφαιρέστε το πίσω κάλυμμα για να δείτε ρυθμιστικές πληροφορίες όπως το σήμα CE.

Όλα τα ονόματα προϊόντων και εταιρειών που αναφέρονται στο παρόν είναι εμπορικά σήματα ή σήματα κατατεθέντα των αντίστοιχων κατόχων τους. Δικαιώματα τα οποία δεν παραχωρούνται ρητά στο παρόν, θεωρείται ότι διατηρούνται. Όλα τα υπόλοιπα εμπορικά<br>σήματα αποτελούν ιδιοκτησία των αντίστοιχων κατόχων τους.

Για περισσότερες πληροφορίες, επισκεφτείτε τη διεύθυνση *[www.sonymobile.com](http://www.sonymobile.com)*.

Όλες οι εικόνες χρησιμοποιούνται μόνο ως παράδειγμα και ενδέχεται να μην απεικονίζουν με ακρίβεια το πραγματικό τηλέφωνο.<br>Το παρόν προϊόν προστατεύεται από ορισμένα δικαιώματα πνευματικής ιδιοκτησίας της Μιcrosoft. Η χρήσ

Οι ιδιοκτήτες περιεχομένου χρησιμοποιούν την τεχνολογία ψηφιακής διαχείρισης δικαιωμάτων Windows Media (WMDRM) για να<br>προστατεύσουν την πνευματική ιδιοκτησία τους, περιλαμβανομένων των πνευματικών δικαιωμάτων. Η παρούσα σ

Για το παρόν προϊόν παραχωρείται άδεια χρήσης στα πλαίσια των αδειών χαρτοφυλακίου ευρεσιτεχνιών MPEG-4 visual και AVC<br>αναφορικά με την προσωπική και μη εμπορική χρήση από έναν καταναλωτή για (i) την κωδικοποίηση βίντεο σ συνεπάγεται σιωπηρά ως παραχωρηθείσα για οποιαδήποτε άλλη χρήση. Περισσότερες πληροφορίες, όπως αυτές που σχετίζονται με<br>τη διαφημιστική, εσωτερική και εμπορική χρήση και παραχώρηση άδειας χρήσης, μπορείτε να λάβετε από τ

# Ευρετήριο

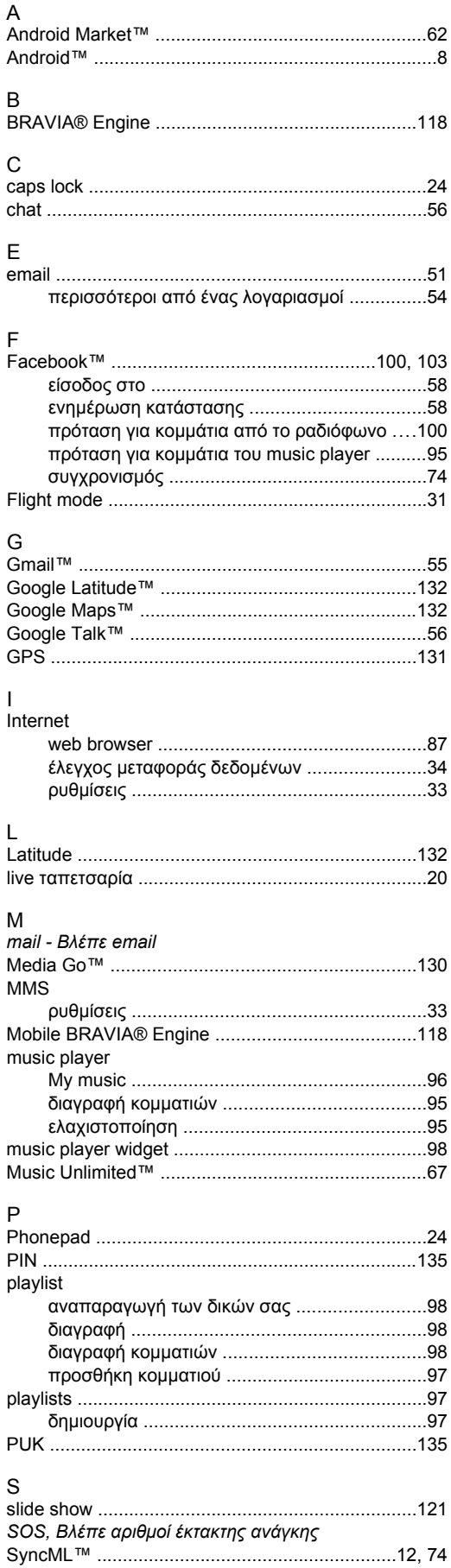

# $\mathsf{T}$

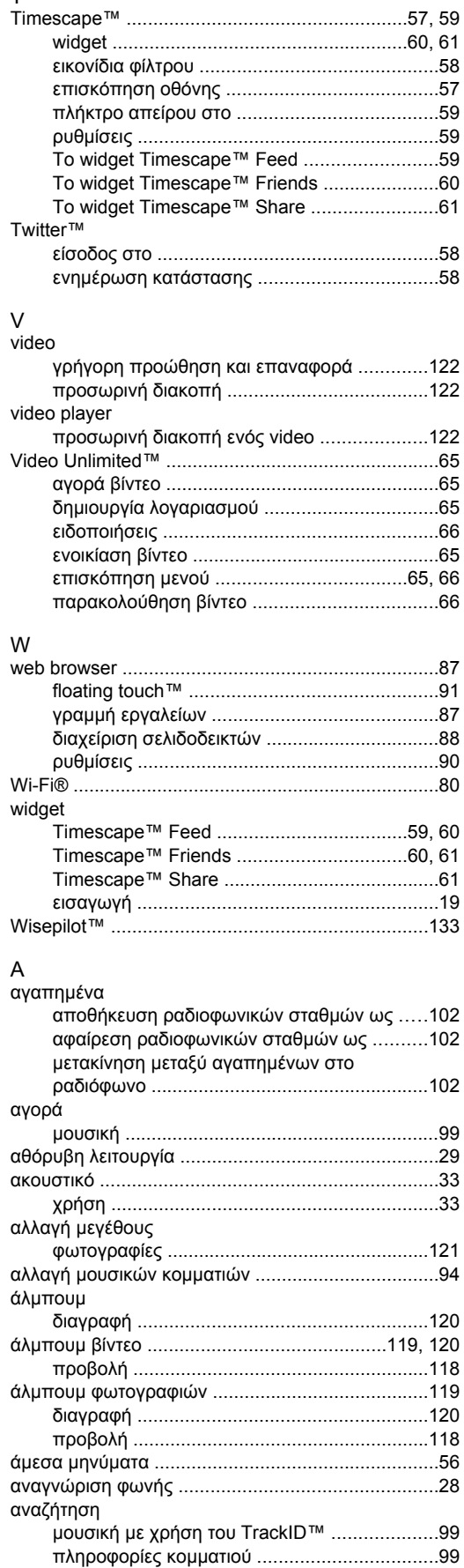

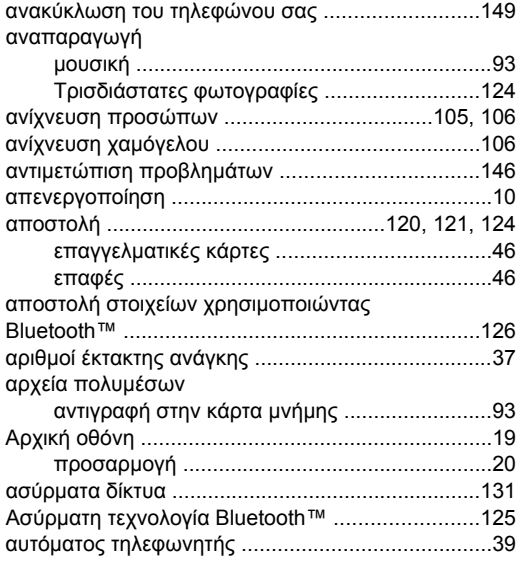

#### $\overline{B}$

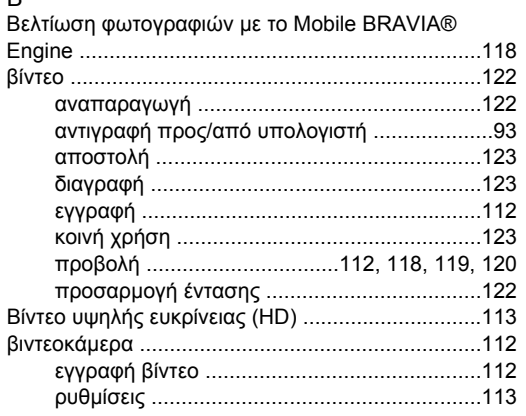

#### $\Gamma$

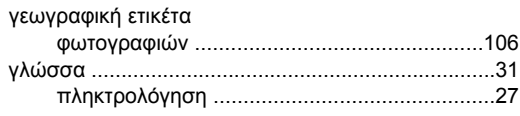

#### $\Delta$

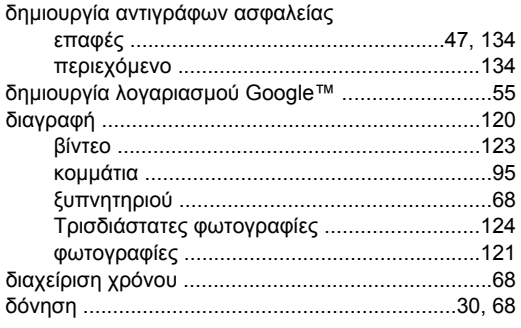

#### $\overline{E}$

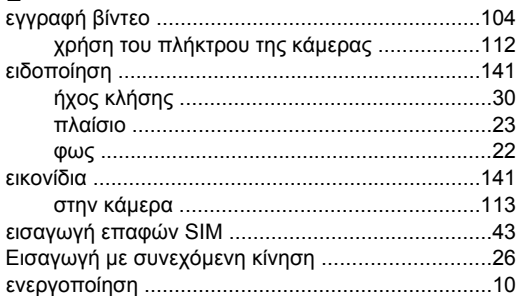

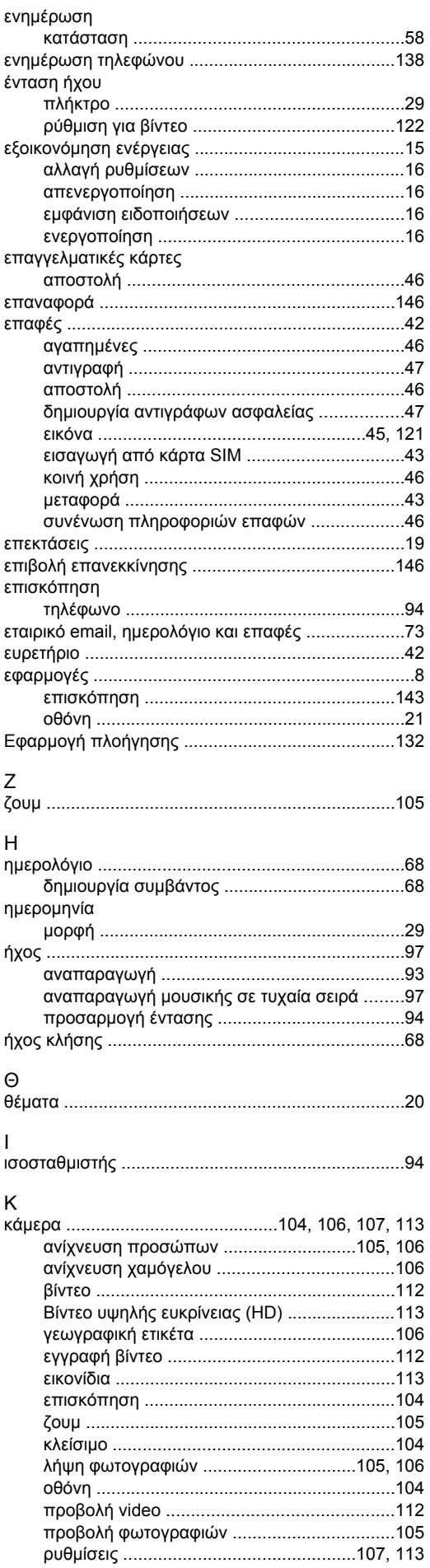

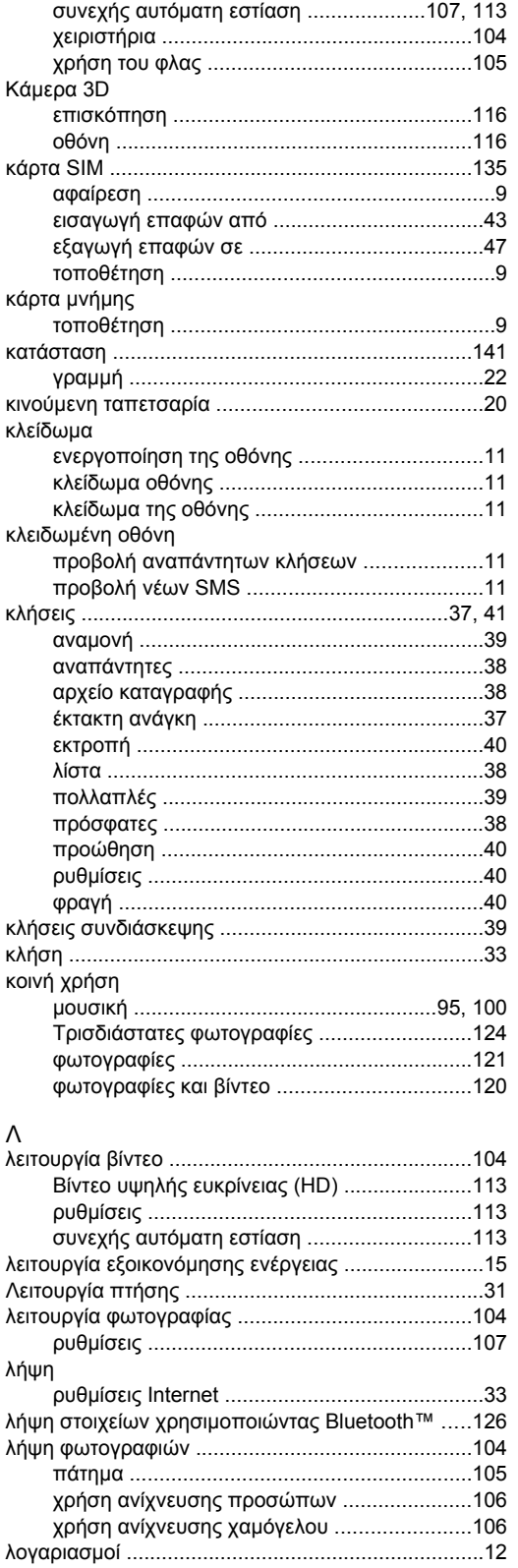

Τρισδιάστατες φωτογραφίες ..........................124 

M

μεταφορά

μεγέθυνση και σμίκρυνση

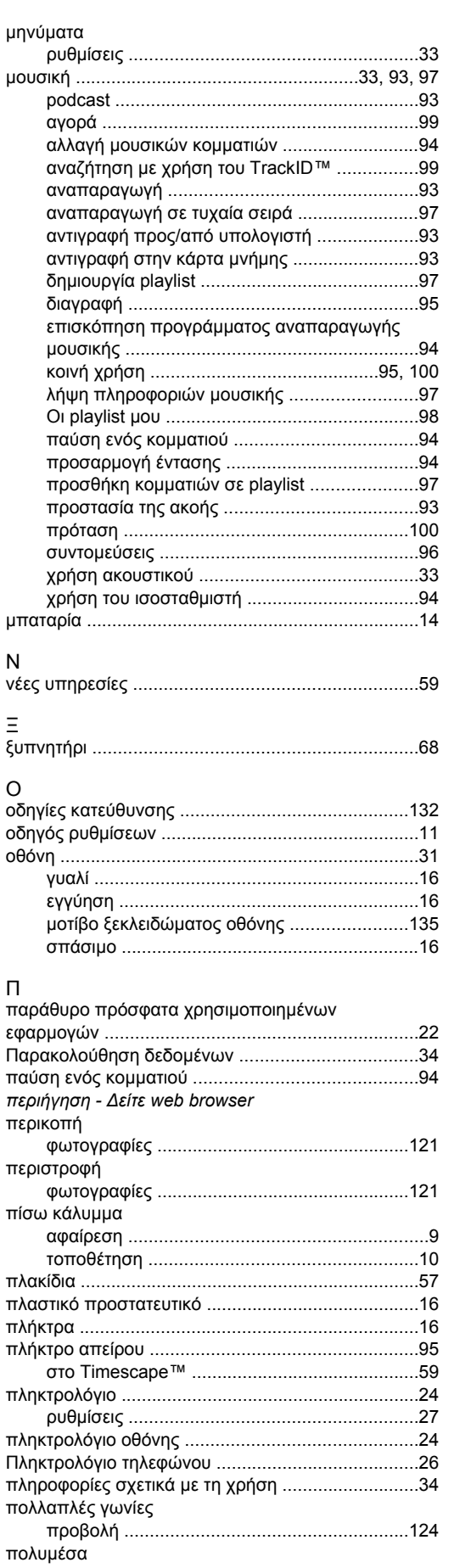

αντιγραφή στην κάρτα μνήμης ...........................93

video εγγεγραμμένα με κάμερα .....................112

προβολή

 $\mathsf{N}$ 

 $\equiv$ 

 $\circ$ 

 $\Box$ 

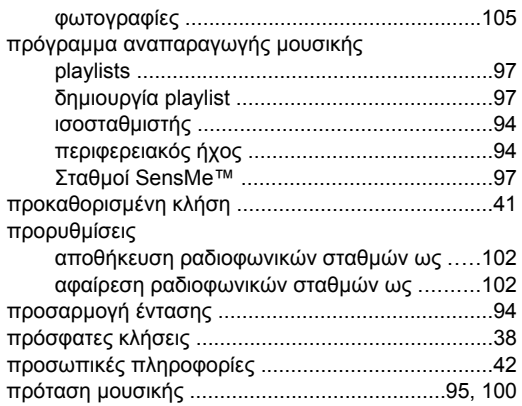

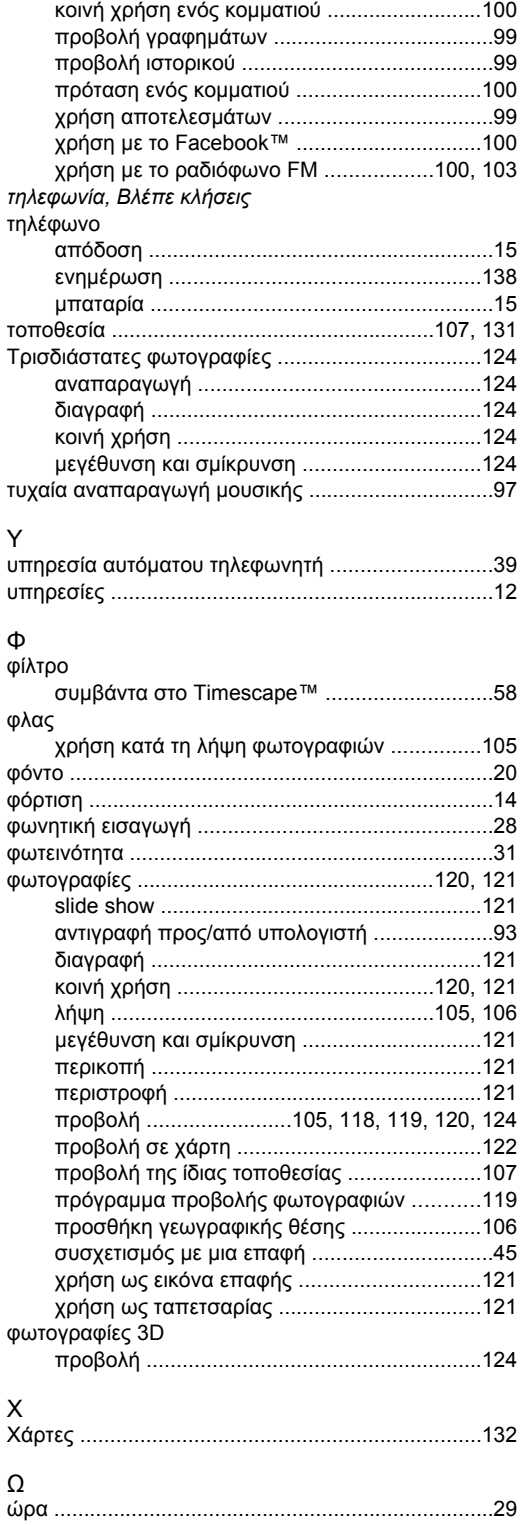

αναζήτηση για πληροφορίες κομματιών .........[.99](#page-98-0) άνοιγμα ...........................................................[.99](#page-98-0)

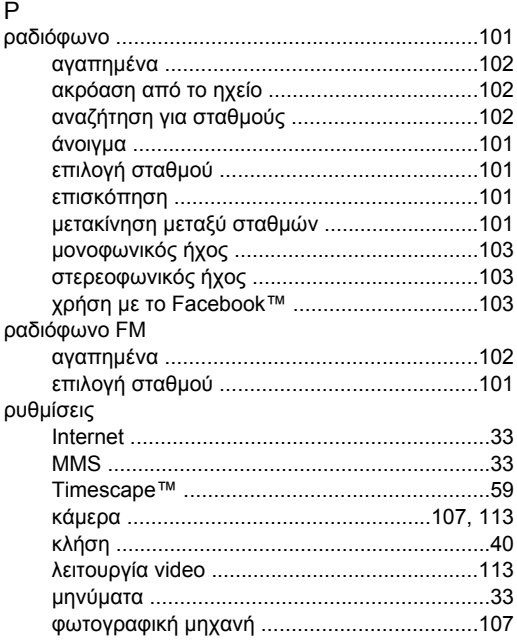

#### Σ

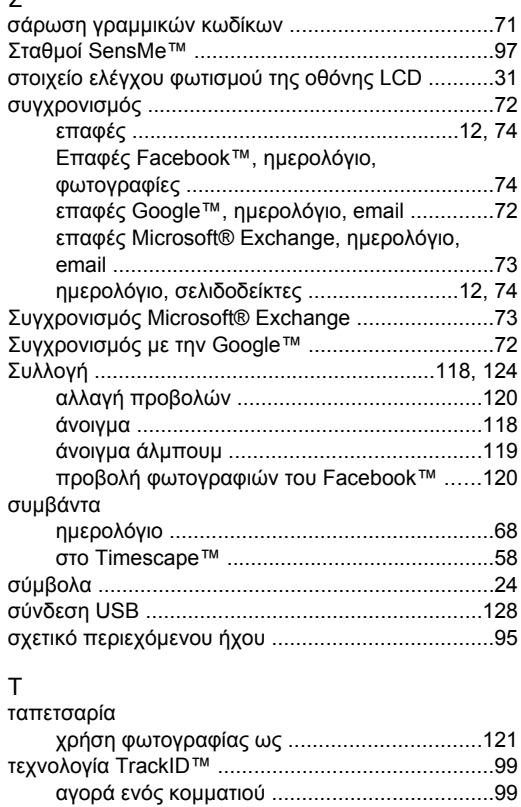